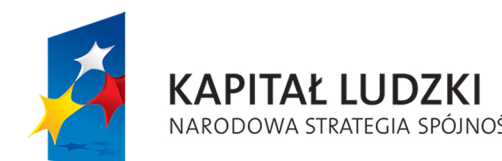

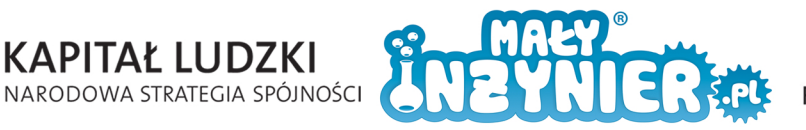

**UNIA EUROPEJSKA** EUROPEJSKI<br>FUNDUSZ SPOŁECZNY

Photo

FREE OF THE TABLE

Program zajęć

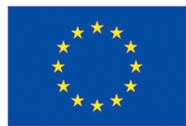

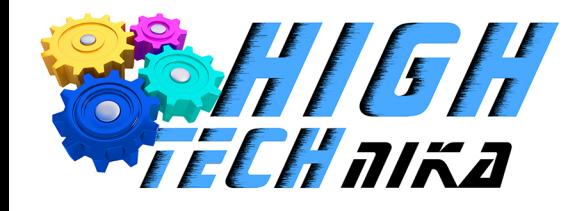

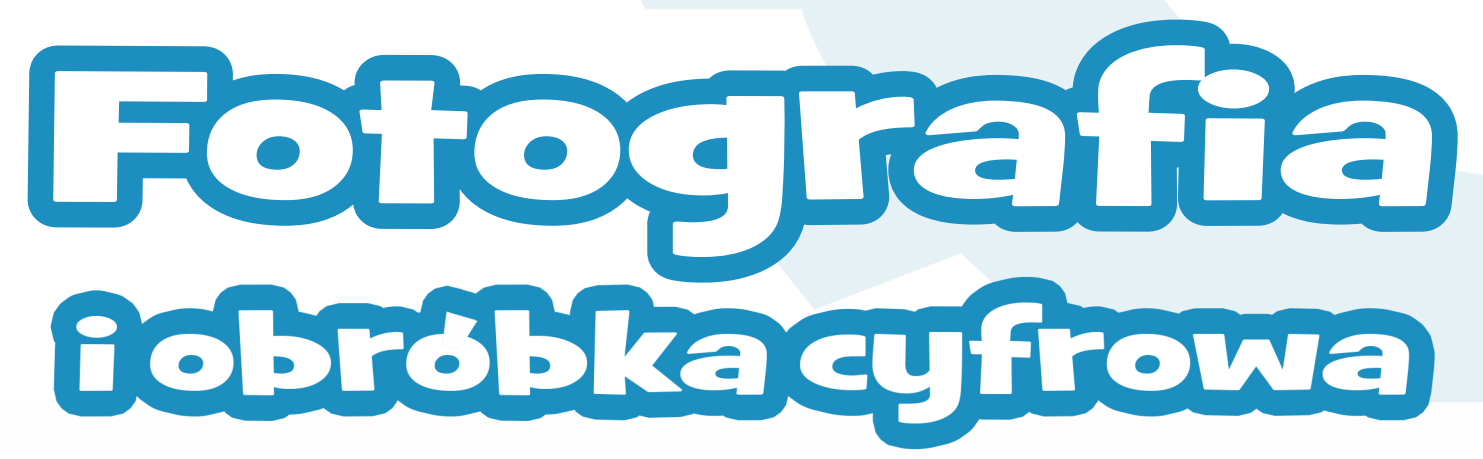

**THURS** 

**THE REAL** 

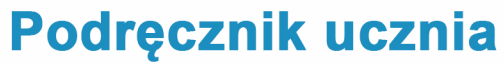

**Autorka programu zajęć: inż.WeronikaSabiniewicz**

Projekt współfinansowany ze środków Unii Europejskiej w ramach Europejskiego Funduszu Społecznego

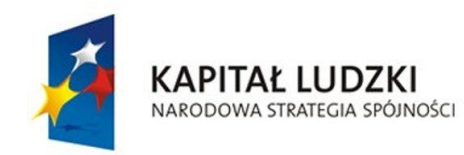

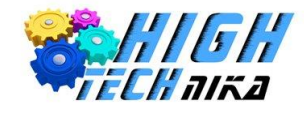

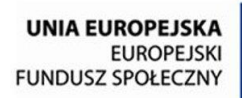

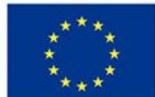

# Spis treści

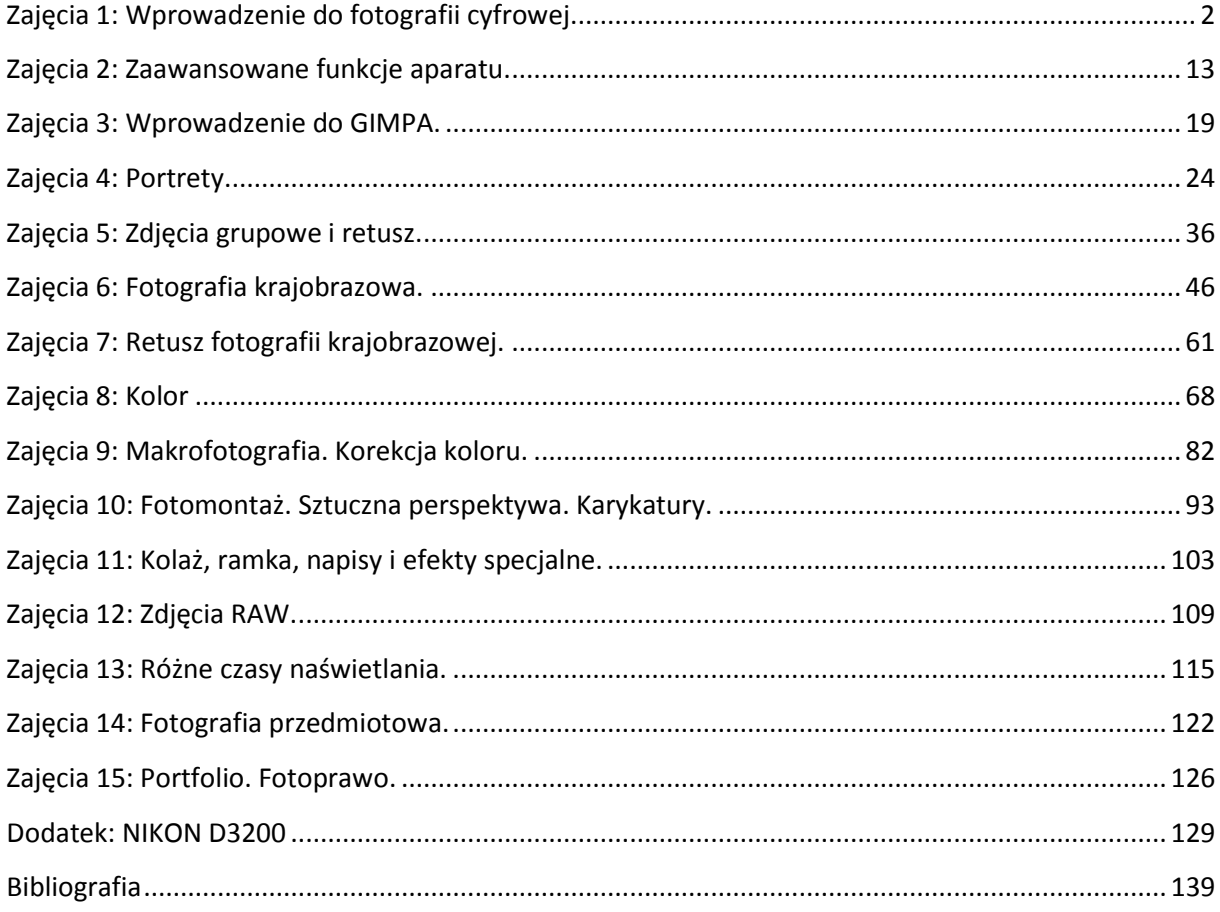

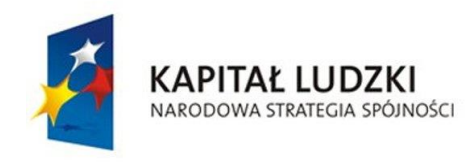

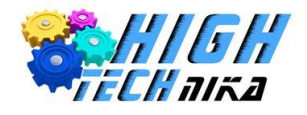

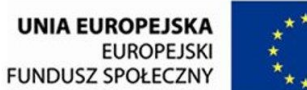

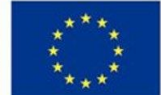

# <span id="page-2-0"></span>**Zajęcia 1: Wprowadzenie do fotografii cyfrowej.**

# *Lustrzanka vs człowiek*

**Lustrzanka** to potoczna nazwa aparatu fotograficznego, który zawiera układ optyczny umożliwiający kadrowanie obrazu. Nazwa pochodzi od **lustra**, które odbija promienie światła wchodzące do aparatu. Aparat fotograficzny tego typu składa się z obiektywu oraz korpusu. Obiektyw tworzą odpowiednie soczewki, ich ilość jest różna w zależności od przeznaczenia. W korpusie znajduje się wspomniane lustro oraz matryca światłoczuła (dla aparatów cyfrowych) lub błony fotograficzne (dla aparatów tradycyjnych). Do korpusu można dołączyć między innymi zewnętrzną lampę błyskową. Poniższe zdjęcie pokazuje korpus lustrzanki bez obiektywu.

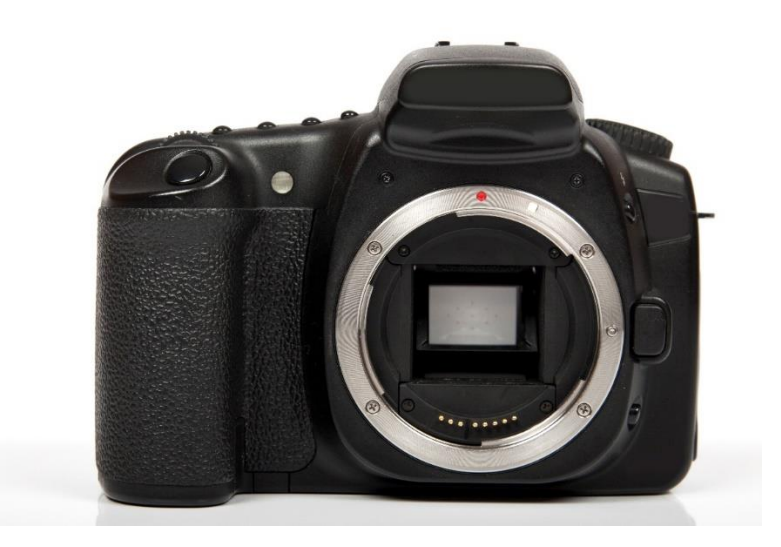

#### *Zdjęcie 1 Korpus lustrzanki*

Bardzo istotnym zagadnieniem jest postrzeganie obrazów. Ludzie widzą za pomocą zmysłu wzroku, którego narządem jest oko. Informacja z oczu przekazywana jest do mózgu, który przetwarza otrzymane dane. W efekcie utworzony jest obraz. Podobne mechanizmy znalazły zastosowanie w aparatach fotograficznych. Do aparatu wpada wiązka światła, która niesie informację o obrazie i jest odczytywana na światłoczułej matrycy.

Na *rysunku 1* przedstawiono budowę lustrzanki.

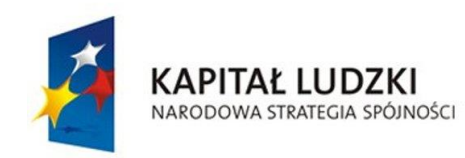

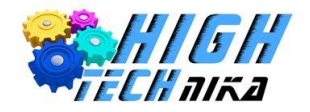

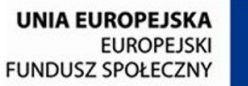

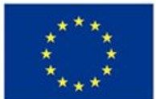

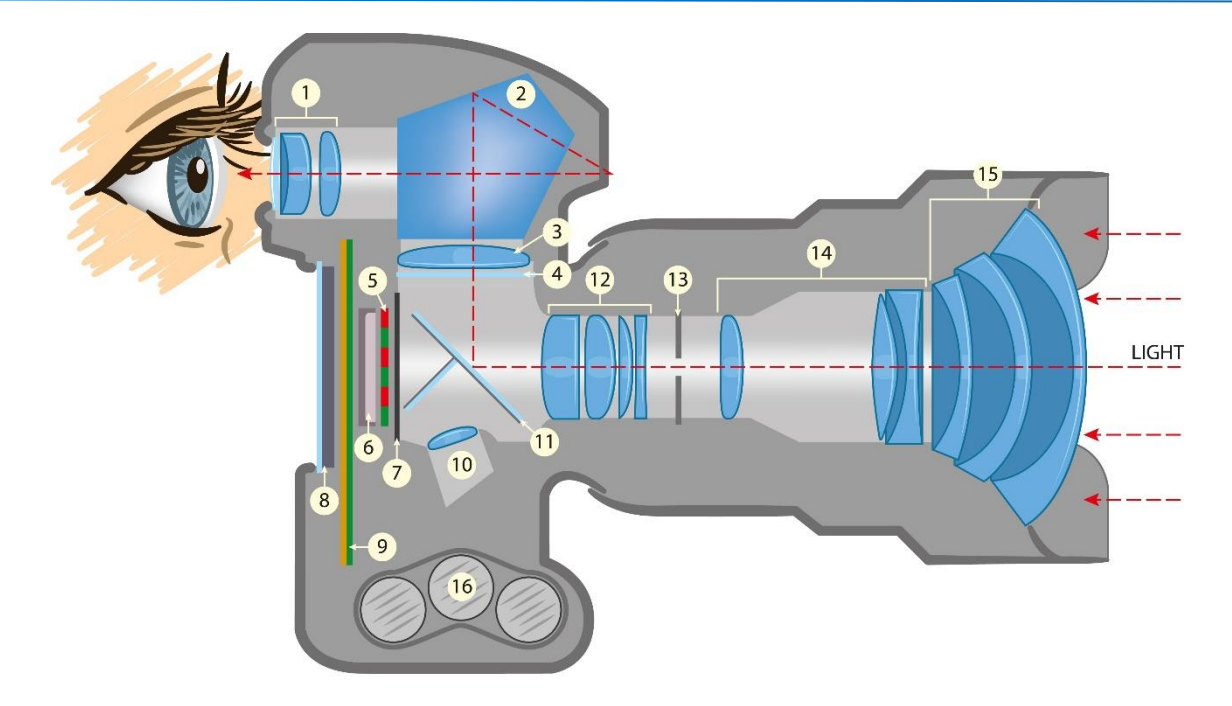

*Rysunek 1 Budowa lustrzanki*

- wizjer,
- pryzmat pentagonalny,
- matówka,
- kondensor,
- filtr koloru,
- matryca światłoczuła,
- migawka,
- 8,9 wyświetlacz wraz z układem elektronicznym,
- system autofocusu,
- lustro,
- soczewki do ustawiania ostrości,
- przysłona,
- system przybliżania (zmiany ogniskowej),
- przednie elementy zbierające światło
- miejsce na baterie.

W naszych oczach, a dokładniej na siatkówce znajdują się dwa rodzaje receptorów: **czopki** i **pręciki**. Te pierwsze odpowiadają za widzenie kolorów przy dobrym oświetleniu. Pręciki zaś umożliwiają nam widzenie kształtów i ruchu, zawdzięczamy im widzenie przy słabym oświetleniu.

W aparatach fotograficznych znajdziemy **matrycę**, które złożona jest z czujników natężenia światła oraz odpowiednich filtrów rejestrujących kolory. Można powiedzieć, że matryca jest odpowiednikiem siatkówki oka.

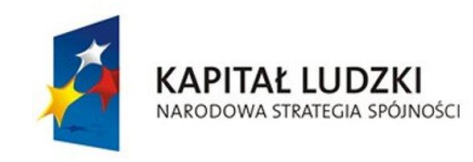

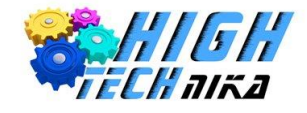

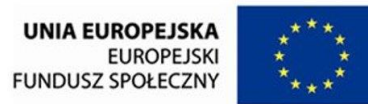

# *Piksel czy Megapiksel?*

Każde zdjęcie składa się z **pikseli** – małych punktów. Jeśli bardzo mocno przybliży się zdjęcie widoczne będą małe kwadraciki – są to właśnie piksele. Można to zobaczyć na *zdjęciu 2*.

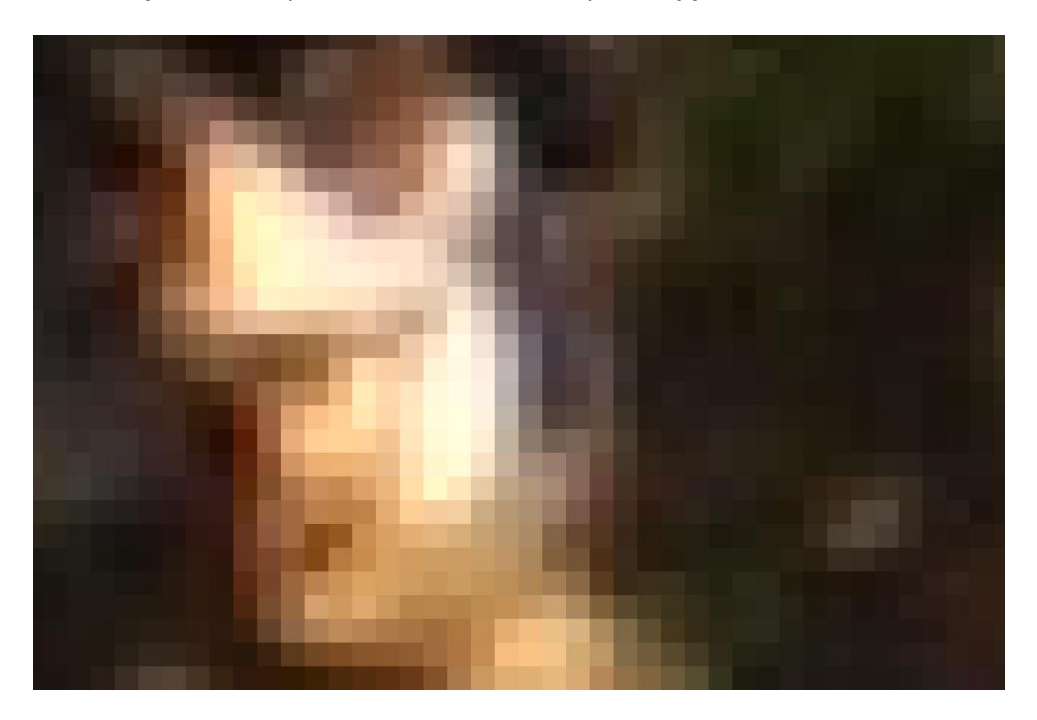

*Zdjęcie 2 Widoczne piksele na bardzo przybliżonym zdjęciu*

Piksel nie ma stałych wymiarów. Oznacza to, że nie można powiedzieć, że jeden piksel to kwadrat o boku na przykład 0,25 mm. Rozmiar piksela, zależy od wymiarów zdjęcia i ilości pikseli, które to zdjęcie tworzą.

Kupując aparat jednym z parametrów jest ilość **megapikseli** (w skrócie Mpx lub Mpix). Liczba ta oznacza ilość pikseli, z których będzie się składać nasze zdjęcie. Ilość tych pikseli zależy od matrycy światłoczułej aparatu.

Zdjęcia wykonane aparatem Nikon D3200 ma maksymalną rozdzielczość 6016 na 4000 pikseli. Zatem z łatwością można wyliczyć z ilu pikseli będzie składało się zdjęcie. Wystarczy pomnożyć te dwie liczby. Zatem 6016 x 4000 = 24 064 000 pikseli. Mega jest przedrostkiem i oznacza 1 milion –  $10^6$ . Ostatecznie zdjęcie wykonane tym aparatem będzie posiadać 24 Megapikseli (biorąc pod uwagę największą dostępną rozdzielczość).

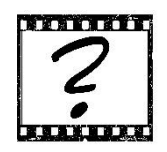

Czy wiesz, że … Słowo piksel pochodzi od zbitki słów: Picture (pol. zdjęcie) + Element

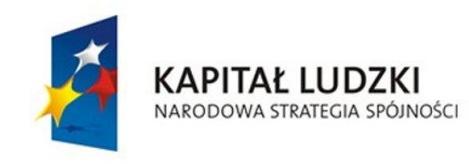

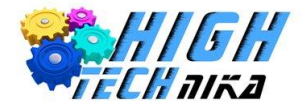

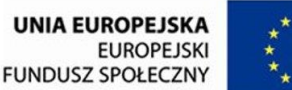

# *RGB, czyli o kolorach*

Można zapytać, po co dzieli się zdjęcie na małe fragmenty, których nie widzi człowiek? Odpowiedź brzmi, po to, aby mógł je zobaczyć komputer. Piksele zawierają informacje o barwie zdjęcia. Jak można zobaczyć na *zdjęciu 2* pojedynczy piksel ma jednolity kolor. Gdy zdjęcie zawiera bardzo dużo pikseli granice pomiędzy nimi są niewidoczne. Wynika to z niedoskonałości ludzkiego wzroku.

Gdyby spytać ludzi o ilość kolorów, które umieją nazwać wymieniliby może 100 różnych. Dla komputera kłopotliwe i czasochłonne byłoby, gdyby piksel zawierał nazwę barwy, lepiej, gdy operuje się na liczbach, a dokładniej na cyfrach 0 i 1. Wymyślono zatem przestrzeń barw **RGB**. Jest to skrót od angielskich słów: **R**ed (czerwony), **G**reen (zielony) i **B**lue (niebieski). Każdy piksel zawiera informację ile składowej czerwonej, ile zielonej oraz ile niebieskiej posiada. Ilość danej barwy to nic innego jak liczba z przedziału od 0 do 255. W poniższym przykładzie przykładowy kwadrat będzie pikselem. Wypełniony został kolorem błękitnym, co przekazano do komputera przy pomocy przestrzeni barw RGB.

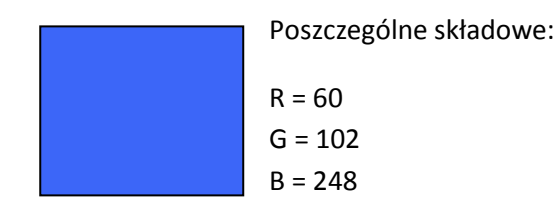

Kolorowe zdjęcie będzie składać się z trzech prostokątnych tablic, każda o takiej samej ilości pikseli. Pierwsza tablica zawiera piksele o wartościach od 0 do 255 mówiące o składowej czerwonej, analogicznie druga tablica o składowej zielonej i trzecia tablica o składowej niebieskiej. Wyświetlając zdjęcie na monitorze czy ekranie aparatu składowe z każdego piksela zostają zmieszane jak w powyższym przykładzie i uzyskujemy wynikową barwę.

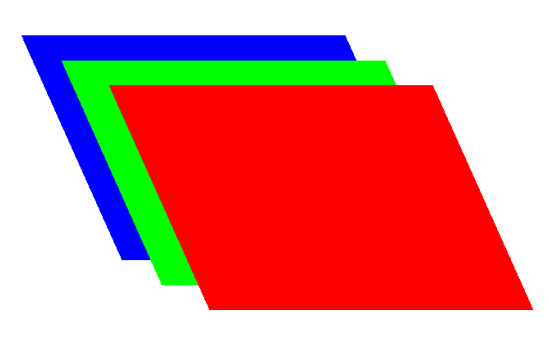

#### *Rysunek 2 Składowe RGB zdjęcia*

Mieszając te trzy kolory można uzyskiwać dowolne barwy, choć ich ilość jest ograniczona. Mówi się, że liczba kolorów, którą można zdefiniować przy pomocy przestrzeni RGB stanowi jedynie 35% barw rozpoznawanych przez ludzkie oko. Istnieją inne przestrzenie barw, dzięki którym można uzyskać zdecydowanie więcej kolorów, lecz model RGB jest jednym z najpowszechniejszych.

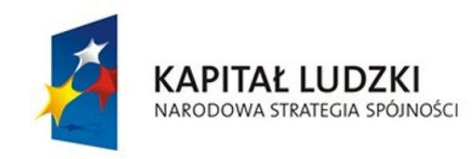

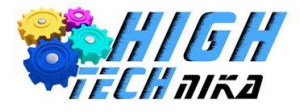

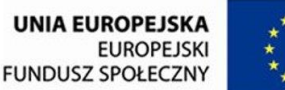

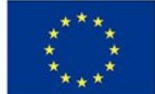

# *Pierwsze zdjęcie – tryb automatyczny!*

#### **Bezpieczne trzymanie aparatu**

Na początku należy zapoznać się z technikami bezpiecznego trzymania aparatu fotograficznego. Po pierwsze należy zawieszać aparat na sobie - zawsze. Służy do tego pasek przymocowany do aparatu. Nawet, jeśli trzyma się aparat w trakcie robienia zdjęcia, pasek powinien być na karku. Może to uchronić sprzęt przed roztrzaskaniem się o ziemię. Jeśli już zdejmuje się aparat z szyi należy owinąć pasek o nadgarstek, kilkukrotnie. W takim przypadku puszczając aparat nie spadnie on na ziemię. Poza tym pasek nie będzie wisiał luźno, a więc uniknie się sytuacji, w której może się on o coś zaczepić.

#### **Pierwsze zdjęcie**

Właściwie po włączeniu aparatu jest on gotowy do robienia zdjęć. Wystarczy ustawić aparat w **tryb automatyczny**, który dobierze za nas odpowiednie wartości wszystkich niezbędnych parametrów. Tryb ten ustawia się poprzez przekręcenie przełącznika na zielony znak aparatu z napisem "AUTO". Następnie wybiera się obiekt do sfotografowania i naciska spust migawki do połowy. W tym momencie aparat sam ustawi ostrość (widać to poprzez miganie odpowiedniej kreski). Jeśli ostrość jest ustawiona poprawnie można docisnąć spust.

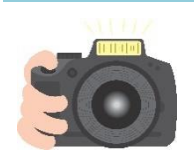

#### **Ćwiczenie 1**

Włącz aparat i ustaw go w tryb AUTO. Wykonaj samodzielnie swoje pierwsze zdjęcie. Zwróć uwagę na to co pojawia się na dole podczas kadrowania. Temat zdjęcia wybierz dowolnie może to być tablica lub plecak.

Wykonane zdjęcie można zobaczyć poprzez przyciśnięcie przycisku, dzięki któremu przechodzi się do galerii zdjęć. Jeśli na karcie pamięci znajduje się więcej zdjęć, można je przeglądać przy pomocy strzałek prawo i lewo.

# *Obiektyw*

Obiektyw dołączany jest do korpusu aparatu. Zbudowany jest z zestawu szklanych soczewek. Na poniższej fotografii przedstawiono różne obiektywy.

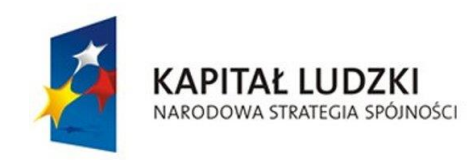

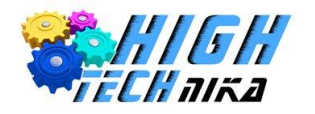

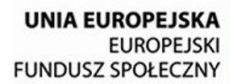

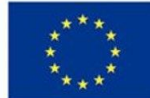

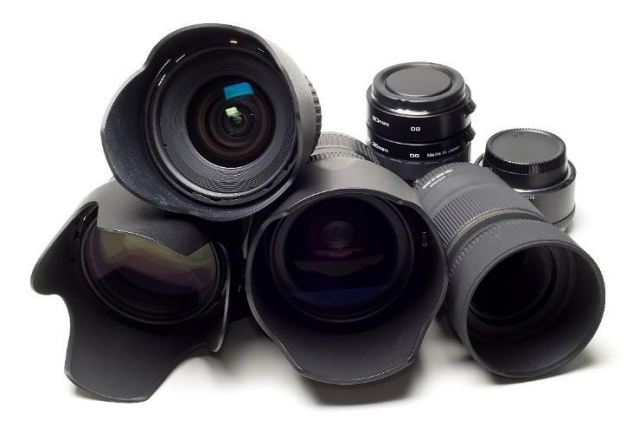

*Zdjęcie 3 Różne rodzaje obiektywów*

Do najważniejszych parametrów obiektywu zaliczamy **ogniskową** (patrz Dodatek).

**Ogniskowa** decyduje o kącie widzenia obiektywu. Jest ona ściśle związana z optycznym układem, jaki stanowią soczewki. Ogniskową wyrażamy w milimetrach.

Im mniejsza wartość ogniskowej tym większy (szerszy) jest kąt widzenia, co ilustruje poniższy rysunek. Należy dodać, że kąt widzenia aparatu nie zależy jedynie od wartości ogniskowej. Wpływa na niego również wielkość światłoczułej matrycy. Poniższa ilustracja wykonana została dla matryc małoobrazkowych, które powszechnie stosowane są w lustrzankach dla amatorów.

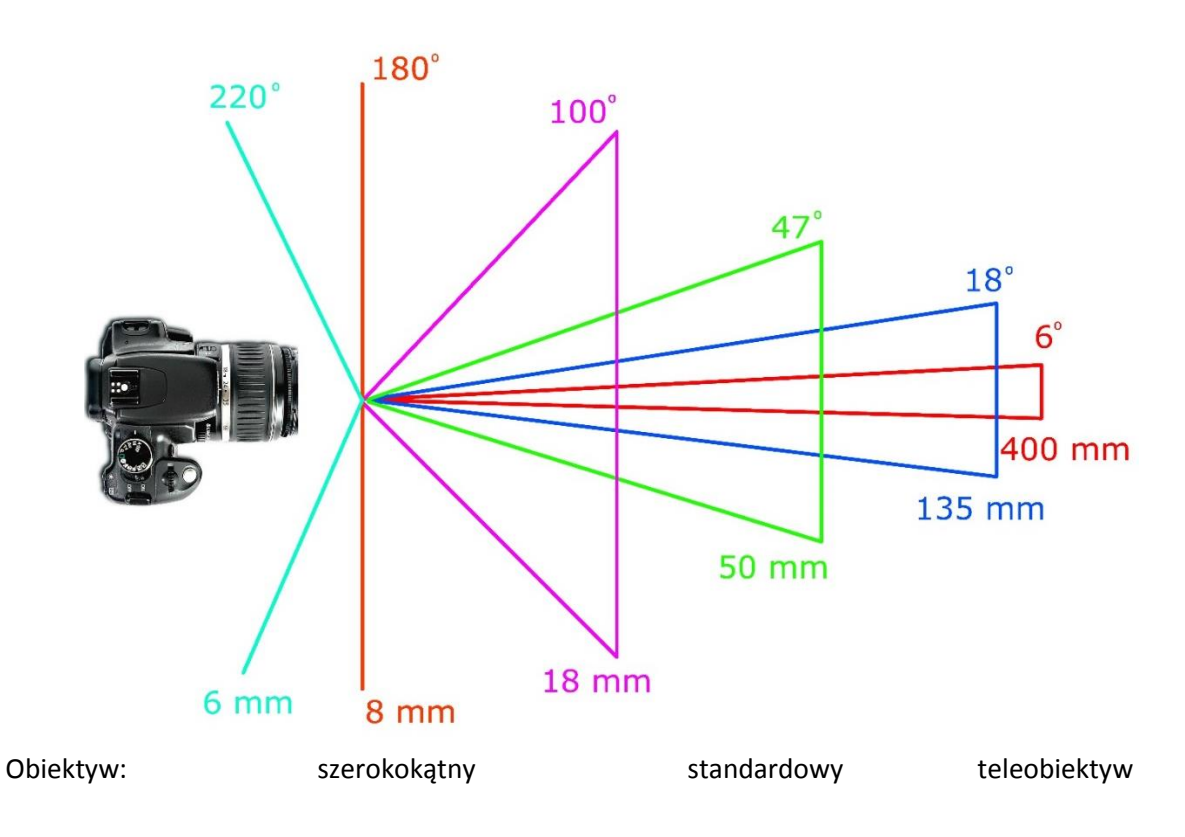

*Rysunek 3 Schemat przedstawiający zależność kąta widzenia od ogniskowej.*

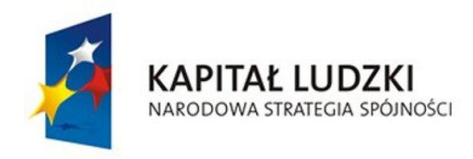

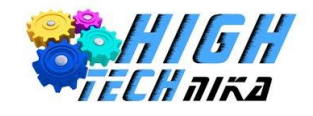

Ogniskowa wpływa również na przybliżenie obrazu – zwiększając jej wartość obraz wydaje się być bliżej aparatu. Obiektyw, którym posługujemy się na zajęciach jest zmiennoogniskowy, ponieważ można zmienić wartość ogniskowej. Istnieją również obiektywy o stałej (niezmiennej) wartości ogniskowej – stałoogniskowe. Obiektywy dzieli się również ze względu na kąt widzenia, Przedstawiono to w *tabeli 1*.

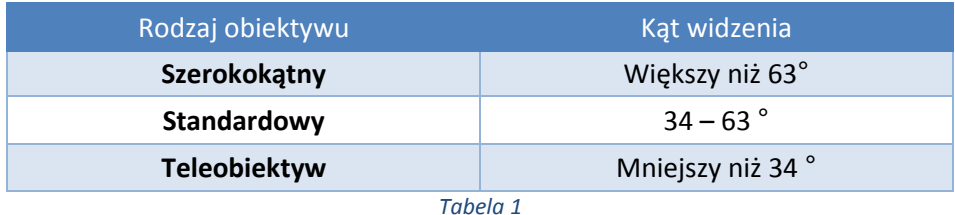

Poniższe zdjęcie przedstawia jak wpływa ogniskowa na kadr zdjęcia. Im większe wartości tym większe przybliżenie.

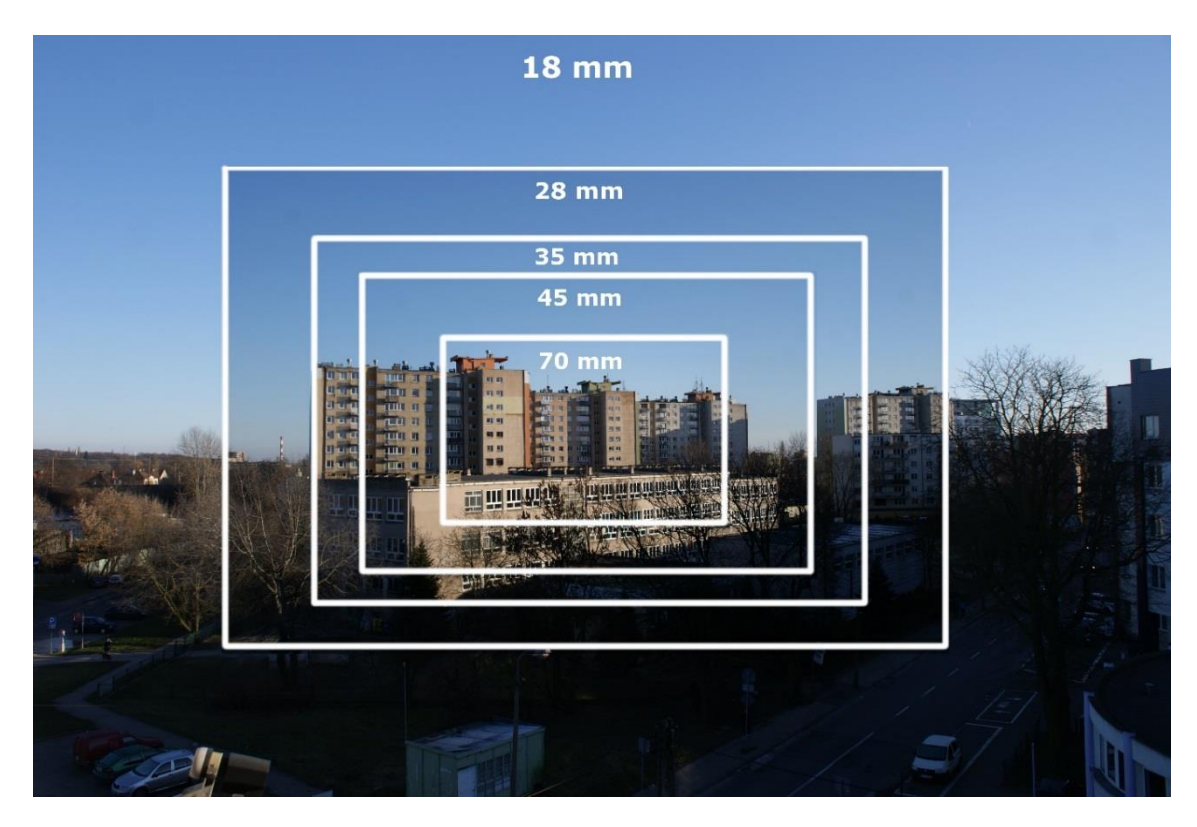

*Zdjęcie 4 Zdjęcie wykonane przy różnych ogniskowych*

Ludzkie oczy nie mają zdolności do zmiany ogniskowej – mamy stały kąt widzenia.

Dzięki obiektywom szerokokątnym można zmieścić w kadrze więcej elementów. Wykorzystuje się je na przykład, gdy jest ograniczona przestrzeń i nie ma możliwości wykonania kilku kroków w tył, aby ująć wszystko, co jest interesujące. Dobrze wykorzystywać małą ogniskową fotografując architekturę, przykładowo wnętrze kościołów. Teleobiektywy znajdują zastosowanie, gdy obiekt fotografowany jest bardzo daleko na przykład dzikie zwierzęta czy sporty ekstremalne.

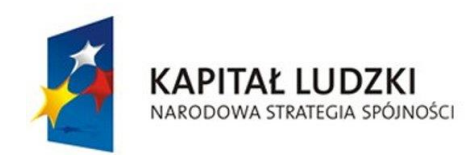

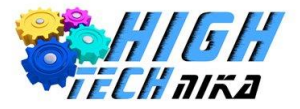

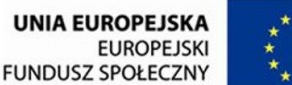

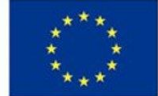

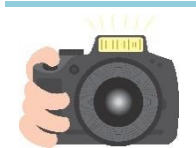

Wykonaj kilka zdjęć z wartościami ogniskowej: 18, 35, 55. Porównaj otrzymane obrazy. Zmiana ogniskowej następuje poprzez przekręcenie pierścienia obiektywu. Skup się na jednym elemencie może nim być okno. Następnie zgraj zdjęcie do komputera i porównaj otrzymane obrazy. Do tego celu używa się wbudowanego gniazda (o ile takie posiadamy w komputerze), specjalnego adaptera do różnych rodzajów kart lub kabla dołączonego do zestawu z aparatem. Po podłączeniu komputer powinien wykryć urządzenie zewnętrzne i umożliwić otworzenie folderu.

# *Naprawdę dobre zdjęcie*

Istnieje zbiór pewnych zasad i reguł, które wskazują jak wykonywać naprawdę dobre zdjęcia. Reguły te nie zawsze są stosowane, lecz wymaga to doświadczenia i świadomego łamania kanonów.

**Kadr** to obraz, który widzisz przez wizjer, a po naciśnięciu na spust migawki tworzą go wszystkie elementy zdjęcia. Sztuką jest szukanie odpowiedniego kadru.

Chcąc zrobić dobre zdjęcie należy spojrzeć na otaczający świat z innego punktu widzenia. Wymaga to zastanowienia się, co chce się pokazać. Można spróbować poszukać szczegółów. Może codziennie przechodzi się obok jakiegoś budynku, który wydaje się mało ciekawym materiałem na dobre ujęcie. Wtedy należy przypatrzeć się drobnym detalom, szczegółom elewacji. Czasem jest wręcz odwrotnie - detale nie są ciekawe, ale ich zbiór tworzy zgraną kompozycję. Fotograf powinien nauczyć się widzieć świat z punktu widzenia aparatu. W tym celu najlepiej jest zacząć trenować codziennie. Wyobrażać sobie jakby wyglądało na zdjęciu to co teraz się widzi.

**Kompozycja** jest to wzajemne ułożenie elementów na zdjęciu, które będą oddziaływać na odbiorcę. Dobrze dobrana kompozycja to taka, która w odbiorze jest piękna.

Poniżej znajduje się kilka cennych rad, które można zacząć wykorzystywać do tworzenia niebanalnych kompozycji:

- Nie umieszczanie najważniejszego elementu w centrum kadru przesunąć go w bok.
- Wypełnianie całego kadru, nie pozostawianie pustej przestrzeni.
- Jeśli konieczne jest ujęcie wolnej przestrzeni należy wykorzystać ją, jako atut.
- Trzeba ruszać się i złapać idealne ujęcie, czasem będzie to wymagało przesunięcia się w prawo/lewo, a czasem kucnięcia.
- Dopasowanie kadru tak, aby niepotrzebne elementy nie znalazły się na zdjęciu.
- Minimalizowanie ilości elementów na zdjęciu. Skupianie się na kilku obiektach. Szukanie prostoty.
- Zwrócenie uwagi co dzieje się na skrajach kadru dobrze zamknąć obraz tworząc ramkę.
- Brak pośpiechu i wyczekanie na "ten moment".
- Pokazywanie emocji.
- Fotografowanie tego, co jest dla fotografa ważne i to, co wzbudziło w nim emocje.
- Zaciekawianie widza stworzenie oryginalnej fotografii.
- Bycie kreatywnym!

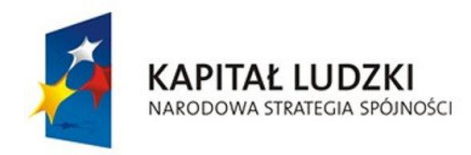

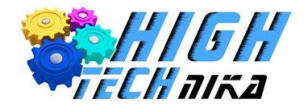

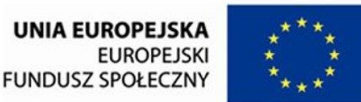

Nie oznacza to jednak, że są to stałe wytyczne jak zrobić naprawdę dobre zdjęcie. Istnieją, bowiem świetne fotografie, które są na przykład kadrowane centralnie.

Ludzie postrzegają rzeczywistość w trzech wymiarach. Wszystko ma swoją długość, szerokość i głębokość. Fotografie są dwu wymiarowe. Zatem zawsze pojawi się rozbieżność pomiędzy tym, co się widzi, a tym, co jest na zdjęciu.

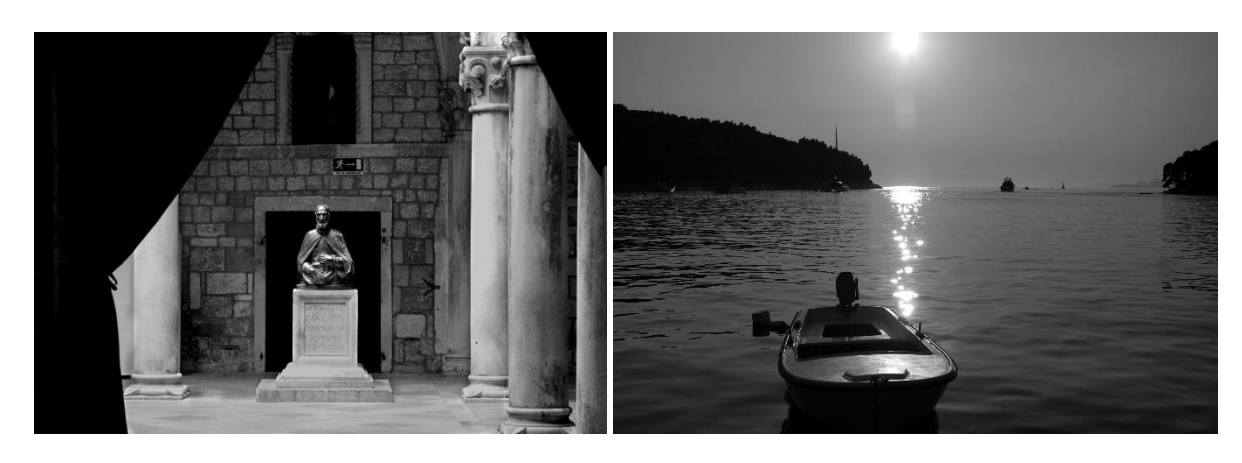

*Zdjęcie 5 Zdjęcie po lewej: kompozycja centralna, zamknięcie w ramce. Zdjęcie po prawej: mało elementów, wykorzystanie wolnej przestrzeni jako atut.*

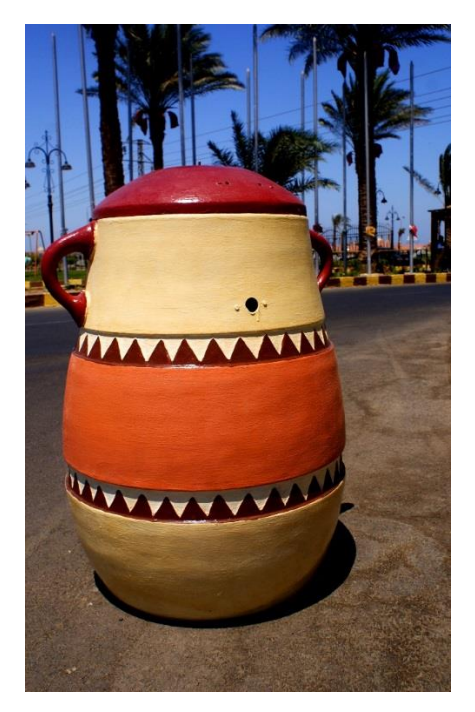

*Zdjęcie 6 Zdjęcie z ciasnym kadrowaniem, obiekt lekko przesunięty w lewo – fotograf musiał ukucnąć.*

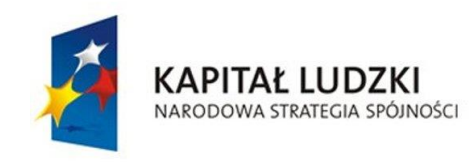

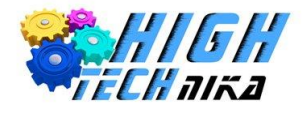

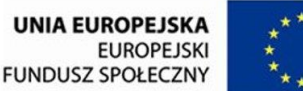

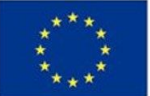

# *Złota zasada trójpodziału*

Istnieje wiele zasad jak poprawnie komponować ujęcie, podstawowa, którą każdy początkujący fotograf powinien znać. Jest to reguła **trójpodziału** (ang. Rule of Thirds). Pozwoli ona zainteresować i wyróżnić naszą fotografię spośród innych. Dodatkową jej zaletą jest wprowadzenie dynamiki do kadru.

Zasada ta polega na wprowadzeniu (wyobrażeniu sobie) do kadru dwóch linii poziomych oraz dwóch pionowych. Utworzy się w ten sposób 9 jednakowych prostokątów. Równocześnie będą 4 przecięcia linii prostych. Są one bardzo istotne, ponieważ tworzą **mocne punkty** fotografii. To właśnie w tych punktach umieszcza się obiekt lub obiekty warte pokazania. Zasada trójpodziału wskazuje również, który obszar jest najmniej atrakcyjny – środkowy prostokąt.

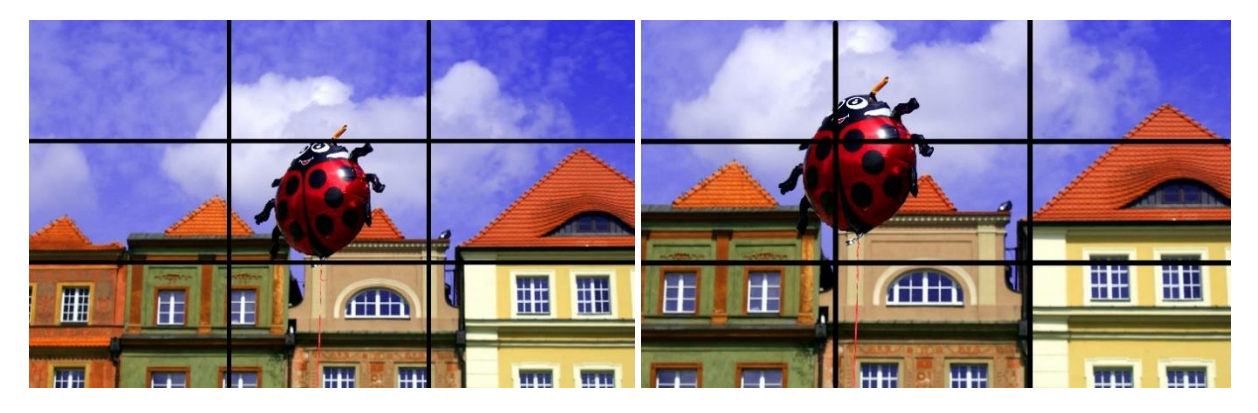

*Zdjęcie 7 Zasada trójpodziału: po prawej obiekt w mocnym punkcie, po lewej w centrum kadru.*

Ponadto można ją wykorzystać do zdjęć krajobrazowych umieszczając horyzont na linii poziomej (górnej lub dolnej).

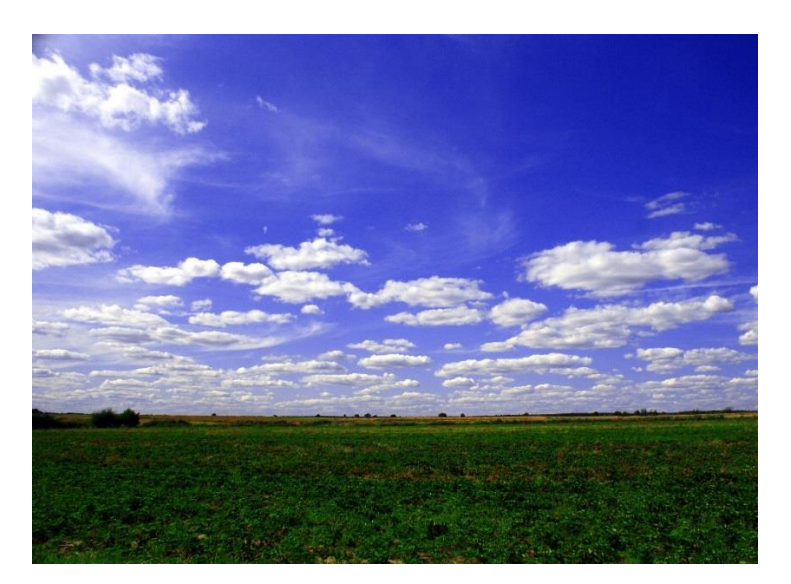

*Zdjęcie 8 Zdjęcie krajobrazowe z linią horyzontu w 1/3 kadru.*

Jeśli trudno jest wyobrazić sobie te linie to niektóre aparaty posiadają opcję wyświetlenia ich podczas kadrowania.

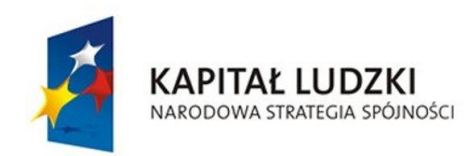

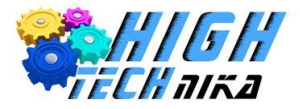

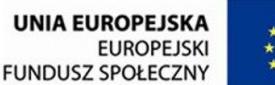

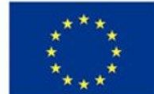

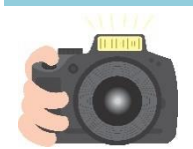

Wciel się w reportera z lokalnej gazety, który chce pokazać Twoją szkołę w zupełnie nowym kadrze. Twoje zdjęcia będą służyć promocji szkoły pod hasłem "Szkoła inna niż wszystkie, inna niż zwykle". W tym celu przespaceruj się po najbliższym otoczeniu, szkole klasie lub boisku i spróbuj zastosować zasadę trójpodziału oraz inne opisane wskazówki. Nie zrażaj się, jeśli coś Ci nie wyjdzie. Zacznij eksperymentować, ale zanim naciśniesz spust migawki zastanów się chwilę. Spróbuj skupić się na jednym wybranym elemencie i znajdź dobre tło.

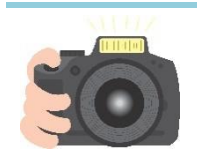

#### **Ćwiczenie 4**

Wybierz dowolny przedmiot w klasie może nim być Twój piórnik lub gąbka do tablicy i wykonaj kilka ujęć zmieniając pozycję: fotografuj od dołu od góry, z małą wartością ogniskowej oraz szerokokątnie.

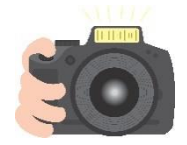

#### **Ćwiczenie 5**

Niech każdy wybierze jeden konkretny przedmiot znajdujący się w klasie może nim być doniczka z kwiatem i zrobi dwa zdjęcia jedno z kadrowaniem centralnym, drugie zgodne z zasadą trójpodziału.

Możecie narysować linie trójpodziału na tablicy i w mocnych punktach namalować serce, kwiat lub inny dowolny kształt. Zróbcie zdjęcia tak, aby w kadrze znalazła się jedynie tablica. Następnie namalujcie obiekt w centralny prostokąt i ponownie wykonajcie ujęcia. Sprawdźcie, które zdjęcia są ciekawsze.

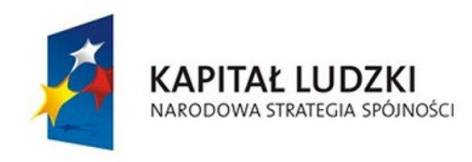

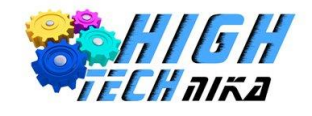

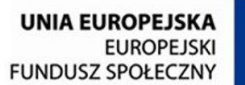

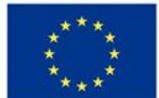

# <span id="page-13-0"></span>**Zajęcia 2: Zaawansowane funkcje aparatu.**

# *Przysłona*

Drugim po ogniskowej ważnym parametrem obiektywu jest **jasność**.

**Jasność** określa ile światła wpadającego do obiektywu jest dalej przepuszczana na światłoczułą matrycę. Jej miarą jest liczba przysłony.

Zmianę jasności wykonuje się w menu aparatu. Aby zwiększyć lub zmniejszyć ten parametr wykorzystuje się mechanizm przysłony, znajdujący się wewnątrz obiektywu.

**Przysłona**, jak sama nazwa wskazuje, służy do przysłaniania. Składa się z kilku blaszek (listków). Pokazuje to *zdjęcie 7*.

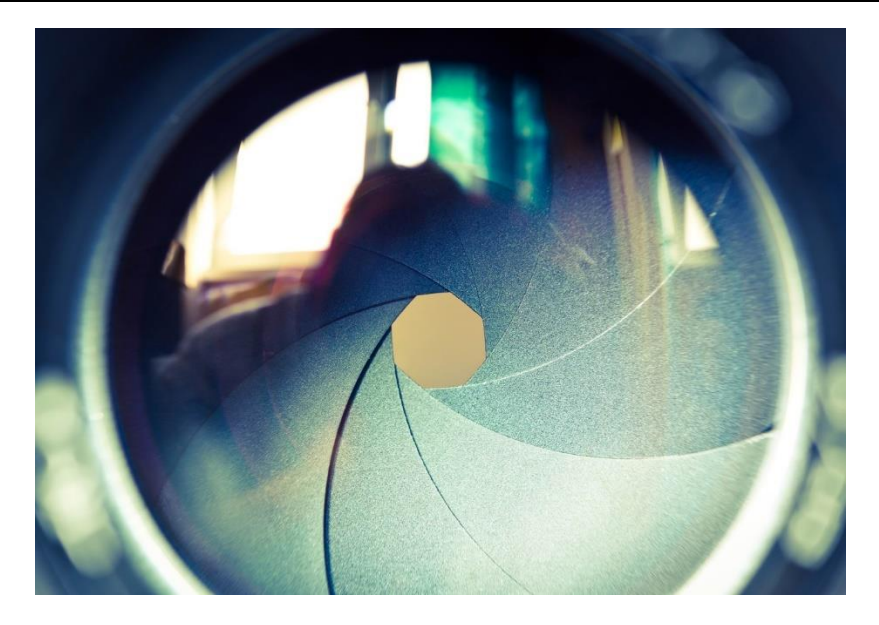

*Zdjęcie 9 Przysłona*

Dzięki wykorzystaniu listków można otrzymywać różne średnice otworu. Otwór ma zbliżony kształt do koła, Inne kształty przysłony wykorzystywane są do kreowania ciekawych efektów.

Wartość przysłony oznaczana jest poprzez literę **f** i cyfry np. **f 2.8** lub **f 11**. Jeśli mamy duży otwór przysłony, to dużo światła jest przeznaczane z obiektywu na matrycę, a liczba przysłony jest mała.

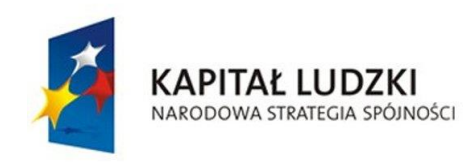

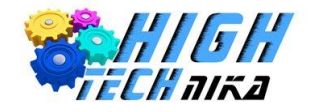

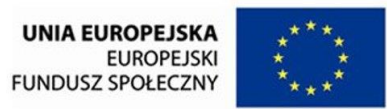

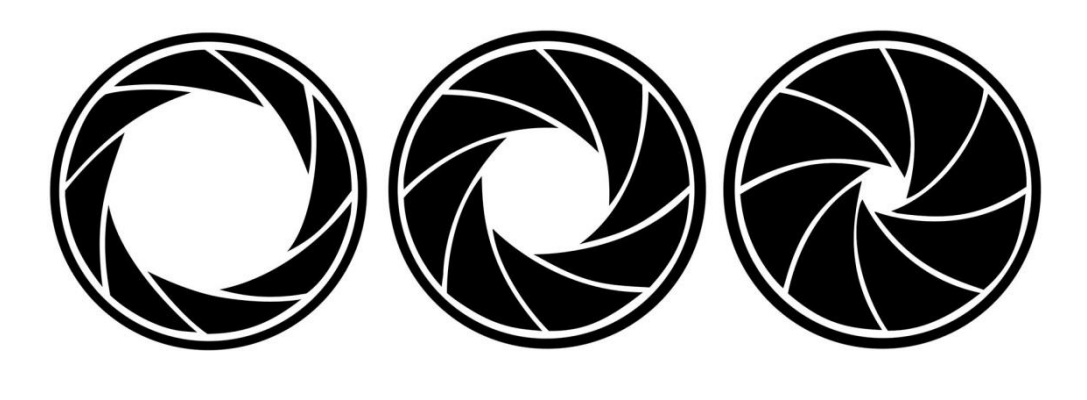

F 2.8 F 8 F 32

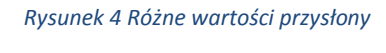

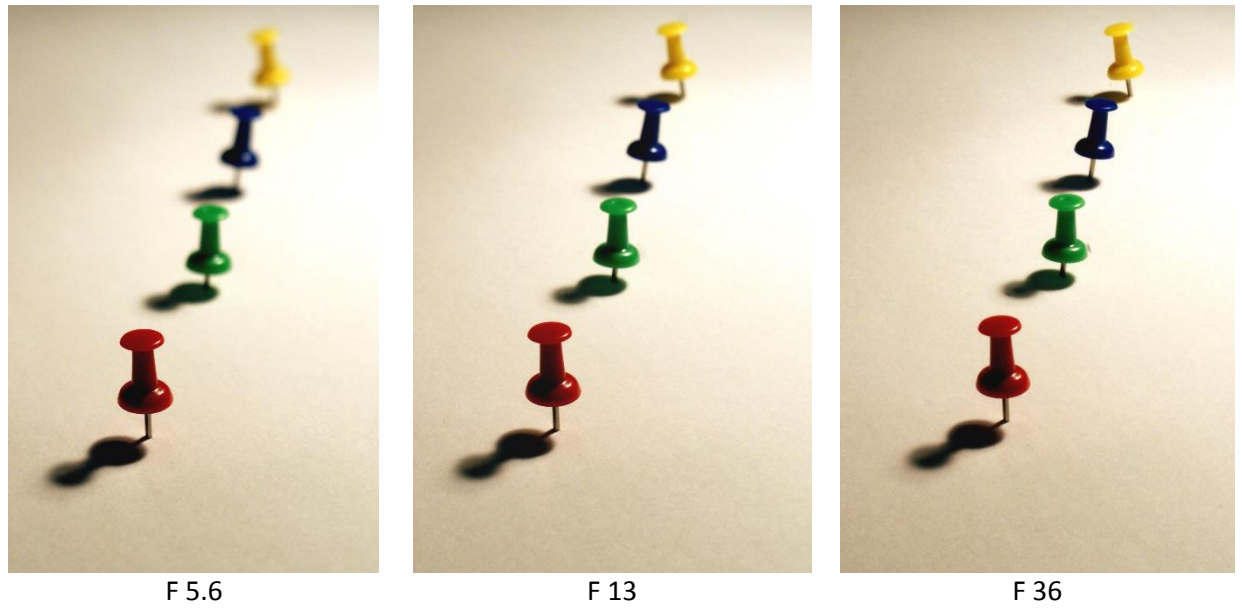

*Zdjęcie 10 Zdjęcie obiektów z różnymi wartościami przysłony.*

Im niższa wartość przysłony tym mniejsza jest głębia ostrości. Efekt ten często wykorzystywany jest w fotografii różnego typu na przykład podczas portretowaniu. W celu uzyskania małej głębi ostrości należy **zmniejszyć wartość przysłony**, **zbliżyć się do przedmiotu fotografowanego** lub **zwiększyć ogniskową**.

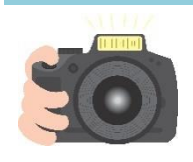

#### **Ćwiczenie 6**

Ustaw aparat stabilnie na stole, a następnie ustaw 3 figurki przed obiektywem. Każdą w innej odległości. Fotografuj przy użyciu różnych wartościach przysłony np. f5.6, f7.1, f22. W tym celu należy przyłączyć się w tryb oznaczony literą A i pokrętłem zmienić wartość przysłony. Ostrość ustawiaj za każdym razem na obiekcie leżącym najbliżej aparatu i nie zmieniaj jego pozycji.

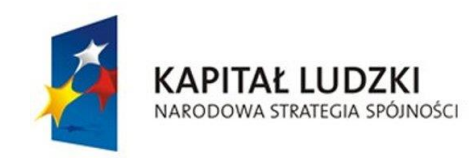

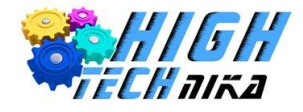

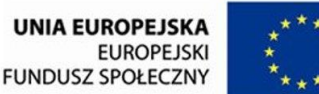

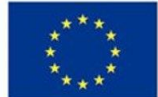

# *Czas naświetlania*

**Czas migawki (inaczej czas naświetlania)** decyduje o tym, jak długo wykonywane jest zdjęcie, czyli jak długo światło pada na matrycę światłoczułą. Czas ten wyrażamy w sekundach i podobnie jak wartość przysłony możemy go ustawić w menu aparatu.

Im krótszy jest ten czas np. 1/40 lub 1/60 tym krócej będzie otwarta migawka. Fotografowie używają również długich czasów naświetlania (np. 2 s), dzięki którym mogą uzyskać ciekawe efekty.

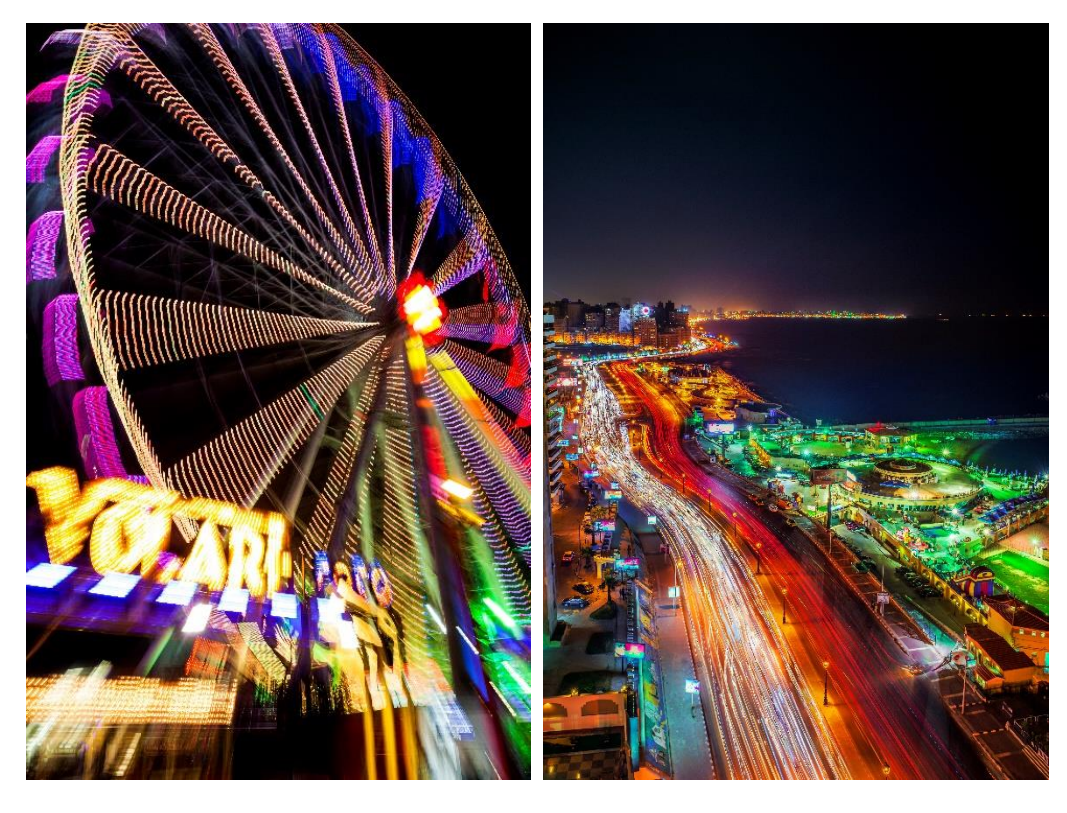

*Zdjęcie 11 Przykładowe zdjęcia z długim czasem naświetlania.*

# *Ekspozycja*

**Ekspozycja** jest to ilość światła, które pada na matrycę światłoczułą, tak, aby zrobione przez nas zdjęcie było prawidłowo naświetlone.

Można to łatwo skojarzyć ze znaczeniem słowa eksponować, czyli wystawiać coś na pokaz. Na ekspozycję wpływ będzie miała wartość przysłony oraz czas naświetlania. Obecnie aparaty wyposażone są w czujniki światła, które pozwalają na automatyczny dobór dwóch powyższych parametrów, aby uzyskać poprawną ekspozycję. Tak działa między innymi tryb automatyczny. Niestety automatyka czasem zawodzi i tutaj przychodzi z pomocą **kompensacja ekspozycji** oznaczona zazwyczaj przez **EV**. Wartość ekspozycji można zwiększyć lub zmniejszyć, czyli uzyskać

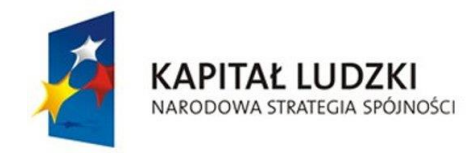

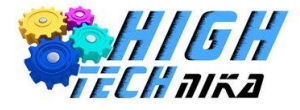

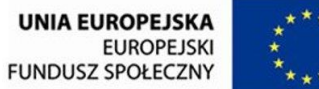

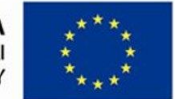

odpowiednio jaśniejsze bądź ciemniejsze zdjęcie. Korekcji dokonuje się poprzez naciśnięcie odpowiedniego przycisku i wybranie odpowiedniej działki.

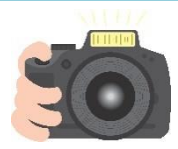

### **Ćwiczenie 7**

W celu zobaczenia jak wpływa kompensacja ekspozycji na zdjęcia wykonaj 3 zdjęcia w trybie automatycznym z nastawieniami kompensacji ekspozycji:

- $EV = 0$ .
- EV = maksymalne dostępne,
- EV = minimalne dostępne.

Fotografuj zawsze ten sam element, temat zdjęcia nie jest istotny. Zgraj zdjęcia i porównaj wyniki.

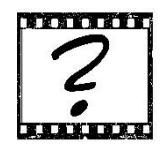

### Czy wiesz, że …

Fotografując w śnieżną zimę warto zwiększyć kompensację ekspozycji w celu uzyskania białego śniegu?

# *M P A S – tryby ustawień aparatu*

W celu wykorzystania w praktyce zdobytych podstawowych informacji należy zrezygnować z trybu auto. Pokrętło, na którym umieszczony był tryb auto umożliwia wybór innych dostępnych trybów. Wszystkie możliwe tryby nazywane są **trybami ekspozycji**. Ze strony producenta lub instrukcji możemy dowiedzieć się, jakie tryby są dostępne dla tego danego modelu aparatu.

Tryb **M (Manual)** należy do trybu w pełni manualnego, w którym użytkownik sam ustawia wszystkie parametry między innymi zarówno wartość przysłony, jak i czas naświetlania. Automatyka aparatu wspomaga fotografa jedynie wskazując czy przy wybranych wartościach zdjęcie będzie niedoświetlone lub prześwietlone.

Tryb **A (Aperture Priority)** należy trybu półautomatycznego, po polsku spotyka się nazwę: **tryb preselekcji przysłony**. Daje ona możliwość ustawienia wartości przysłony, natomiast wartość czasu naświetlania jest odpowiednio dobierana, tak aby uzyskać dobrą ekspozycję. Wartość przysłony jest traktowana jak priorytet.

Tryb **S (Shutter Priority)** to również tryb półautomatyczny, który po polsku nazywany jest **trybem preselekcji czasu naświetlania**. Jest analogiczny do trybu A, lecz zmieniana jest wartość czasu naświetlania.

Tryb **P (Program)** należy do trybów półautomatycznych – stanowi przejście pomiędzy AUTO, a trybem A lub S. Każdy producent aparatów inaczej definiuje funkcje dostępne w tym trybie. Użytkownik ma możliwość zmiany jedynie wybranych parametrów.

Nie ma jednego najlepszego trybu. Trybu S używa się przy fotografii nocnej czy sportowej. Zaś trybu A do zrobienia portretu lub makrofotografii. Tryby M, A i S należą do najczęściej używanych przez profesjonalistów oraz pasjonatów. Do rzadkości należy używanie trybu P.

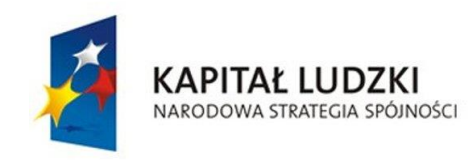

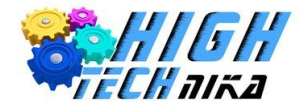

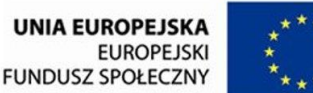

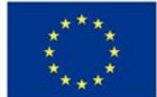

# *Czuły niczym ISO 1600*

**Czułość ISO** definiuje jak bardzo jest wrażliwa matryca na światło. Czułość ta wyrażana jest liczbami poczynając od 100, 200, 300... i kończąc nawet na 25600.

Im mniejsza jest wartość ISO tym mniej wrażliwa jest matryca, oznacza to, że ilość światła padającego na matrycę musi być duża.

Jak zatem stosować czułość ISO w praktyce? Otóż można ją ustawić na AUTO, wtedy sam dobierze ją aparat. I jest to słuszna decyzja w wielu przypadkach. Problemy pojawiają się, gdy wykonuje się zdjęcie przy słabym oświetleniu. Wtedy można zwiększyć parametr ISO, zwiększając tym samym wrażliwość matrycy na światło. Pozwoli to na skrócenie czasu naświetlania, a zatem zdjęcie będzie ostrzejsze. Zwiększanie czułości powoduje jednak postawanie szumów na zdjęciach i ogólne pogorszenie, jakości. Szum ten jest typu ziarnistego i czasem bardzo trudno go usunąć. Można to zaobserwować na poniższym zdjęciu. W wielu przypadkach szum będzie widoczny na ekranie komputera bądź dużym przybliżeniu fotografii.

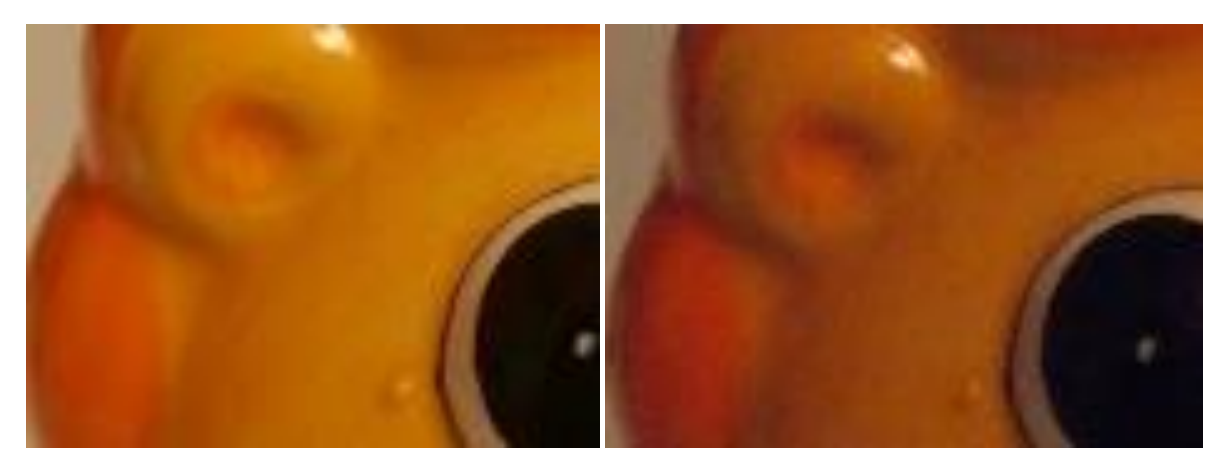

*Zdjęcie 12 Różne czułości ISO. Zdjęcie po lewej 100 zdjęcie po prawej 3200.*

# *Ostry jak żyleta!*

Każdy szanujący się fotograf powinien dbać o ostrość zdjęcia. Widoczne smugi często nie są pożądane, choć istnieją dziedziny fotografii, w których należy je wykorzystywać. Na wyświetlaczu aparatu trudno zobaczyć czy zdjęcie ma odpowiednią ostrość ze względu na mały rozmiar wyświetlacza.

Aby sprawdzić, jakość należy zawsze przybliżyć wykonane zdjęcie na wyświetlaczu aparatu. Jest to możliwe podczas przeglądania zdjęcia i naciśnięcia przycisku zbliżenia. Dodatkowo strzałeczkami można przesuwać się po obrazie. Ostrość zależy od ustawionej wartości przysłony oraz czasu naświetlania. Jeśli ustawiono zbyt długi czas i zrobiono zdjęcie "z ręki" bardzo prawdopodobne jest poruszenie obrazu. Najlepiej wykonywać zdjęcia ze statywu

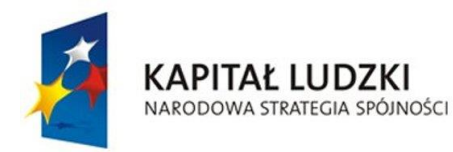

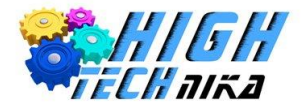

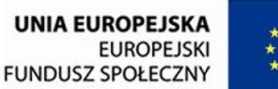

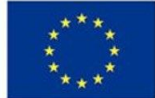

używając do tego wężyka spustowego, który umożliwi bezprzewodowe naciśnięcie spustu. Jeśli nie ma do dyspozycji tego gadżetu można wykorzystać opóźnienie spustu migawki. Jest to gwarancja uzyskania ostrego obrazu, chyba, że obiekt się porusza.

**Autofocus** to termin oznaczający mechanizm, dzięki któremu aparat sam ustawia ostrość. Podczas robienia zdjęcia słychać jak coś w obiektywie się przestawia i rusza. Jest to właśnie dźwięk wydawany przez ten mechanizm.

Jak zobaczyć, gdzie aparat ustawił ostrość? Widać to podczas naciskania spustu migawki do połowy, który jest informacją dla aparatu, że należy zacząć szukać ostrości. Jeśli aparat ją znalazł możliwe było wykonanie zdjęcia, a w wizjerze zapala się na moment fragment kreski lub prostokąt. Podświetlony punkt wskazywał miejsce, w którym ustawiona została ostrość – stanowi to punkt ostrzenia.

Termin autofocus ma skrót **AF** (ang. **A**uto **F**ocus). W aparacie można ustawić 3 tryby AF. Pierwszy z nich to automatyczny wybór AF (**AF-A**), drugi to autofocus pojedynczy (**AF-S**), trzeci zaś autofocus ciągły (**AF-C**). Zatem jak łatwo się domyślić AF-A wybiera automatycznie pomiędzy AF-C lub AF-S.

Autofocus pojedynczy charakteryzuje się tym, że naciśnięcie spustu migawki do połowy wybiera jeden raz ostrość (pojedynczo), aby ustawić ostrość w innym miejscu należy puścić spust przestawić aparat i znów nacisnąć spust. Natomiast autofocus ciągły polega na nieprzerwanym szukaniu ostrości na nowo (ciągle).

Można również zrezygnować z automatycznego autofocus i samodzielnie ustawiać ostrość. Należy się wtedy aparat przestawić na tryb **MF** (ang. **M**anual **F**ocus).

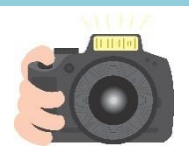

#### **Ćwiczenie 8**

Wybierz jedną z dostępnych figurek i spróbuj ustawić ostrość przy użyciu autofocusa. W tym celu wykadruj wybrany obiekt i naciśnij spust migawki do połowy, w momencie gdy aparat znajdzie ostrość podświetlą się wybrane punkty. Następnie przełącz obiektyw w tryb ręcznego ustawiania ostrości (MF) i spróbuj samodzielnie ustawić ostrość poprzez przekręcenie odpowiedniego pierścienia. Porównaj, który sposób był prostszy i szybszy? Czy łatwo było znaleźć ostrość ręcznie?

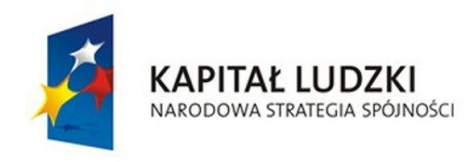

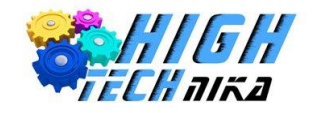

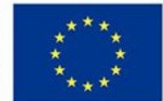

# <span id="page-19-0"></span>**Zajęcia 3: Wprowadzenie do GIMPA.**

# *Obróbka fotografii cyfrowej - GIMP*

Jednym z popularniejszych programów do obróbki zdjęć cyfrowych jest **GIMP** (czytaj gymp). Posiada bardzo podobne funkcje jak program **Adobe Photoshop** (lider wśród programów do obróbki zdjęć), z tą różnicą, że GIMP jest darmowy. Interfejs programu może początkowo wydawać się trudny do opanowania (wiele okienek), lecz podczas pracy i wykorzystywania narzędzi okazuje się, że pierwsze wrażenie było mylące. Warto wspomnieć, że GIMP nie służy jedynie do obróbki fotografii, można go wykorzystać również do tworzenia grafiki.

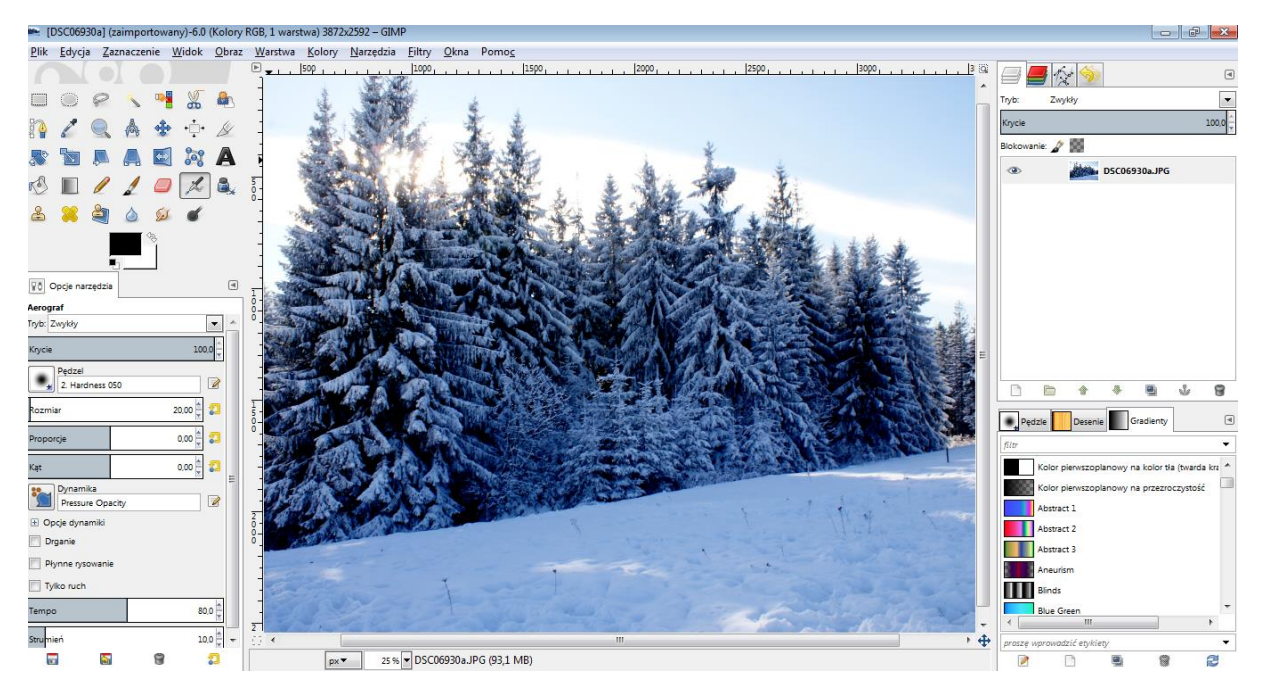

*Zdjęcie 13 Zrzut ekranu z programu GIMP.*

Centralną część stanowi okno główne. W nim wyświetlone zostaje zdjęcie na którym można pracować oraz do dyspozycji jest pełen pasek menu (Plik, Edycja, Zaznaczenie ...). Po lewej stronie znajduje się przybornik, czyli wszystkie dostępne narzędzia. Po wybraniu konkretnego narzędzia, na dole pojawia się menu z jego opcjami. Z prawej strony umieszczone jest okno podzielone na górną i dolną część. W górnej można wybrać kolejno zakładki: warstwy, ścieżki, cofnięcie, kanały i edytor ustawień narzędzia. W dolnej znajdzie się: desenie, gradienty i pędzle.

W celu otworzenia obrazu znajdującego się na dysku, należy albo przeciągnąć je do programu GIMP lub skorzystać z menu głównego 'Plik' -> 'Otwórz', a następnie wybrać interesujący plik.

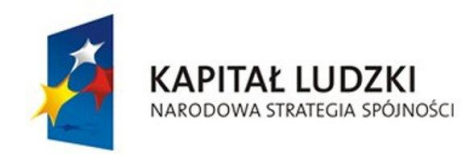

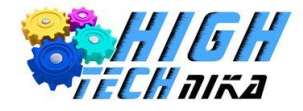

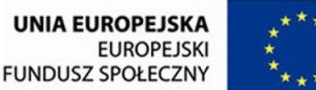

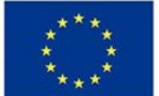

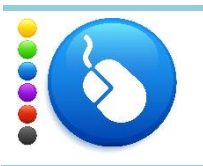

Otwórz dowolne zrobione przez Ciebie zdjęcie.

Podczas jakiejkolwiek edycji zdjęcia warto pracować na **warstwach**. Dzięki nim można dokonywać zmian na konkretnych obszarach, nie naruszając głównego obrazu. Po otworzeniu konkretnego zdjęcia tworzona jest automatyczna pierwsza warstwa, stanowiąca tło. Jest to cała fotografia.

### **Jakie warstwy można utworzyć?**

Po pierwsze można **zduplikować** już istniejącą warstwę. Jak sama nazwa wskazuje spowoduje to utworzenie kolejnej warstwy, dokładnie takiej samej, jaką wybrano do tej operacji.

Można również utworzyć całkiem **nową warstwę**, o zadanym wypełnieniu:

- Kolor pierwszoplanowy,
- Kolor tła,
- Biały,
- Przezroczysty.

Kolor pierwszoplanowy to kolor, który jest wybrany w przyborniku (ten znajdujący się na górze), analogicznie kolor tła to kolor znajdujący się pod spodem.

Warstwę można utworzyć również **z istniejącego widoku**, nowa warstwa będzie zawierała wszystkie aktualnie widoczne warstwy.

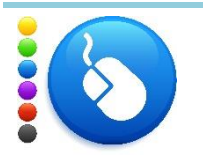

#### **Ćwiczenie 10**

Otwórz dowolne zdjęcie, a następnie:

- Zduplikuj warstwę,
- Utwórz nową z przezroczystym wypełnieniem,
- Utwórz nową z białym wypełnieniem.

Kolejność widocznych warstw jest od **góry do dołu -** to znaczy, że jeśli otwarte zostało zdjęcie, a następnie utworzono nową warstwę o białym wypełnieniu i będzie się ona znajdowała nad zdjęciem to widoczny jest jedynie biały prostokąt.

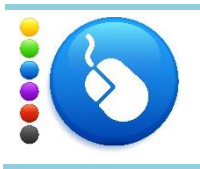

#### **Ćwiczenie 11**

Przenieś warstwę z białym wypełnieniem na sam spód listy warstw.

Obok każdej utworzonej warstwy widoczne jest oko (tak naprawdę jest to przycisk). Dzięki niemu można chwilowo włączać i wyłączać podgląd (ukryć) wybranej warstwy. Uwaga, nie oznacza to usunięcia warstwy.

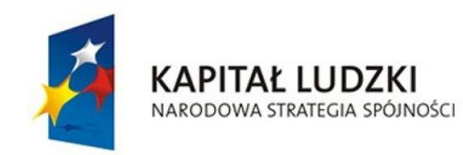

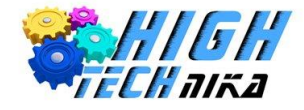

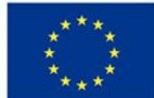

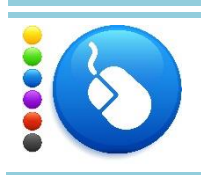

Wyłącz widoczność warstw, na których znajduje się wybrane zdjęcie i zobacz, co pozostało.

Do często używanych opcji należy zmiana widoczności warstwy. Odpowiada za to parametr 'Krycie' wyrażony w procentach. Wartość 100 oznacza, że warstwa jest całkowicie widoczna. Można to zmienić przesuwając suwak.

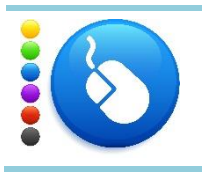

**Ćwiczenie 13**

Otwórz dowolne zdjęcie, a następnie dodaj nową białą warstwę. Zmniejsz krycie nowej warstwy.

Poza warstwami ważnym elementem są pędzle, zazwyczaj używa się tych z grupy *Hardness*.

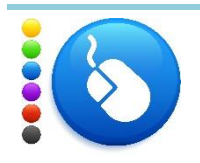

### **Ćwiczenie 14**

Zapoznaj się z dostępnymi pędzlami – ich spory wybór masz w prawym oknie w dolnej zakładce pędzle. W tym celu utwórz nową warstwę z dowolnie wybranym tłem. Następnie z przybornika wybierz narzędzie pędzel i zmieniaj jego kształt, wielkość, proporcje, kąt. Wypróbuj pojedyncze kliknięcia oraz kliknięcie z przeciąganiem.

Bardzo ważne jest **zaznaczanie** pewnych obszarów. W programie GIMP można to robić na wiele sposobów. Do najczęściej wykorzystywanych zalicza się:

- Zaznaczenie prostokątne lub eliptyczne,
- Zaznaczanie odręczne,
- Zaznaczanie z wykorzystaniem magicznej różdżki (zaznaczenie regularnego obszaru według koloru),
- Zaznaczenie według koloru (zaznaczone zostają obszary o podobnych barwach),
- Zaznaczanie z wykorzystaniem inteligentnych nożyc (zaznaczenie z wykorzystaniem dopasowania krawędzi).

Aby zaznaczyć obszary przy użyciu wyżej wymienionych sposobów należy posłużyć się odpowiednimi narzędziami z przybornika. W celu zaznaczenia całości należy wybrać z menu głównego 'Zaznaczenie' -> 'Całość'. Aby nie zaznaczać nic wystarczy wybrać opcję 'Brak'.

Narzędzia te dają możliwość pracowania jedynie na obszarze, który został zaznaczony.

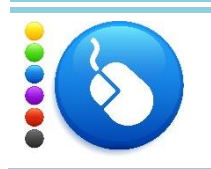

#### **Ćwiczenie 15**

Zaznacz obszary przy użyciu odpowiednich narzędzi. Wykorzystaj wszystkie wymienione powyżej sposoby. Zaznacz całość, a następnie zrezygnuj z zaznaczenia.

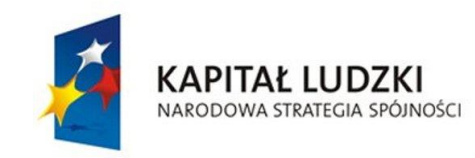

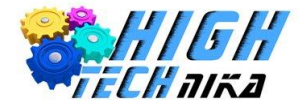

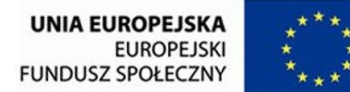

Zaznacz pewien obszar, a następnie wybierz pędzel i ustaw dość duży jego rozmiar. Przejedź pędzlem po obszarze zaznaczonym oraz nie zaznaczonym.

Do często wykorzystywanych narzędzi należy również **gradient**. Jego wybór dostępny jest w dolnym prawym oknie w zakładce gradienty.

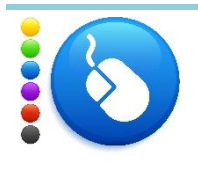

#### **Ćwiczenie 16**

Zapoznaj się z narzędziem gradientu. Działaj na nowo utworzonej białej warstwie. Z przybornika wybierz narzędzie gradient, a z zakładki gradienty wybierz typ. Użyj gradientu rysując pionowe i poziome linie. Zmieniaj ich długość, aby przekonać się jak wpływa to na utworzony efekt. Możesz zmienić kształt oraz okresowość.

Aby wycofać ostatnią zmianę można użyć komendę cofnij lub skrót klawiszowy Ctrl + Z. GIMP umożliwia szerszy wgląd w **historię działań**. Znajduję się ona w menu z prawej strony u góry – zakładka historia działań. Najnowsze czynności są pokazane na dole listy. Można dowolnie cofać się klikając odpowiednie działania. Jeśli wycofane zostanie kilka działań to nie oznacza, że następne będą automatycznie wykasowane. Dzieje się to dopiero wtedy, gdy podejmie się nową akcję.

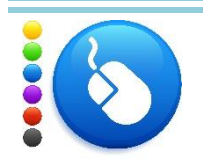

#### **Ćwiczenie 17**

Zobacz jak działa historia działań, kiedy działania zostają nadpisane przez nowe?

Często trzeba pracować na bardzo przybliżonym zdjęciu oraz je przesuwać. Przybliżenie można ustawić przy pomocy rozwijanej listy, która znajduje się na dole okna głównego. A obraz przesuwać przy pomocy pasków (po boku i na dole). Jest jednak prostszy sposób – wystarczy posłużyć się scroll'em w myszce. Po naciśnięciu wspomnianego scroll'a i ruchach myszki przesuwany zostaje obraz. Natomiast naciśnięcie przycisku Ctrl i obrót scroll'a odpowiednio oddala lub przybliża obraz.

W GIMP'ie dostępne są filtry, które umożliwiają uwydatnienie szczegółów. Jednym z nich jest maska wyostrzająca lub filtr wyostrzający. Używając maski wyostrzającej, (która jest stosowana najczęściej) ustawia się trzy wartości: promień rozmiar i próg.

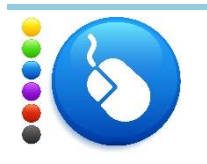

#### **Ćwiczenie 18**

Przekonaj się jak działa maska wyostrzająca. Postaraj się wyostrzyć wybrane przez Ciebie zdjęcie. Poszukaj optymalnych wartości, przy których zdjęcie jest wyostrzone, ale nie pojawiają się szumy i zniekształcenia obrazu. Możesz sprawdzić polecane ustawienia: Promień: 1 Rozmiar: 1,5 Próg: 4

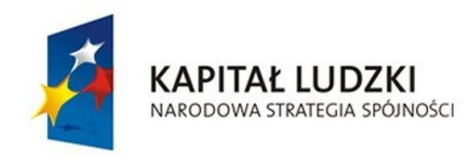

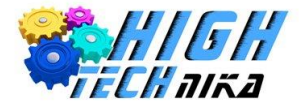

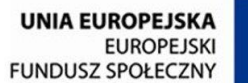

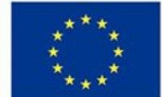

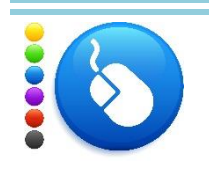

Do tego samego zdjęcia użyj filtru 'Wyostrz'. Który z filtrów działa mocniej, a który słabiej?

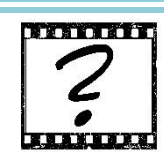

# Czy wiesz, że …

W języku angielskim maska wyostrzająca to "unsharp mask". Nazwa ta jest myląca, bowiem unsharp oznacza nieostry.

W celu zapisania zdjęcia w formacie JPEG należy je wyeksportować. Można to zrobić wybierając z menu głównego 'Plik' - > 'Wyeksportuj'. Otworzy się nowe okno, w którym trzeba wpisać nazwę i wybrać typ pliku, z rozwijanej listy 'Wybór typu pliku'. Wyeksportowane zostanie wszystko, co **aktualnie** jest widoczne.

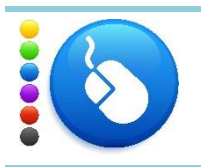

# **Ćwiczenie 20**

Zapisz dowolny obraz w formacie JPEG.

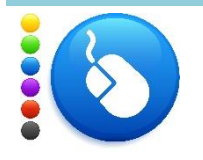

### **Ćwiczenie 21**

W programie GIMP jest możliwość tworzenia grafiki takiej jak przyciski czy napisy. Aby utworzyć napis należy wybrać z menu głównego 'Plik' -> 'Utwórz' -> 'Logo' i wybrać z listy, jaki rodzaj napisu ma zostać utworzony. Utwórz kilka różnych napisów. Możesz dowolnie wybrać typ.

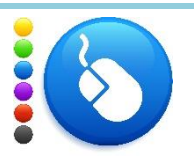

# **Ćwiczenie 22**

W nawiązaniu do informacji o kolorach w modelu RGB wykonaj następujące ćwiczenie.

Korzystając z okna wyboru koloru, zmieszaj różne składowe RGB i zaobserwuj, jakie barwy powstają.

Jakie wartość składowych R, G i B należy wpisać, aby uzyskać kolor biały oraz czarny? Jakie kolory powstają, gdy składowe R G i B będą miały równe wartości?

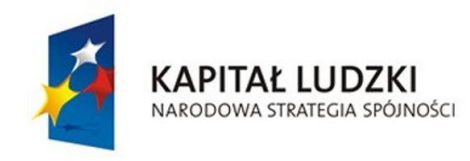

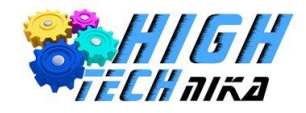

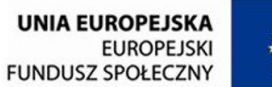

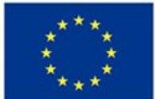

# <span id="page-24-0"></span>**Zajęcia 4: Portrety.**

# *Portrety*

Ludzie od wieków uwieczniali i chcieli być uwieczniani. Do dziś można podziwiać dzieła malarzy, którzy wiernie, bądź mniej wiernie oddawali na swych obrazach drugiego człowieka. Dziś zmieniła się jedynie technika portretuje się przy użyciu aparatów. Lecz nadal od fotografa zależy to jak dokładnie odda wizerunek osoby na zdjęciu. Należy pamiętać, że fotografia jest dwuwymiarowa, a rzeczywistość ma szerokość, długość i głębokość. Przy portretowaniu trzeba sobie zadać odwieczne pytanie prawda czy piękno?

Jakie portrety wyróżniamy? Istnieją 3 grupy:

- Portrety twarzowe,
- Popiersia,
- Sylwetki.

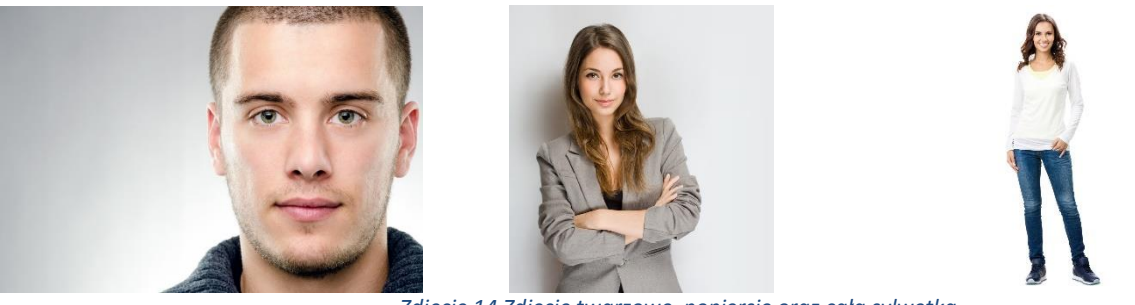

*Zdjęcie 14 Zdjęcie twarzowe, popiersie oraz cała sylwetka.*

Przede wszystkim należy zapamiętać, że w portrecie najważniejszy jest **człowiek** i jego **emocje**. Jako fotograf trzeba zdecydować, który element bądź elementy chce się pokazać.

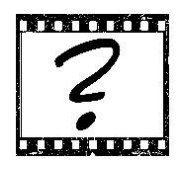

# Czy wiesz, że …

Portrety twarzowe nazywane są headshot`ami. Słowo to pochodzi z języka angielskiego.

*Co jest najważniejsze?*

#### **Oświetlenie**

Jest to najistotniejsza kwestia podczas robienia zdjęć portretowych. Światło powinno być **miękkie** oraz **rozproszone**. Jeśli fotografuje się w plenerze ma się do dyspozycji światło słoneczne – zastane. Najlepiej jest, zatem robić zdjęcia kilka godzin po wschodzie lub przed zachodem słońca. Należy unikać zdjęć podczas ostrego słońca, spowoduje to, spłaszczanie twarzy modela, mrużenie oczu oraz wiele innych nieciekawych efektów. Zatem

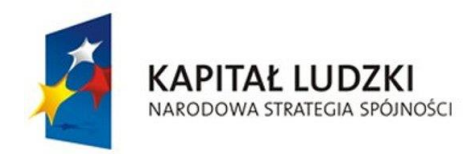

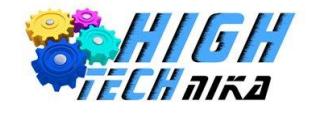

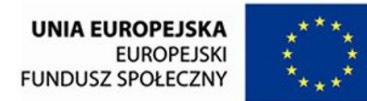

szuka się cienia lub fotografuje w pochmurne dni. Co zrobić w przypadku, gdy nasz model jest niedoświetlony? Trzeba znaleźć cokolwiek, co będzie odbijało światło, może to być nawet biała kartka papieru, i skierować światło odbite w kierunku osoby portretowanej.

Jeśli fotografuje się w pomieszczeniu to najlepiej ustawić modela koło okna zasłoniętego firankami. Celem jest rozproszenie i ograniczenie ilości wpadającego światła do pomieszczenia, a tym samym uzyskanie miękkiego światła.

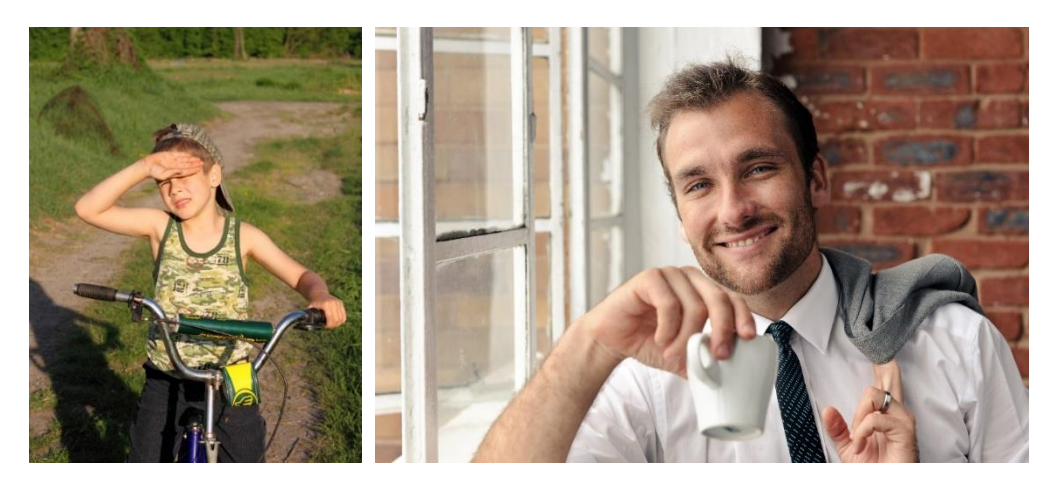

*Zdjęcie 15 Model ustawiony pod słońce. Zdjęcie portretowe wykonane przy oknie*

Dzięki oświetleniu można kreować cienie i podkreślać lub tuszować pewne elementy.

#### **Tło**

Tu zasada jest prosta im mniej tym lepiej. Niezależnie od tego, czy robi się zdjęcia w pomieszczeniu czy plenerze szuka się tła, które będzie proste. Może to być ściana w jednolitym kolorze, dywan na podłodze, czy niebo.

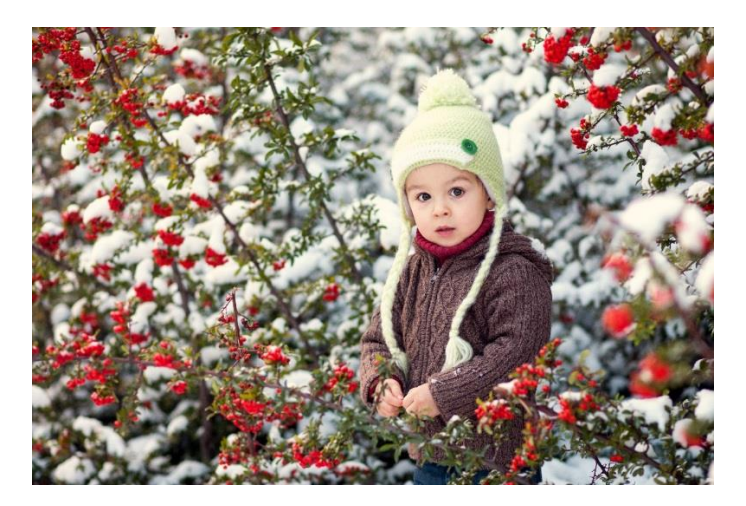

*Zdjęcie 16 Przykładowe zdjęcie portretowe z prostym lecz nie jednolitym tłem.*

#### **Atmosfera**

Ponadto bardzo ważna jest **atmosfera** podczas wykonywania zdjęć portretowych. Każdy, kto staje przed obiektywem jest spięty, zestresowany, a co za tym idzie jego pozy, gesty i mimika są nienaturalne. Istotne jest

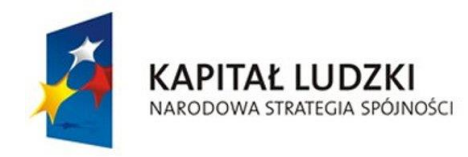

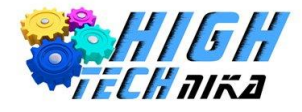

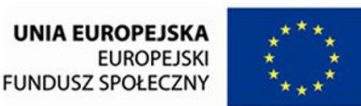

nawiązanie kontaktu z modelem i wprowadzenie rozluźnienia. Dzięki temu można wykonać szczere i dobre zdjecia.

# *Sprzęt i ustawienia*

Często wykorzystywaną metodą do wykonywania zdjęć portretowych jest mała głębią ostrości. Pozwala ona efektownie rozmazać tło, skupiając uwagę widza na pierwszym planie. W celu uzyskania tego efektu należy zastosować niskie wartości przysłony i duże wartości ogniskowej.

W fotografii portretowej używa się wyższych wartości ogniskowych. Klasycznie mówi się o 50 mm. Zaletą stosowania wysokich ogniskowych jest dystans pomiędzy fotografem, a modelem, co wpływa na atmosferę podczas sesji.

Portretuje się zazwyczaj przy **użyciu trybu preselekcji przysłony (A),** wyjątek stanowi portret reportażowy. Można zastosować małą głębię ostrości.

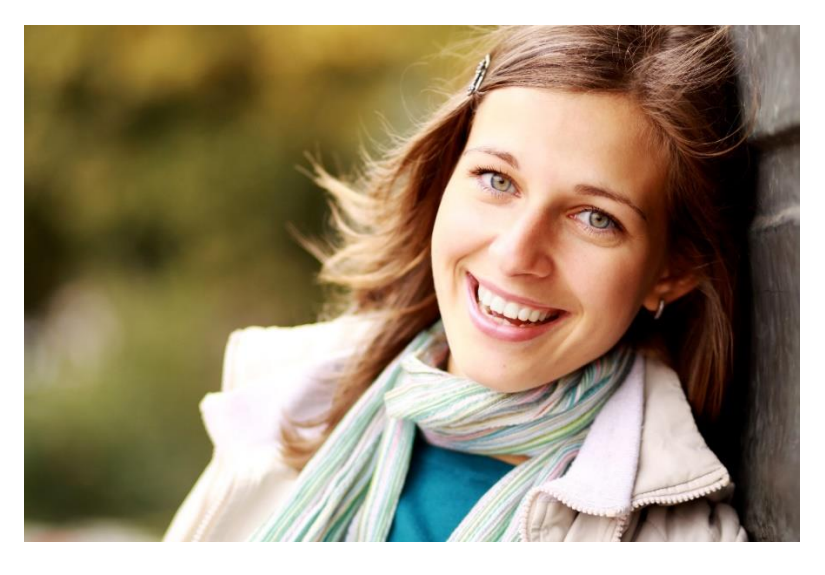

*Zdjęcie 17 Zdjęcie portretowe z małą głębią ostrości.*

# *Kadrowanie*

Zdjęcia portretowe można wykonać używając zarówno kadru poziomego jak i pionowego. Częściej wykorzystywanym i lepiej wyglądającym będzie kadr pionowy, choć nie należy tego uznawać za regułę. Wszystko zależy od tego, co chce się pokazać i jaki jest pomysł na zdjęcie.

#### **Recepty na idealne ujęcie:**

 Ciasne kadrowanie - wypełnienie całego kadru postacią, czyli unikanie sytuacji, w której pokazane będą elementy zbyteczne na zdjęciu.

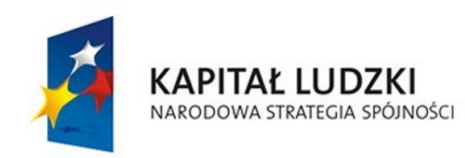

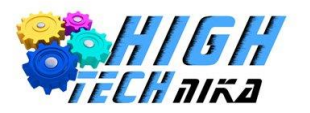

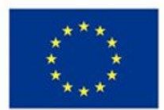

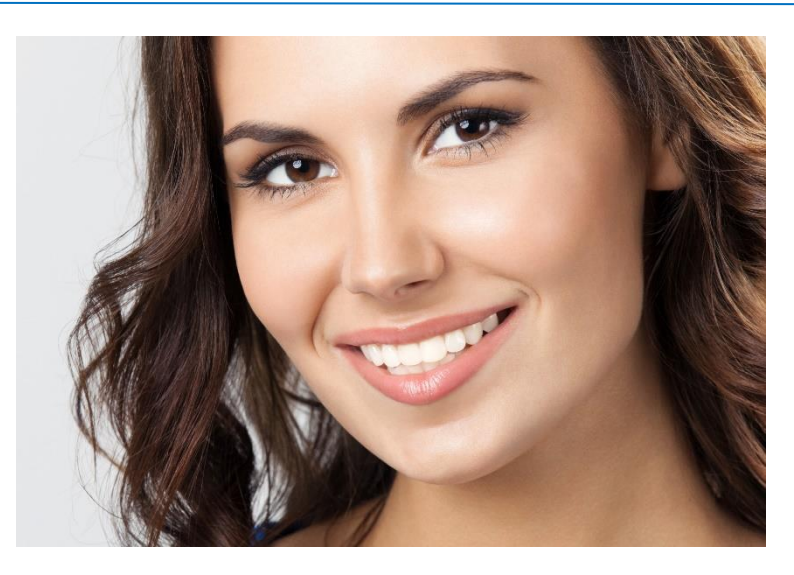

*Zdjęcie 18 Przykład ciasnego kadrowania.*

- Nie umieszczanie obiektu w centrum kadru przesunięcie go do wybranego mocnego punktu zdjęcia.
- Jeśli umieszcza się obiekt w centrum należy poszukać symetrii dookoła, niech zarówno z prawej i lewej strony będzie to samo.

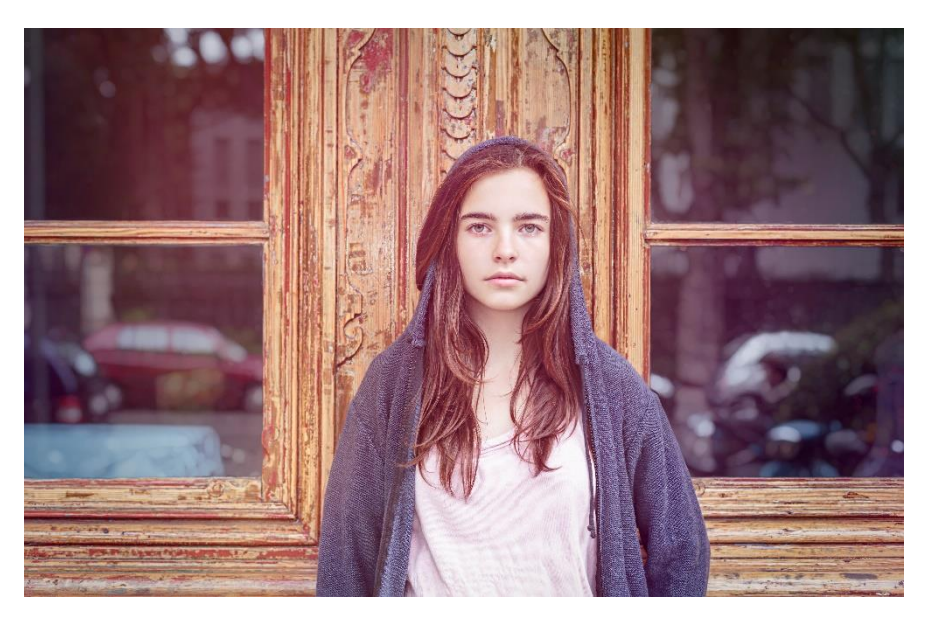

*Zdjęcie 19 Zdjęcie z kompozycją centralną i symetrią.*

Pozostawienie przestrzeni w miejscu, do którego kieruje wzrok portretowana osoba.

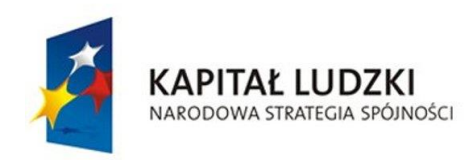

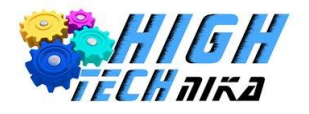

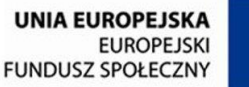

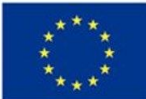

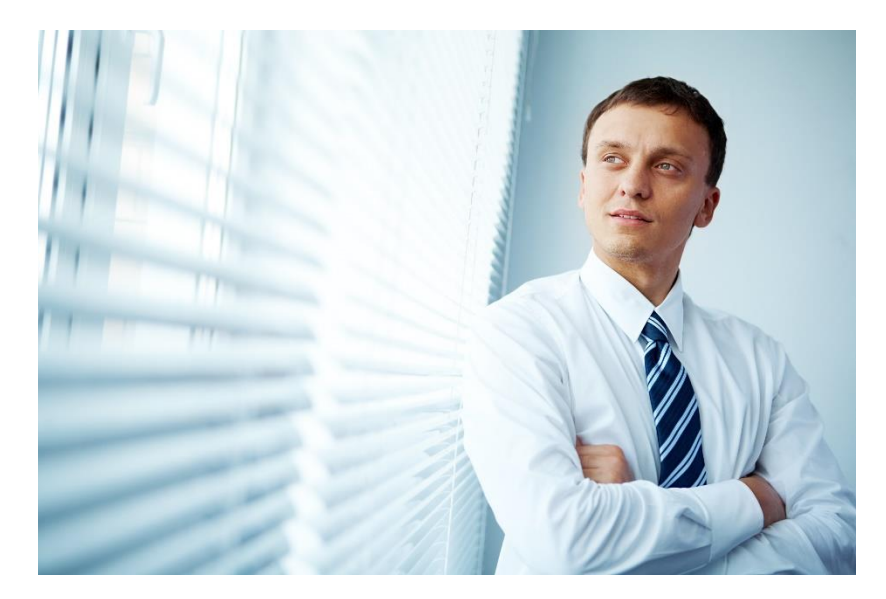

*Zdjęcie 20 Zdjęcie portretowe z pozostawieniem przestrzeni w kierunku, w którym patrzy model. Ponadto kompozycja nie centralna.*

- Zastanowienie się czy kadr jest dobry, czy modelowi nie wystaje coś z ucha albo czy nie przyprawiono mu rogów!
- Ustawienie ostrości na oczach/oku portretowanego, które jak wiadomo są zwierciadłem duszy.
- Wykorzystywanie zasadę trójpodziału umieszczanie oczu na jednej z linii lub oko w mocnym punkcie.

#### **Co wolno obciąć, a czego kategorycznie nie robić?**

Zasada jest prosta: nie obcina się w stawach, czyli nadgarstkach, łokciach, kolanach itd. Ponadto nie obcina się ważnych elementów takich jak podbródek. Wolno za to obciąć delikatnie czubek głowy, oczywiście nie należy tego robić przy portretowaniu całej sylwetki. Pokazano to na *zdjęciu 10 (zdjęcie twarzowe)*.

Ważne jest zachowanie odległości pomiędzy aparatem, a modelem. Odległość ta zależy od ustawionej ogniskowej, ale minimalnie 1 – 1,5 metra od osoby fotografowanej.

# *Pozy, które się sprawdzają*

Wiele zależy od tego jak ustawiony będzie model. Nawet najpiękniejsze modelki mogą ustawić się tak, że zdjęcie nie będzie ani ciekawe, ani ładne. Istnieją sztuczki, dzięki którym model będzie wyglądał lepiej.

 Poproszenie o **spojrzenie w kierunku aparatu**. Zdjęcia takie sprawiają wrażenie, że postać z fotografii patrzy na widza. Aczkolwiek zdjęcia osób, które wzrok kierują w inną stronę mogą sprawić wrażenie nieobecności i zamyślenia.

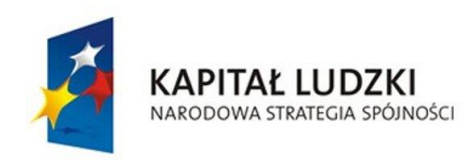

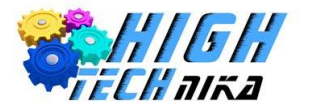

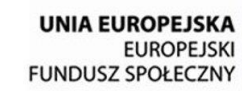

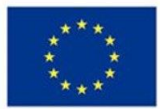

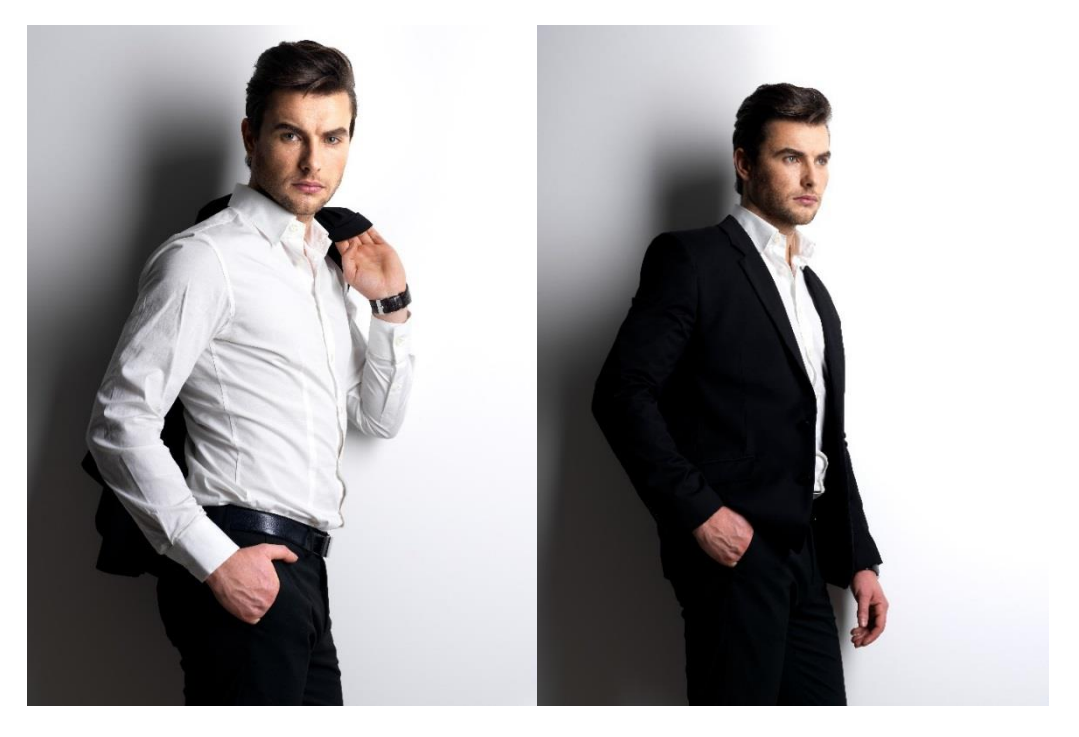

*Zdjęcie 21 Zdjęcie po lewej: model patrzy w obiektyw, zdjęcie po prawej model kieruje wzrok w inną stronę.*

 Ustawienie modela tak, aby **ramiona nie były na wprost** (prostopadle) do obiektywu. Wystarczy delikatny obrót całego ciała lub ustawienie bokiem. Pamiętając jednocześnie, że głowa pozostaje na wprost.

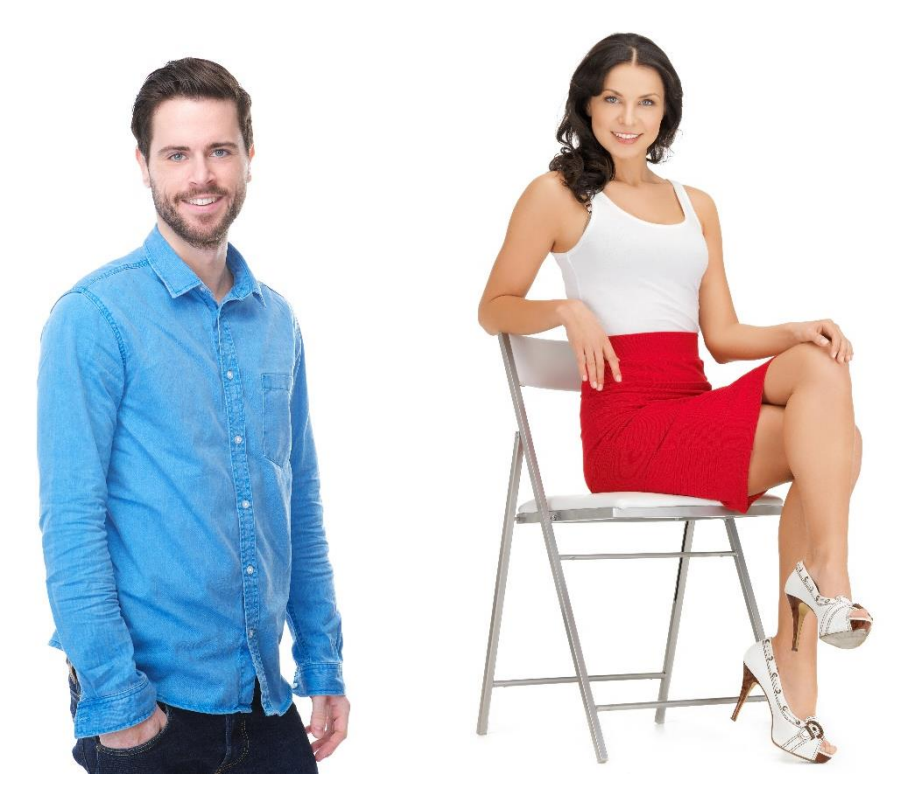

*Zdjęcie 22 Zdjęcie po lewej pokazuje ustawienie ramion, zdjęcie po prawej przykładową pozę na krześle.*

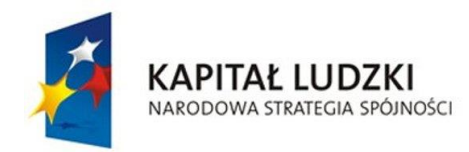

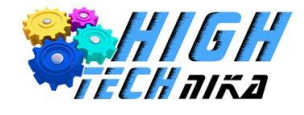

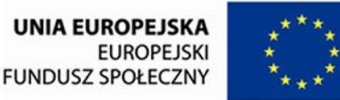

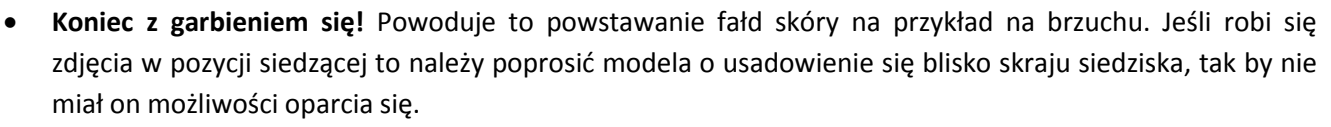

- **Co z rękami?** Ręce można oprzeć o własne ciało, albo wykorzystać do pozowania na przykład chwycić się za głowę. Jeśli nie fotografuje się całej sylwetki można poprosić modela o przytrzymanie czegoś np. telefonu lub włożenie rąk do kieszeni.
- **Pochylenie głowy modela lekko do przodu** w kierunku obiektywu. Nie chodzi o wielkie ukłony. Ruch ma być praktycznie niezauważalny.
- Prosty trick, który pozwoli wyszczuplić modela to **odchylenie rąk delikatnie od tułowia** i oparcie dłoni na biodrach. W takim ułożeniu linia ciała wraz z ugiętą ręka w łokciu tworzą trójkąt. Ilustruje to *zdjęcie 18*.

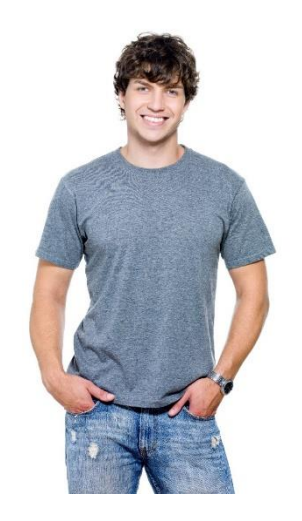

*Zdjęcie 23 Model ma odchylone ręce od tułowia*

- Dobranie postawy modela do jego **niedoskonałości**. Rada ta uzależniona jest od wad danej osoby. Na przykład nie fotografuje się łysiejącego mężczyzny od góry. Jeśli ktoś ma odstające uszy można je ukryć w kadrze przy użyciu włosów lub obrotu głowy.
- Można dodać zdjęciu dynamiki poprzez **wprowadzenie krzywizn**. Wystarczy przechylić lekko głowę, usiąść bokiem, założyć rękę za głowę.

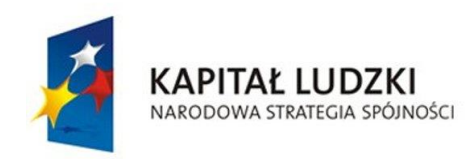

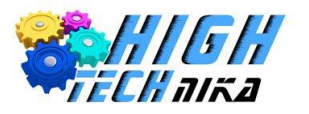

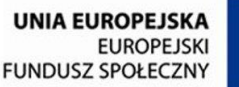

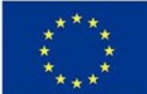

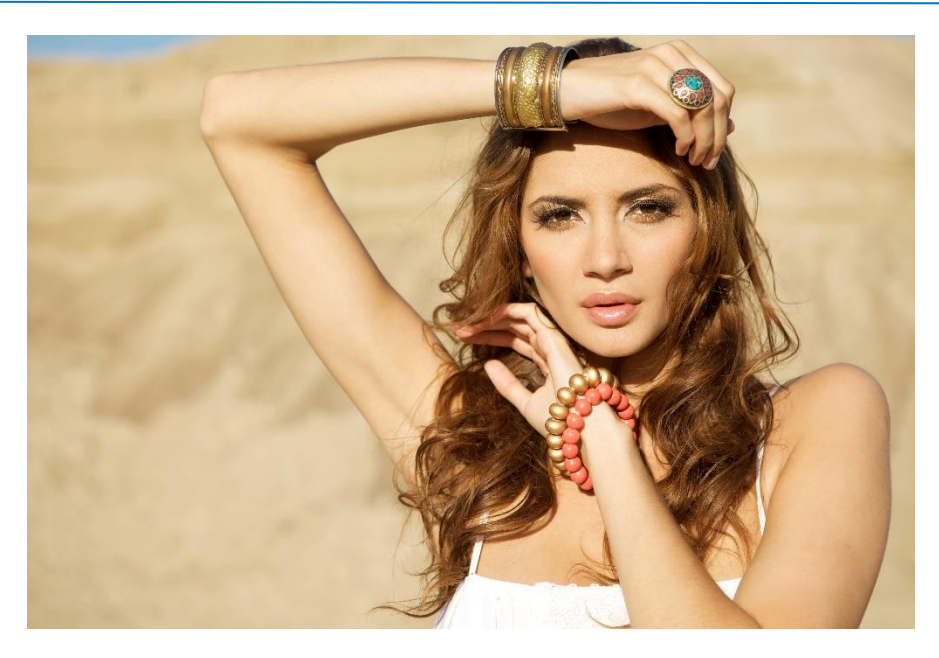

*Zdjęcie 24 Zdjęcie z wprowadzonymi krzywiznami.*

 Umieszczanie aparatu **na wysokości portretowanej** osoby lub fotografowanie delikatnie od dołu. Ludzie nie lubią, jeśli patrzy się na nich z góry, a więc nie przedstawia się ich w ten sposób. Chyba, że fotografowana osoba leży. Uwaga ta dotyczy również dzieci, a więc podczas fotografowania ich należy ukucnąć.

Fotograf widzi kadr, a więc jeśli modelce/modelowi zrobi się drugi podbródek należy to powiedzieć – niech uniesie brodę do góry.

Szuka się ciekawych ujęć i fotografuje różne pozy. Ktoś może mieć lepszy lewy profil, a ktoś inny prawy. Wszystko to wymaga prób, a najlepsze zdjęcia to te najbardziej naturalne.

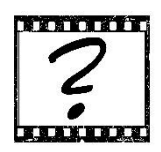

# Czy wiesz, że …

Według badań przeprowadzonych przez firmę *Nikon* oraz *Face Research Lab* lewy profil twarzy ma aż dwukrotnie większe szanse na bycie ładniejszym niż prawa strona. Niezależnie od tego jaki mamy wyraz twarzy.

# *Przekomponowanie*

Jedna z rad kompozycji portretu, mówiła o tym, aby nie umieszczać osoby portretowanej w centrum kadru. Inna zaś o tym, aby ostrzyć na oku. Jak połączyć te dwie rady, czyli jak wykonać takie zdjęcie, skoro autofocus będzie szukał ostrości raczej w centrum kadru? Jest prosta sztuczka, która pozwoli osiągnąć zamierzony efekt.

1. Należy ustawić aparat tak, aby oko było w środku kadru.

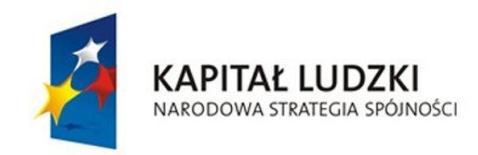

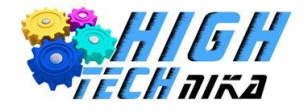

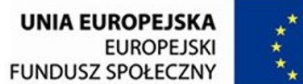

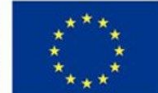

- 2. Następnie nacisnąć spust migawki do połowy.
- 3. Po ustawieniu ostrości na oku, należy przesunąć aparat tak aby umieścić oko na jednej z linii przekomponowuje się kadr.
- 4. Jedyne, co pozostało to naciśnięcie spustu do końca.

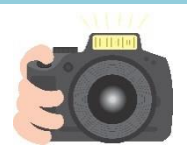

Wykonaj zdjęcie używając przekomponowania. Nie musi to być zdjęcie portretowe. Ustaw ostrość na określony obiekt, np. piórnik, przytrzymaj spust migawki do połowy, wykadruj niecentralnie i wykonaj zdjęcie. Pamiętaj o mocnych punktach i zasadzie trójpodziału. Następnie wykonaj zdjęcie tego samego elementu umieszczając go w centrum kadru. Porównaj dwie fotografie, która wydaje się atrakcyjniejsza?

### *Statyw*

Istnieje pewien zestaw akcesoriów, który fotograf amator musi mieć. Należy do nich statyw. Pozwala na uzyskanie jeszcze ostrzejszych zdjęć. Przydaje się on podczas robienia portretowych zdjęć pozowanych, a podczas autoportretów jest niezbędny. Umieszczenie aparatu na statywie eliminuje drgania, które wynikają z drżenia rąk. Jeśli wykorzysta się do tego samowyzwalacz spowoduje to usunięcie kolejnych drgań wynikających z naciśnięcia spustu migawki. Tym samym pozostaną jedynie ruchy osoby fotografowanej. Wiele statywów pozwala na regulację wysokości oraz kąta.

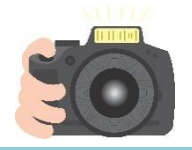

**Ćwiczenie 24**

Zamontuj aparat na statywie. Wyreguluj wysokość oraz kąt nachylenia aparatu.

# *Lampa błyskowa*

Lampę błyskową stosuje się, gdy warunki oświetleniowe są niekorzystne, na przykład fotografia wewnątrz ciemnego kościoła. Czasem używa się lampy przy dobrym oświetleniu, wtedy jej głównym zadaniem jest doświetlenie obiektu. Należy stosować lampę błyskową w taki sposób, aby jej użycie nie było widoczne na zdjęciach.

#### **Wbudowana lampa błyskowa**

Każdy aparat posiada wbudowaną lampę, ale należy korzystać z niej jak najrzadziej, a najlepiej wcale. Jej podstawową wadą jest umiejscowienie - stałe tuż nad obiektywem. Nie ma więc możliwości korekcji kąta padania

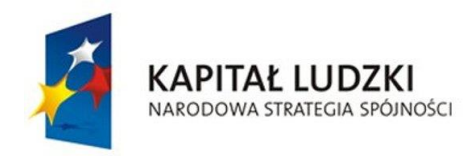

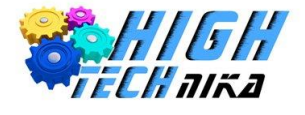

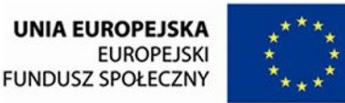

światła. Efekt czerwonych oczu jest spowodowany właśnie przez wbudowaną lampę błyskową. Użytkownik aparatu ma możliwość sterowania siłą błysku, podobnie jak kompensacją ekspozycji. Wartości ujemne spowodują słabsze światło, a dodatnie mocniejsze.

#### **Zewnętrzna lampa błyskowa**

Alternatywą jest wykorzystanie zewnętrznej lampy błyskowej. Na *zdjęciu 18* można zobaczyć jak wygląda aparat z dołączoną lampą błyskową. Główną jej zaletą jest możliwość sterownia kątem, pod jakim pada światło oraz mocą błysku. Ponadto zewnętrza lampa błyskowa potrafi wygenerować mocniejsze światło, niż lampa wbudowana. Ważne, aby nie fotografować zbyt, blisko, ponieważ światło jest wtedy za mocne i zdjęcie jest prześwietlone.

#### **Co zrobić, aby uzyskać miękkie i rozporoszone światło przy użyciu zewnętrznej lampy?**

Są na to dwa sposoby. Pierwszy z nich wymaga zastosowania dyfuzora. Jest to plastikowa nakładka na lampę błyskową. Zakładając dyfuzor otrzymujemy światło miękkie idealnie nadające się na przykład do portretowania. Ważny jest również kąt padania, który ustawiamy na 45°.

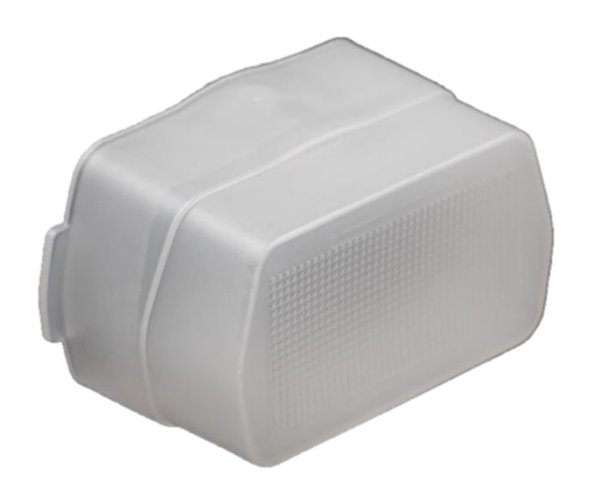

*Zdjęcie 25 Dyfuzor lampy błyskowej*

Drugi sposób to ustawienie lampy również pod kątem 45°, ale tym razem trzeba dysponować białym sufitem, który znajduje się na wysokości około 3 metrów. Światło generowane przez lampę błyskową odbije się od białej powierzchni i rozproszy łagodnie opadając na postać fotografowaną. Jeśli zaś sufit będzie kolorowy to światło od niego odbite również będzie miało taką barwę, należy zwrócić uwagę na to, co znajduje się nad głowami!

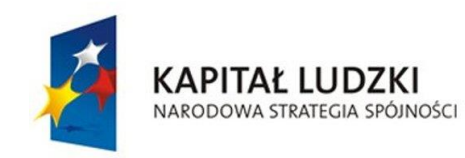

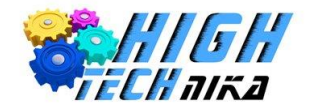

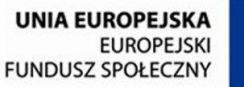

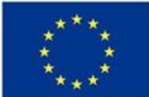

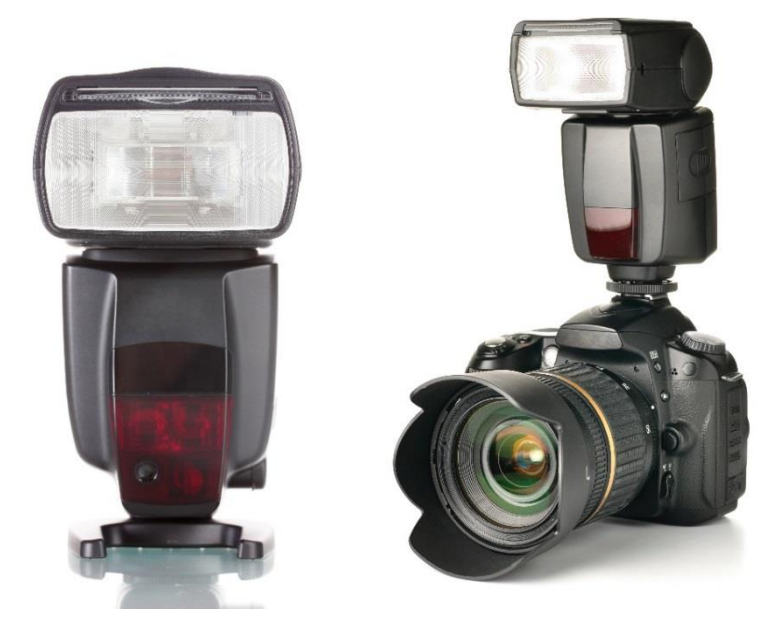

*Zdjęcie 26 Zewnętrzna lampa błyskowa.*

Ostatnią kwestią dotyczącą lampy błyskowej jest uzyskanie bliku (światełek) w oczach. Służy do tego wysuwana klapka zamocowana przy lampie błyskowej. Należy ją wysunąć i ustawić lampę pod kątem 45°, pozwoli to osiągnąć zamierzony efekt.

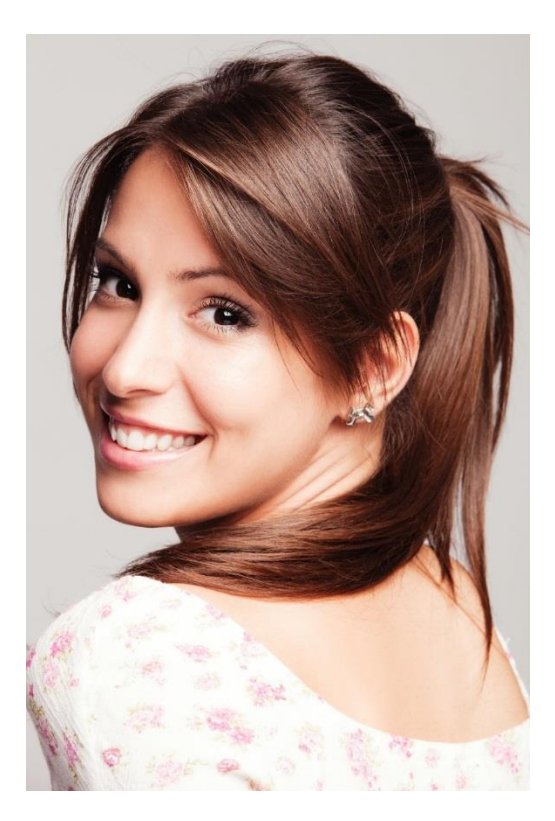

*Zdjęcie 27 Zdjęcie z blikami w oczach.*

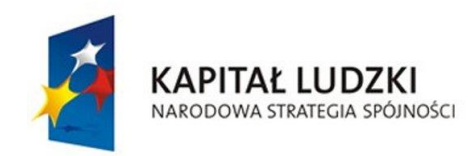

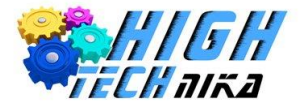

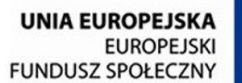

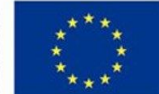

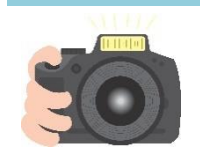

Zróbcie 3 zdjęcia z wbudowaną lampą błyskową, ustawiając minimalną, zerową oraz maksymalną kompensację błysku. Porównajcie fotografie, czy widać różnicę pomiędzy nimi?

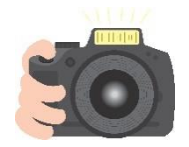

#### **Ćwiczenie 26**

Udajcie się do przyciemnionego miejsca. Możecie zasłonić żaluzje w klasie lub wyjść na korytarz. Wykonajcie zdjęcia przy użyciu wbudowanej lampy błyskowej, zewnętrznej lampy błyskowej oraz bez lampy. Następnie porównajcie otrzymane zdjęcia, które z ujęć wyszło waszym zdaniem najlepiej?

Następnie zmniejszcie i zwiększcie kompensację błysku. Porównajcie otrzymane efekty.

# *Mamy to! – czyli profesjonalna sesja zdjęciowa w praktyce*

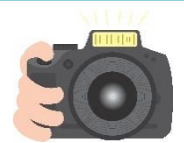

#### **Ćwiczenie 27**

Mając już ogromną wiedzę na temat portretowana wykonaj 3 rodzaje zdjęć:

- Portret twarzy,
- Popiersie,
- Sylwetkę.

Postaraj się wykorzystać wiedzę i rady, które zostały omówione. W tym celu możecie przebrać się używając rekwizytów, wczujcie się przy tym w odgrywane role. Indianin niech będzie zamyślony, a lekarz skupiony i przerażający.

Możecie zapozować tak jakbyście właśnie wygrali konkurs lub mecz – pokażcie silne emocje zwycięzcy. W tle możecie puścić piosenkę *We are the champions*.

Możecie przybrać znane pozy takie jak na przykład Marilyn Monroe.

Zapozujcie w stylu "myślę", "jestem zaskoczony", "mam pomysł", "jest mi smutno".

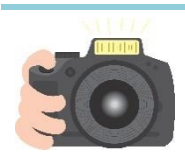

#### **Ćwiczenie 28**

Napisz na tablicy, jedno słowo, które Cię określa. Może to być cecha charakteru, którą uważasz za najważniejszą, przezwisko, zainteresowanie itd. Następnie stań obok napisu (najlepiej, aby tłem na którym stoisz była ta sama tablica) i daj się sfotografować koleżance/koledze. Zadaniem fotografa będzie odpowiednie wykadrowanie i ustawienie ostrości/modela. Pamiętaj aby gestami odzwierciedlić napis.
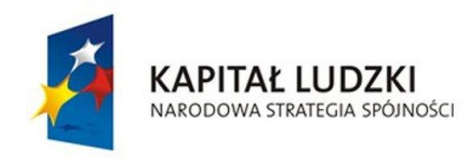

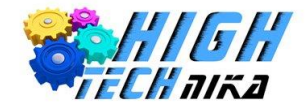

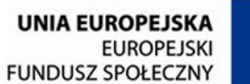

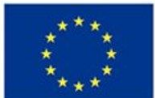

## **Zajęcia 5: Zdjęcia grupowe i retusz.**

## *Zdjęcia grupowe*

Można powiedzieć, że zdjęcia grupowe to zbiór zdjęć portretowych. W przypadku tych drugich jest tylko jeden model i tylko o niego należy zadbać. Tym razem zadanie jest trudniejsze, ponieważ należy zapanować nad grupą osób. Zmienią się zasady kompozycji oraz ustawienia sprzętu. Zdjęcia grupowe mogą mieć charakter oficjalny na przykład podczas ślubu lub spotkań biznesowych. Jednak znacznie częściej wykonuje się zdjęcia mniej formalne na przykład rodzinne podczas wigilii czy grupie znajomych. Charakterystyczną cechą tego typu fotografii jest to, że nie można powtarzać ujęć w nieskończoność. Długie pozowanie grupy osób powoduje zmęczenie i zniechęcenie, a wtedy ich miny nie są naturalne i atrakcyjne.

## *Kadrowanie*

Wiele rad dotyczących portretowania można wykorzystać w zdjęciach grupowych. Na pewno nie można zapomnieć o zasadzie trójpodziału. Jednakże kadr centralny jest jak najbardziej dozwolony. Ponadto wypracowano dodatkowe rady dotyczące tylko zdjęć grupowych.

- Należy stanąć wraz z aparatem naprzeciwko grupy osób. Zdjęcie wykonane z boku spowoduje, że osoby na pierwszym planie będą duże w porównaniu do malutkich osób stojących najdalej.
- Trzeba zadbać o to, aby wszyscy byli dobrze widoczni fotograf widzi kadr, osoby portretowane nie. Do tego celu można wykorzystać otaczająca infrastrukturę, schody lub inne wzniesienia.
- Jednym ze sposobów na zyskanie pewności, że wszyscy widzą aparat i wszyscy będą widoczni na zdjęciu, jest takie ustawienie modeli w rzędach, że głowy osób stojących z tyłu pojawiają się ponad ramionami osób stojących z przodu, tak jak na tym zdjęciu.

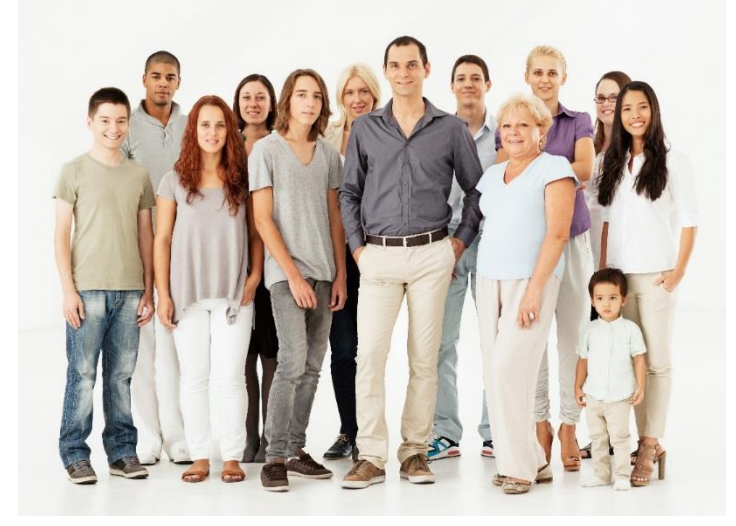

*Zdjęcie 28 Zdjęcie grupowe*

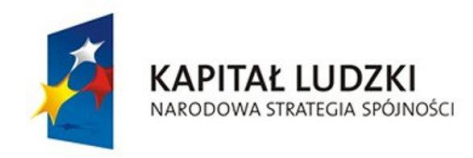

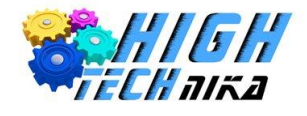

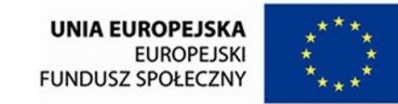

 Jeśli fotografuje się 3 osoby lub ich wielokrotność ustawia się je w taki sposób, aby ich głowy tworzyły piramidę. Im więcej trójek tym więcej piramidek.

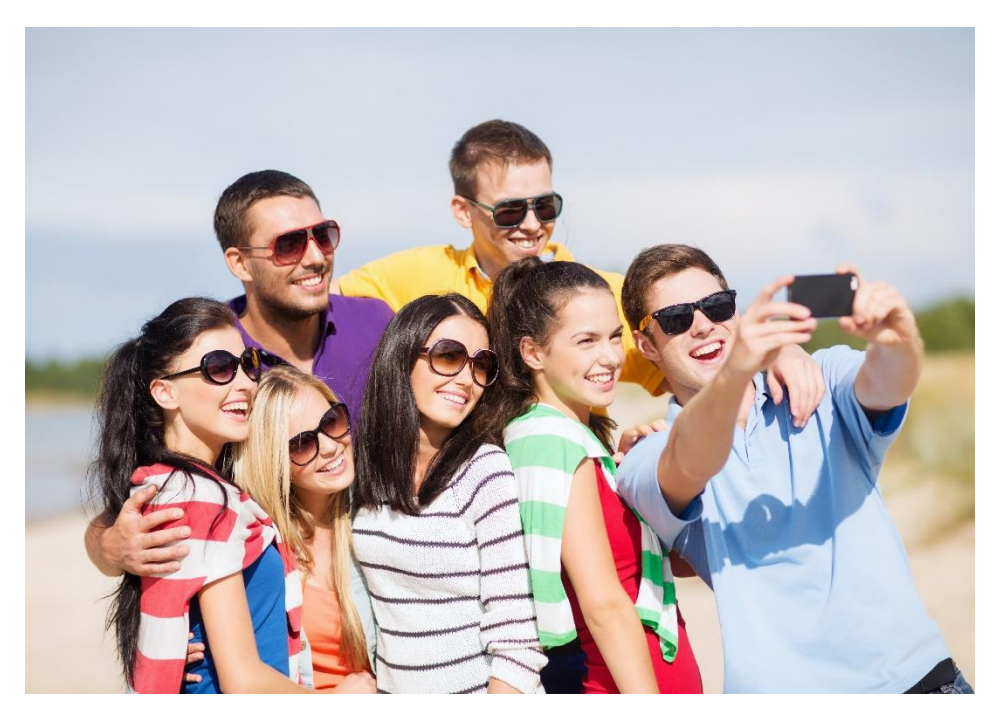

*Zdjęcie 29 Zdjęcie grupowe – głowy tworzą piramidy*

- Jeśli jest parzysta liczba osób, z których nie da się utworzyć piramid, nie ustawia się ich głów w jednej prostej linii. Niech ich głowy położone będą naprzemiennie: jedna wyżej druga niżej itd.
- Osoby fotografowane mogą ustawić się wokół jakiegoś elementu otoczyć go. Może to być filar, drzewo, słup lub róg budynku.
- Jeśli jest naprawdę duża grupa osób należy stanąć odpowiednio daleko.
- Można wykonywać zdjęcia z góry, aby uchwycić ilość osób zebraną na przykład na wydarzeniu publicznym.
- Jeśli fotografuje się rodzinę to najważniejsze jest oddanie emocji. Można ustawić ich tak, aby w centrum były osoby najstarsze, otoczone coraz młodszymi. Dzieci znajdą się najczęściej w pierwszym rzędzie.

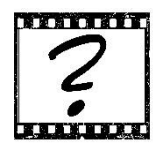

## Czy wiesz, że …

Polskie słowo "marmolada" znalazło się na 4 miejscu w rankingu słów, których wypowiadanie powoduje powstanie efektownego uśmiechu?

Plebiscyt wygrało francuskie słowo *ouistiti* (wym. łi-sti-ti) oznaczające małą małpkę.

Kolejne miejsca zajęły:

- 2. włoskie *famiglia* (rodzina)
- 3. hiszpańskie *patatas* (ziemniaki)
- 5. holenderskie *Zaag Eens Kaas* (powiedz ser)

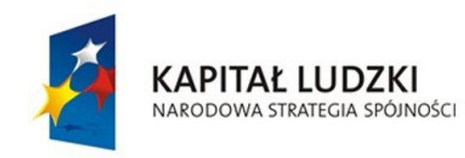

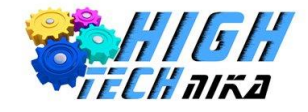

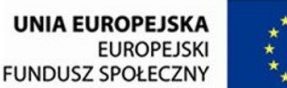

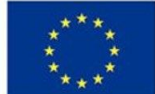

## *Kiedy robić zdjęcia?*

Zdjęcia grupowe nadal będą najlepsze, jeśli osoby na nich będą naturalne. Podobnie jak przy portretowaniu ważna jest atmosfera. Rozluźnione osoby zdecydowanie lepiej będą się prezentowały na zdjęciach.

Problemem przy fotografowani grupy osób są zamknięte oczy. Im więcej osób tym większe jest prawdopodobieństwo, że ktoś będzie miał zamknięte oczy. Zatem przed wykonaniem fotografii należy poprosić wszystkich o zamknięcie oczu i otworzeniu ich na ustalony znak na przykład trzy-cztery! Warto też zastosować w takim momencie zdjęcia seryjne. Zwiększa to szanse na uchwycenie idealnego momentu, gdy wszyscy uczestnicy będą mieć otwarte oczy.

Można również spróbować wykonać zdjęcia z zaskoczenia na przykład pomiędzy zmianami pozy.

## *Sprzęt i ustawienia*

Po pierwsze **unikać bardzo szerokiego kąta**. Zdjęcie tak wykonane będzie wyglądało następująco: osoby w centrum kadru odwzorowane będą w miarę rzeczywiście, jednak im bliżej krawędzi kadru tym gorzej. Osoby zamykające zdjęcie będą nienaturalnie rozciągnięte. Pokazane to zostało na poniższym zdjęciu. Zdecydowanie lepiej jest stanąć dalej i użyć większych ogniskowych.

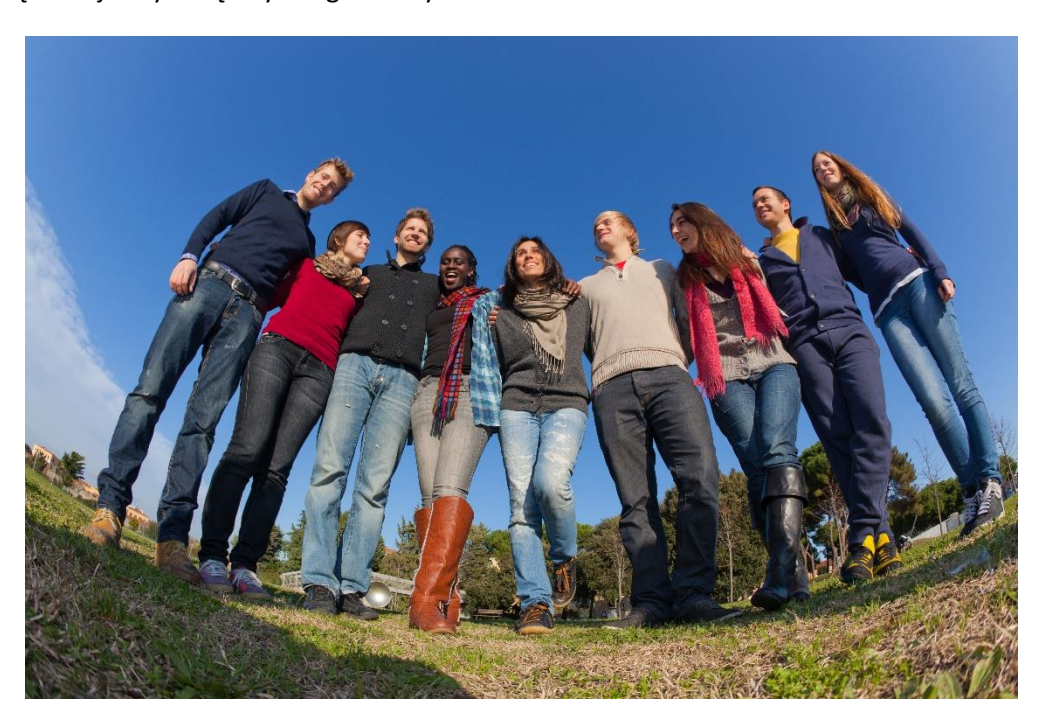

*Zdjęcie 30 Zdjęcie grupowe z użyciem obiektywu szerokokątnego.*

Należy zadbać o **czułość ISO**, stosować niskie wartości 100-200, w celu redukcji szumów.

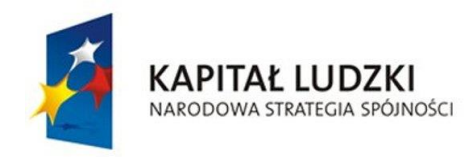

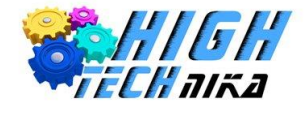

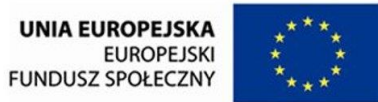

Ustawić **ostrość na twarze osób** w pierwszym rzędzie, (jeśli grupa tworzy wiele rzędów). Jeśli fotografuje się mniej osób ustawić ostrość na twarz osoby stojącej najbliżej.

Fotografować przy użyciu **trybu preselekcji przysłony (A).** Przysłonę dobrać tak, aby ostre były wszystkie osoby. Można stosować małe wartości rzędu 4 -5.6 lub wyższe dochodzące nawet do 11. Wiele zależy od odległości, w jakiej ustawiony jest aparat od obiektu fotografowanego oraz od oświetlenia. W słabym świetle domknięcie przysłony wydłuży czas naświetlania i zdjęcie stanie się nieostre.

Jeśli to możliwe należy wykorzystać **statyw**.

### *Plener*

Często zdjęcia portretowe lub grupowe wykonywane są w plenerze. Obowiązują tutaj te same zasady, co we wnętrzach, z tą różnicą, że do dyspozycji jest jedynie światło zastane. Jeśli światło jest za ostre, na przykład w samo południe, należy poszukać cienia. Światło tam panujące będzie miękkie i rozmyte. Ponadto osoba fotografowana będzie czuła się bardziej komfortowo oraz nie będzie mrużyć oczu. Ważne, aby w tym cieniu nie znalazły się niechciane promienie słoneczne przechodzące na przykład przez liście w koronie drzewa. Stworzą one brzydko wyglądające plamy.

Nie bać się fotografować pod słońce. Technika ta wymaga doświadczenia i eksperymentowania, ale zdjęcia wychodzą bardzo dobrze. Ustawia się modela lub modeli, tak aby słońce było za nim/nimi. Może to spowodować, że nasz obiekt będzie niedoświetlony. Aby pozbyć się tego efektu należy odbić część światła na jego twarz na przykład przy użyciu kartki papieru lub użyć wbudowanej lampy błyskowej o obniżonej mocy błysku. Można również zwiększyć korekcję ekspozycji. Tylne światło słoneczne spowoduje powstanie poświaty otaczającej modela/modeli. Zilustrowano to na *zdjęciu 21*.

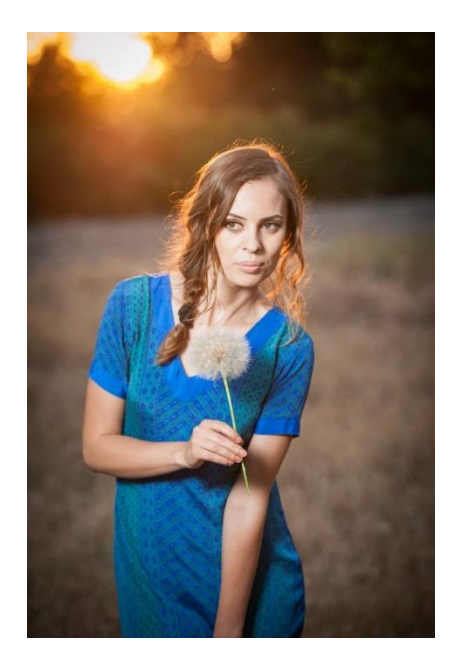

*Zdjęcie 31 Portret wykonany pod światło.*

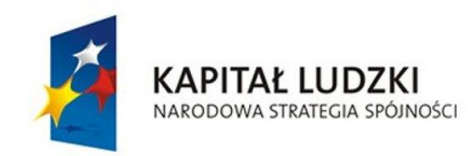

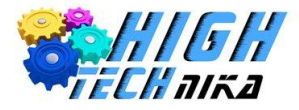

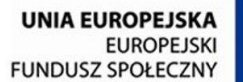

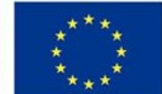

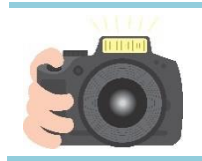

Wykonaj zdjęcie grupowe 3 osób, wykorzystując technikę piramidy. Skorzystaj z seryjnego robienia zdjęć.

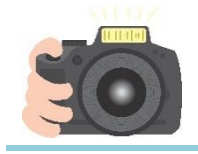

### **Ćwiczenie 30**

Wykonaj zdjęcie grupowe 4 osób, wykorzystując naprzemienne położenie głów (wyżej, niżej...). Skorzystaj z seryjnego robienia zdjęć.

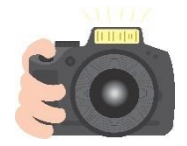

#### **Ćwiczenie 31**

Wykonajcie kilka zdjęć grupowych. Możecie umieścić siebie w ramie. Do tego wykorzystajcie różne przebrania.

Możecie odtworzyć sławne pozy z filmów na przykład *Pingwiny z Madagaskaru, James Bond, Titanic* czy *Aniołki Charliego* lub z muzyki – postarajcie ustawić się jak artyści na okładce płyty Beatlesów. Znajdźcie lub wymyślcie inne pozy waszych ulubionych artystów. Możecie wybrać jeden motyw, który wspólnie odegracie na przykład zombie lub lunatycy czy wspólna jazda w autobusie, równie dobrze możecie pokazywać jeden gest (np. podniesiony kciuk w górę).

### *Retusz*

Wykonanie idealnego portretu to dopiero połowa sukcesu. Drugą część stanowi odpowiedni retusz, aby "wycisnąć" ze zdjęcia jeszcze więcej. Wykonanie profesjonalnej korekty zdjęcia jest czasochłonne i wymaga dużo skupienia oraz pracy. Aczkolwiek można to zrobić szybko, lecz mniej dokładnie, uzyskując jednocześnie zadawalający efekt.

### *Usuwanie niedoskonałości – sposób 1*

Pojedyncze niedoskonałości najlepiej usuwać przy pomocy narzędzia łatki. Jest to szybka i dająca dobre rezultaty metoda.

- 1. Zduplikuj warstwę.
- 2. Wybierz narzędzie: łatka usuwanie nieregularności z obrazu.
- 3. Przybliż fragment zdjęcia, na którym widoczne są niedoskonałości.
- 4. W opcjach narzędzia wybierz pędzel ( najlepiej stosować te z grupy *hardness* (są to kółka z rozmytymi brzegami).
- 5. Dostosuj rozmiar pędzla do rozmiaru niedoskonałości, którą zamierzasz usunąć.
- 6. Poszukaj w niedalekim sąsiedztwie takiego fragmentu skóry, który wygląda dobrze.

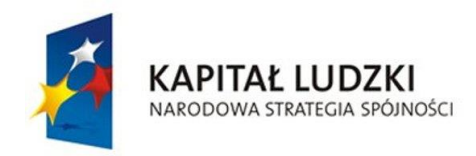

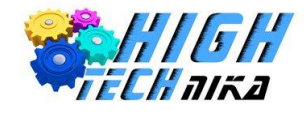

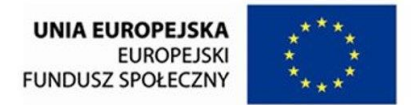

- 7. Trzymając przycisk Ctrl kliknij wybrany fragment skóry. W tym momencie zaznaczyliśmy skąd ma zostać pobrane źródło do załatania nieregularności.
- 8. Przesuń pędzel na fragment, którego chcesz się pozbyć i kliknij myszką.
- 9. Problem powinien zostać rozwiązany. Jeśli jeszcze pozostały fragmenty, możesz delikatnie przesunąć pędzel i ponownie klikać. Taką czynność powtarzać, do momentu osiągnięcia zadowalającego efektu.

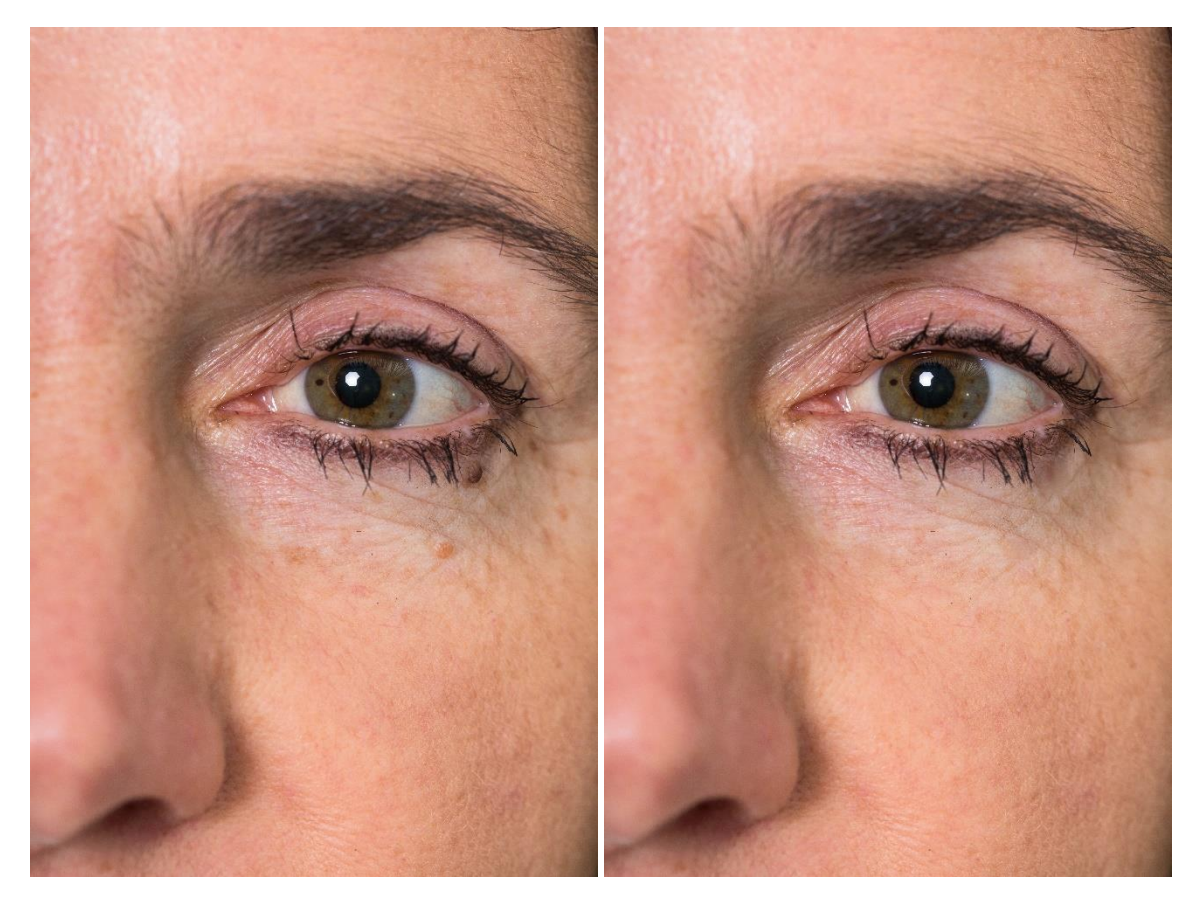

*Zdjęcie 32 Zdjęcie przed i po retuszu – usuwanie niedoskonałości.*

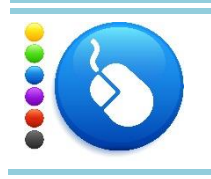

Z wybranego portretu usuń kilka niedoskonałości przy użyciu łatki. Możesz wybrać swoje zdjęcie lub posłużyć się zdjęciami dołączonymi do tej lekcji.

### *Usuwanie niedoskonałości – sposób 2*

Łatka staje się niewystarczającym narzędziem, jeśli mamy do czynienia z bardzo obszernymi niedoskonałościami. W takich sytuacjach można posłużyć się metodą, która oddziela od siebie barwę obiektu oraz jego fakturę. Niedoskonałości usuwa się jedynie działając na fakturze danego obiektu. Metoda ta nazywa się frequency split (pol. podział częstotliwości).

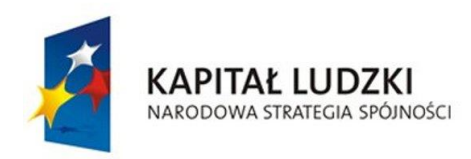

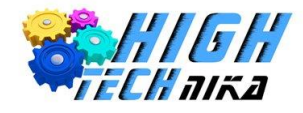

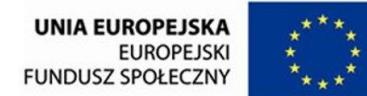

- 1. Zduplikuj warstwę.
- 2. Na nowej warstwie użyj filtru: rozmycie Gaussa (Filtry -> Rozmycie -> Rozmycie Gaussa). Promień dobierz tak, aby niedoskonałości nie były widoczne, a kolor w miarę się wyrównał.
- 3. Zmień tryb warstwy na wydobycie ziarna.
- 4. Utwórz nową warstwę z widoku.
- 5. Tryb nowoutworzonej warstwy zmień na połączenia ziarna.
- 6. Tryb warstwy rozmytej zmień na zwykły.
- 7. Pracuj na warstwie ostatnio utworzonej tej, której tryb to połączenie ziarna.
- 8. Do usuwania niedoskonałości użyj narzędzia łatki lub klonowania. Tym razem źródłem powinien być fragment skóry o ładnej fakturze. Postępuj analogicznie jak w przypadku sposobu pierwszego.

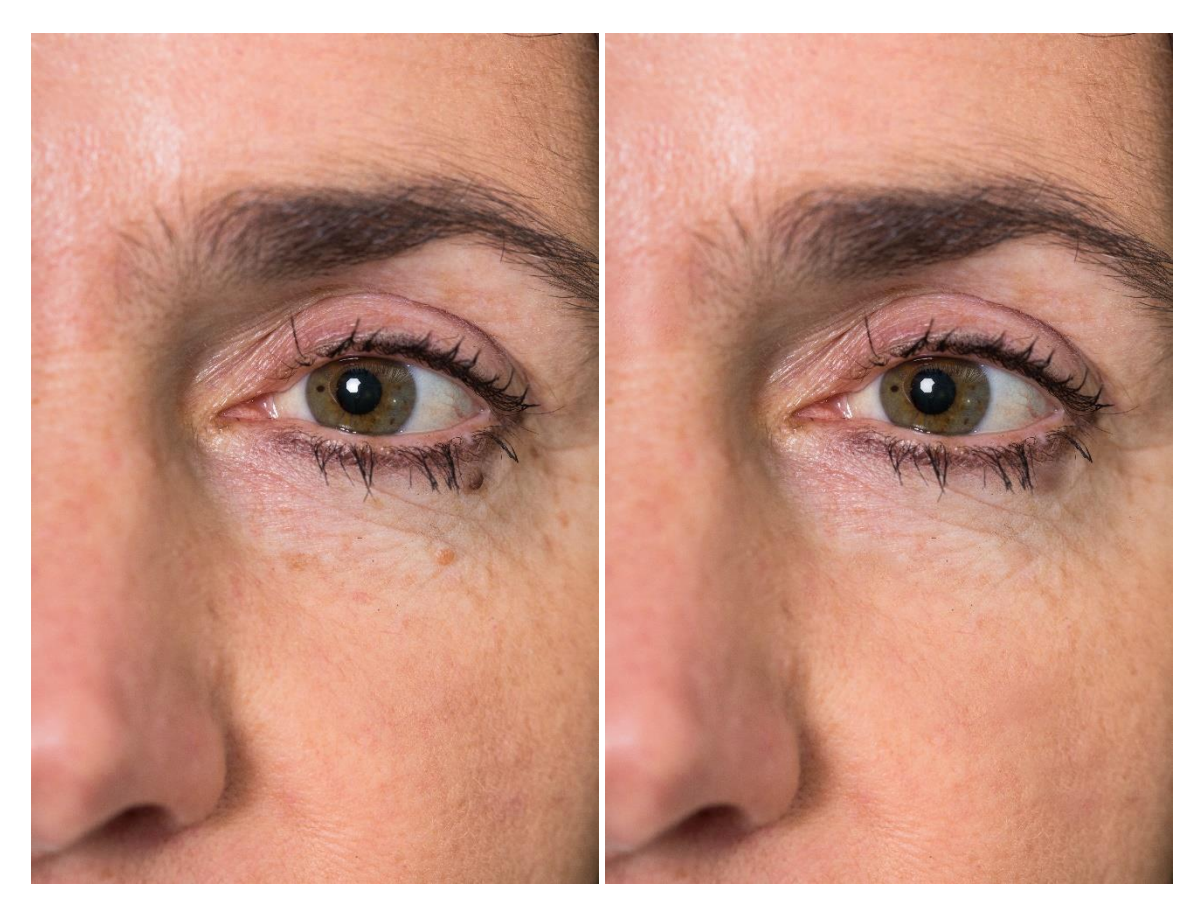

*Zdjęcie 33 Zdjęcie przed i po retuszu – wykorzystanie metody frequency split.*

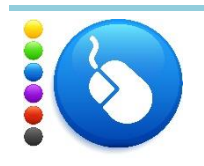

Usuń niedoskonałości z portretu przy pomocy metody oddzielającej kolor od faktury. Możesz wybrać swoje zdjęcie lub posłużyć się zdjęciami dołączonymi do tej lekcji.

### *Wygładzanie skóry*

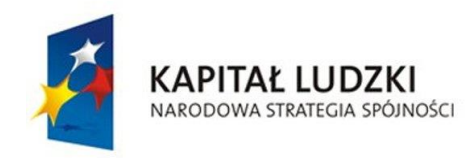

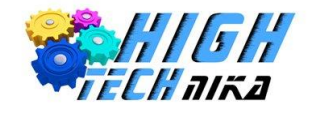

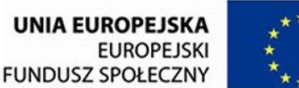

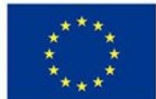

Aby wygładzić skórę postępuj następująco:

- 1. Zduplikuj warstwę.
- 2. Na nowopowstałej warstwie zastosuj rozmycie Gaussa o promieniu około 30.
- 3. Dodaj maskę warstwy, z początkowym ustawieniem czerni całkowita przezroczystość.
- 4. Wybierz pędzel z grupy *hardness* oraz kolor pierwszoplanowy: biały.
- 5. Pędzlem "pomaluj" skórę, unikając krawędzi (zwłaszcza przy podbródku) oraz oczu, ust itd. Dobieraj rozmiar pędzla i przybliżaj/oddalaj zdjęcie adekwatnie do potrzeb.
- 6. W miejscach pomalowanych powinieneś widzieć rozmycie.
- 7. Zmień krycie warstwy poniżej 50.

O wartościach rozmycia oraz krycia sam zadecyduj, tak, aby uzyskać zadowalający efekt.

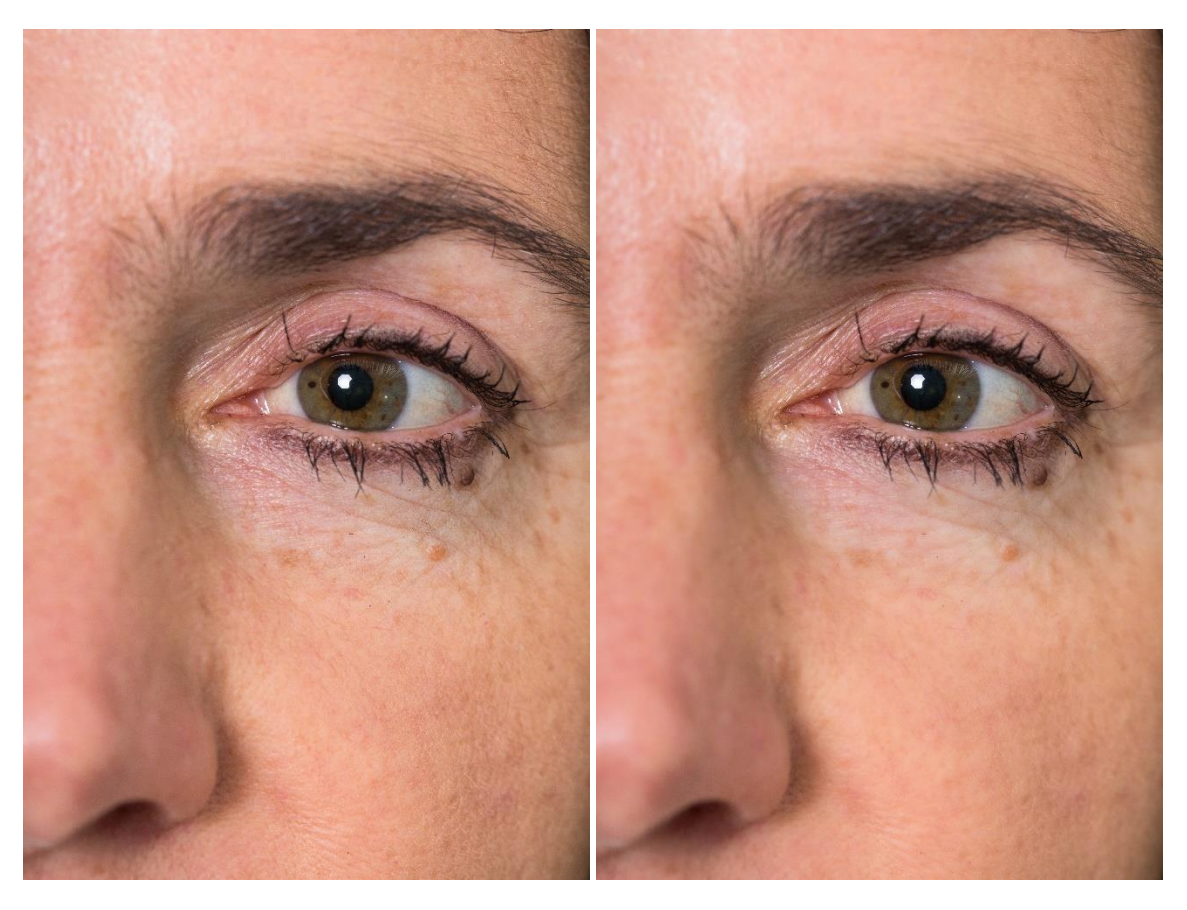

*Zdjęcie 34 Zdjęcie przed i po retuszu - wygładzenie skóry.*

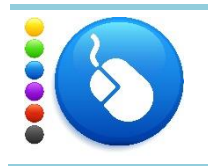

**Ćwiczenie 34**

Wygładź skórę na dowolnie wybranym zdjęciu portretowym. Możesz wybrać swoje zdjęcie lub posłużyć się zdjęciami dołączonymi do tej lekcji.

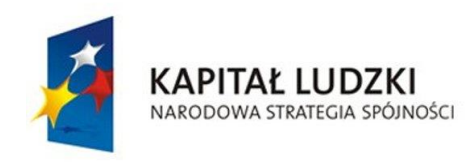

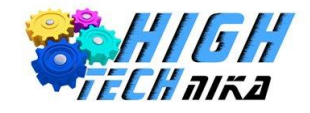

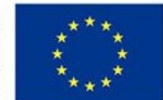

### *Makijaż – podkreślenie rzęs/brwi*

Możemy delikatnie podkreślić rzęsy, stawiając nacisk na słowo delikatnie.

- 1. Zduplikuj warstwę.
- 2. Przybliż fragment zdjęcia, na którym znajdują się rzęsy/brwi.
- 3. Wybierz narzędzie rozjaśnianie/przyciemnianie i dobierz odpowiednio mały rozmiar pędzla.
- 4. Przyciemnij włoski przy użyciu myszki i przycisku Ctrl.
- 5. Jeśli efekt jest zbyt mocny możesz zmniejszyć krycie warstwy.

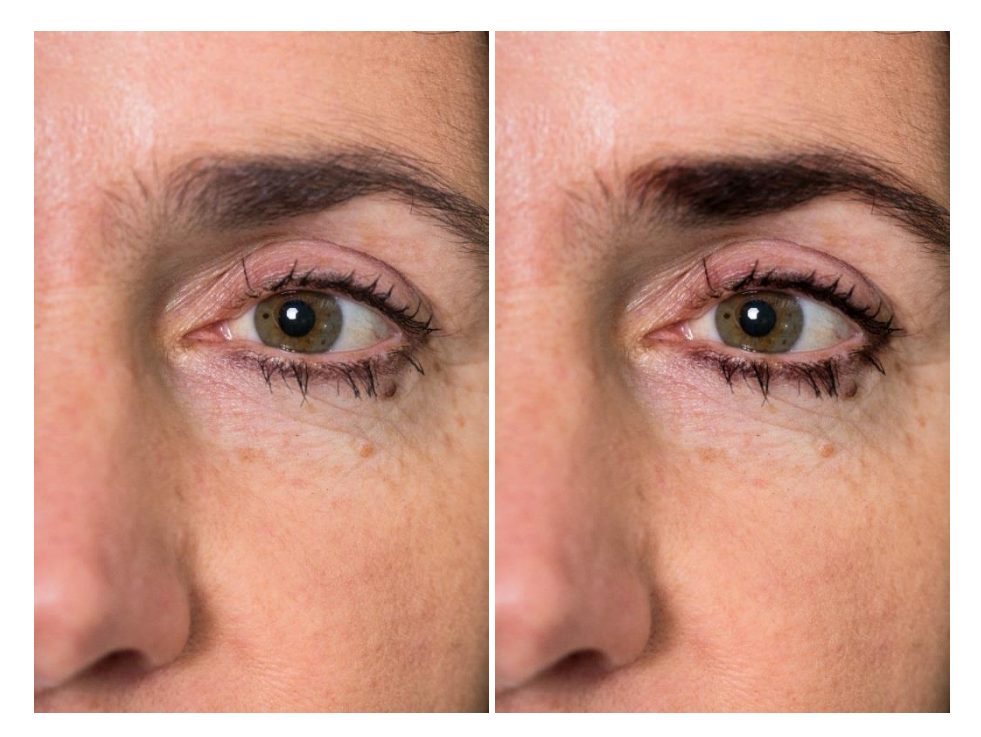

*Zdjęcie 35 Zdjęcie przed i po retuszu – podkreślenie brwi i rzęs.*

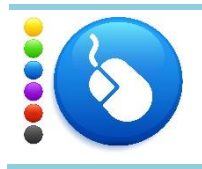

### **Ćwiczenie 35**

Wykonaj retusz rzęs i brwi. Możesz wybrać swoje zdjęcie lub posłużyć się zdjęciami dołączonymi do tej lekcji.

## *Zmiana koloru tęczówki oka / wybielanie białek*

Możliwa jest również zmiana koloru tęczówki oka.

- 1. Zduplikuj warstwę.
- 2. Przełącz na szybką maskę.
- 3. Przybliż fragment zdjęcia, na którym znajduje się oko.
- 4. Wybierz pędzel z grupy *hardness* oraz kolor pierwszoplanowy: biały.
- 5. Przejedź pędzlem dokładnie po całej tęczówce oka.
- 6. Wyłącz szybką maskę. Powinna być zaznaczona jedynie tęczówka oka.

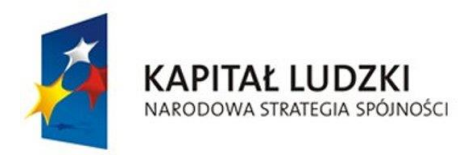

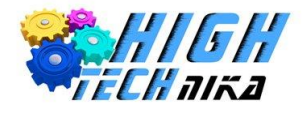

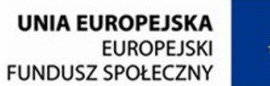

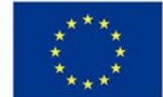

- 7. Z menu głównego wybierz 'Kolor' -> 'Desaturacja' i zaznacz średni.
- 8. Utwórz nową warstwę z wypełnieniem przezroczystym.
- 9. Wybierz, jako kolor pierwszoplanowy nowy kolor tęczówki (wybrany przez Ciebie).
- 10. Przy użyciu narzędzia wypełnienie bądź pędzel pokoloruj tęczówkę oka.
- 11. Ustaw tryb warstw na pokrywanie.
- 12. Możesz zmniejszyć krycie warstwy, aby uzyskać naturalniejszy efekt.
- 13. Przełącz się na zduplikowana warstwę.
- 14. Wybierz narzędzie odręcznie zaznaczenie obszarów.
- 15. Zaznacz białko oka. Jeśli to konieczne zaznacz całe oko w trybie: zastępuje bieżące zaznaczenie, a następnie odejmij od zaznaczenia tęczówkę wraz z źrenicą, czyli zaznacz w trybie odejmowania tęczówkę oka.
- 16. Utwórz nową warstwę z wypełnieniem przezroczystym.
- 17. Wypełnij zaznaczenie kolorem białym.
- 18. Użyj rozmycia Gaussa o promieniu około 10.
- 19. Jeśli efekt jest zbyt sztuczny zmniejsz krycie warstwy.

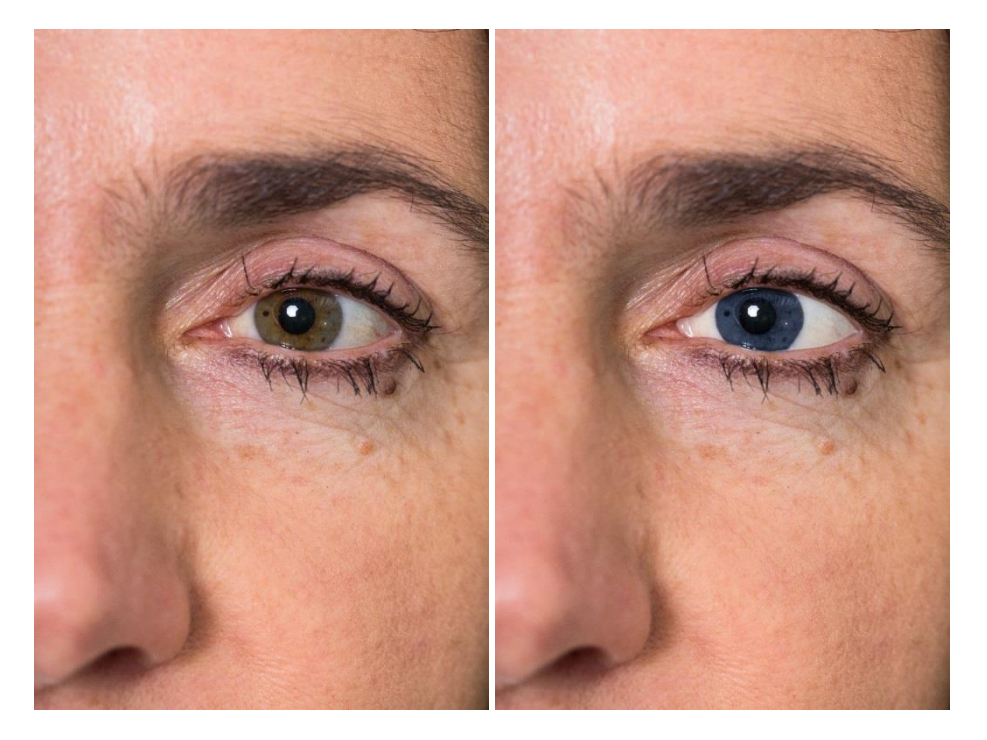

*Zdjęcie 36 Zdjęcie przed i po retuszu – zmiana koloru tęczówki oraz wybielenie białka.*

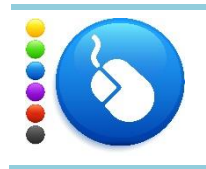

Zmień kolor tęczówek oka oraz wybiel białka. Możesz wybrać swoje zdjęcie lub posłużyć się zdjęciami dołączonymi do tej lekcji.

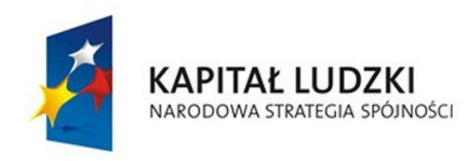

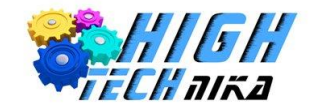

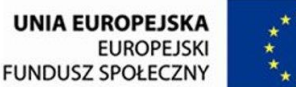

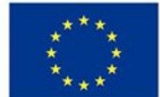

## **Zajęcia 6: Fotografia krajobrazowa.**

## *Krajobraz, pejzaż, architektura?*

**Fotografia krajobrazowa** to fotografia, która ukazuje wszystko, co nas otacza.

Nie skupia się ona na ludziach tak jak przy portretowaniu. Mogą to być ładne obrazki wiejskich pól, wzgórz, morza czy jezior. Równie dobrze krajobrazem będzie przestrzeń miejska. Pojęcie "krajobraz" jest wbrew pozorom bardzo szerokie. Różnica pomiędzy krajobrazem a pejzażem jest bardzo cienka i delikatna. Niektórzy twierdzą, że pejzaż to taki malowniczy krajobraz. Jeśli zaś obiektem są budynki, czy mosty mówi się raczej o architekturze. Ale przecież można mieć krajobraz z elementami architektury!

### *Perspektywa ma znaczenie*

**Perspektywa** to sposób oddania rzeczywistości trójwymiarowej na fotografii (lub rysunku), która jest dwuwymiarowa. Jedną z najpopularniejszych perspektyw jest **linearna** inaczej nazywana **zbieżną**.

Istotę perspektywy możesz zobaczyć na *rysunku 5*.

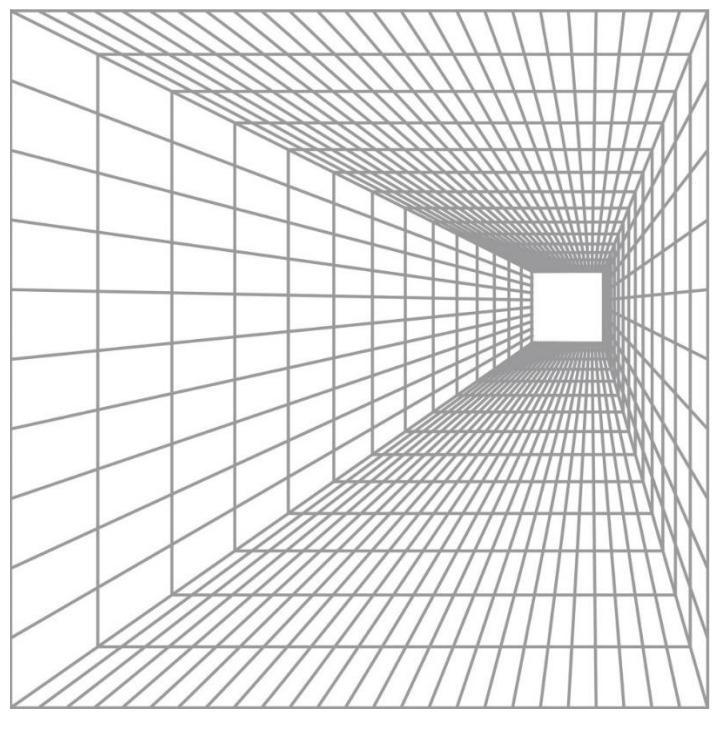

*Rysunek 5 Perspektywa*

Zatem poprzez zastosowanie perspektywy można uzyskać głębię, dalszy oraz bliższy plan. Obiekty pierwszoplanowe będą większe, niż te położone w dalszych planach.

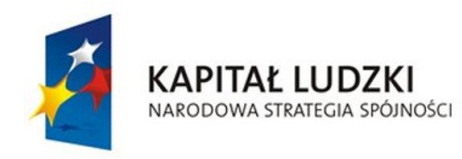

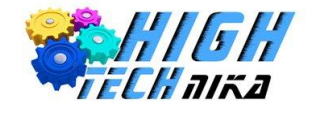

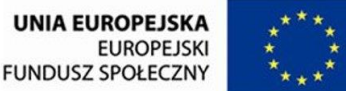

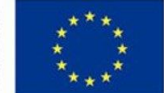

Perspektywa jest bardzo ważna w fotografii krajobrazowej oraz architektonicznej. Dobre wykadrowanie zdjęcia jest ściśle związane z zachowaniem odpowiedniej perspektywy.

#### **Jak w takim razie zmienić perspektywę podczas kadrowania?**

Wystarczy zacząć się ruszać, podejść bliżej konkretnego obiektu lub się oddalić. Uwaga, *perspektywa nie zmienia się wraz ze zmianą ogniskowej*! Zmiana ogniskowej powoduje zmianę kąta widzenia, działa jak zoom przybliża lub oddala obiekty. Jeśli zaczyna się podchodzić z aparatem do danego obiektu powiększa się on, ale tło ulega zmianie w minimalnym stopniu – to jest zmiana perspektywy! Na poniższych zdjęciach został wybrany ten sam obiekt. Aparat ustawiony był dokładnie w tym samym miejscu i zrobiono dwa zdjęcia, jedno z małą ogniskową (obiektyw szerokokątny) drugie z wysoką wartością ogniskowej (teleobiektyw). Następnie ze zdjęcia "szerokokątnego" wycięto fragment przypominający kadr ze zdjęcia pierwszego.

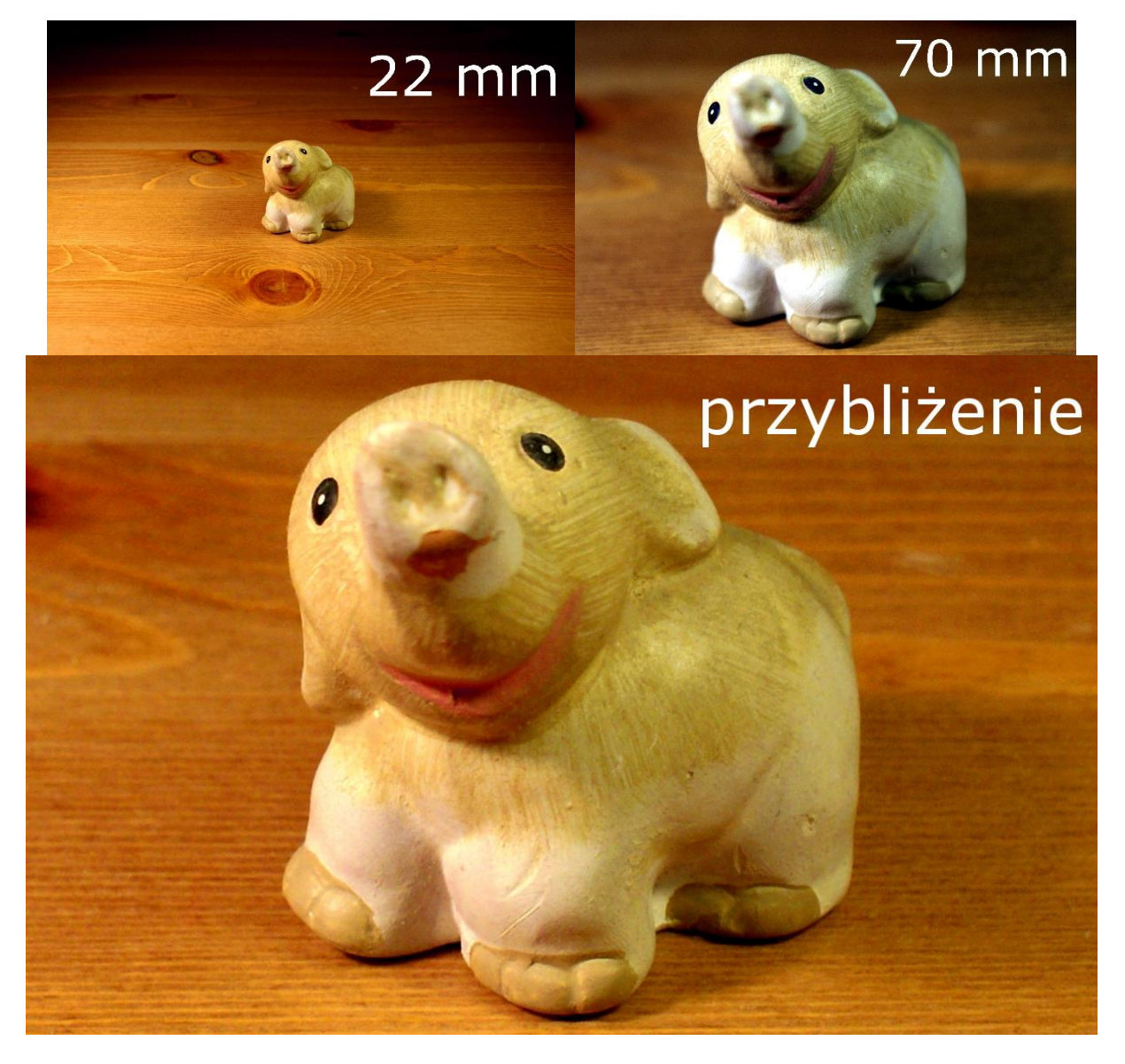

*Zdjęcie 37 Zdjęcie pokazujące, że ogniskowa nie zmienia perspektywy.*

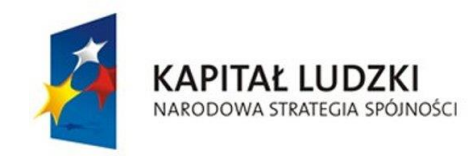

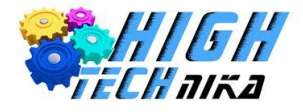

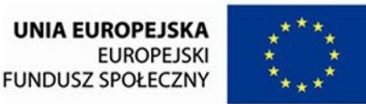

Obiektywy szerokokątne podkreślają perspektywę – przy ich użyciu uzyskuje się wyraźny pierwszy plan oraz dalsze. Teleobiektywy mają zupełnie odwrotną tendencję – spłaszczają perspektywę.

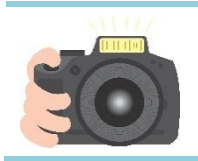

**Ćwiczenie 37**

Ustaw stałą ogniskową i zacznij zbliżać się do wybranego obiektu, zobacz jak wpływa to na kadr.

## *Punkt widzenia*

W fotografii wyróżnia się trzy punkty widzenia:

- Żabi,
- Normalny,
- Ptasi.

Zależy on od ustawienia aparatu. Jeśli aparat zostanie ustawiony równolegle do podłoża uzyskamy normalny punkt widzenia. To tak jakby z wyprostowaną głową patrzeć przed siebie. Przy zdjęciach krajobrazowych linia horyzontu, w takim ułożeniu, znajduje się w centrum kadru.

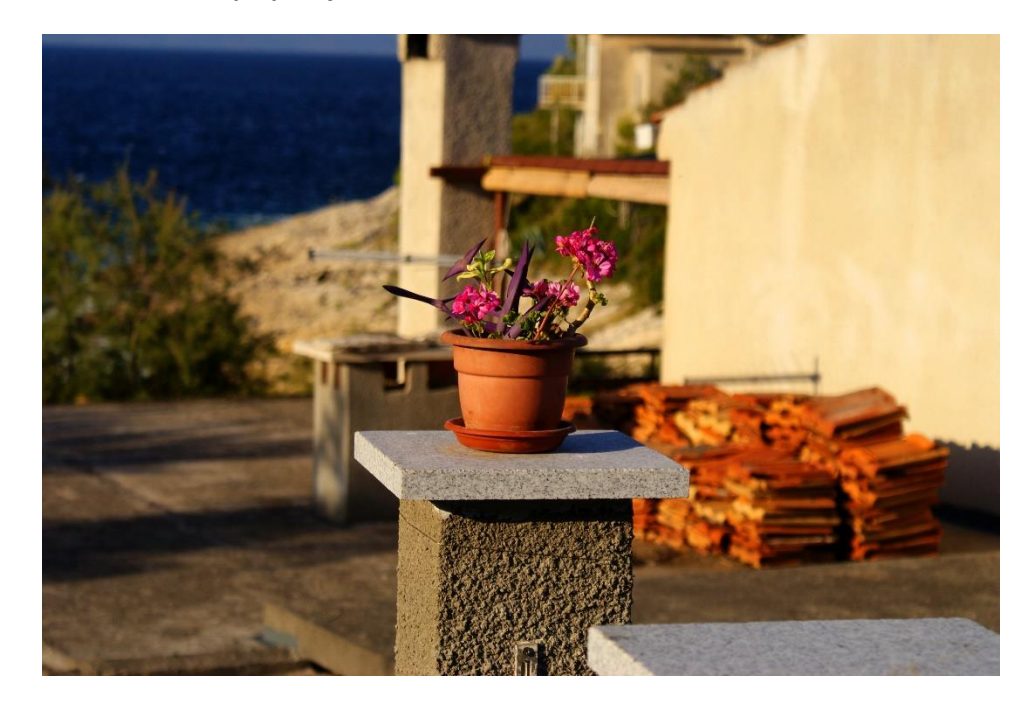

*Zdjęcie 38 Zdjęcie z normalnego punktu widzenia.*

Żabi punkt widzenia to wychylenie aparatu w górę. Żaby znajdują się przy ziemi i patrzą na świat od dołu. W takim ułożeniu linia horyzontu będzie znajdowała się w górnej części zdjęcia.

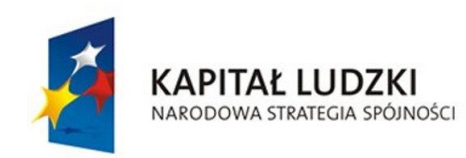

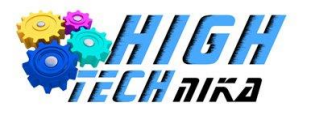

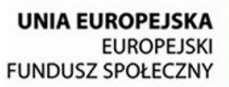

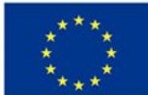

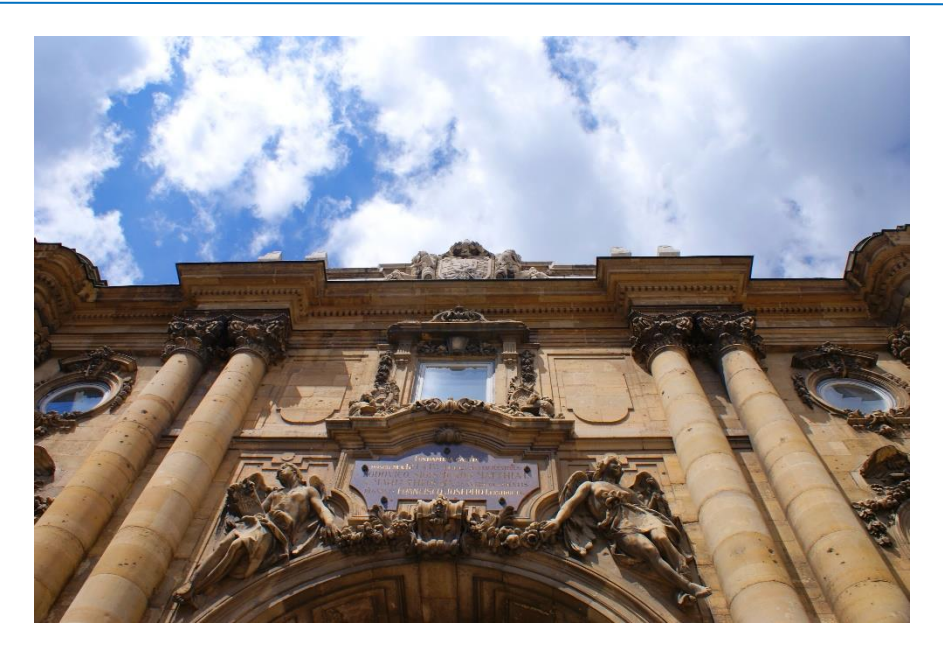

*Zdjęcie 39 Zdjęcie z żabiego punktu widzenia.*

Punkt widzenia ptasi uzyskuje się poprzez wychylenie aparatu w dół. Podobnie jak ptaki patrzy się wtedy na świat z góry. I analogicznie linia horyzontu znajdzie się w dolnej części zdjęcia.

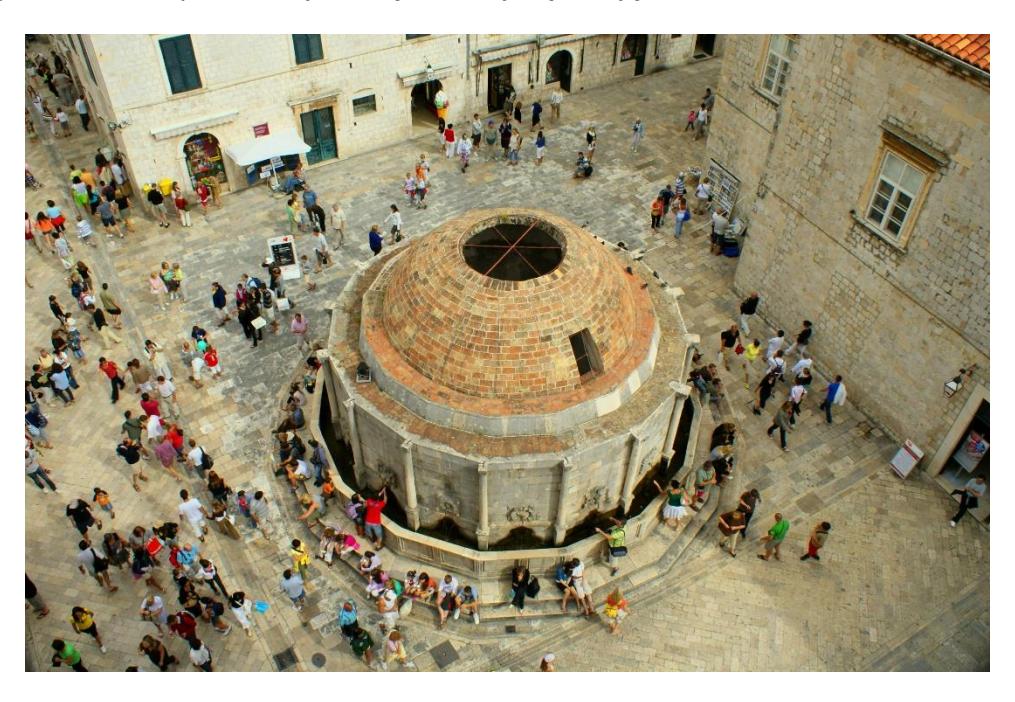

*Zdjęcie 40 Zdjęcie z ptasiego punktu widzenia.*

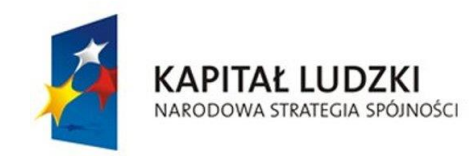

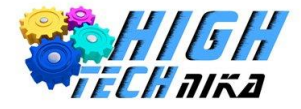

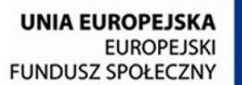

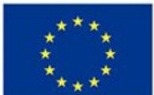

## *Filtry*

W fotografii krajobrazowej niezbędnym akcesorium jest filtr polaryzacyjny, czyli tzw. "polar". Jest to szkło, które nakręcamy na obiektyw. Składa się on z części nieruchomej (bliższej obiektywowi) oraz części ruchomej, którą można obracać.

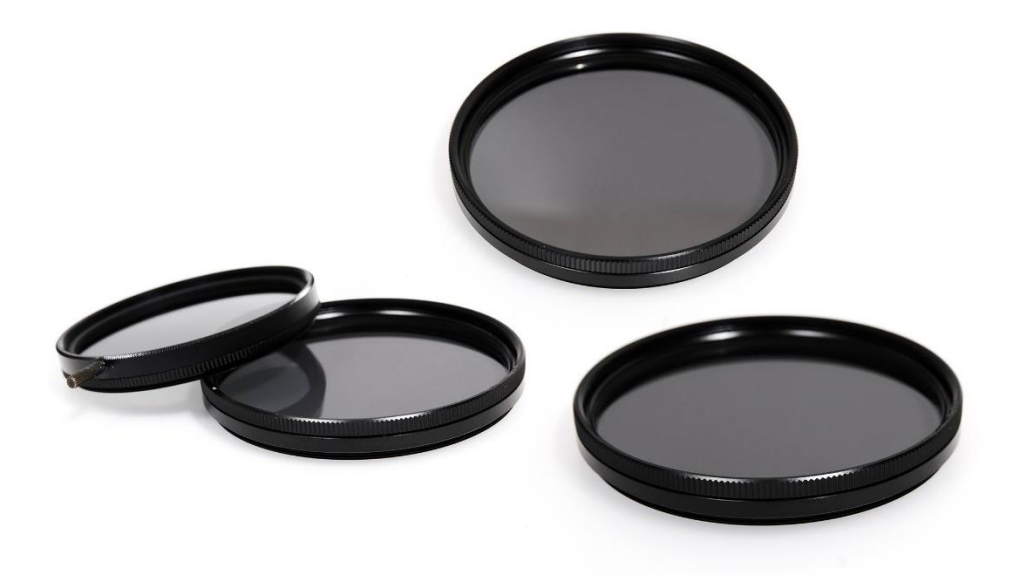

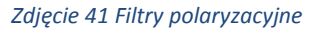

#### **Polaryzacja światła**

Wyjaśnienie teoretycznej zasady działania takiego filtru wymaga rozważań znanych z fizyki. Światło traktuje się dwojako: jako falę oraz jako poszczególne cząsteczki. Mówi się o teorii **korpuskularno – falowej**. W uproszczeniu światło przypomniana falę morską. Z tą różnicą, że fala taka może drgać tylko w kierunku góra – dół. Światło nie ma takich ograniczeń - może drgać również w poprzek. Otacza bardzo dużo takich fal. Światło dzielimy na **spolaryzowane** oraz **niespolaryzowane**. Niespolaryzowane składa się z fal, które drgają w różnych kierunkach. Takie światło trafiając na polaryzator zostaje uporządkowane (spolaryzowane), czyli wszystkie fale zaczynają drgać w jednym kierunku (na przykład góra dół, jak fala morska). **Polaryzatorem** może być specjalizowane urządzenie, ale nie jest to jedyna możliwość uzyskania światła spolaryzowanego. Można je otrzymać również przez odbicie od powierzchni szklanych, czy metalowych. A nawet światło padające w słoneczny dzień jest światłem spolaryzowanym.

#### **Zasada działania filtru polaryzacyjnego**

Ma on zdolność wycinania światła spolaryzowanego, pod warunkiem, że ustawiony jest prostopadle do kierunku światła. Jeśli zatem światło spolaryzowane drga w kierunku góra – dół to płaszczyznę polaryzatora należy przekręcić, aby znajdowała się w kierunku lewo – prawo.

Praktycznie filtr polaryzacyjny pełni kilka funkcji:

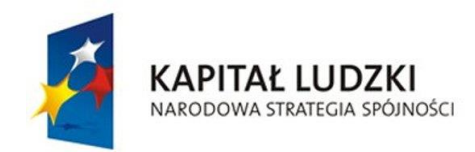

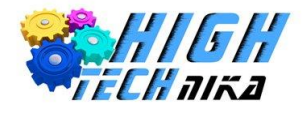

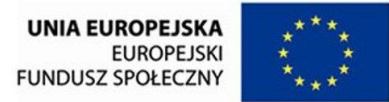

- Wycinając część światła, obniża jasność zdjęcia. Może to dochodzić nawet do 1,5 EV.
- Poprawia kontrast nieba przyciemnia je, powoduje uzyskanie lepszej barwy.
- Eliminuje odblaski powstające na skutek odbić od powierzchni szklanych, metalowych.
- Eliminuje odblaski z powierzchni wody.
- Poprawia barwy na przykład roślinności.

Warto jednak pamiętać, że filtr polaryzacyjny będzie działał najlepiej, jeśli fotografuje się prostopadle do kierunku padania promieni słonecznych. Robienie zdjęć z filtrem, gdy słońce jest za nami lub przed nami nie daje pożądanych efektów.

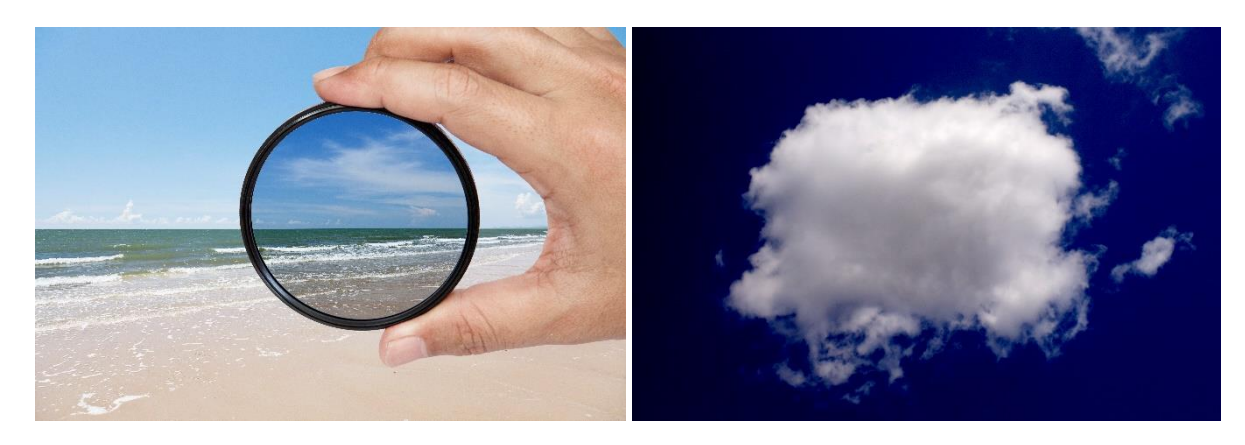

*Zdjęcie 42 Efekt działania filtru polaryzacyjnego.*

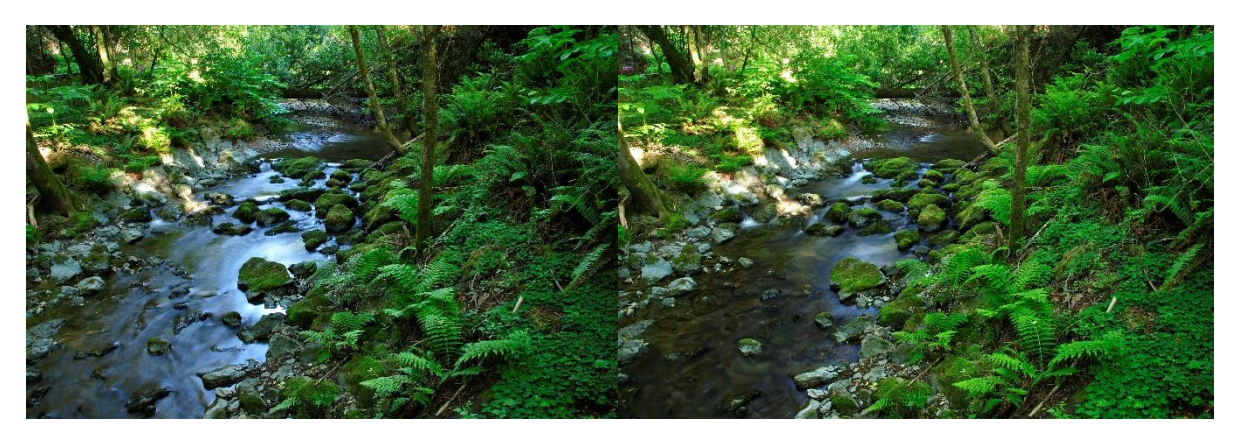

*Zdjęcie 43 Zdjęcie po lewej: bez filtra polaryzacyjnego, zdjęcie po prawej: z filtrem.*

#### **Filtr UV**

W fotografii używamy jeszcze jednego **filtru – UV** (ultrafioletu). Promieniowanie ultrafioletowe, jest niewidoczne dla naszego oka. Zadaniem takiego filtru jest eliminacja tego promieniowania. Skoro promieniowanie UV jest niewidoczne, wycięcie go nie wpływa na zdjęcia. Nie będzie efektu na przykład przyciemnienia, czy zmiany barwy. Dzisiejsza technologia również nie jest raczej wrażliwa na promieniowanie UV. Mimo to filtry tego typu są dość szeroko stosowane przez fotografów. Głównym powodem jest ochrona obiektywu. Cena filtru UV jest zdecydowanie niższa, niż obiektywu założonego na korpus. Łatwiej i taniej jest wymienić zarysowany filtr UV, niż drogi obiektyw. Jednak nie wszyscy fotografowie decydują się na założenie tego filtru. Przeciwnicy stosowania filtru UV mówią o pogorszeniu jakości zdjęcia i powstawaniu flar (odbłysków światła). Pokazane to zostało na

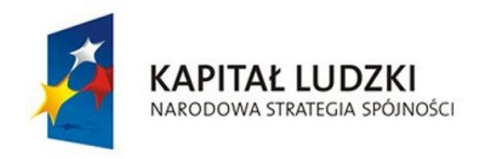

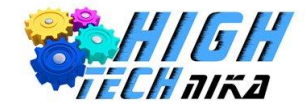

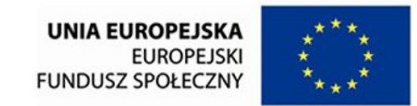

poniższej fotografii. W centralnej części kadru widoczne są zielone odbłyski promieni słonecznych. Decyzja pozostawiona jest zatem do indywidualnego rozpatrzenia.

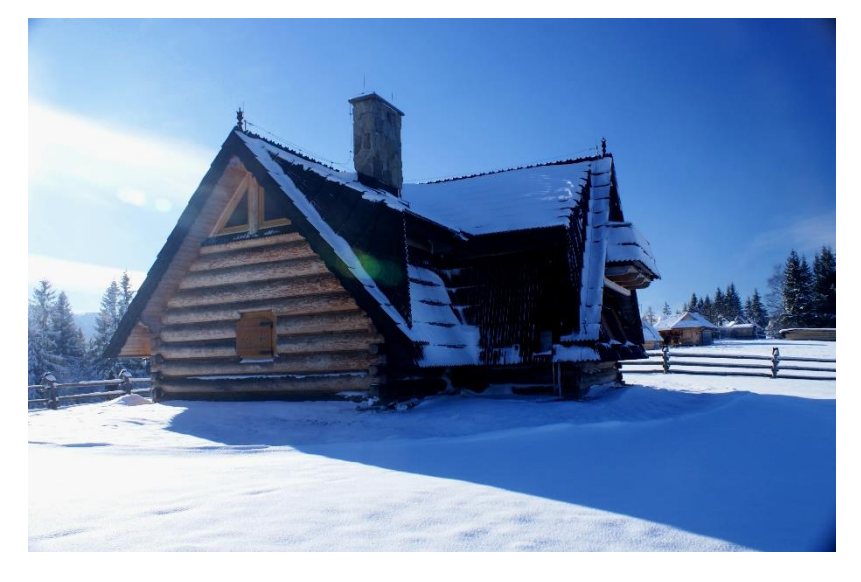

*Zdjęcie 44 Widoczne flary na zdjęciach.*

## *Sprzęt i ustawienia*

W fotografii krajobrazowej zalecane jest stosowanie **statywu**. Zapewni to nam dobrą ostrość zdjęcia. Zwłaszcza, że przy tym rodzaju fotografii często używa się z długie czasy naświetlania. Jeśli zdjęcia robione są przy dobrym oświetleniu i duża głębia ostrości nie jest konieczna można wykonywać zdjęcia trzymając aparat w rękach. Przykładem takiej sytuacji są zdjęcia z wakacji.

**Ogniskowe** stosowane w tego typu fotografiach są **najróżniejsze**. Wybór obiektywu zależy od efektu, jaki chce się osiągnąć. Można wykorzystać na przykład teleobiektyw, jeśli chce się ująć wierzchołek góry.

Generalnie zdjęcia krajobrazowe wykonywane są przy **dużych wartościach przysłony**, aby uzyskać dużą głębię ostrości. Choć można spotkać się ze zdjęciami zrobionymi przy małych wartościach przysłony. Tutaj ponownie wiele zależy od tego, co i w jaki sposób chce się pokazać.

Warto również stosować **ochronę przeciwsłoneczną** na obiektyw, aby uniknąć niepotrzebnych odblasków światła.

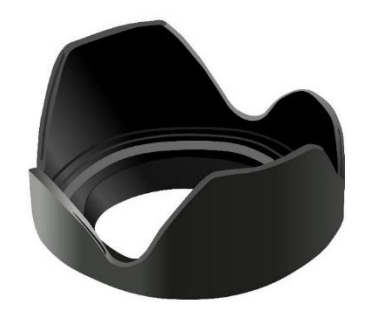

*Zdjęcie 45 Ochrona przeciwsłoneczna obiektywu.*

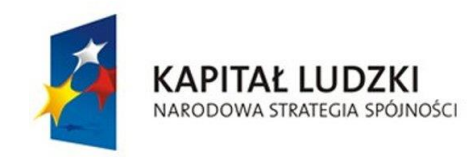

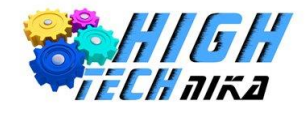

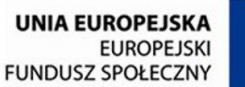

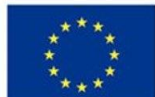

## *Efekt winietowania*

Przy zastosowaniu niskich wartości ogniskowych oraz założonego filtru, można uzyskać efekt winietowania. W rogach zdjęcia pojawia się charakterystyczne przyciemnienia. Wszystko zależy od obiektywu oraz filtru, powstanie tego efektu nie jest to regułą. Równie dobrze taki sam efekt może wynikać ze źle dobranej ochrony przeciwsłonecznej. Uznawany jest on za błąd, ale równie dobrze może stanowić ciekawy efekt, który zwraca uwagę odbiorcy na środek kadru.

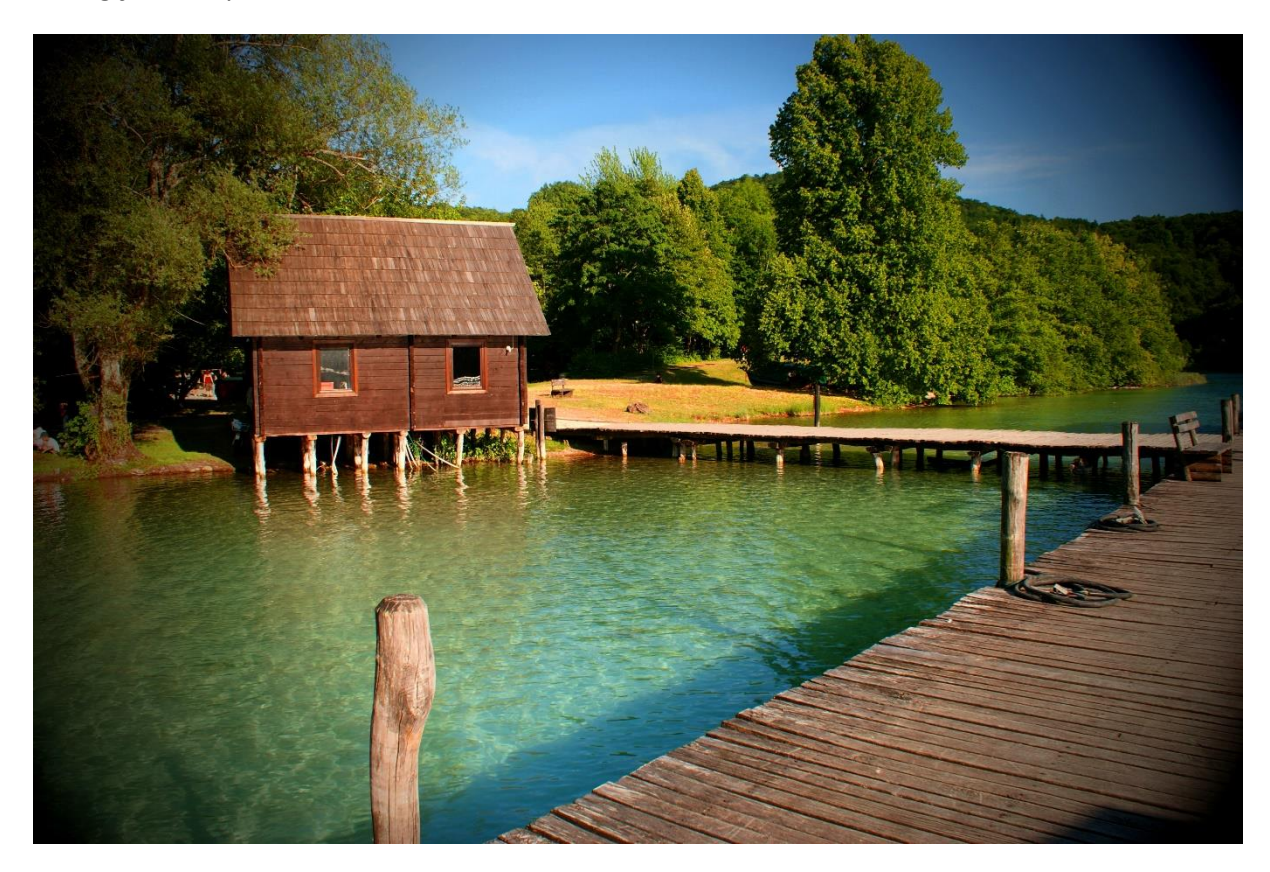

*Zdjęcie 46 Zdjęcie z efektem winietowania.*

## *Oświetlenie*

Fotografując krajobraz pracuje się ze światłem zastanym. Można wybrać porę, w której wykonywane są zdjęcia. Najlepiej jest fotografować o świcie lub zmierzchu. Światło jest wtedy miękkie i delikatne. Jednakże jest to słabe oświetlenie, a więc aby uzyskać poprawną ekspozycję należy ustawić większy czas naświetlania. Jeśli zastosuje się do tego jeszcze mocno przymkniętą przesłonę to otrzyma się naprawdę długi czas naświetlania. Jest to, zatem kolejne uzasadnienie, dlaczego należy stosować statyw.

W pochmurne dni należy unikać umieszczania w kadrze nieba. Jest ono szare i nieefektownie prezentuje się na fotografiach.

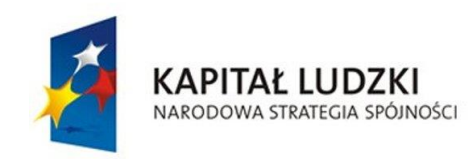

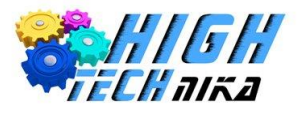

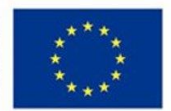

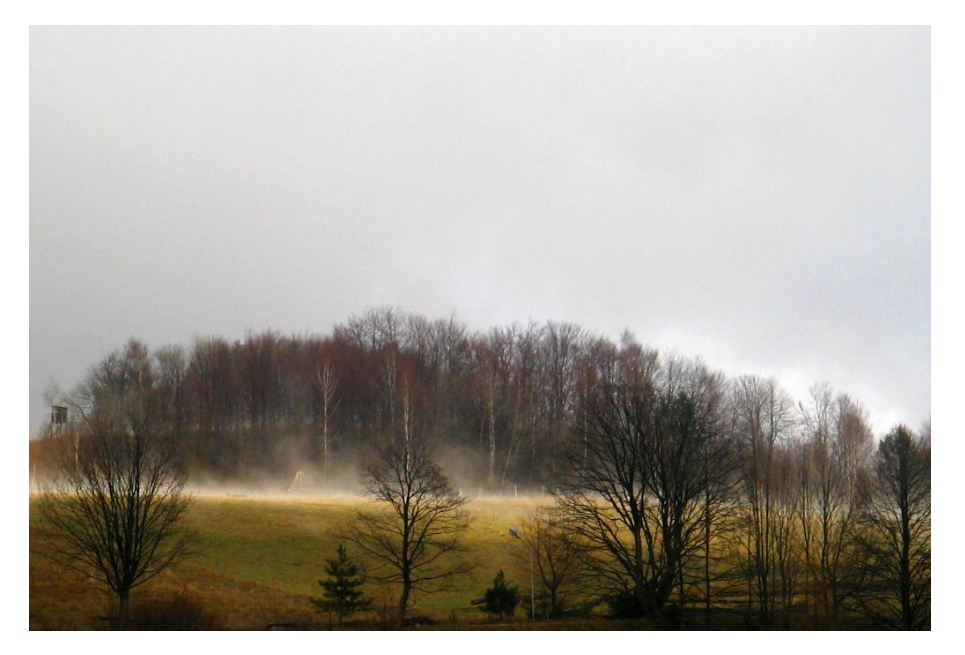

*Zdjęcie 47 Brzydkie pochmurne niebo widoczne w kadrze zdjęcia.*

## *Kadrowanie*

Niezależnie, czy fotografuje się architekturę, czy pejzaż najważniejszy jest **temat** zdjęcia. Należy wybrać, co chce się pokazać i spróbować to opisać jednym zdaniem. Na przykład: "fotografuję snopki siana na polu" lub "fotografuję płaskorzeźbę na ścianie".

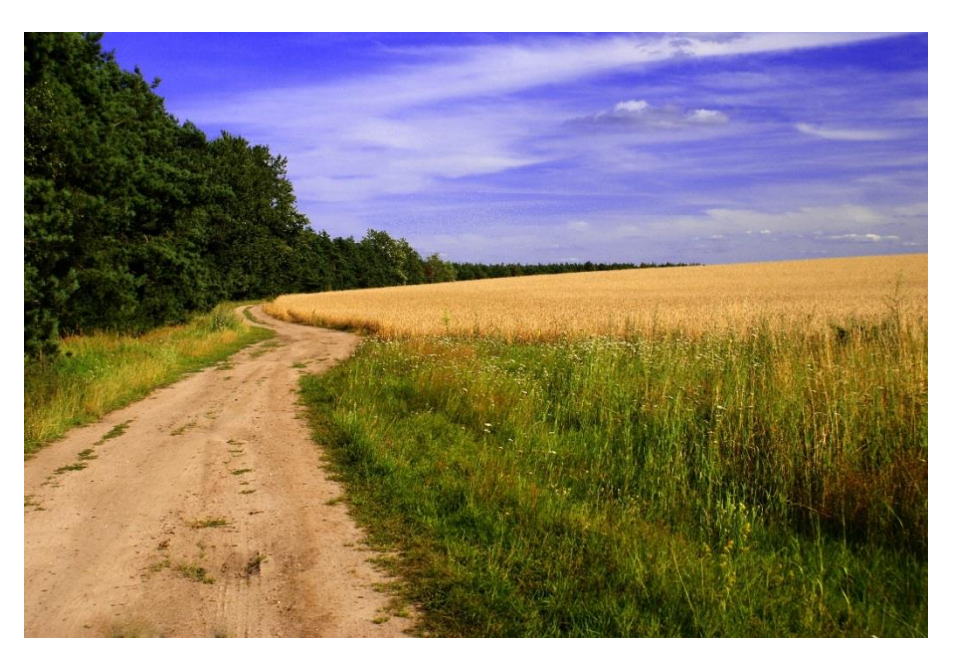

*Zdjęcie 48 Zdjęcie krajobrazowe bez konkretnego tematu.*

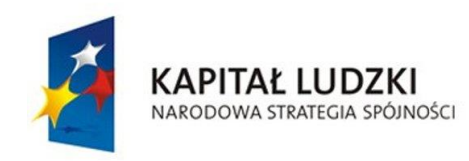

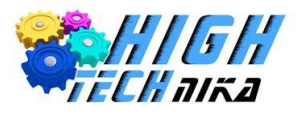

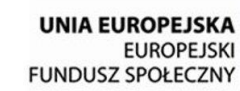

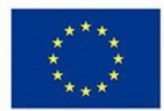

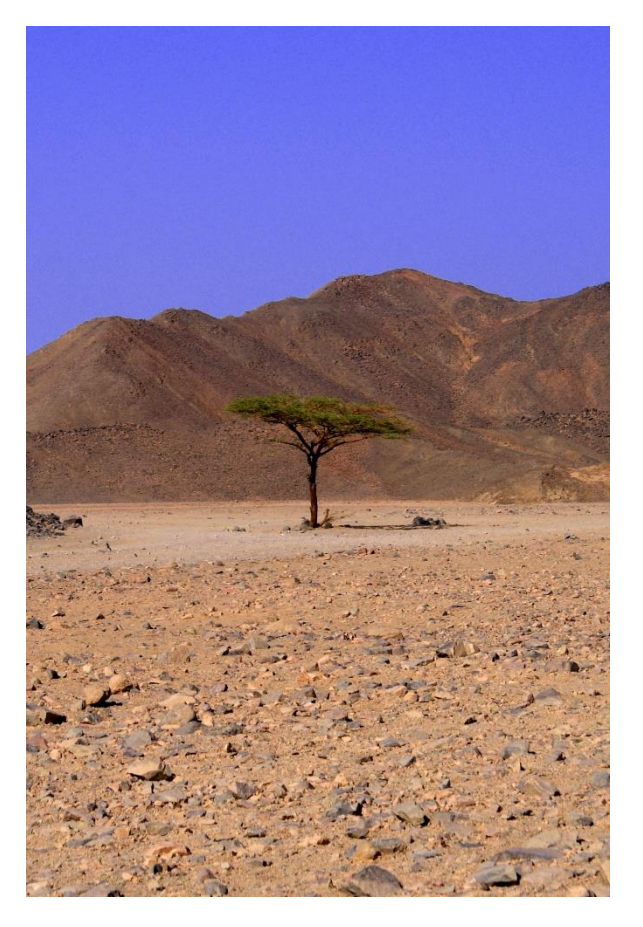

*Zdjęcie 49 Fotografia drzewa na tle gór.*

Stosować zasadę trójpodziału, czyli umieszczać najważniejsze elementy w mocnych punktach. Ponadto umieścić horyzont na jednej z linii. Samo zastosowanie tej sztuczki podniesie niebywale atrakcyjność fotografii.

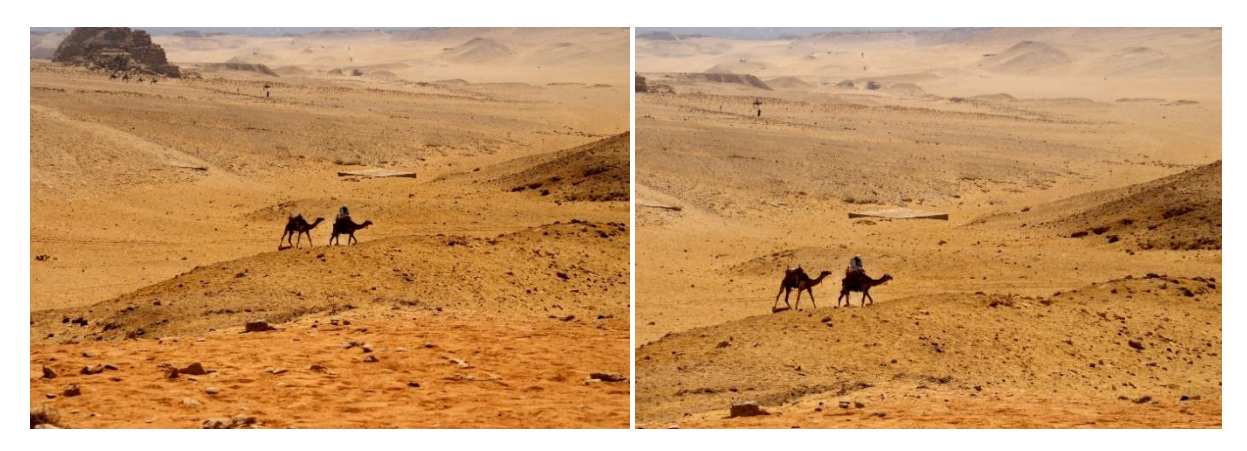

*Zdjęcie 50 Zdjęcie bez zastosowania trójpodziału oraz z zastosowaniem.*

Ważne jest też uproszczanie. Nie umieszczać w kadrze tego, co zbędne. Nawet mały detal, który jest nieprzydatny potrafi zburzyć harmonię zdjęcia. Nie pozostawiać pustych przestrzeni. Kadrować ciasno, lecz bez przesady.

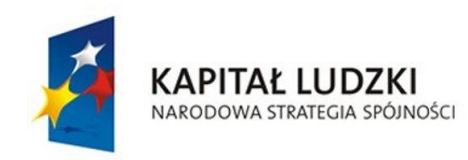

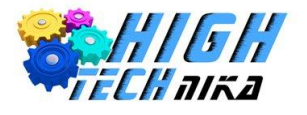

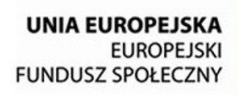

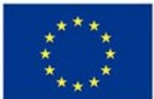

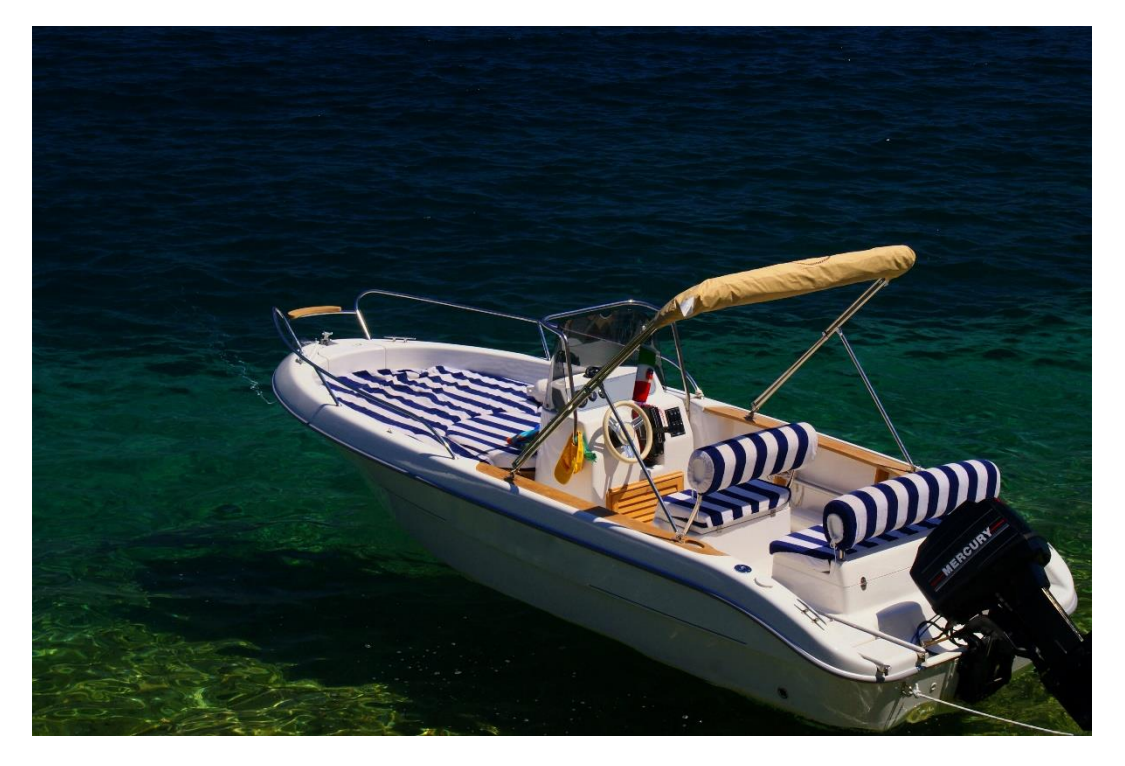

*Zdjęcie 51 Zdjęcie z ciasnym kadrowaniem.*

Szukać wieloplanowości, zwracając szczególną uwagę na pierwszy plan. Jest on zdecydowanie najważniejszy.

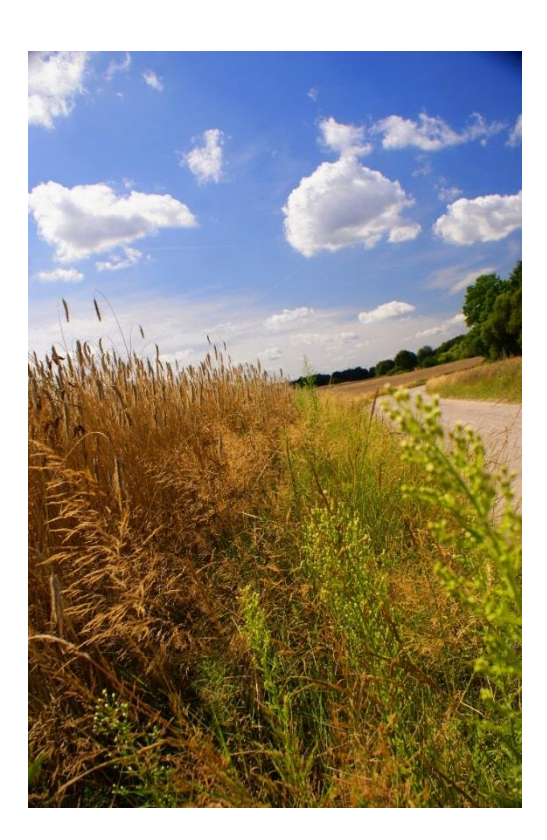

*Zdjęcie 52 Zdjęcie z wieloplanowością.*

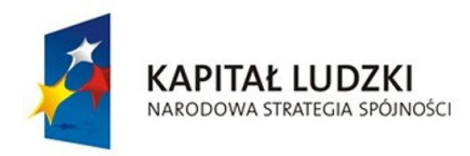

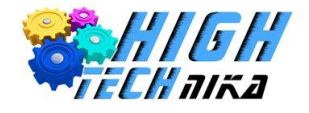

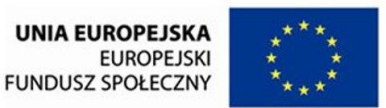

Zdjęcia krajobrazowe kojarzą się z położeniem poziomym kadru, leczy nie zawsze jest to dobre rozwiązanie. Można spróbować obrócić aparat o 90° i zobaczyć, który kadr jest lepszy: pionowy czy poziomy? W poniższym przypadku lepiej wyszedł kadr pionowy, ze względu na widoczne wysokie choinki.

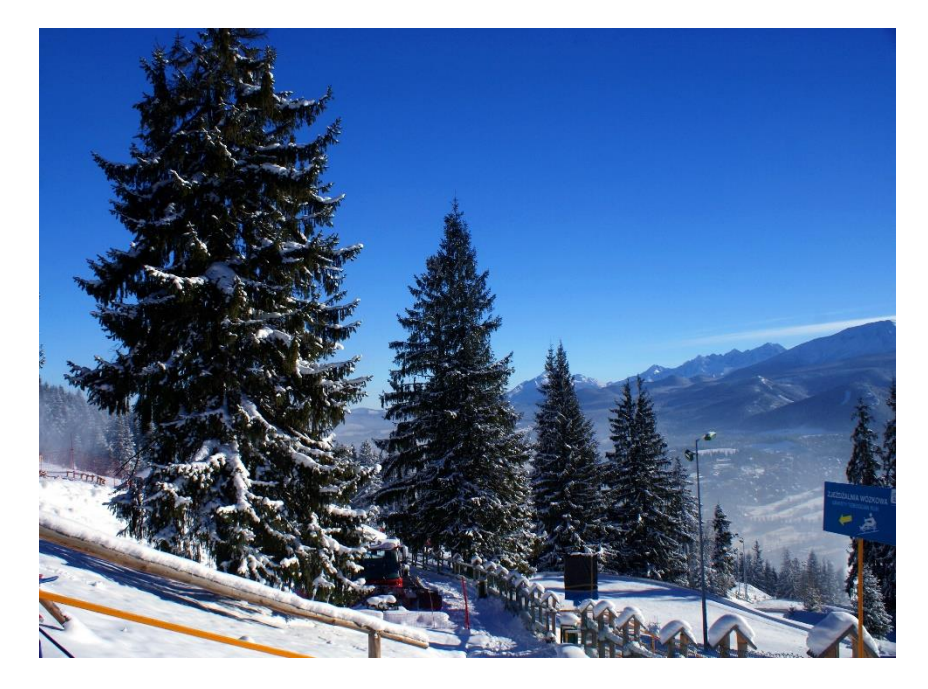

*Zdjęcie 53 Kadr poziomy.*

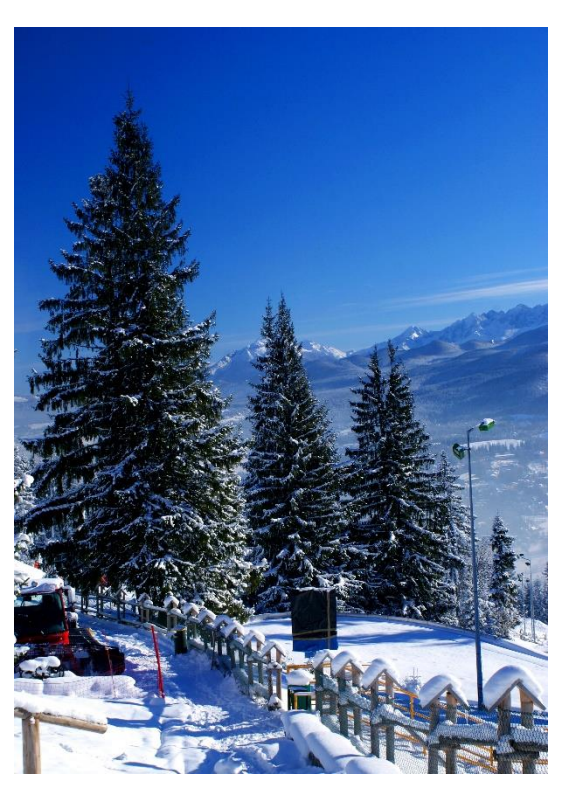

*Zdjęcie 54 Kadr pionowy.*

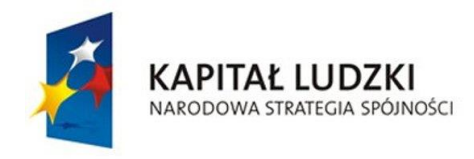

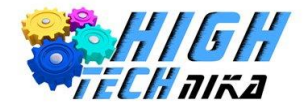

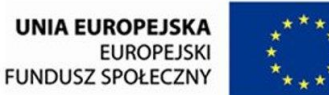

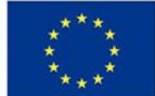

Dobrym motywem na zdjęcia krajobrazowe jest szukanie powtarzalnych wzorów: rzędu balotów, grządek w ogrodzie czy okien kamienicy.

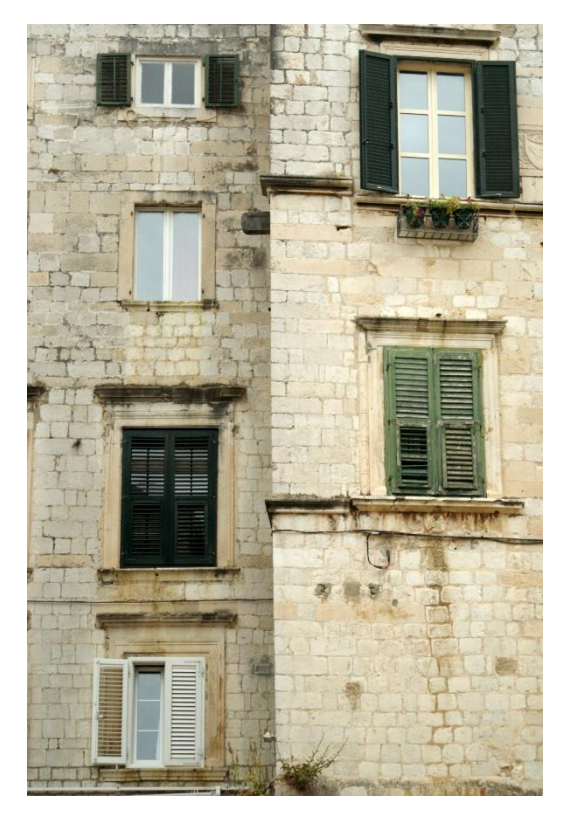

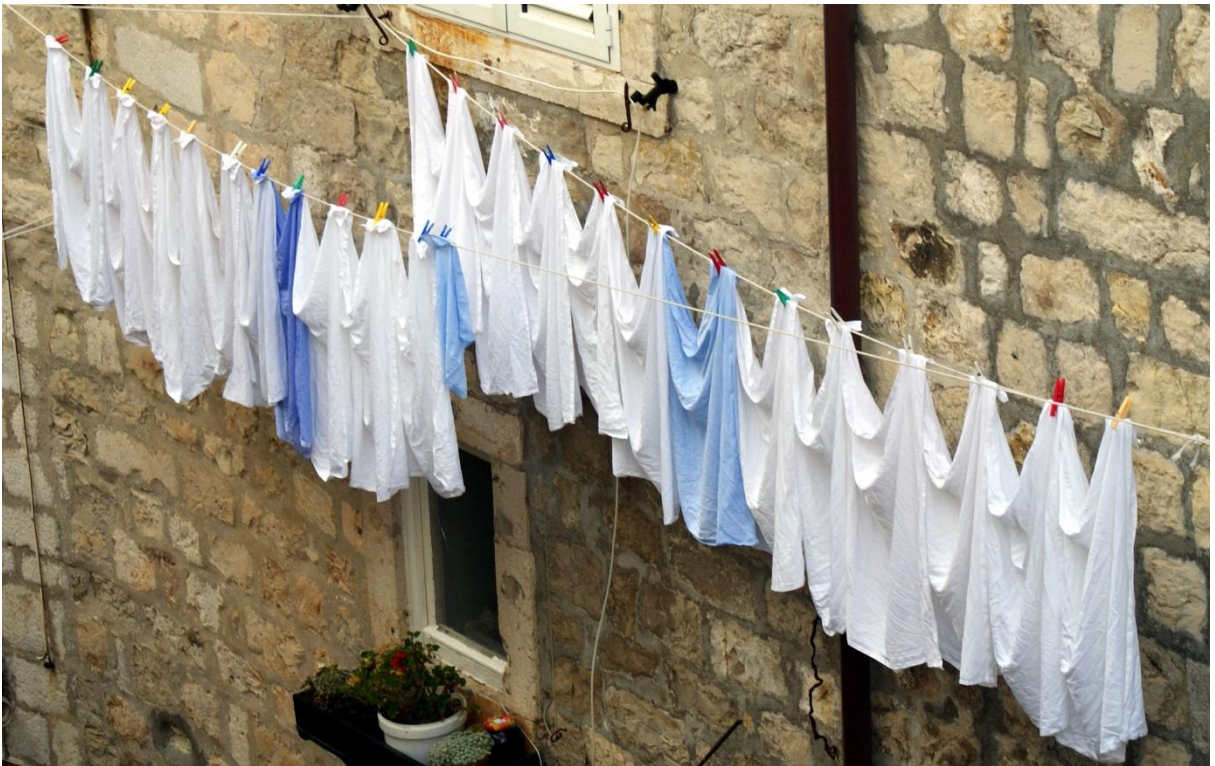

*Zdjęcie 55 Zdjęcia z powtarzalnymi wzorami.*

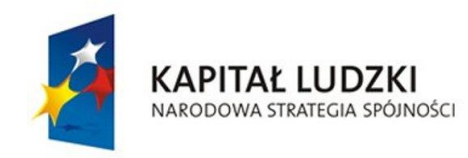

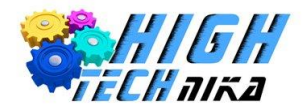

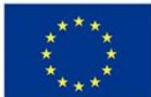

Robiąc zdjęcia architektury można szukać ciekawych detali.

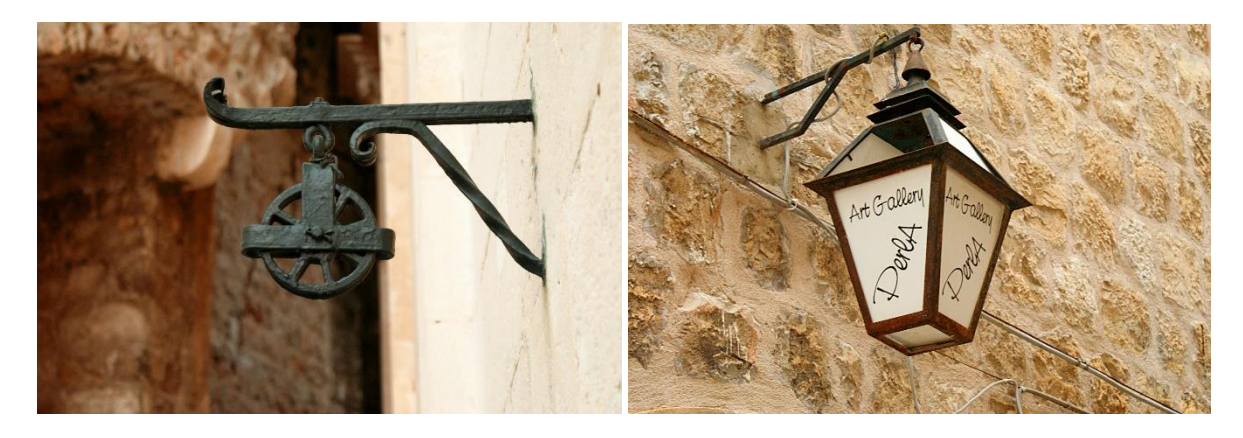

*Zdjęcie 56 Zdjęcia ciekawych detali.*

Często fotografując budynki nie można objąć go w całości. Używa się wtedy małych ogniskowych, lecz wiąże się to z ryzykiem powstawania zniekształceń – proste linie przestają być proste. Ludzie poodnoszą wtedy obiektyw w górę (wykorzystują żabi punkt widzenia). W efekcie uzyskując walące (przewracające) się ściany. Aby tego uniknąć należy poszukać odpowiedniego miejsca oddalonego od obiektu fotografowanego. Droższym rozwiązaniem są specjalne obiektywy pozwalające korygować perspektywę.

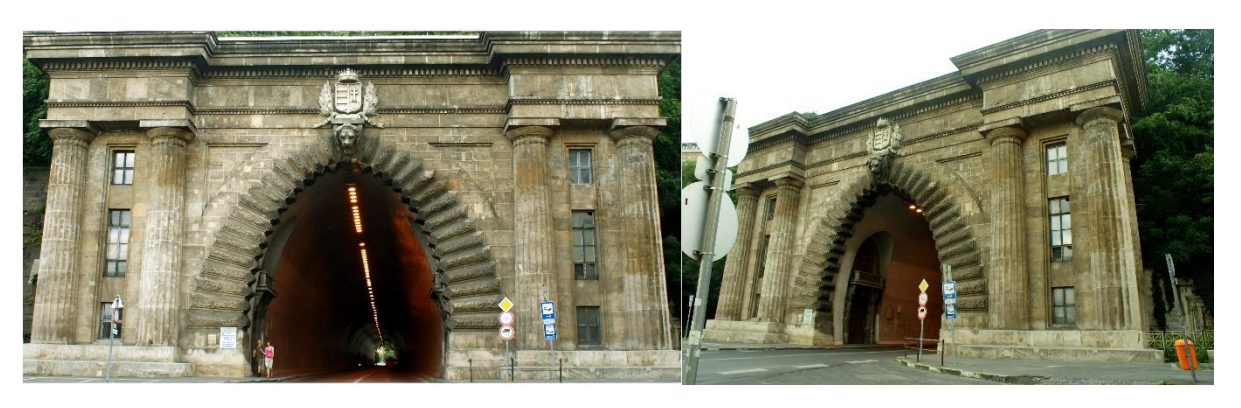

*Zdjęcie 57 Po lewej zdjęcie poprawne, po prawej wykonane z nieodpowiedniego miejsca.*

Prostą radą na uzyskanie niebanalnego zdjęcia jest fotografowanie danego obiektu z perspektywy innej, niż widzą ją normalnie ludzie. Na przykład mrówki obserwujemy z góry, podobnie jak kwiaty. Zrobienie zdjęcia w normalnej perspektywie lub żabiej spowoduje, że uzyskany efekt wzbudzi ciekawość u widza.

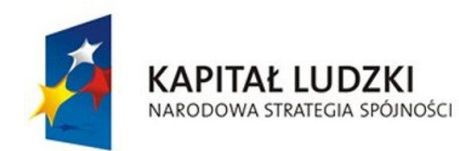

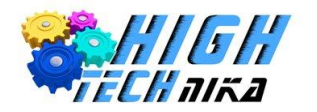

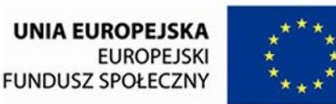

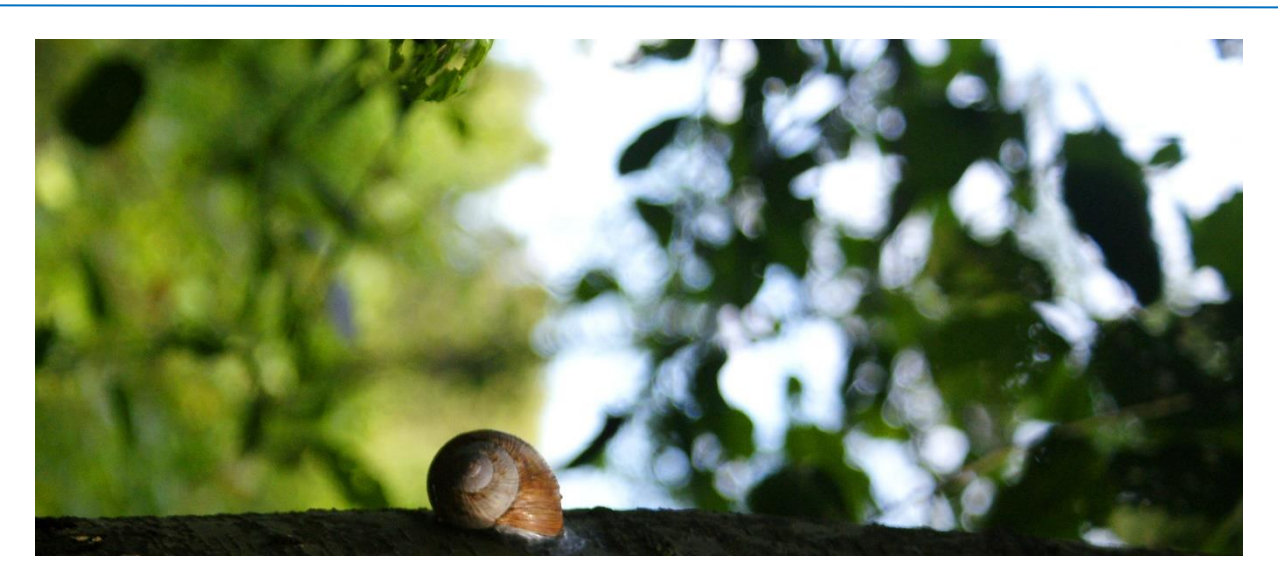

*Zdjęcie 58 Zdjęcie ślimaka z normalnego punktu widzenia.*

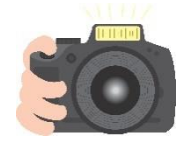

Postaraj się wykonać piękne zdjęcia krajobrazowe lub architektury, takie które mógłbyś wydrukować i wysłać znajomym jako pocztówkę z Twojej miejscowości. Podczas fotografowania przemyśl jakie zdanie najlepiej będzie opisywało wszystko to chcesz przedstawić w kadrze. Miej na uwadze, że w późniejszych lekcjach będziesz dodawał napis i ramkę, aby faktycznie uzyskać efekt pocztówki.

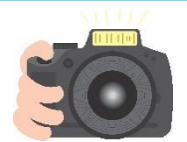

### **Ćwiczenie 39**

Wykonaj dwa zdjęcia z filtrem polaryzacyjnym oraz bez niego. Sprawdź co zmienia się podczas przekręcenia ruchomej części filtru, najlepiej aby wtedy aparat ustawiony był w kierunku nieba (w słoneczny dzień) lub wody (możecie nalać wody do miseczki i ustawić ją koło okna – na wodzie powinny pokazać się odbłyski światła, które można usunąć przy użyciu filtra polaryzacyjnego).

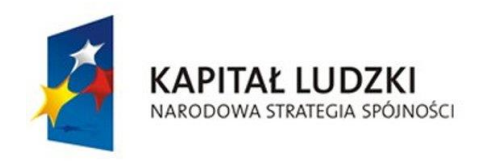

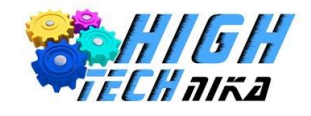

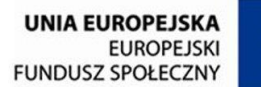

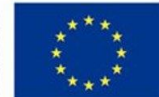

# **Zajęcia 7: Retusz fotografii krajobrazowej.**

## *Obróbka zdjęć krajobrazowych*

### *Odbicie w poziomie*

Ciekawy efekt można uzyskać odbijając zdjęcie w poziomie.

- 1. Wybierz narzędzie odbicie w trybie poziomym.
- 2. Kliknij na zdjęcie.

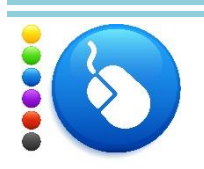

### **Ćwiczenie 40**

Wykonaj odbicie w poziomie wybranego zdjęcia krajobrazu. Możesz spróbować odbić w pionie (powtórz powyższe czynności wybierając tryb pionowy).

### *Wyrównanie horyzontu*

Czasem zdarza się, że horyzont, który powinien być równoległy do brzegu zdjęcia jest odchylony, czyli całe zdjęcie jest przekrzywione. Jeśli brak wyraźnego horyzontu, może to być przekrzywienie ściany lub filaru. Aby dobrze wyprostować zdjęcie należy posłużyć się narzędziem miarki, która da dokładną wartość, o jaką powinno się obrócić zdjęcie.

- 1. Wybierz narzędzie miarka.
- 2. Na zdjęciu zaznacz fragment linii, która powinna być równoległa do brzegu zdjęcia. Może to być horyzont lub ściana. Zrobisz to poprzez kliknięcie w jednym punkcie i poprowadzenie prostej wzdłuż wybranej linii, a następnie ponowne kliknięcie.
- 3. W dolnym panelu zobaczysz zmierzone wartości: długość odcinka, który narysowałeś oraz kąt, o jaki jest odchylony.
- 4. Zapamiętaj (lub zapisz sobie) wartość kąta.
- 5. Wybierz narzędzie obrót.
- 6. Kliknij na obraz.
- 7. W oknie, które się pojawiło wpisz zapamiętaną wartość z kątem.
- 8. Pamiętaj o kierunku obrotu: wartość dodatnia obróci zdjęcie zgodnie z kierunkiem wskazówek zegara, wartość ujemna w przeciwnym.
- 9. Zaakceptuj klikając klawisz ENTER na klawiaturze.
- 10. Kliknij przycisk obróć.
- 11. Po otrzymaniu prostej linii horyzontu należy wykadrować zdjęcie. Wybierz narzędzie Kadrowanie, a następnie myszką zaznacz obszar zdjęcia, jaki chcesz pozostawić.
- 12. Zatwierdź wciskając klawisz Enter.

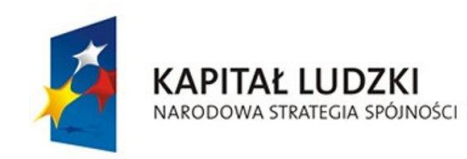

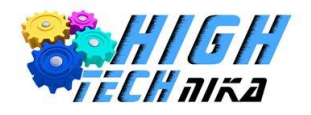

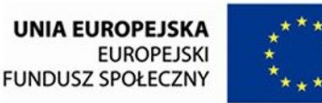

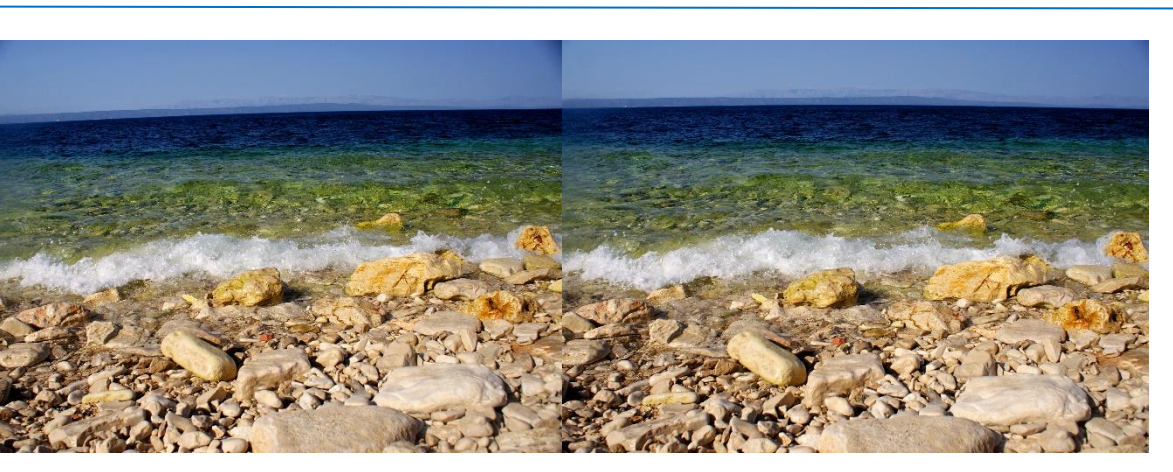

*Zdjęcie 59 Zdjęcie przed i po retuszu – prostowanie horyzontu.*

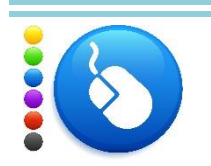

Obróć wybrane zdjęcie o zmierzony kąt. Możesz wybrać swoje zdjęcie lub posłużyć się zdjęciami dołączonymi do tej lekcji.

### *Sztucznie tworzenie zdjęcia panoramicznego*

Jeśli zdjęcie miałoby być panoramiczne należałoby wykonać kilka ujęć obracając aparat. Trzeba byłoby robić to szybko i sprawnie, ze względu na zmienne warunki oświetleniowe. Każde zdjęcie musiałoby być robione z odpowiednią zakładką, aby móc dobrze utworzyć panoramę. Jest to czasochłonne i wymaga eksperymentowania, a następnie odpowiedniej obróbki. Można jednak uzyskać zdjęcie perspektywy sztucznie. Wiąże się to ze zmniejszeniem wymiarów zdjęcia, a więc utratą rozdzielczości i pogorszeniem jakości przy wydrukach. Sztuczka polega na odpowiednim wykadrowaniu zdjęcia.

- 1. Wybierz zaznaczenie prostokątne.
- 2. Zaznacz odpowiedni fragment zdjęcia, aby przypomniał panoramę. Najlepiej, aby to zaznaczenie nie obejmowało górnego i/lub dolnego fragmentu zdjęcia.
- 3. Kliknij w menu głównym 'Obraz' i wybierz opcję 'Kadruj według zaznaczenia'.

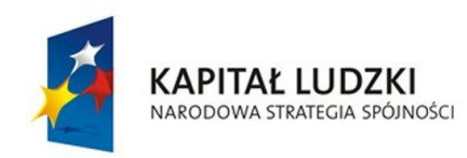

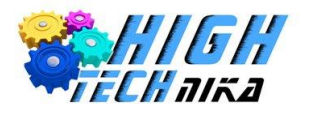

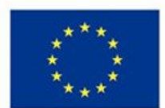

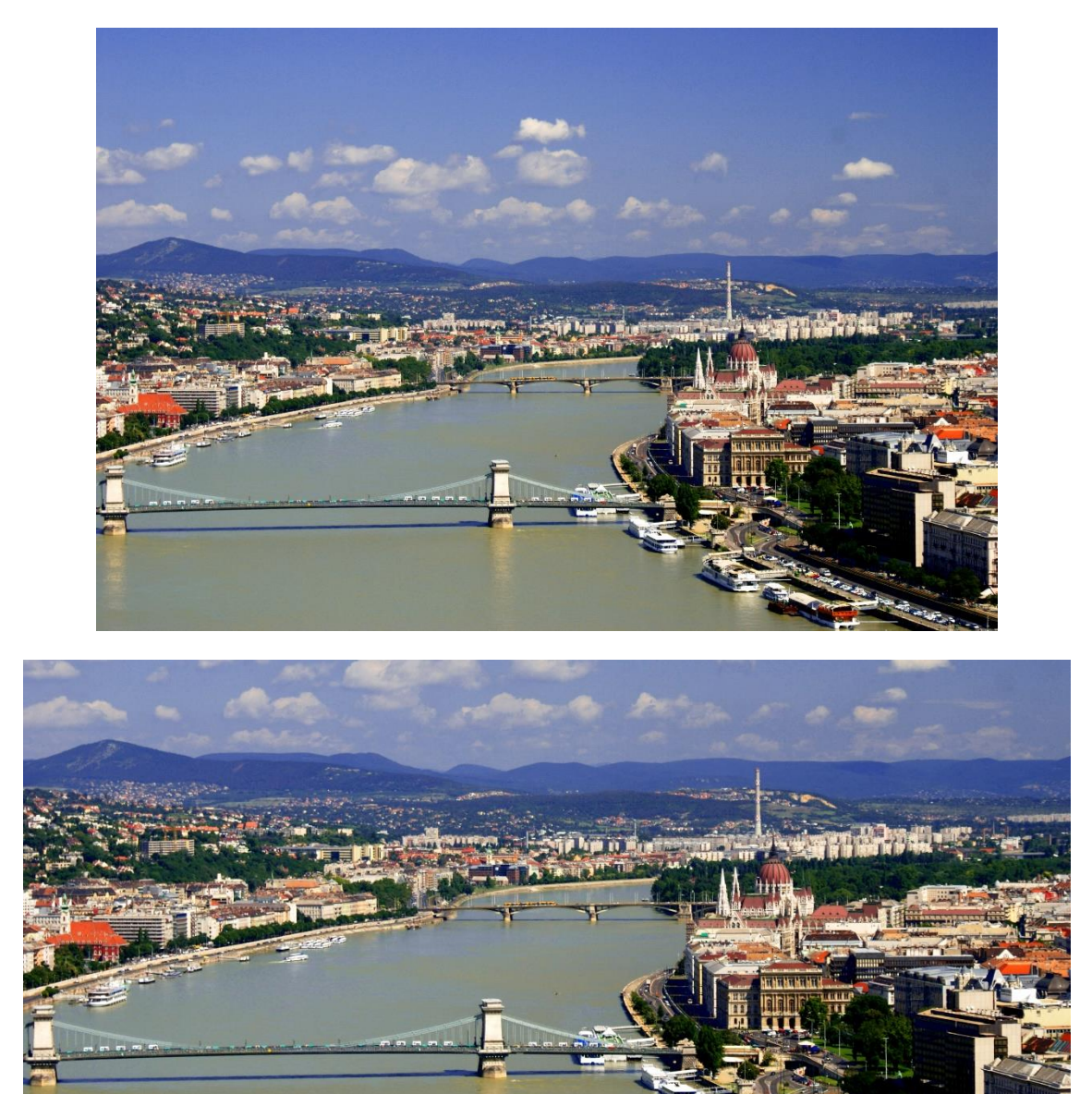

*Zdjęcie 60 Zdjęcie bazowe (górne) oraz sztucznie wykonana panorama (dolne).*

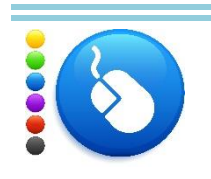

Sztucznie utwórz zdjęcie panoramiczne z dowolnie wybranej fotografii krajobrazowej. Najlepszy efekt uzyskasz wybierając zdjęcie w ujęciu poziomym. Możesz wybrać swoje zdjęcie lub posłużyć się zdjęciami dołączonymi do tej lekcji.

### *Przyciemnienie nieba*

Jeśli nie użyto filtru polaryzacyjnego lub był on źle ustawiony można było uzyskać zbyt jasne niebo. Łatwo jest to skorygować w programie graficznym.

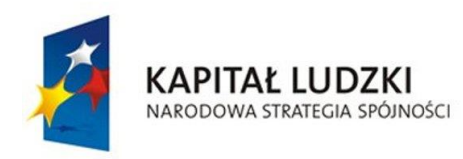

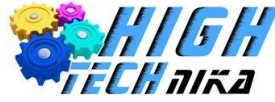

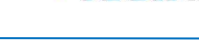

- 1. Zduplikuj warstwę.
- 2. Nową warstwę przyciemniamy przy zastosowaniu zmiany poziomów. W menu głównym klikamy 'Kolory", a następnie wybieramy 'Poziomy'. Przesuwamy środkowy suwak w 'Poziomach wejściowych', tak, aby przyciemnione zostało nasze zdjęcie. Przesunięcie w prawo przyciemni i analogicznie w lewo rozjaśni. Ustaw taką wartość, aby uzyskać satysfakcjonujący błękit nieba.
- 3. Zaakceptuj zmianę poprzez naciśnięcie ok.
- 4. Dodaj białą maskę warstwy.
- 5. Wyłącz widoczność warstwy bazowej (tła).
- 6. Ustaw kolor pierwszoplanowy na czerń.
- 7. Wybierz narzędzie gradient.
- 8. W okienku po prawej stronie na dole wybierz zakładkę gradienty.
- 9. Wybierz gradient 'Kolor pierwszoplanowy na przezroczystość'.
- 10. Kliknij na zdjęciu punkt poniżej rozpoczęcia się nieba i przeprowadź krótką prostą skierowaną ku górze (po przytrzymani Ctrl linia będzie prosta).
- 11. W efekcie powinieneś otrzymać wycinek górnego fragmentu zdjęcia, lekko rozmyty w dolnej partii. Jeśli nie widzisz całego nieba wycofaj ostatnią zmianę i wybierz niżej położony punkt startowy gradientu. To samo uczyń, jeśli widzisz zbyt dużo tym razem przesuwając punkt startowy wyżej.
- 12. Wybierz narzędzie pędzel (najlepiej z grupy *hardness*) i wymaskuj elementy, które nie są niebem. Rozmiar pędzla zmieniaj według potrzeb.
- 13. Włącz widoczność warstwy bazowej.

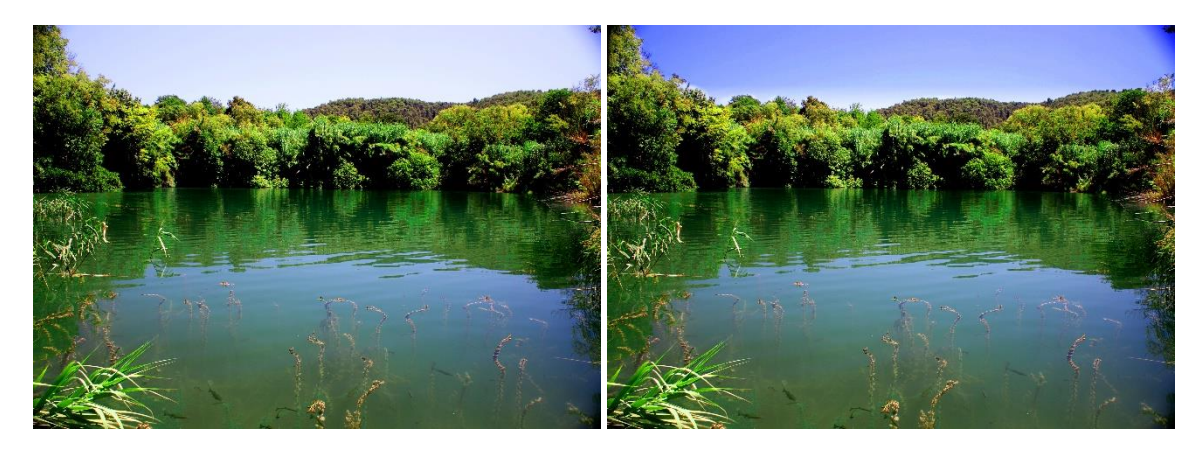

*Zdjęcie 61 Zdjęcie przed i po retuszu – przyciemnianie nieba.*

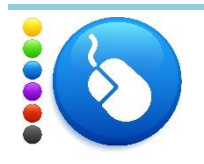

Na zdjęciu z białym tłem przeprowadź operację przyciemniania. Możesz wybrać swoje zdjęcie lub posłużyć się zdjęciami dołączonymi do tej lekcji.

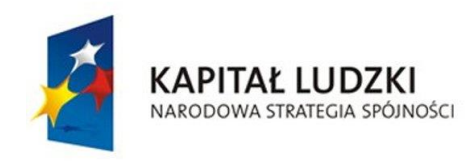

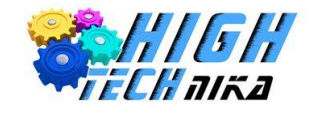

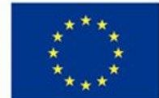

## *Ocieplanie/oziębianie kolorów zdjęcia*

Kolory na zdjęciu nie zawsze odpowiadają temu, co widziane było w rzeczywistości lub panująca pogoda sprawiła, że są one brzydkie. W prosty sposób można ocieplić lub oziębić fotografie.

- 1. Dodaj nową warstwę o wypełnieniu białym.
- 2. Wybierz kolor pierwszoplanowy ciepły lub zimny w zależności od tego, czy chcesz ocieplić czy oziębić kolory. Dla przykładu może to być pomarańczowy lub niebieski.
- 3. Wybierz narzędzie wypełnienie kubełkiem.
- 4. Zalej białą warstwę wybranym kolorem.
- 5. Zmień tryb tej warstwy na pokrywanie.
- 6. Zmniejsz krycie, aż do uzyskania satysfakcjonującego efektu.

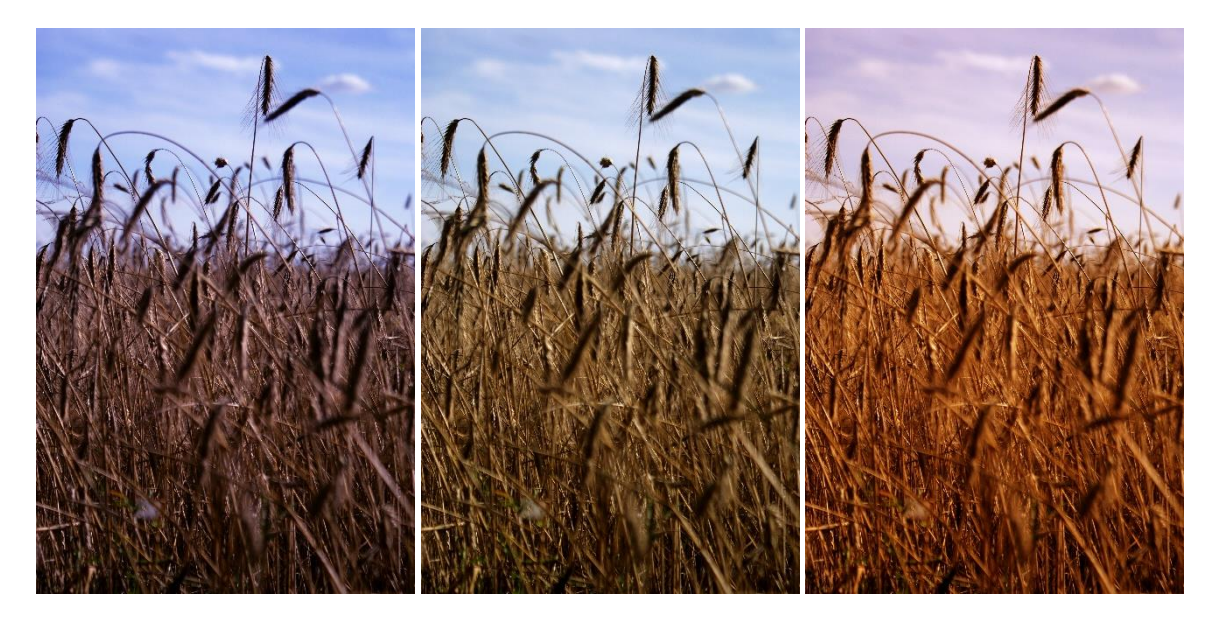

*Zdjęcie 62 Zdjęcie oziębione, normalne, ocieplone.*

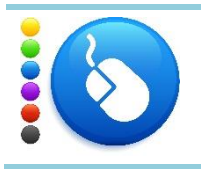

### **Ćwiczenie 44**

Ociepl lub ozięb wybrane zdjęcie. Możesz wybrać swoje zdjęcie lub posłużyć się zdjęciami dołączonymi do tej lekcji.

## *Przejrzystość*

Czasem zrobione zdjęcie, wydaje się nieciekawe. Fotografia sprawia wrażenie, jakby było za mgłą – brak jej przejrzystości. W bardzo łatwy sposób można odzyskać utracone kolory – wykorzystując modyfikację poziomów.

- 1. Z menu głównego wybierz 'Kolory' -> 'Poziomy'.
- 2. Przy poziomach wejściowych pokazany jest histogram, a pod nim znajdują się trzy suwaki: czarny, biały oraz szary.

Przesuń suwaki czarny oraz biały w miejsca, gdzie histogram ma nie zerową wartość (pojawiają się słupki). Środkowym suwakiem możesz modyfikować jasność zdjęcia.

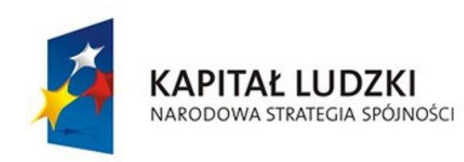

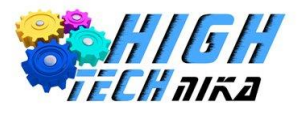

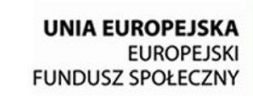

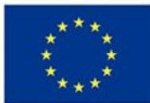

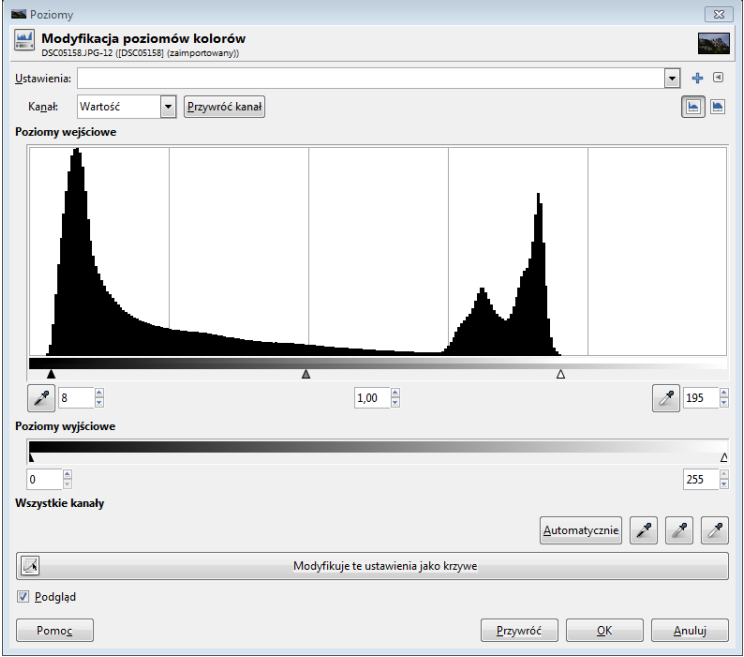

#### *Rysunek 6 Okno modyfikacji poziomów*

Powyższy rysunek pokazuje jak przesunąć biały i czarny suwak.

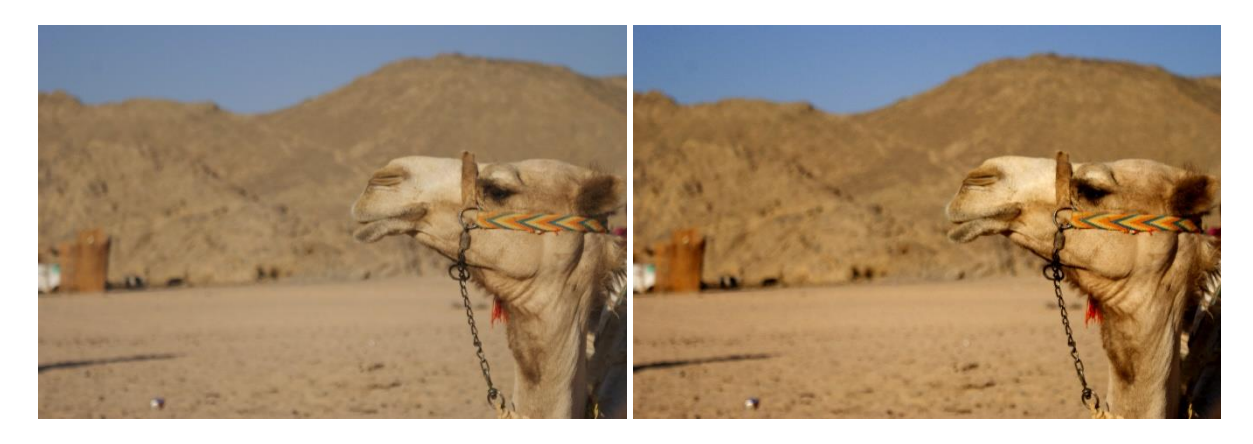

*Zdjęcie 63 Zdjęcie przed i po retuszu – przejrzystość.*

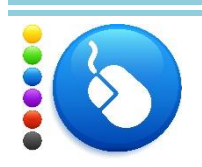

### **Ćwiczenie 45**

Odzyskaj przejrzystość na zdjęciu. Możesz wybrać swoje zdjęcie lub posłużyć się zdjęciami dołączonymi do tej lekcji.

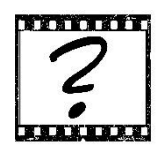

# Czy wiesz, że … Operacja, którą wykonałeś do uzyskania przejrzystości nazywa się rozciągnięciem histogramu?

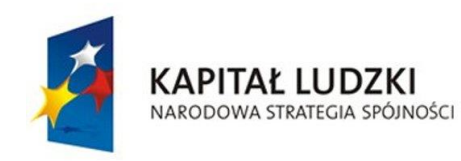

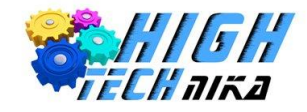

### *Pseudo HDR*

Technika wykonywania zdjęć HDR, czyli zdjęć o wyższej rozpiętości totalnej daje niesamowite efekty. Rozpiętość totalna to różnica pomiędzy najjaśniejszym, a najciemniejszym punktem na zdjęciu. W praktyce, aby uzyskać takie zdjęcie należy wykonać trzy fotografie: pierwsza o ujemnej kompensacji ekspozycji (EV), drugie normalne (0 EV) i trzecie o dodatniej kompensacji ekspozycji. Przeskok jest wybierany dowolnie. Ważne, aby ujemna i dodatnia miały tą samą wartość bezwzględną czyli na przykład zestaw zdjęć: - 1EV, 0EV, 1 EV. Następnie należy scalić te zdjęcia w jedno. Używa się do tego dedykowanych programów. Okrojony efekt można uzyskać przy pomocy jednego zdjęcia, dokonując jego obróbki w programie graficznym.

- 1. Zduplikuj warstwę.
- 2. W menu głównym kliknij 'Kolory' i wybierz 'Desaturacja'.
- 3. Zaznacz wybieranie odcienia szarości na 'Jaskrawość' i kliknij Ok.
- 4. W menu głównym kliknij 'Kolory' i wybierz 'Inwersja'.
- 5. Zmień tryb warstwy na 'Miękkie światło'.
- 6. Zastosuj rozmycie Gaussa o promieniu 300.
- 7. Jeśli efekt jest zbyt mocny zmniejsz krycie warstwy.
- 8. Zduplikuj warstwę, na której pracowałeś.
- 9. Zmniejsz krycie tej warstwy o połowę.
- 10. Stwórz nową warstwę z widoku.
- 11. Wybierz kolor pierwszoplanowy czarny.
- 12. W menu głównym kliknij 'Kolory' i wybierz 'Odwzorowania' -> 'Odwzorowanie gradientu'.
- 13. Zmień tryb aktualnej warstwy na twarde światło.
- 14. Zmniejsz krycie warstwy, aby uzyskać satysfakcjonujący efekt.

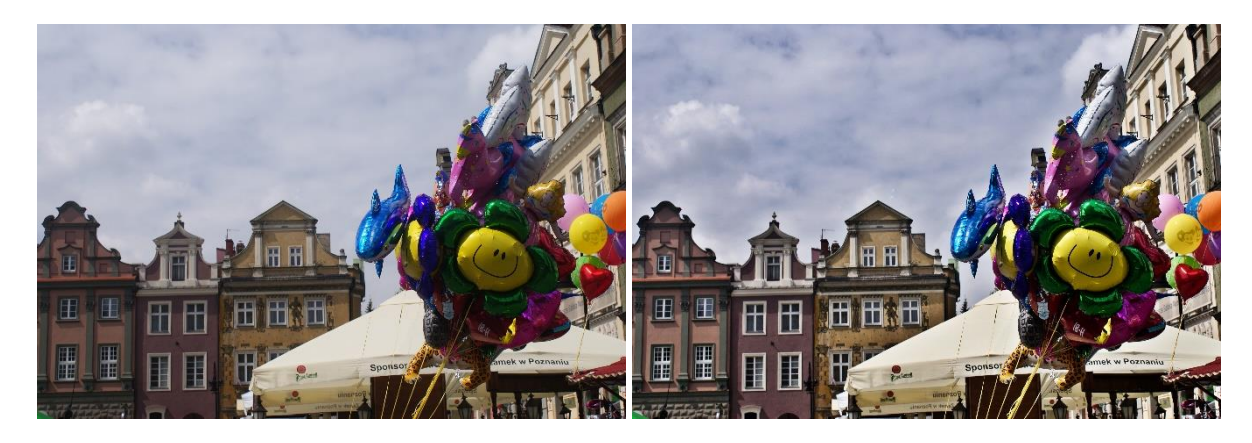

*Zdjęcie 64 Zdjęcie przed i po retuszu – pseudo HDR.*

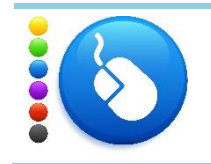

#### **Ćwiczenie 46**

Użyj techniki uzyskania zdjęcia pseudo HDR na wybranym zdjęciu. Możesz wybrać swoje zdjęcie lub posłużyć się zdjęciami dołączonymi do tej lekcji.

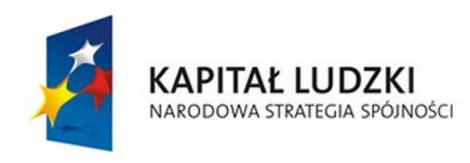

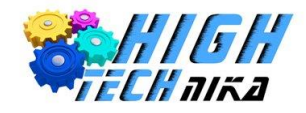

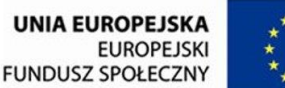

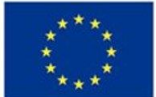

# **Zajęcia 8: Kolor**

## *Postrzeganie koloru*

Jest to bardzo istotna sprawa dotycząca każdego działu fotografii. Czasem ważne jest dobranie bardzo intensywnych kolorów, a czasem wystarczają dwa kolory: czarny i biały. Dzięki barwie lub jej braku wzmacnia się przekaz. Często bywa tak, że znaleziono idealny kadr, ustawiono odpowiednią przysłonę, temat zdjęcia jest perfekcyjny, a tło proste. Po naciśnięciu spustu migawki uzyskuje się zdjęcie z okropnymi kolorami, które wcale nie są takie jak w rzeczywistości.

Słowo kolor jest raczej nieadekwatne, powinno się mówić raczej o **barwie**. W języku polskim oba te słowa występują jednak, jako synonimy.

**Barwa** jest wrażeniem, które powstaje w naszym mózgu na skutek fali świetlnej docierającej do naszego oka.

Stwierdzenie "wrażenie" sugeruje, że każdy postrzega barwy w odmienny sposób, tak samo jak smak czy zapach. Człowiek nie widzi całego spektrum fali elektromagnetycznej (np. podczas podgrzewania jedzenia w mikrofalówce nie widzimy nic, poza obracającym się talerzem). Ludzkie oko potrafi rozpoznać jedynie fale z zakresu 380 – 780 nm. Każdej barwie odpowiada inna długość fali, co obrazuje poniższy rysunek.

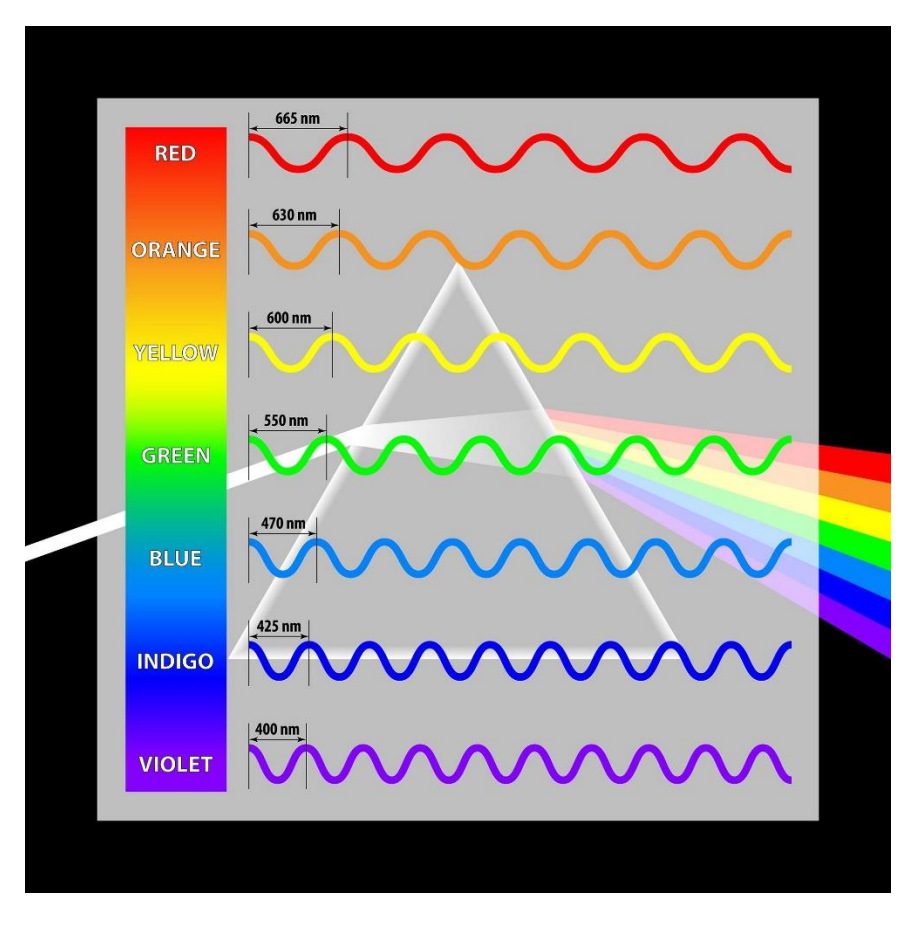

*Rysunek 7 Fala elektromagnetyczna z zakresu widzialnego.*

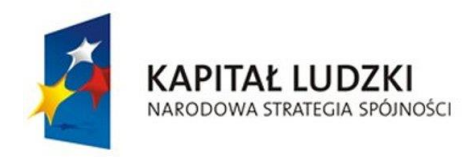

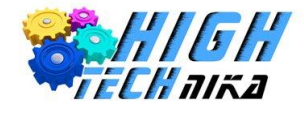

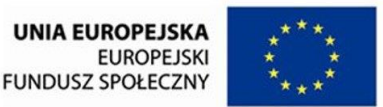

Ludzkie oko najbardziej wrażliwe jest na kolor zielony, co znalazło zastosowanie przy konstruowaniu aparatów fotograficznych.

Światło wpada do aparatu przez obiektyw i pada na światłoczułą matrycę. Jednak na niej rejestrowane jest jedynie natężenie tego światła, czyli jego jasność. Aby aparat mógł rozpoznawać barwę stosowane są dodatkowe filtry. Jednym z najpowszechniejszych jest **filtr Bayera**. Filtr Bayera jest nakładany przed matrycę światłoczułą.

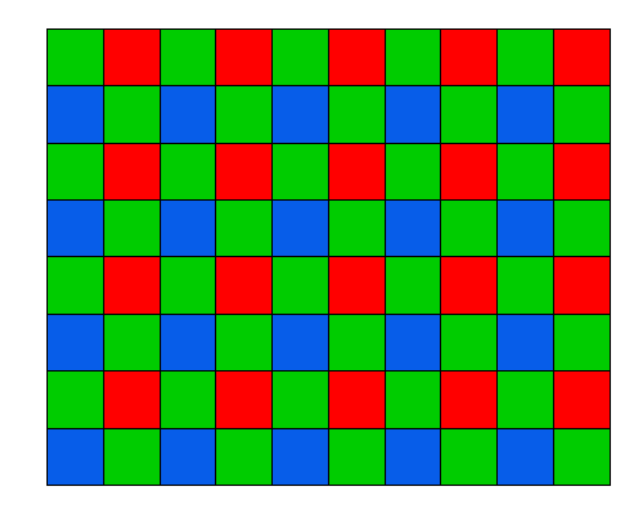

*Rysunek 8 Filtr Bayera*

Informacja z 4 pikseli jest zbierana i na jej podstawie tworzony jest obraz o składowych RGB o odpowiednim natężeniu (jasności).

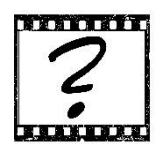

## Czy wiesz, że …

Nazwa filtru Bayer pochodzi od amerykańskiego naukowca Bryca Bayera, który wynalazł i opatentował go w 1976 roku, pracując w firmie Kodak? Miał wtedy 47 lat.

Dzięki modelowi barw RGB można uzyskać ponad **16 milionów** różnych barw. Jednakże nie wszystkie są wykorzystywane na fotografiach. Poniższe ćwiczenie pokazuje, jaki procent z dostępnych kolorów jest faktycznie używany.

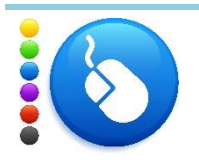

### **Ćwiczenie 47**

Otwórz w programie GIMP dowolne zrobione przez Ciebie zdjęcie. Następnie z menu głównego kliknij 'Kolory' -> 'Informacje' -> 'Analiza sześcienna kolorów'. Wyświetlone zostało okno z informacją o liczbie unikatowych kolorów. Wylicz, jaki stanowią one procent ogólnie dostępnych barw. Otwórz kilka innych zdjęć i powtórz obliczenia. Z pewnością wynik Cię zaskoczy.

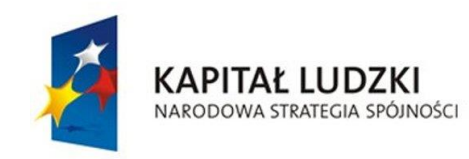

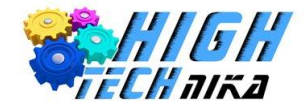

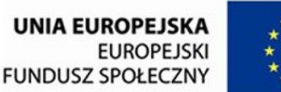

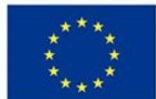

## *Koło barw*

**Koło barw** jest to złączone w okrąg widmo światła widzialnego, zebrane są tam wszystkie kolory. Na zewnątrz położone są barwy o najwyższej intensywności, a im bliżej środka tym stają się one jaśniejsze.

Przykładowe koło możesz zobaczyć na poniższym rysunku.

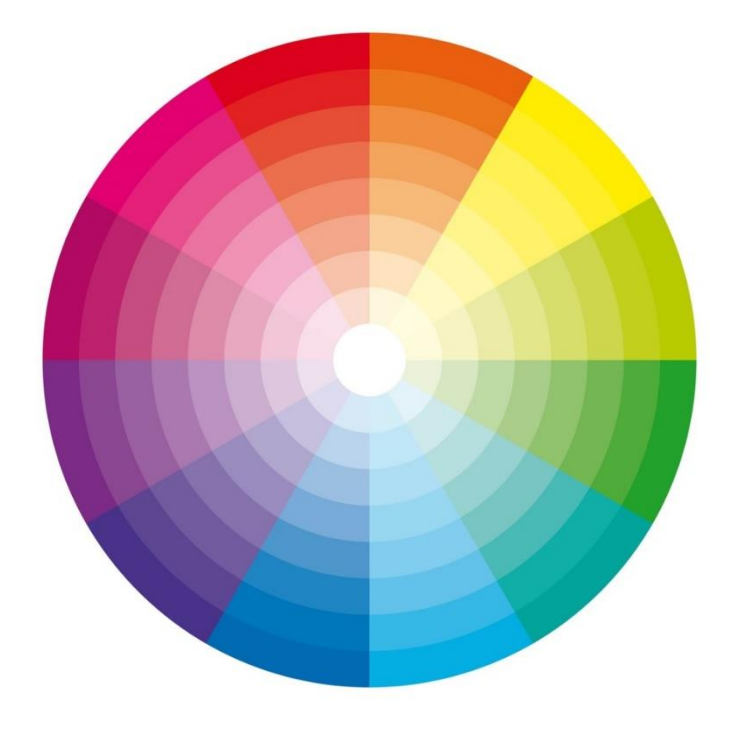

*Rysunek 9 Koło barw.*

Dzięki niemu można w łatwy sposób określić, które kolory są harmonijne, a które dopełniające. Barwy nazwane **harmonijnymi** leżą koło siebie, a więc na przykład czerwony stanowi harmonię z różowym i pomarańczowym, a granatowy z fioletowym. Barwy **dopełniające** się leżą, naprzeciwko, czyli dopełnieniem do żółtego będzie granatowy, a do czerwonego jasno niebieski.

Można to wykorzystać w fotografii. W zależności od tego, jakie barwy umieści się w kadrze jego kompozycja może być harmonijna lub kontrastowa. Harmonia wprowadza spokój do zdjęcia, jest ono mało dynamiczne, natomiast kontrast ożywia, wprowadza dynamikę.

Barwy można również podzielić na **ciepłe** oraz **zimne**. Pierwsze z nich znajdziemy w górnym półkolu (czerwony, żółty, pomarańczowy), drugie w dolnej części (niebieski, granatowy, ciemnozielony). Mając taką wiedzę, można stworzyć zdjęcie bardziej zimne lub ciepłe.

Dopełniając temat można wyróżnić barwy **podstawowe** i **pochodne**. Barwy podstawowe są bazą do stworzenia innych kolorów i nalezą do nich:

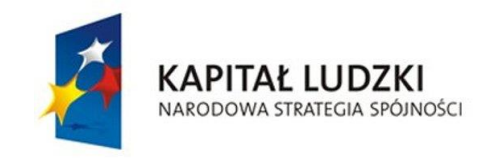

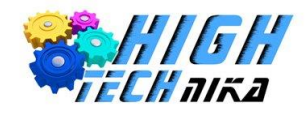

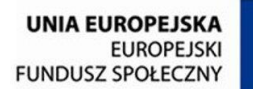

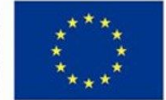

#### **CZERWONY NIEBIESKI ŻÓŁTY**

Nie można ich utworzyć z innych barw.

Barwy pochodne powstają ze zmieszania dwóch barw podstawowych, należą do nich:

**POMARAŃCZOWY ZIELONY FIOLETOWY**

### *Temperatura barwowa*

**Temperatura barwowa** jest miarą wrażenia barwy danego źródła światła.

Patrząc na światło z żarówki ludzie wiedzą, że jest ono białe, choć nie do końca jest to prawda. Mózg dostosowuje się do warunków oświetleniowych, dzięki czemu biała kartka w każdym świetle będzie wydawać się biała. Niestety w rzeczywistości barwa światła z żarówki jest inna, niż barwa pochodząca ze światła słonecznego. Ludzie potrafią to automatycznie kompensować, przy użyciu mózgu.

### **W jaki sposób robią to aparaty?**

Podobny problem powstał przy interpretacji kolorów. Człowiek rozróżnia jasno zielony, fioletowy, granatowy itd. Aparat ma do dyspozycji przestrzeń barw RGB, dla niego barwa to liczba. Nie inaczej jest tutaj. Temperaturę barwową również wyrażamy liczbą, a jej jednostką jest **Kelvin**.

Zadaniem fotografa jest ustawienie w aparacie, jaką barwę ma oświetlenie, w którym fotografuje. Dzięki tej informacji system w aparacie będzie umiał skompensować kolory, tak jak robi to nasz mózg. W efekcie na zdjęciu otrzymuje się białą kartkę zawsze białą oraz poprawne odwzorowanie pozostałych barw.

Poniższy rysunek prezentuje jak temperatura barwowa zależy od barwy światła:

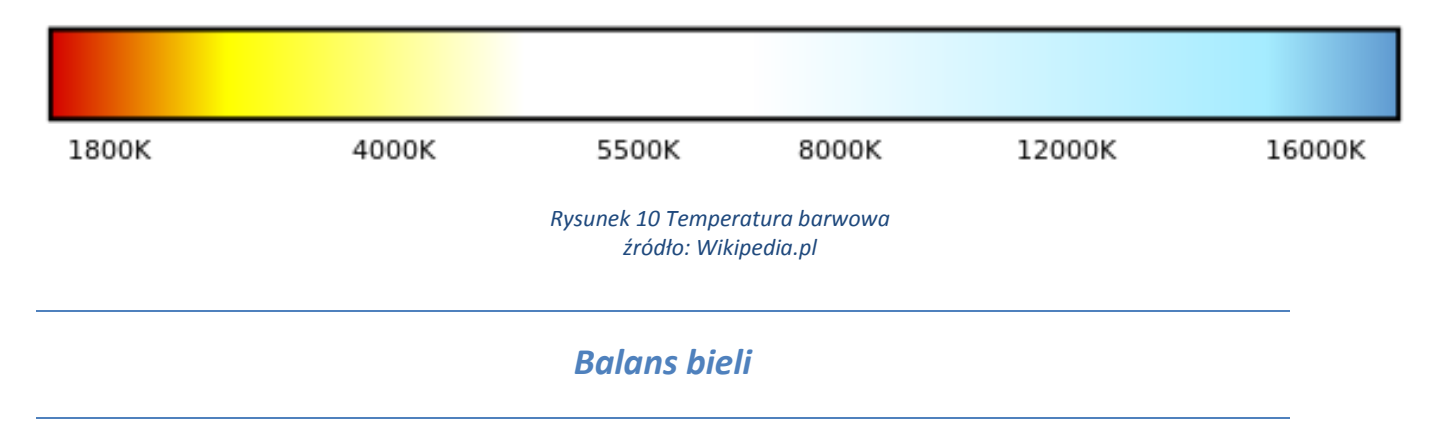

Ustawianie odpowiedniej temperatury barwowej polega na wyborze odpowiedniego **balansu bieli** (ang. White Balance - WB). W większości lustrzanek istnieje opcja wyboru tego parametru – jest to jedna z podstawowych funkcji. Najczęściej do dyspozycji są predefiniowane tryby:
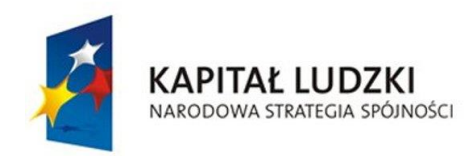

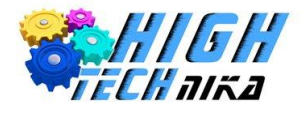

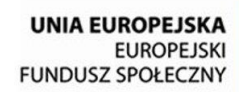

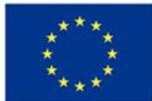

- Auto
- Dzień słoneczny
- Cień
- Dzień zachmurzony
- Światło żarowe
- Światło jarzeniowe
- Światło lampy błyskowej
- Ustawienie według własnego wzorca

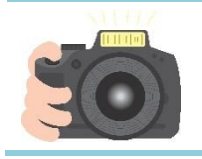

## **Ćwiczenie 48**

Aby przekonać się jak ważne jest ustawienie balansu bieli zrób zdjęcia w każdym trybie. Pomiń ustawienie według własnego wzorca.

Jeśli tryby predefiniowane nie wystarczają i na obrazie nadal widoczne jest przekłamanie można użyć ręcznego ustawienia balansu bieli. W tym celu niezbędny jest wzorzec, którego barwa będzie jednolita: biała lub szara. Taki wzorzec ustawia się przed aparatem, tak, aby padało na niego światło, w którym wykonywane zostaną zdjęcia. Następnie należy przejść do trybu ustawiania balansu bieli według własnego wzorca i wykonać zdjęcie wzorcowi. Istotne jest, aby zajmował on większość kadru, a najlepiej całe ujęcie. Jeśli aparat będzie miał trudność w ustawieniu ostrości (nie będzie mógł jej znaleźć) należy przestawić go w tryb manualny. Nie należy się przejmować, jeśli nie uda się ustawić perfekcyjnej ostrości – nie jest ona w tym przypadku istotna.

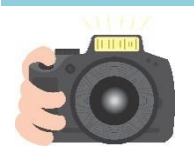

## **Ćwiczenie 49**

Możesz poczuć się jak prawdziwy fotograf używający profesjonalnych akcesoriów. Ustaw balans bieli według wzorca. Jeśli w przyszłości nie będziesz miał wzorca możesz posłużyć się białą lub szarą kartką papieru.

Czasem lepsze ujęcia wychodzą, jeśli nie oddaje się wiernie kolorów.

## *Automatyczne ustawienie balansu bieli*

Istnieje możliwość zmiany balansu bieli również podczas obróbki zdjęcia w programie graficznym. Wiele programów umożliwia nawet automatyczne dobranie wartości. Taką funkcję posiada również GIMP.

1. Z menu głównego wybierz 'Kolory' -> 'Automatycznie' -> 'Balans bieli'.

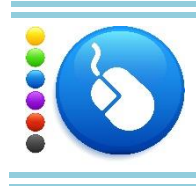

#### **Ćwiczenie 50**

Na dowolnie wybranych zdjęciach użyj funkcji automatycznego doboru balansu bieli.

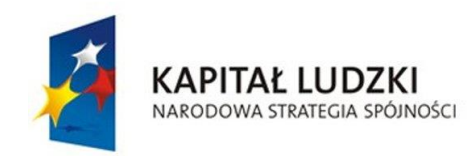

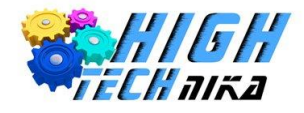

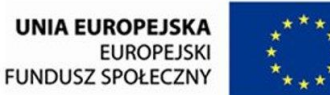

# *Histogram, jasność, kontrast*

**Histogram** jest wykresem, pokazujący liczbę pikseli w zależności od ich jasności. Korzysta się z niego przy określaniu czy ekspozycja jest poprawna. Czyli mówiąc prościej, czy zdjęcie jest prawidłowo naświetlone, czy jest prześwietlone lub niedoświetlone.

Poniższy przykład pokazuje, na czym polega istota histogramu.

Na poniższym zdjęciu pokazano kosz z różnymi owocami.

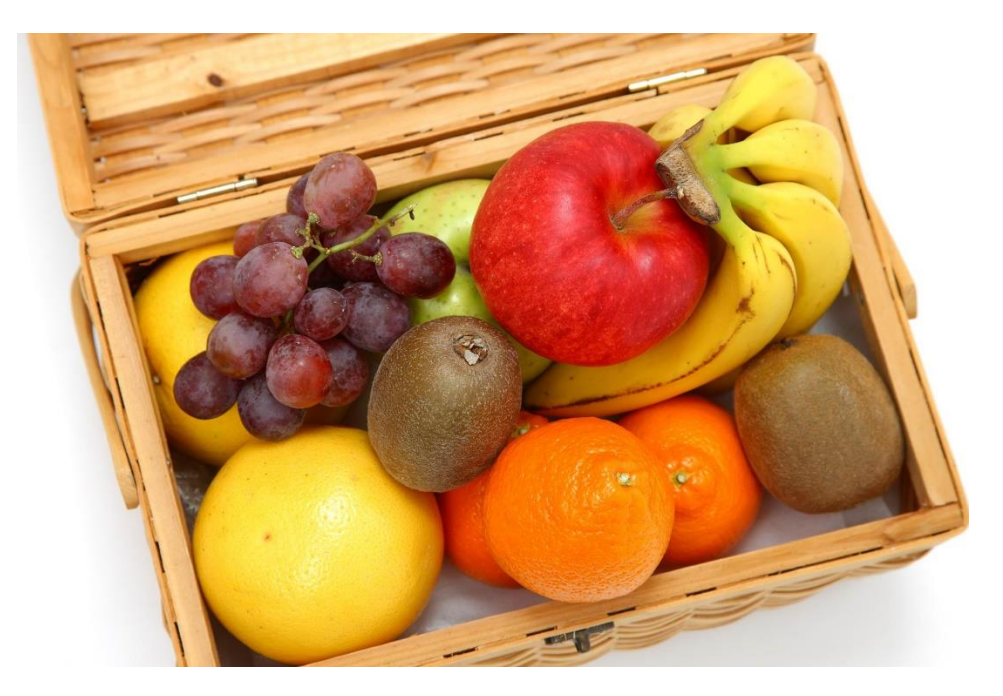

*Zdjęcie 65 Kosz z owocami.*

Na podstawie informacji ze zdjęcia można wykreślić wykres, który pokaże ilość poszczególnych owoców.

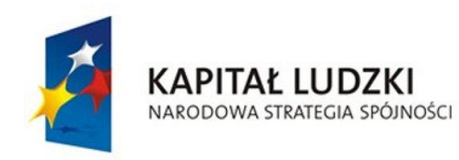

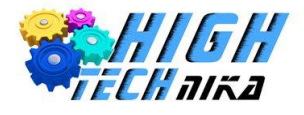

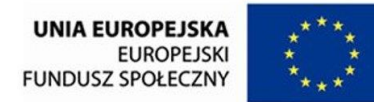

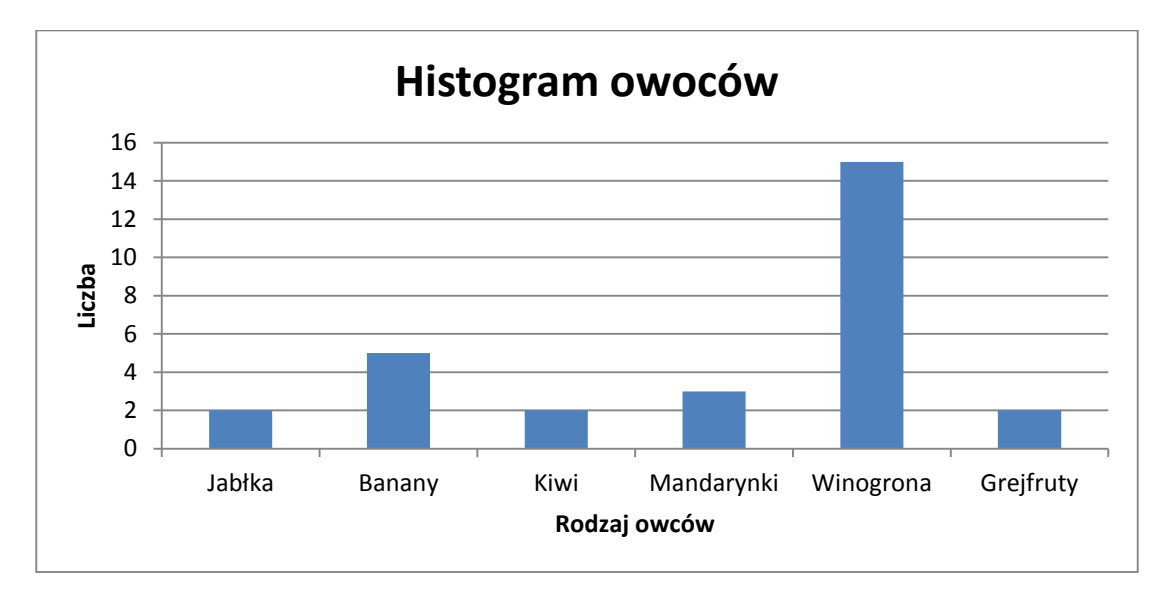

W analogiczny sposób powstaje histogram zdjęcia. Mówi ile jest pikseli o danej jasności. Na osi X umieszczona jest liczba pikseli, a na osi Y jasność (od najciemniejszej do najjaśniejszej). Komputer traktuje jasność, jako liczbę i wyróżnia 256 poziomów jasności, przy czym 0 to czerń a 255 biel.

Poniżej przedstawiono histogram wraz z dotyczącym go zdjęciem.

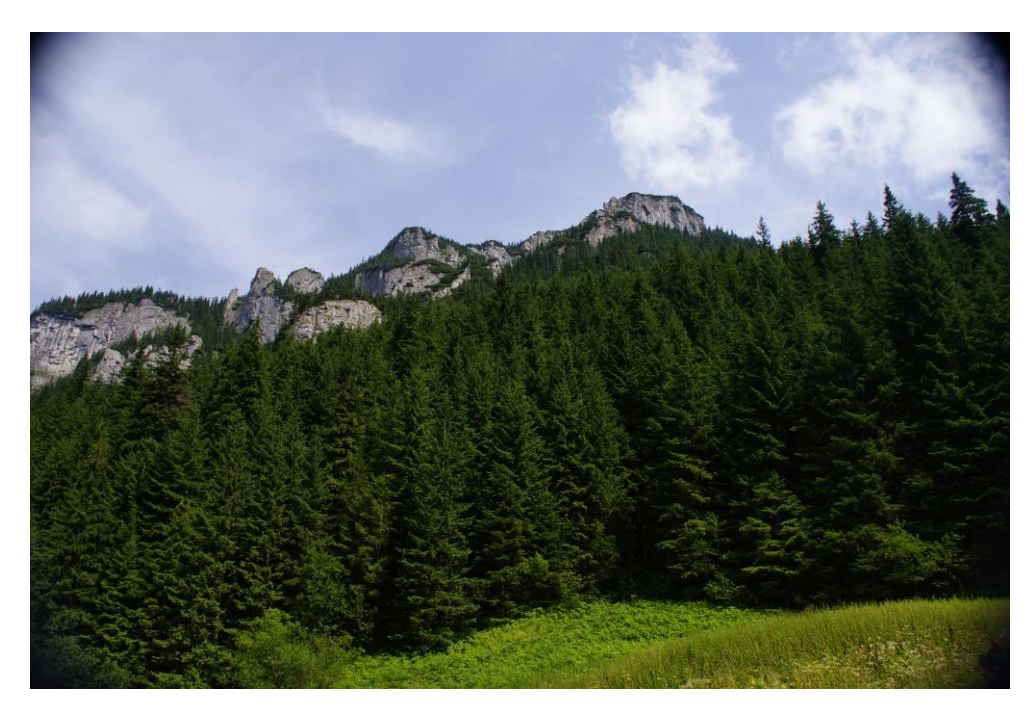

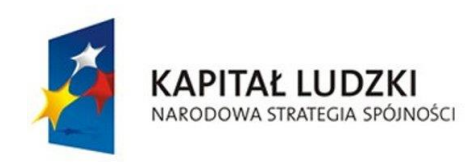

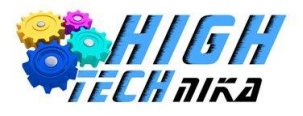

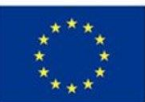

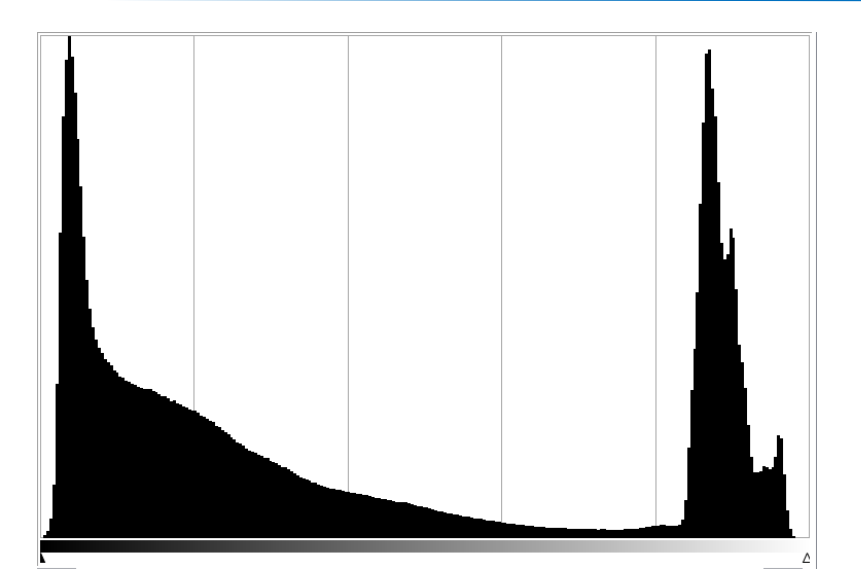

*Rysunek 11 Przykładowa fotografia i jej histogram.*

Widać wyraźnie na zdjęciu obszary ciemne i jasne. To samo można odczytać z histogramu – widoczne są dwa maksima, w obszarze ciemnym i jasnym.

Idealny histogram powinien mieć wartości w centrum jasności, które równomiernie się rozchodzą. Jego kształt przypomina charakterystyczny dzwon. Wartości na skrajnych końcach (lewym i prawym) powinny być niskie.

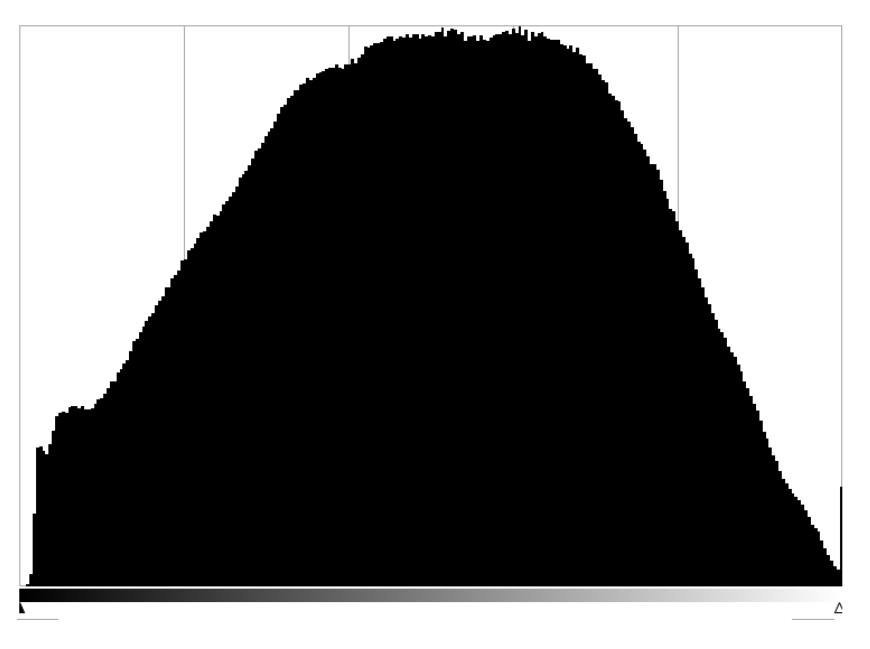

#### *Rysunek 12 Histogram o kształcie dzwonu*

Histogram z powyższego rysunku nie jest idealny, lecz kształtem przypomina pożądany efekt.

Z histogramu można odczytać, czy zdjęcie zostało prześwietlone lub niedoświetlone. W pierwszym przypadku będą dominować jasne punkty - wysokie wartości znajdą się w prawej części wykresu. Przy zdjęciu niedoświetlonym będziemy mieć sytuację odwrotną.

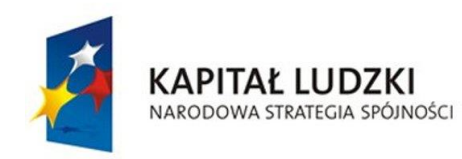

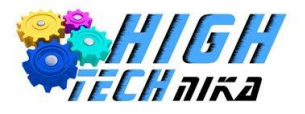

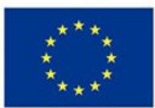

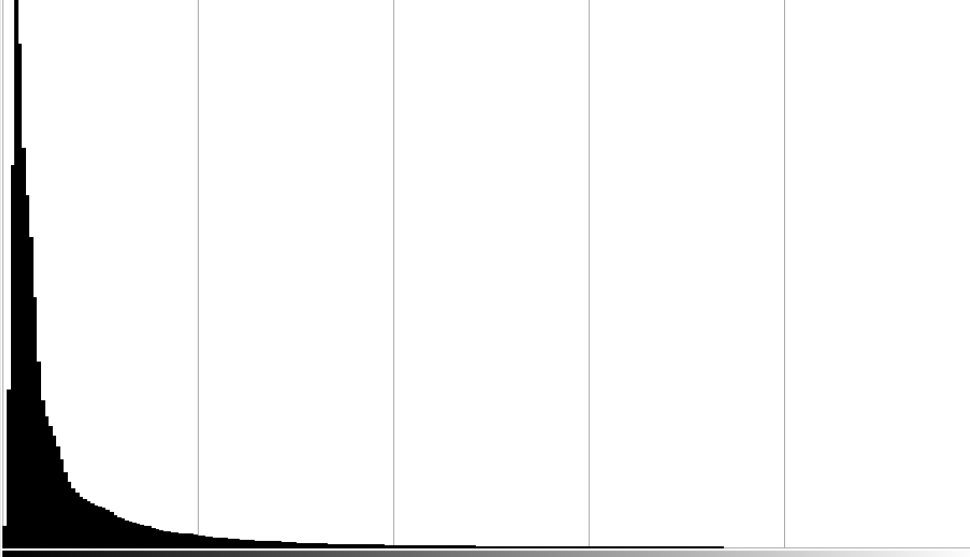

#### *Rysunek 13 Histogram niedoświetlonego zdjęcia.*

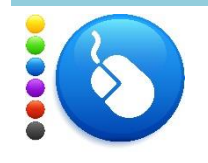

## **Ćwiczenie 51**

Zobacz histogram wybranego zdjęcia. W tym celu otwórz dowolne zdjęcie w programie GIMP. Następnie z menu głównego wybierz 'Kolory' -> 'Informacje' -> 'Histogram'.

Podczas obróbki graficznej możliwa jest zmiana **jasności** zdjęcia poprzez przyciemnienie lub rozjaśnienie. Ponadto istnieje możliwość zmiany **kontrastu**. Zdjęcie mocno kontrastowe to takie, na którym jest duża różnica w poziomach jasności pikseli, zdjęcie mało kontrastowe charakteryzuje się podobną jasnością.

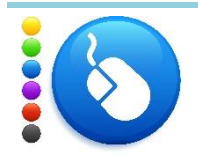

#### **Ćwiczenie 52**

Otwórz dowolnie wybrane zdjęcie, a następnie włącz wyświetlanie histogramu. Z menu głównego wybierz 'Kolory' -> 'Jasność i kontrast'. Zwiększ jasność, i zaobserwuj jak zmienia się zdjęcie oraz histogram. Powtórz tym razem zmniejszając jasność. Następnie kliknij przycisk 'Przywróć'. Postępuj analogicznie ze zmianą kontrastu.

Po wykonaniu zdjęć można zobaczyć histogram już podczas przeglądania fotografii w aparacie. Dzięki temu wiadomo, czy wykonane zdjęcie ma prawidłową ekspozycję. W przypadku, stwierdzenia niedoświetlenia lub prześwietlenia można odpowiednio skompensować wartość ekspozycji (EV) i ponownie wykonać ujęcie.

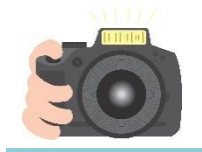

#### **Ćwiczenie 53**

Zrób zdjęcie i wyświetl histogram w aparacie. W tym celu kliknij podgląd zdjęć, a następnie wybierz odpowiedni tryb wyświetlania.

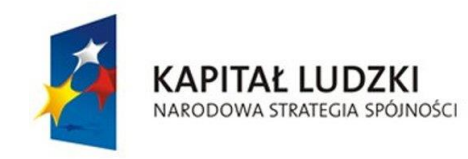

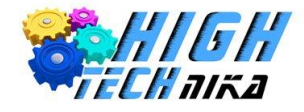

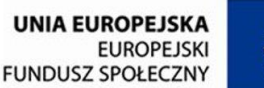

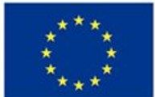

# *Black & White*

O zdjęciach czarno białych często myśli się, jako o zdjęciach bardziej artystycznych. Przedstawiają one świat, którego większość ludzi zobaczyć nie może (do mniejszości należą ludzie, którzy są chorzy na przykład na daltonizm). Dzięki pozbawieniu kolorów skupia się uwagę widza na emocjach. W czarno białych fotografiach ważną rolę odgrywa gra świateł, to one są na nich najistotniejsze.

## **Czym jest fotografia czarno – biała?**

Zdjęcie takie jest w odcieniach szarości, nie mówi się już wtedy o modelu RGB. Każdy piksel ma wartość z przedziału od 0 do 255, gdzie 0 to czerń, a 255 biel. Wartości pośrednie to różne odcienie szarego.

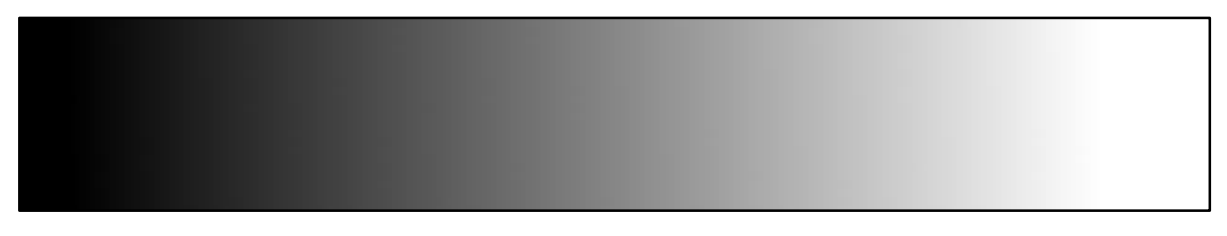

*Rysunek 14 Skala szarości.*

Nazwa "czarno – białe" jest trochę myląca, ponieważ o czarno białym zdjęciu powinno się mówić jak o zdjęciu, które ma tylko dwa kolory: biały oraz czarny.

Poniższe fotografie ilustrują różnicę pomiędzy zdjęciem w odcieniach szarości, a zdjęciem dwubarwnym (białym i czarnym).

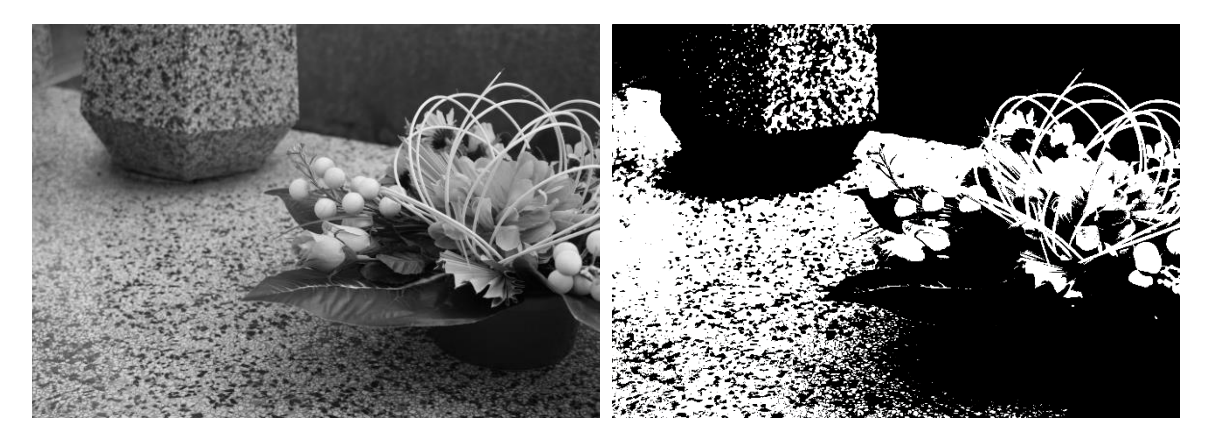

*Zdjęcie 66 Zdjęcie w odcieniach szarości oraz czarno –białe.*

Nie każde zdjęcie będzie dobrze wyglądało w kolorach, a także nie każde zdjęcie będzie lepsze, jeśli przedstawione zostanie w odcieniach szarości.

Lepiej jest wykonywać zdjęcia w kolorze i następnie przerabiać je na czarno – białe już podczas obróbki w programie graficznym. Są wtedy lepsze możliwości, a co za tym idzie ciekawszy efekt można osiągnąć. I jeszcze najważniejsza zaleta, zawsze można pozostawić kolory na zdjęciu. Wykonanie od razu fotografii czarno – białej nie daje takich możliwości.

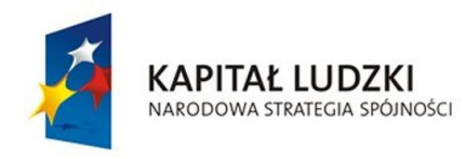

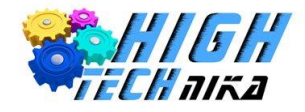

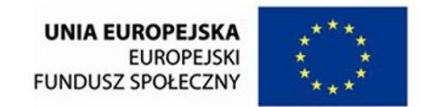

Często fotografie czarno - białe wykonuje się w mieście, jest to dobre miejsce, ponieważ można ukazać emocje, a kolory szarych ulic zazwyczaj są nieciekawe.

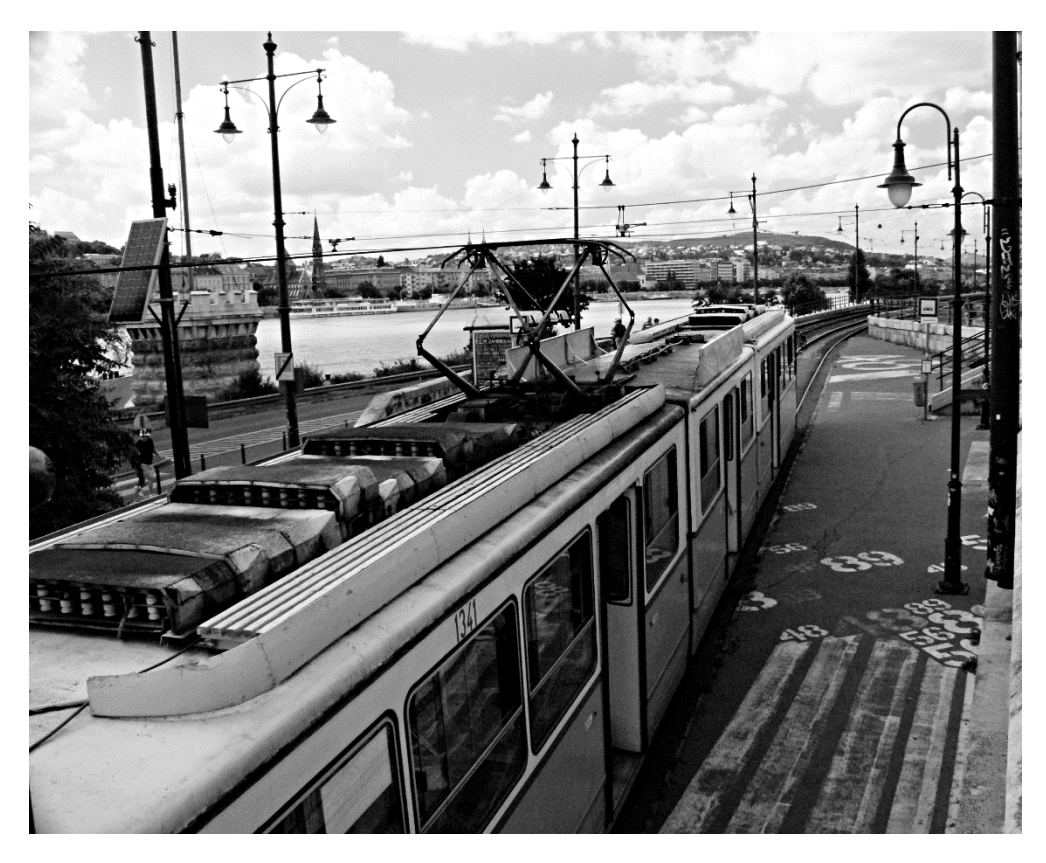

*Zdjęcie 67 Zdjęcie miasta w odcieniach szarości.*

## *Konwersja zdjęcia do b&w (metoda 1)*

- 1. Wybierz z menu głównego 'Kolory' -> 'Desaturacja'.
- 2. Wybierz odpowiedni tryb: 'Jasność', 'Jaskrawość' lub 'Średni'.

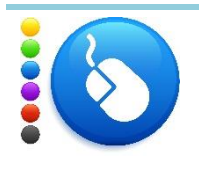

## **Ćwiczenie 54**

Przekonwertuj wybrane zdjęcie do odcieni szarości przy użyciu metody pierwszej. Zaobserwuj różnice pomiędzy poszczególnymi trybami. Wybierz zdjęcie zrobione na wcześniejszych lekcjach, takie które uważasz, że będzie dobrze wyglądało w czarno – białym.

# *Konwersja zdjęcia do b&w (metoda 2)*

- 1. Wybierz z menu głównego 'Kolory' -> 'Składowe' -> 'Mikser kanałów'.
- 2. Zaznacz opcję 'Monochromatyczny'.
- 3. Zmień wartości odpowiednich kanałów (czerwonego, niebieskiego i zielonego) pamiętając, że łącznie muszą mieć wartość 100.

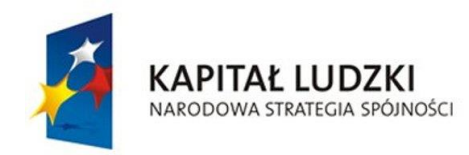

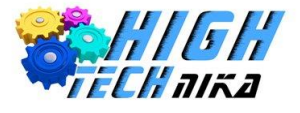

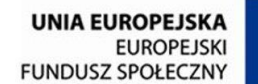

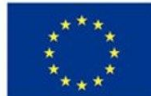

Przykładowe wartość, dla których uzyskamy ciekawy efekt to:

Czerwony – 15 Niebieski – 75 Zielony – 10

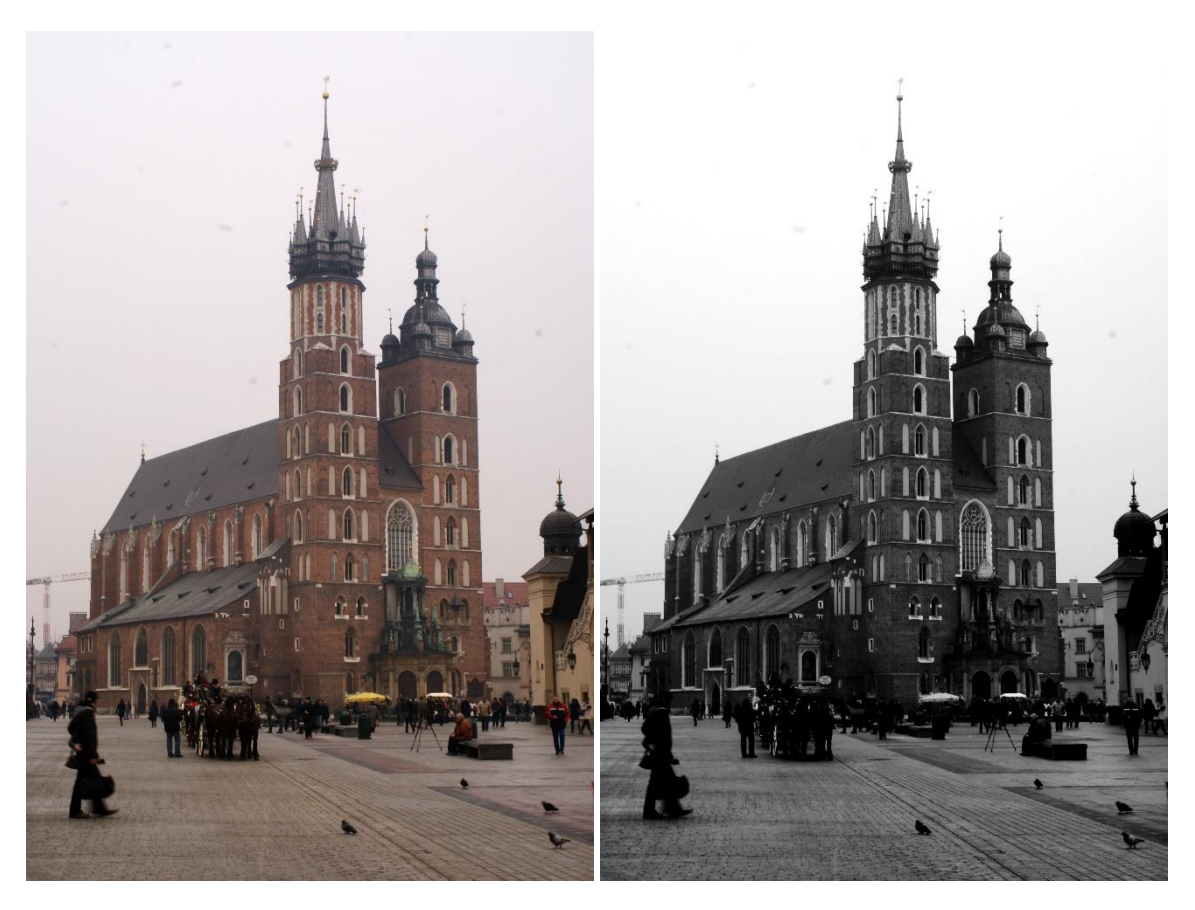

*Zdjęcie 68 Po lewej zdjęcie w kolorze, po prawej w odcieniach szarości.*

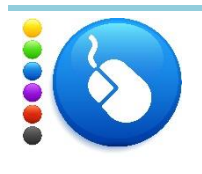

## **Ćwiczenie 55**

Przekonwertuj wybrane zdjęcie do odcieni szarości przy użyciu metody drugiej. Wypróbuj własne wartości dla odpowiednich kanałów, inne niż podane powyżej. Możesz wybrać swoje zdjęcie lub posłużyć się zdjęciami dołączonymi do tej lekcji.

Przekonwertowanie zdjęcia na czarno – białe to początek. W dalszych etapach można poprawiać fotografię, aby uzyskiwać ciekawsze rezultaty. Do głównych narzędzi wykorzystywanych przy retuszu zdjęć czarno – białych należy poprawienie jasności oraz kontrastu.

## *Zmiana jasności/kontrastu wybranych obszarów zdjęcia b&w*

Często chce się przyciemnić/rozjaśnić/zmienić kontrast tylko pewnych obszarów zdjęcia. W tym celu należy posłużyć się szybką maską.

1. Wybierz szybką maskę.

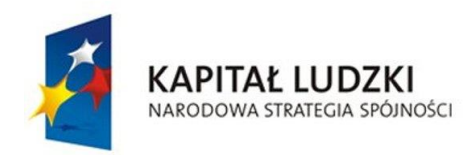

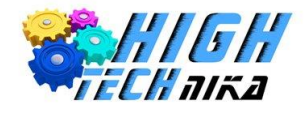

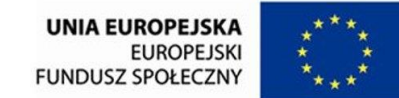

- 2. Białym pędzlem zaznacz obszar, który chcesz poprawić.
- 3. Wyłącz szybką maskę spowoduje to zaznaczenie wybranego fragmentu. Jeśli coś zostało pominięte włącz szybką maskę i popraw.
- 4. Zmień jasność/kontrast zaznaczonego obszaru:

Wybierz z menu głównego 'Kolory' -> 'Jasność i kontrast'.

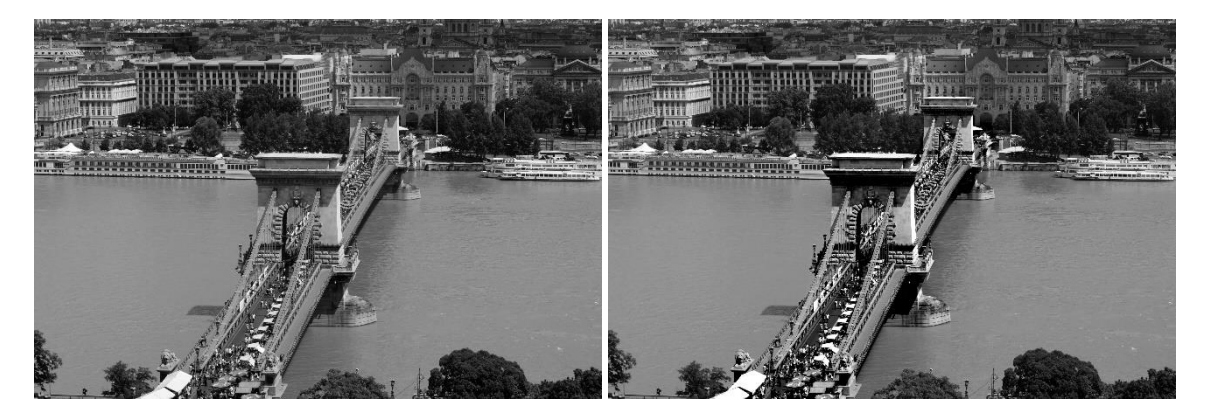

*Zdjęcie 69 Zdjęcie przed i po retuszu – zmiana kontrastu/jasności fragmentu fotografii.*

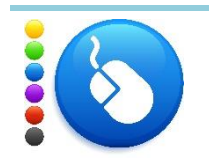

# **Ćwiczenie 56**

Wykonaj zmienianie jasności/kontrastu jedynie wybranych fragmentów zdjęcia czarno – białego. Możesz wybrać swoje zdjęcie lub posłużyć się zdjęciami dołączonymi do tej lekcji.

# *Dodanie efektu winietowania*

Efekt winietowania można wykorzystać przy retuszu zdjęcia czarno – białego. Znajduje on zastosowanie w fotografiach, które główny obiekt mają w centrum kadru. Pozwoli on na skupienie szczególnej uwagi widza na tym elemencie. Można go dodać, jeśli tło nie jest zbyt ciekawe lub wieloelementowe.

- 1. Dodaj nową przezroczystą warstwę.
- 2. Z zakładki 'Gradienty' wybierz 'Kolor pierwszoplanowy na przezroczystość'.
- 3. Z przybornika wybierz narzędzie gradient.
- 4. Ustaw kolor pierwszoplanowy na czerń.
- 5. W opcjach narzędzie kliknij dwukierunkową strzałkę 'Obróć', tak aby czarny kolor znajdował się po prawej stronie (okienko podglądu gradientu w opcjach narzędzia).

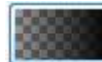

- 6. Wybierz kształt 'Promienisty'.
- 7. Ze środka zdjęcia przeprowadź poziomą linię, która będzie wychodziła poza granicę kadru.
- 8. Jeśli zaczernione zostało zbyt wiele, cofnij operację i zmień długość linii.
- 9. Możesz zmniejszyć krycie warstwy, aby uzyskać delikatniejszy efekt.

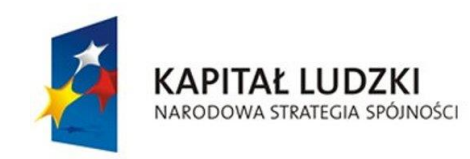

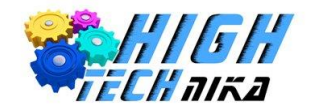

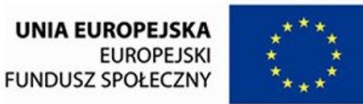

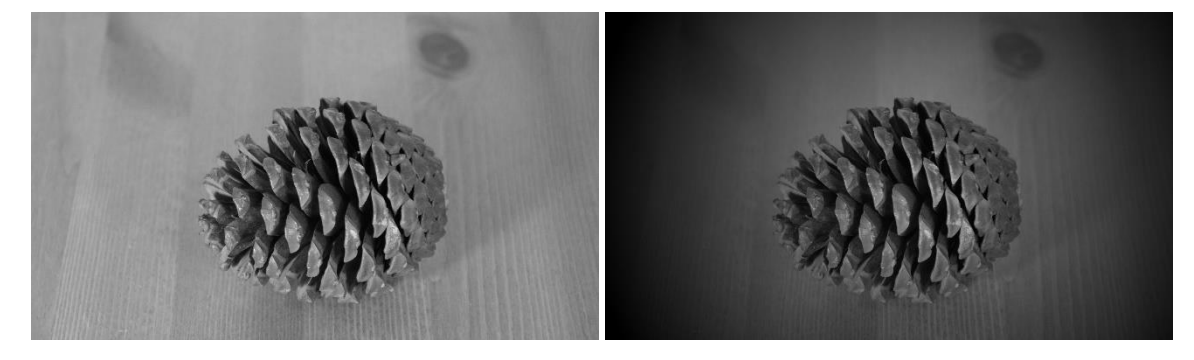

*Zdjęcie 70 Zdjęcie przed i po retuszu – efekt winietowania.*

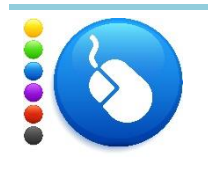

## **Ćwiczenie 57**

Dodaj efekt winietowania na czarno – białym zdjęciu, najlepiej użyj fotografii z kompozycją centralną. Możesz wybrać swoje zdjęcie lub posłużyć się zdjęciami dołączonymi do tej lekcji.

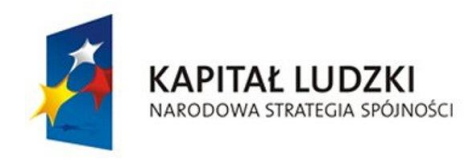

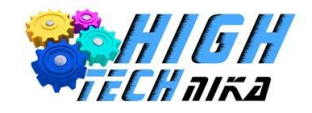

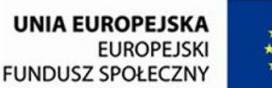

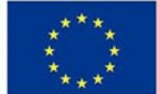

# **Zajęcia 9: Makrofotografia. Korekcja koloru.**

# *Świat makro fotografii*

Makro to jedna z dziedzin fotografii, która obejmuje zdjęcia małych przedmiotów/zwierząt czy roślin. Dzięki niej można zobaczyć to, **co niewidzialne jest gołym okiem** – dostrzec piękno mikro świata. Warto dodać, że jest to również jedna z **droższych** dziedzin fotografii oraz wymaga dużo **czasu** i **cierpliwości**. Myśląc o makro fotografii pierwsze skojarzenia to owady lub inne mniejsze zwierzęta pokazane, jako większe (w powiększeniu) na zdjęciach. I dokładnie o to chodzi w fotografowaniu makro, choć obiektem niekoniecznie muszą być zwierzęta, równie dobrze mogą to być wspomniane rośliny czy drobne przedmioty takie jak na przykład elektronika. Należy jeszcze dokonać rozdzielenia na fotografię makro studyjną oraz w plenerze.

# *Makro i mikro skala*

Świat makro to świat przedmiotów o dużych rozmiarach, mikro zaś bardzo małych obiektów. Można pomyśleć, że opisana wyżej fotografia powinna nazywać się mikro fotografią. Robiąc zdjęcia w świecie mikro (igieł, owadów itd.) powiększa się je na uzyskanych fotografiach. Stają się one większe niż w rzeczywistości, a więc przekształcane zostają niejako do świata makro.

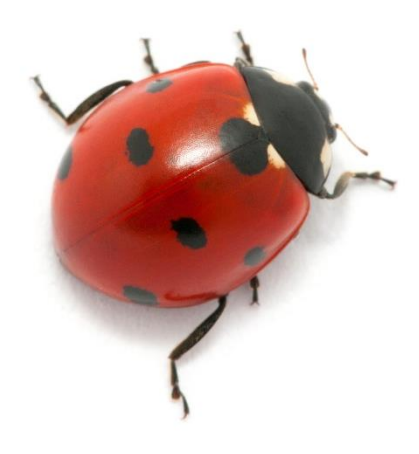

*Zdjęcie 71 Mikro skala.*

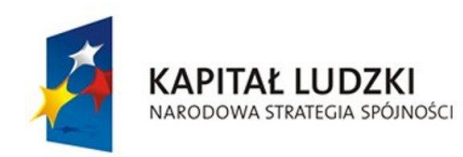

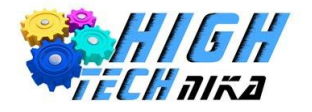

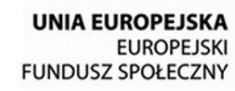

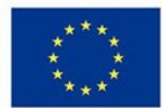

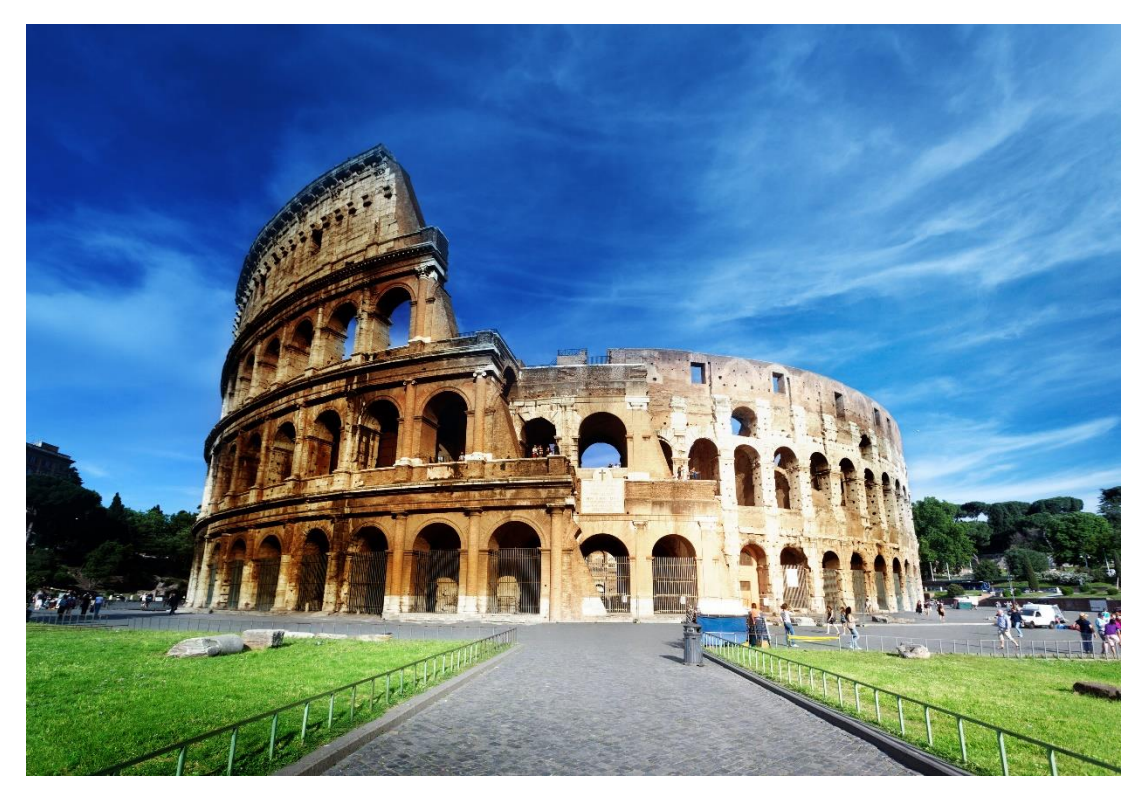

#### *Zdjęcie 72 Makro skala*

# *Skala odwzorowania*

W dobie dzisiejszych aparatów trudno o konkretną definicję makrofotografii. Za czasów klisz fotograficznych mówiono o makrofotografii, gdy **skala odwzorowania** była 1:1 (lub większa). Skala odwzorowania 2:1 oznaczała, że przedmiot jest dwukrotnie większy na elemencie światłoczułym, niż w rzeczywistości.

Dziś mówi się o makrofotografii, jako o zdjęciach wykonanych z niewielkiej odległości, które przedstawiają niewielkie obiekty w powiększeniu.

Teoretycznie, aby uzyskać skalę odwzorowania 1:1 należałoby ustawić przedmiot w odległości dwukrotnie większej, niż wybrana ogniskowa. Przykładowo zastosowano ogniskową 50 mm, zatem obiekt musi znajdować się w odległości 100 mm (10 cm). Ustawienie przedmiotu bliżej (niż dwukrotność ogniskowej) spowoduje, że na matrycy światłoczułej powstanie obraz powiększony. Wynika to z optyki i zasad działania soczewek.

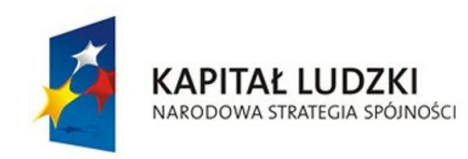

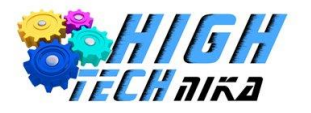

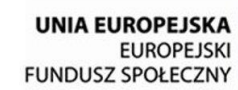

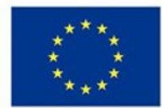

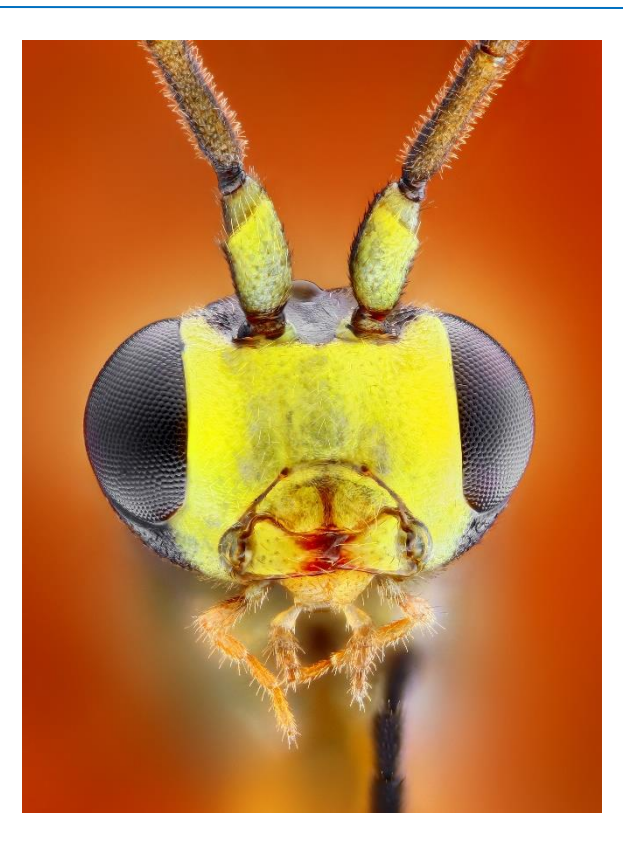

*Zdjęcie 73 Makrofotografia.*

# *Sprzęt*

Znów koniecznym i niezbędnym akcesorium jest **statyw**. Makrofotografie musza wyjść ostre, zatem należy unikać wszelkich drgań.

Standardowe obiektywy zazwyczaj nie wystarczają do wykonania prawdziwych makrofotografii. Problem ten można rozwiązać na wiele sposobów (tańszych i droższych). Najlepszym wyjściem jest kupno specjalnego obiektywu makro. Jednak jego koszt dochodzi czasem do kilku tysięcy złotych. Innym sposobem jest zastosowanie filtru makro. Podobnie jak filtr UV czy polaryzacyjny nakręca się go na obiektyw. Jego cena jest zdecydowanie niższa, niż nowego obiektywu. Filtry makro to tak naprawdę szkła powiększające, takie jak stosowane w lupach. Można zastosować również adapter odwrotnego mocowania obiektywu – który pozwala na odwrócenie obiektywu przód – tył. Wadą tego rozwiązania jest brak możliwości sterowania optyką aparatu (nie działa na przykład autofocus). Inny sposób to zastosowanie pierścieni pośrednich, które umieszcza się pomiędzy korpusem, a obiektywem. Odsuwają one centrum układu soczewek w obiektywie od matrycy światłoczułej.

Każdy obiektyw powinien mieć w swojej specyfikacji technicznej dwa parametry: **maksymalną skalę odwzorowania** oraz **minimalną odległość ostrzenia/zdjęciową**. Pierwszy z nich informuje, jaką maksymalnie skalę odwzorowania można uzyskać fotografując przy użyciu tego obiektywu. Obiektywy makro zazwyczaj mają skalę 1x, czyli wykonamy zdjęcie w skali 1:1. Minimalna odległość ostrzenia to parametr, który określa jak najbliżej można umieścić obiekt przed obiektywem, aby obraz był ostry. Odległość ta liczona jest od matrycy aparatu.

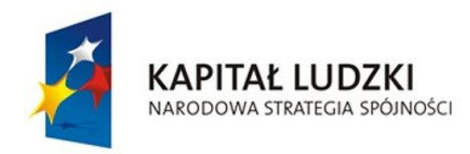

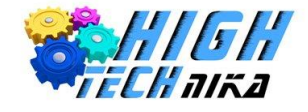

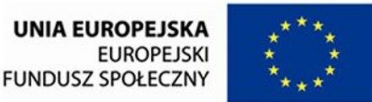

Parametry te są ze sobą powiązane – im mniejsza jest minimalna odległość zdjęciowa tym większą maksymalną skalę odwzorowania będzie miał obiektyw.

Pierścienie pośrednie zmniejszają minimalną odległość ostrzenia, nie wprowadzając dodatkowych soczewek. Wadą ich stosowania jest zmniejszona ilość światła padającego na matrycę.

# *Warunki i problemy makrofotografii*

Przy makrofotografii wystąpi wiele problemów, z którymi należy sobie poradzić. Zdjęcia można wykonywać w studiu, czyli w pomieszczeniu – wtedy nie przeszkodzą warunki atmosferyczne, w przeciwieństwie do makrofotografii w plenerze. Niestety w domu nie sfotografuje się motyla czy pszczoły.

Makrofotografia charakteryzuje się robieniem zdjęć z bliska lub z dużymi wartościami ogniskowych, (jeśli wykonuje się zdjęcia np. niebezpiecznym owadom), co powoduje zmniejszenie głębi ostrości. Jednak na makro zdjęciach efekt ten jest niepożądany – zależy na uzyskaniu dużej głębi ostrości. Należy zastosować, zatem **wysokie wartości przysłony** (f11 i powyżej) – czyli ją domknąć. W efekcie, czego mniej światła pada na matrycę. Płynie z tego kolejny warunek i problem, czyli **długi czas naświetlania** oraz **dobre oświetlenie**. Im więcej światła, tym krótszy czas naświetlania można zastosować.

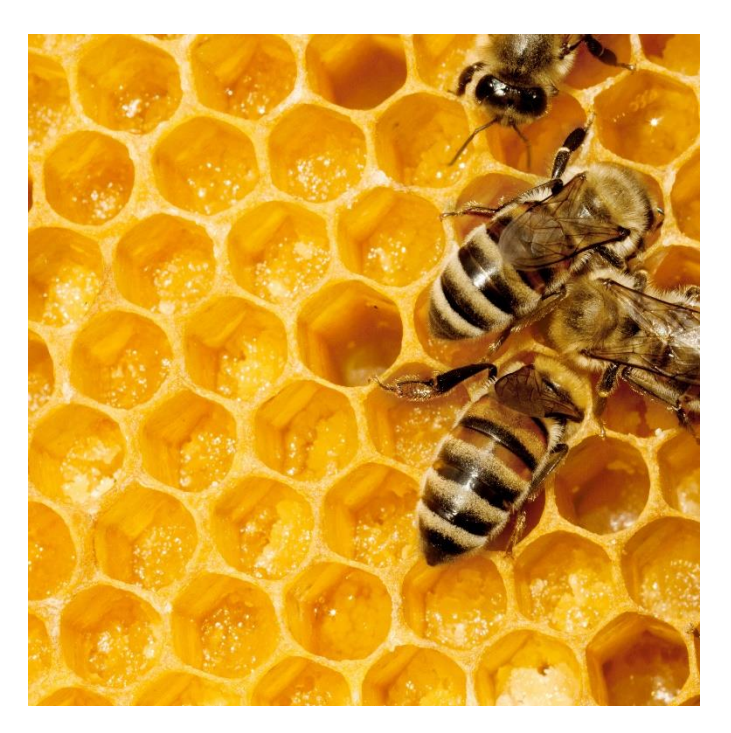

*Zdjęcie 74 Makrofotografia.*

Powyższa fotografia została wykonana przy wartości przysłony równej f22, czasie naświetlania wynoszącym 1/100 s oraz ogniskową o długości 90 mm.

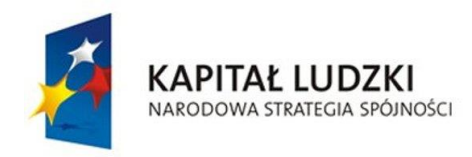

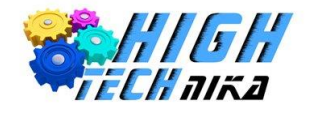

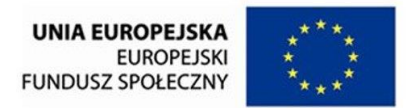

Jeśli nie można zapewnić dobrego oświetlenia (np. w plenerze), a obiektem fotografowanym jest motyl, wtedy należy zrezygnować z bardzo wysokich wartości przysłony i dobrać ją tak, aby uzyskać ostry obraz. Można dodatkowo zwiększyć czułość ISO, zachowując umiar – tak, aby nie wprowadzić widocznego szumu na zdjęciu.

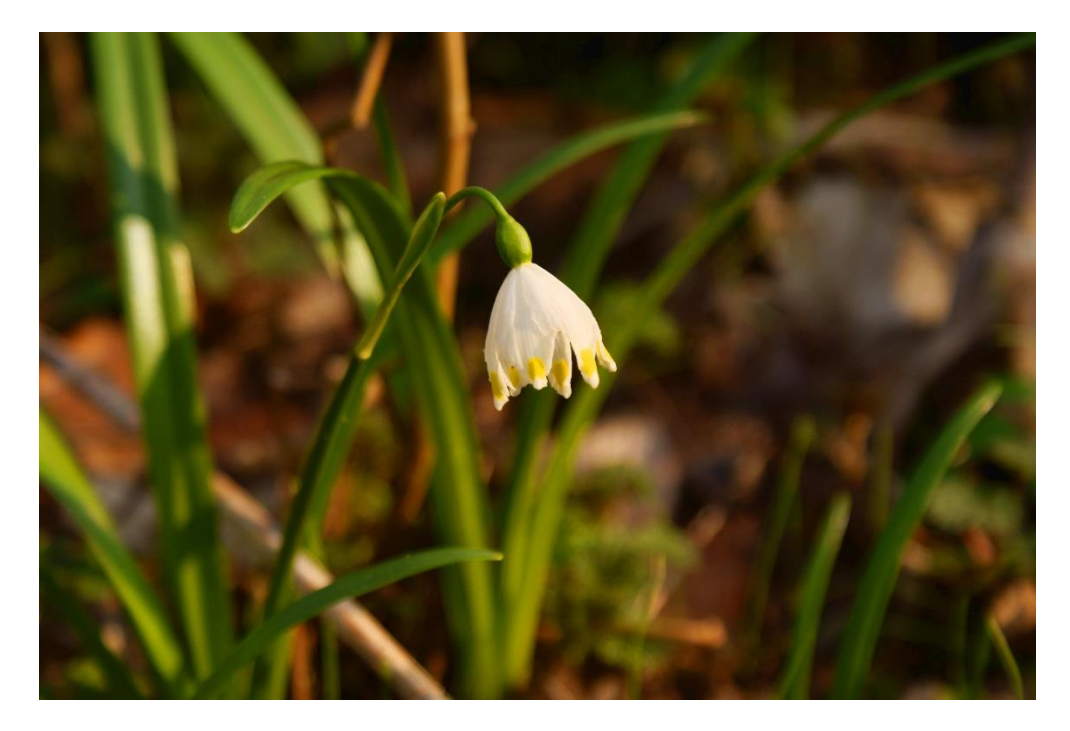

*Zdjęcie 75 Makrofotografia z małą głębią ostrości.*

O jakości zdjęcia makro decyduje jego **ostrość**. Dlatego tak wiele czasu należy poświęcić na dobór idealnej wartość przysłony, która będzie złotym środkiem pomiędzy odpowiednią głębią ostrości, a czasem naświetlania. Można również skorzystać z trybu **czasowego wyzwolenia migawki**.

Jeśli fotografie wykonywane są w studio należy zapewnić naprawdę dobre oświetlenie. Zdjęcia w plenerze wymagają zwrócenia uwagi na warunki atmosferyczne takie jak wiatr.

Należy szukać **prostego tła**. Powiększa się wszystko, co znajduje się w kadrze, także jeśli tło będzie zawierało jakieś elementy również zostaną zwiększone.

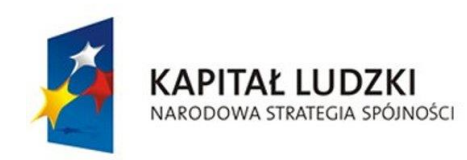

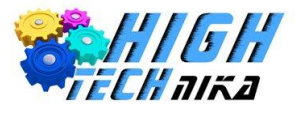

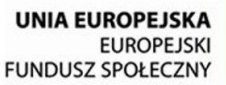

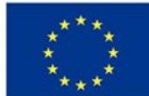

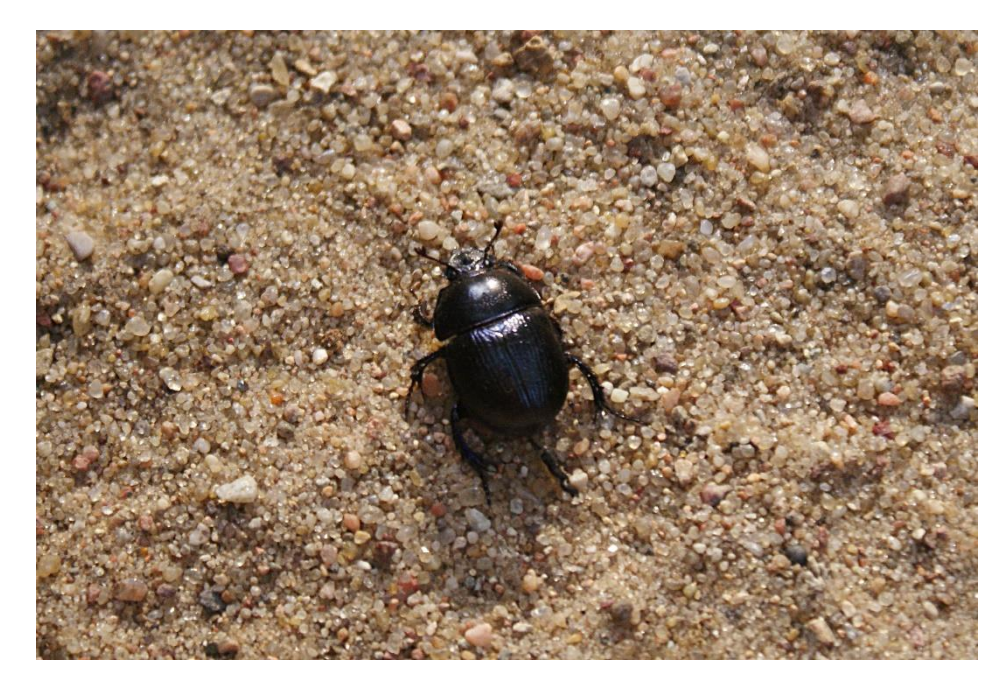

*Zdjęcie 76 Makrofotografia z prostym tłem.*

Czasem bywa tak, że autofocus zawodzi – aparat nie jest w stanie sam ustawić punktu ostrzenia. W takim przypadku należy zrezygnować z funkcji AF i przełączyć się w **tryb manualny**. Przy fotografowaniu w trybie MF ustawić pokrętło ostrości w skrajnym położeniu i oddalać lub przybliżać aparat, aż do momentu uzyskania ostrości. Wymagać to będzie jeszcze więcej czasu i cierpliwości. Przy fotografowaniu zwierząt obowiązuje ta sama zasada, co przy portretowaniu – **ostrz na oku**.

Nie należy ustawiać aparatu pod kątem.

Trzeba zwrócić uwagę na **cienie**. Podchodząc do obiektu bardzo blisko można rzucać cienie, które będą widoczne na zdjęciach.

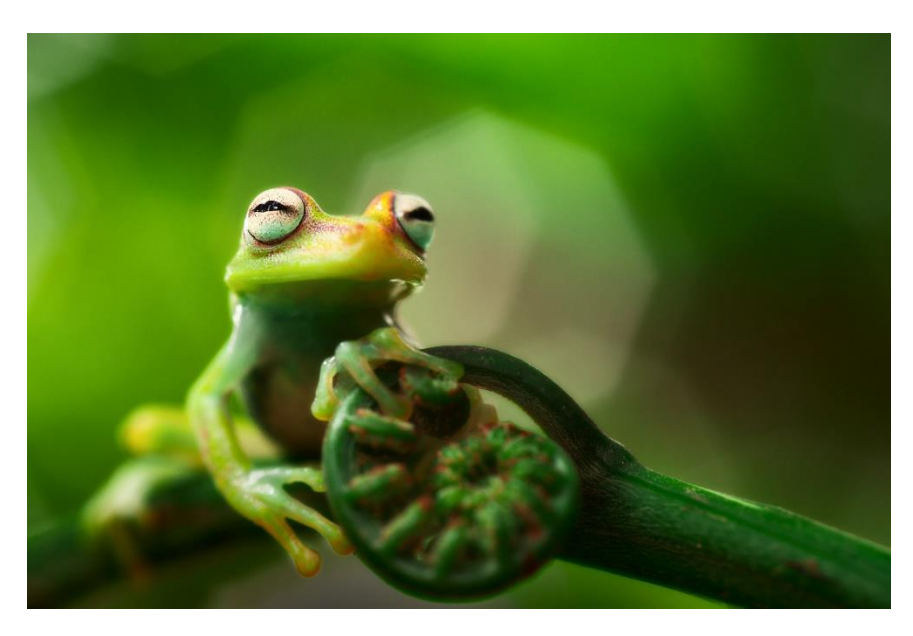

*Zdjęcie 77 Przykładowa makrofotografia*

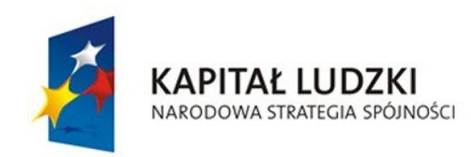

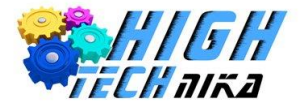

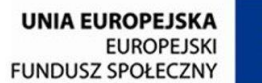

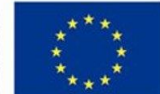

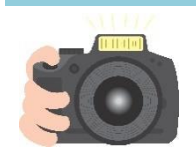

## **Ćwiczenie 58**

Zmierz się z trudną sztuką makrofotografii. W tym celu postaraj się wykonać kilka zdjęć makro. Możesz posłużyć się dołączonym akcesoriami lub znaleźć własny mikro temat. Zrób zdjęcie bez pierścieni pośrednich oraz z ich zastosowaniem. Czy zauważasz jakieś różnice?

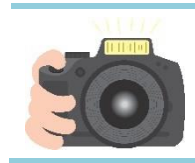

## **Ćwiczenie 59**

Postaraj się pokazać elektro – miasto, czyli sfotografuj płytkę z elementami elektronicznymi, tak jakbyś robił ujęcie panoramy zwykłego miasta.

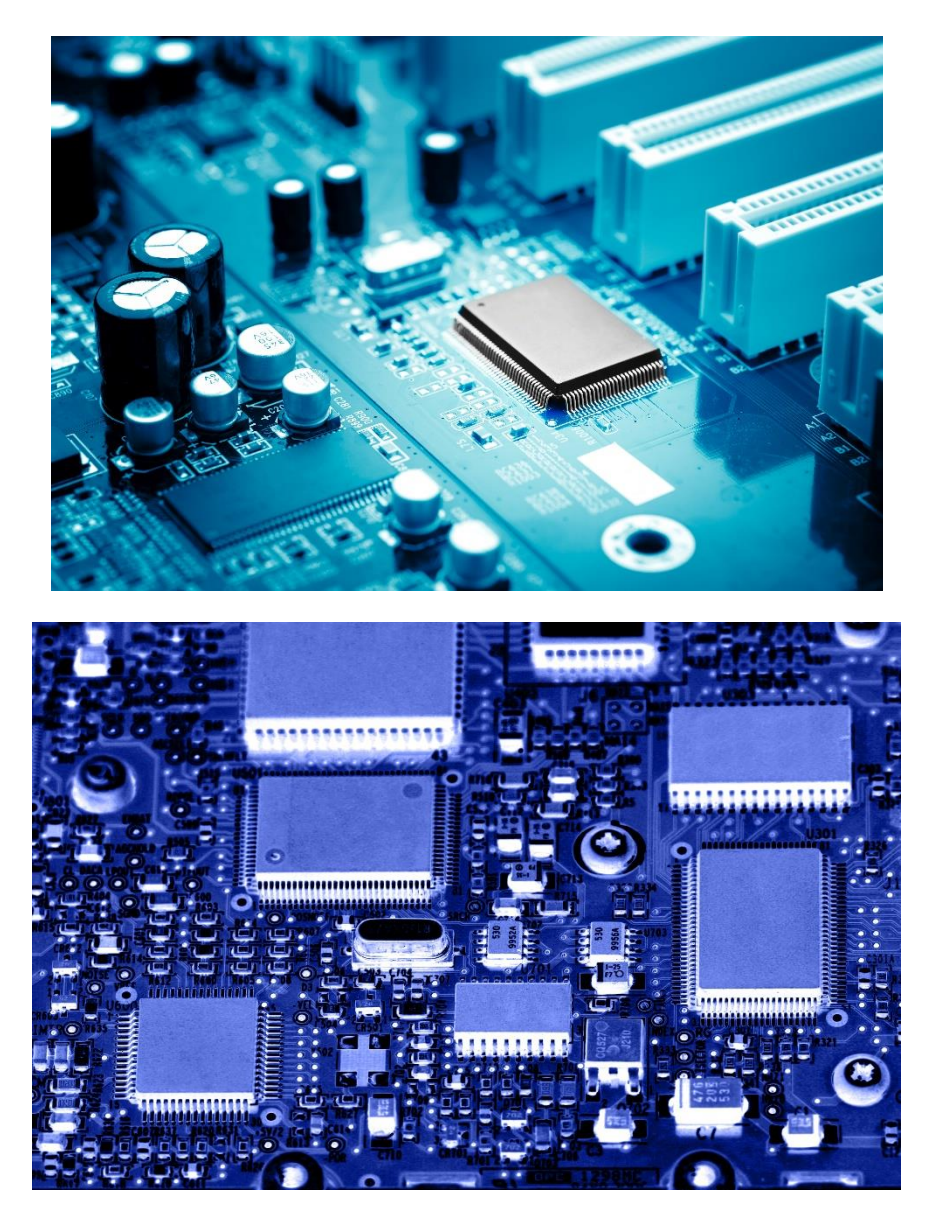

*Zdjęcie 78 Przykładowe fotografie miast elektroniki.*

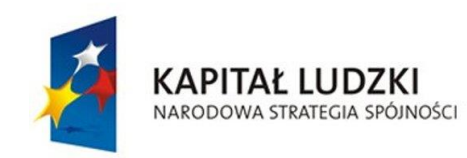

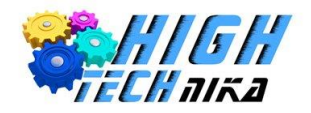

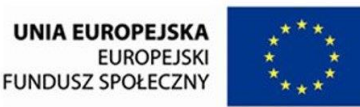

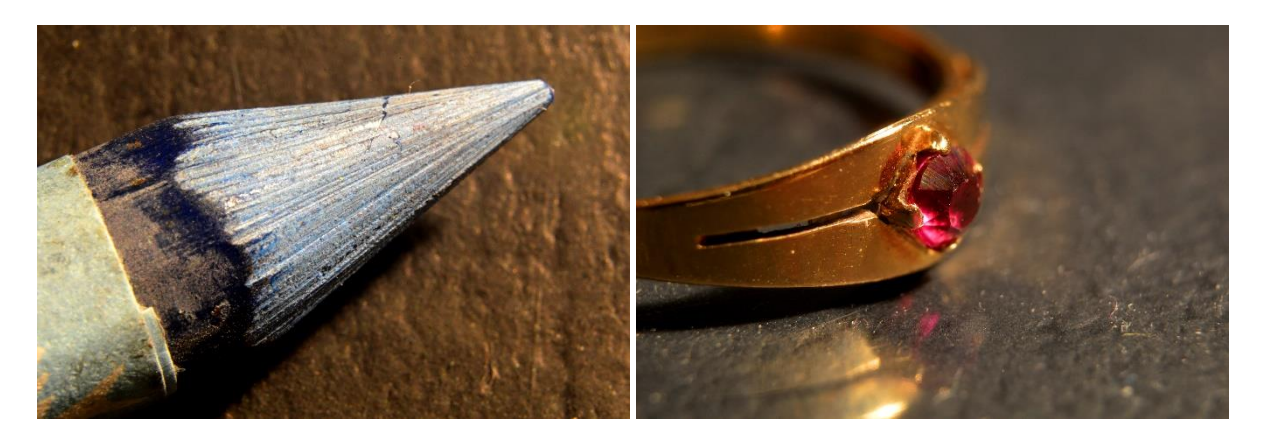

*Zdjęcie 79 Przykładowe zdjęcia makro wykonane przy użyciu pierścieni pośrednich.*

# *Korekcja kolorów w programie graficznym*

Po wykonaniu zdjęcia jest możliwość dokonania korekcji kolorów w programie do obróbki fotografii. Barwa jest jednym z tych elementów, o które należy zadbać przy wykonywaniu ujęcia, lecz możliwa jest delikatna poprawa. Jeśli zdjęcie ma całkowicie źle ustawiony balans bieli to bardzo trudno będzie to poprawić. W GIMP'ie poświęcono całą kartę meny głównego kolorom.

## *Automatyczne wydobycie koloru*

GIMP umożliwia nam automatyczne uwydatnienie koloru, podobnie jak było to ze zmianą balansu bieli.

1. Z menu głównego wybierz 'Kolory' -> 'Automatycznie' -> 'Uwydatnienie koloru'.

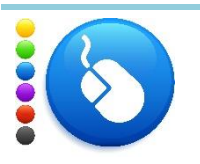

**Ćwiczenie 60** Użyj automatycznego uwydatnienia koloru.

## *Modyfikacja balansu kolorów*

Opcja ta pozwala na zmianę poziomów kolorów (niebieskozielonego, purpurowego i żółtego) w cieniach, półtonach i światłach. Za pomocą tej modyfikacji możemy poprawić balans bieli.

- 1. Z zakładki 'Kolory' wybierz 'Balans kolorów'
- 2. Zmieniaj wartości w cieniach/półtonach/światłach nie popadaj w skrajności zmiany te powinny być małe.
- 3. Możesz powrócić do wartości domyślnych poprzez naciśnięcie 'Przywróć'.

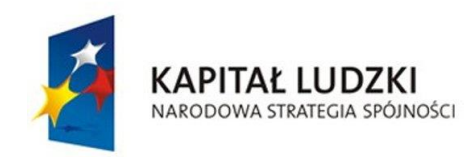

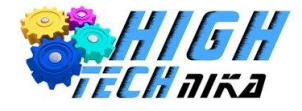

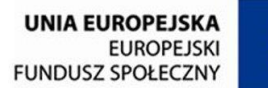

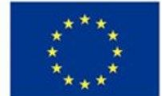

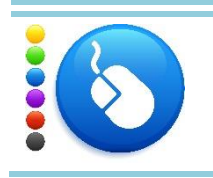

**Ćwiczenie 61** Na wybranym przez siebie zdjęciu zmodyfikuj balans kolorów.

# *Modyfikacja barwy/jasności/nasycenia*

Każdą barwę można rozdzielić na 3 składowe:

- Informację o kolorze (czy jest to czerwony, niebieski, zielony itd.)
- Informację o jasności (ciemna/jasna)
- Informację o nasyceniu (np. krwisto czerwony i bladoczerwony)

Można modyfikować każdą z tych informacji w odniesieniu do konkretnego koloru, służy do tego właśnie modyfikacja barwy/jasności/nasycenia.

- 1. Z zakładki 'Kolory' wybierz 'Barwa i nasycenie'
- 2. Suwakami zmieniaj wartości barwy, nasycenia, jasności i zobacz jak wpływa to na obraz.
- 3. Domyślnie zaznaczone są wszystkie kolory przycisk łącznie, możesz wybrać dowolny kolor i zobaczyć jak teraz zmiana parametrów będzie wpływała na zdjęcie.
- 4. Do wartości domyślnych możesz powrócić przez kliknięcie przycisku 'Przywróć'.

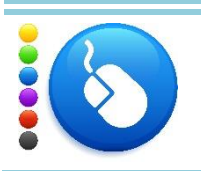

## **Ćwiczenie 62**

Zobacz jak zmienia się barwa zdjęcia przy użyciu modyfikacji barwy/jasności/nasycenia.

# *Modyfikacja krzywych koloru*

Krzywe koloru służą do zmiany jasności zdjęcia lub zmiany wartości kanałów: niebieskiego, czerwonego lub zielonego. Kształt tej krzywej informuje o odwzorowaniu. Na osi x przedstawiono jasności od 0 do 255 (albo jasność poszczególnego piksela, albo jasność danego kanału R, G lub B) – są to dane wejściowe (aktualne na obrazie). Na osi y przedstawiono wartości wyjściowe również od 0 do 255. W tle widoczny jest histogram – mówiący ile jest pikseli o danej jasności. Domyślnie krzywa to prosta, co oznacza, że pikselom o wybranej jasności na wejściu będzie odpowiadać taka sama wartość na wyjściu. Można wybrać Kanał z dostępnych: "Wartość", "Czerwony", "Niebieski" i "Zielony".

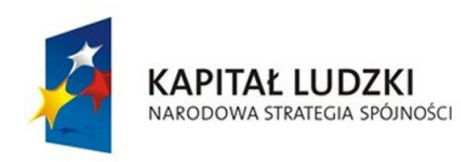

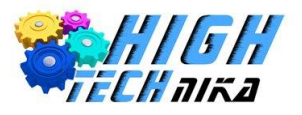

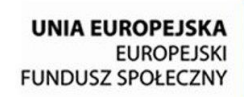

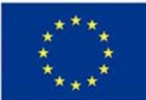

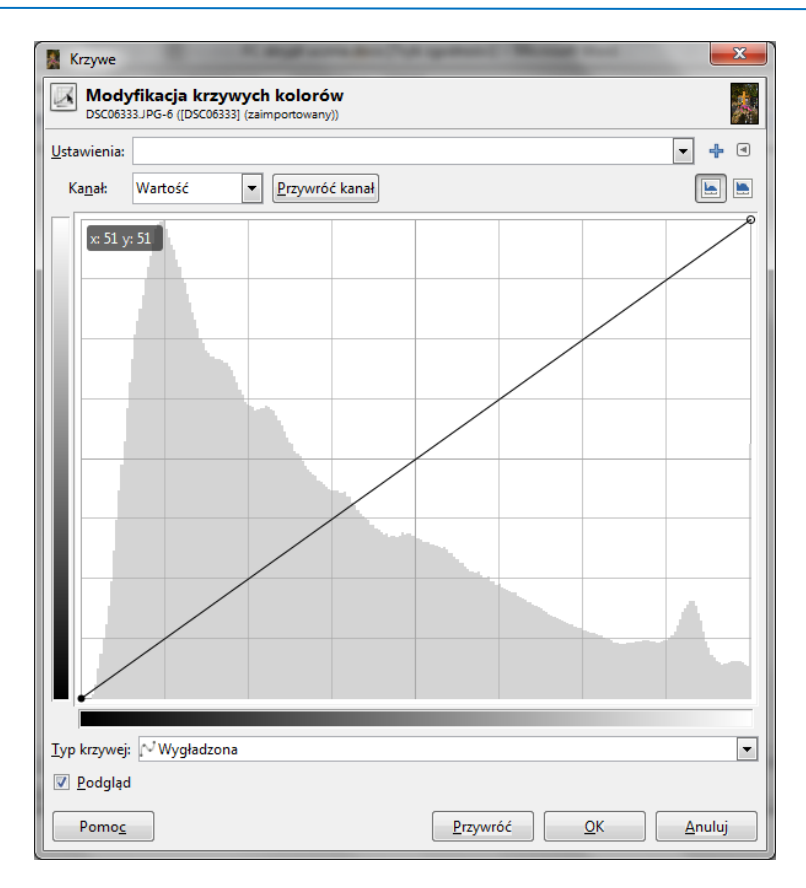

*Rysunek 15 Okno modyfikacji krzywych kolorów.*

Powyższy rysunek przedstawia domyślnie ustawienia. Kursor znajduje się dokładnie na krzywej – wartość na y równa się wartości na x = 51. Oznacza to, że piksele na obrazie, które mają jasność na poziomie 51 na obrazie po przekształceniu będą miały również wartość 51. Innymi słowy nic na zdjęciu się nie zmienia. Za pomocą kliknięcia można dodać nowy punkt na tej krzywej – modyfikując ją (nie będzie ona już linią prostą).

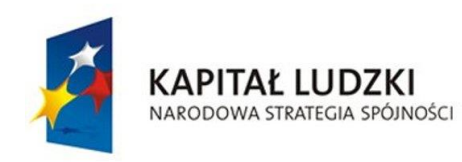

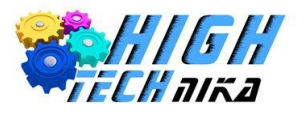

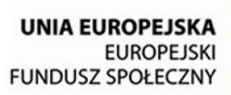

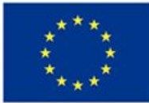

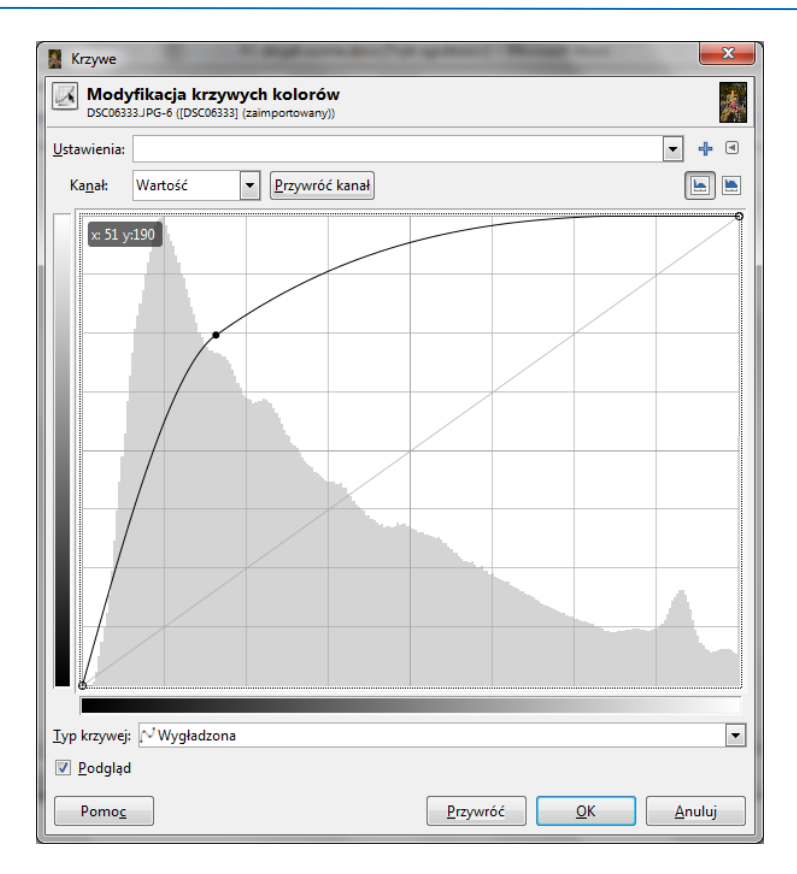

*Rysunek 16 Zmodyfikowana krzywa kolorów.*

Poprzez dodanie nowego punktu na krzywej zmienił się jej kształt. Teraz wszystkie piksele, które na obrazie bazowym miały jasność równą 51 (były ciemne), będą mieć wartość 190 (będą jasne). Przy okazji zmieniły się inne piksele, (o czym świadczy kształt tej krzywej). Histogram pomaga określić ile pikseli się zmieni. Można dodawać kolejne punkty – dalej modyfikując krzywą.

- 1. Z menu głównego wybierz 'Kolory' ->'Krzywe'.
- 2. Zmień kształt krzywej poprzez dodawanie nowych punktów. Zrobisz to przy użyciu kliknięć myszki i przeciągania punktów.
- 3. Możesz wrócić do ustawień domyślnych klikając przycisk 'Przywróć'.

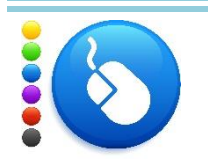

## **Ćwiczenie 63**

Zmień jasność wybranego zdjęcia przy użyciu modyfikacji krzywych. Zobacz jak zmieniają się kolory – gdy modyfikujesz wybrany kanał: czerwony, niebieski i zielony.

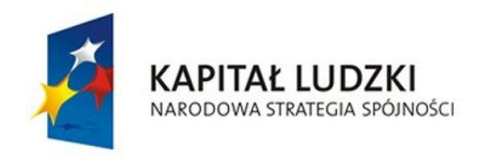

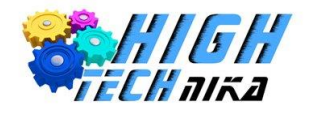

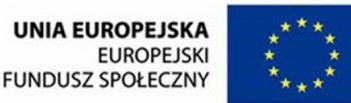

# **Zajęcia 10: Fotomontaż. Sztuczna perspektywa. Karykatury.**

# *Portret karykaturalny*

W większości przypadków ważne jest, aby osoba fotografowana była oddana na zdjęciu wiernie lub pięknie (odwieczne pytanie: piękno czy prawda?). Nie dotyczy tego jednak portret karykaturalny, który łamie te zasady.

**Karykatura** – przesadne, ośmieszające uwydatnienie i wyolbrzymienie charakterystycznych cech postaci, przedmiotów lub wydarzeń w sztukach plastycznych. Znaczy również coś zdeformowanego, przejaskrawionego, wypaczonego.

Na portrecie karykaturalnym należy postarać się uchwycić taki kadr, aby osoba fotografowana miała zdeformowane i wyolbrzymione niektóre części twarzy.

W celu wykonania takiego portretu należy podejść bardzo blisko osoby – najbliżej jak tylko możliwe, aby uchwycić całą twarz w kadrze. Wartość ogniskowej ustawić jak najmniejszą. Będą to portrety szerokokątne. Można fotografować pod kątem – od dołu lub od góry. Przy takim typie portretu – zabawie z fotografią, nie trzeba przestrzegać zasad kompozycji. Niech twarz wypełni cały kadr.

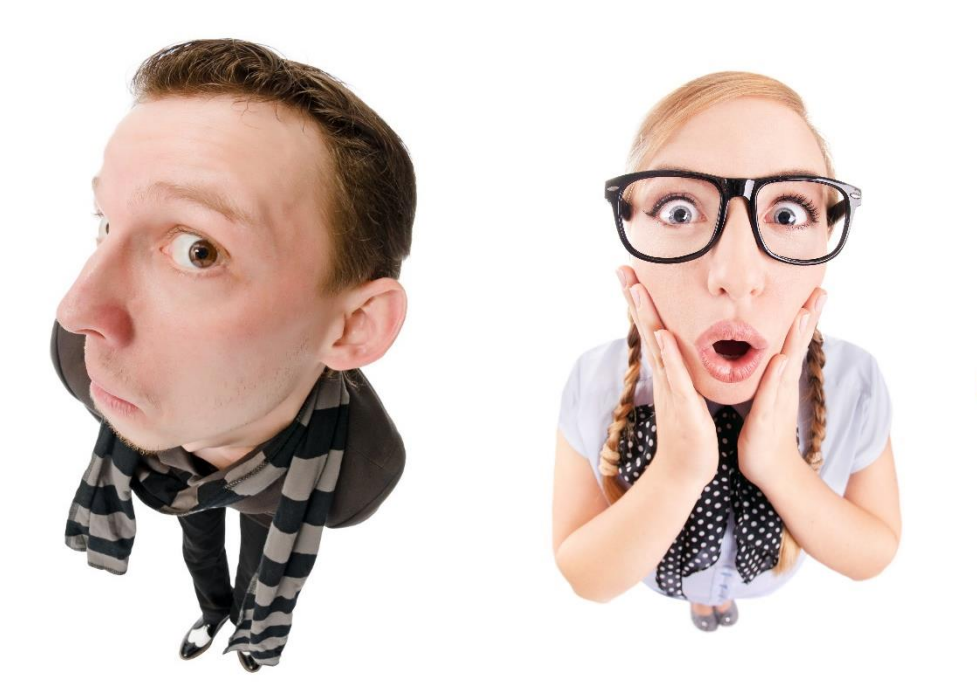

*Zdjęcie 80 Portrety karykaturalne.*

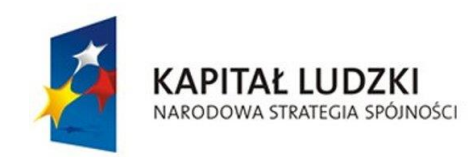

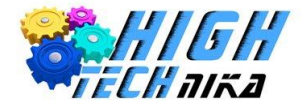

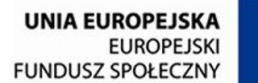

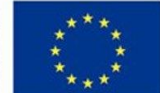

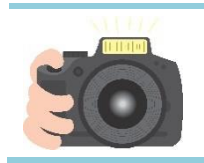

## **Ćwiczenie 64**

Spróbuj wykonać portret karykaturalny korzystając z powyżej umieszczonych rad. Wymagać to będzie odrobiny cierpliwości i kilku prób.

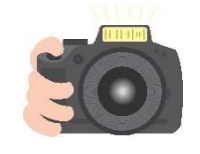

#### **Ćwiczenie 65**

Wykonajcie zdjęcia karykaturalne dorysowując wąsy na boku palca i przyłożeniu ich pod nos. Tak jak pokazano to na zdjęciu poniżej. Wykażcie się kreatywnością i stwórzcie własne wzory, możecie rysować na obu dłoniach!

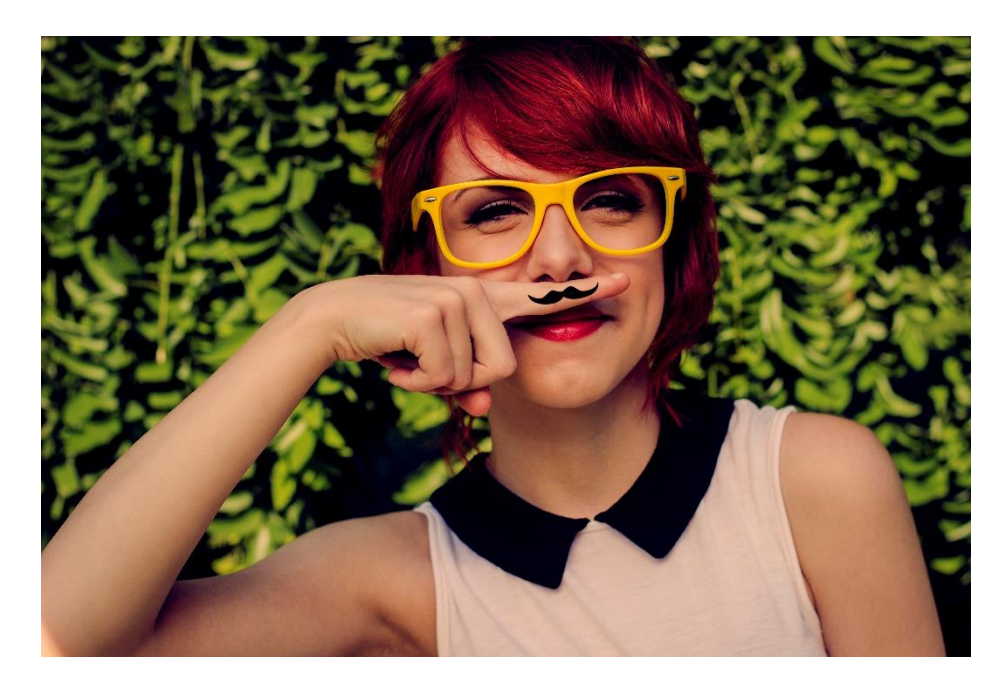

*Zdjęcie 81 Portret z dorysowanymi wąsami.*

# *Sztuczna perspektywa*

W poprzednich lekcjach ważne było poprawne odwzorowanie perspektywy na zdjęciach. Mając podstawowe informacje o perspektywie można ją wykorzystać w nieco inny sposób tworząc tak zwaną **sztuczną perspektywę**.

Z pewnością znane są zdjęcia, na których ludzie przytrzymują krzywą wieżę w Pizie czy całują Sfinksa. Tak wykonane fotografie powstały właśnie przy użyciu sztuczki zwanej sztuczną perspektywą. Jest to możliwe dzięki temu, że zdjęcie przedstawia przestrzeń trójwymiarową w postaci dwuwymiarowej.

Podstawową zasadą, jaką musi spełniać taka fotografia jest wrażenie, że obiekty, które znajdują się w kadrze są blisko siebie, mimo, że tak naprawdę są od siebie oddalone (czasem o kilkaset metrów!).

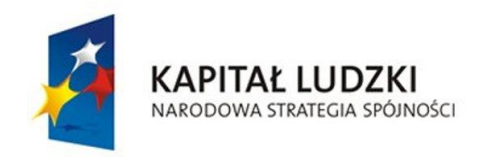

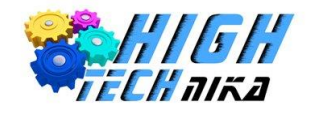

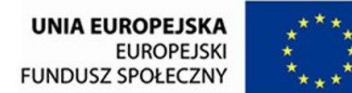

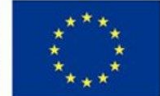

Wykorzystuje się fakt, że obiekty znajdujące się bliżej obiektywu wydają się być większe, niż obiekty w oddali. Ustawiając człowieka bliżej aparatu, niż piramidy znajdujące się w oddali można sprawić wrażenie, że człowiek jest porównywalnej wysokości w stosunku do piramid.

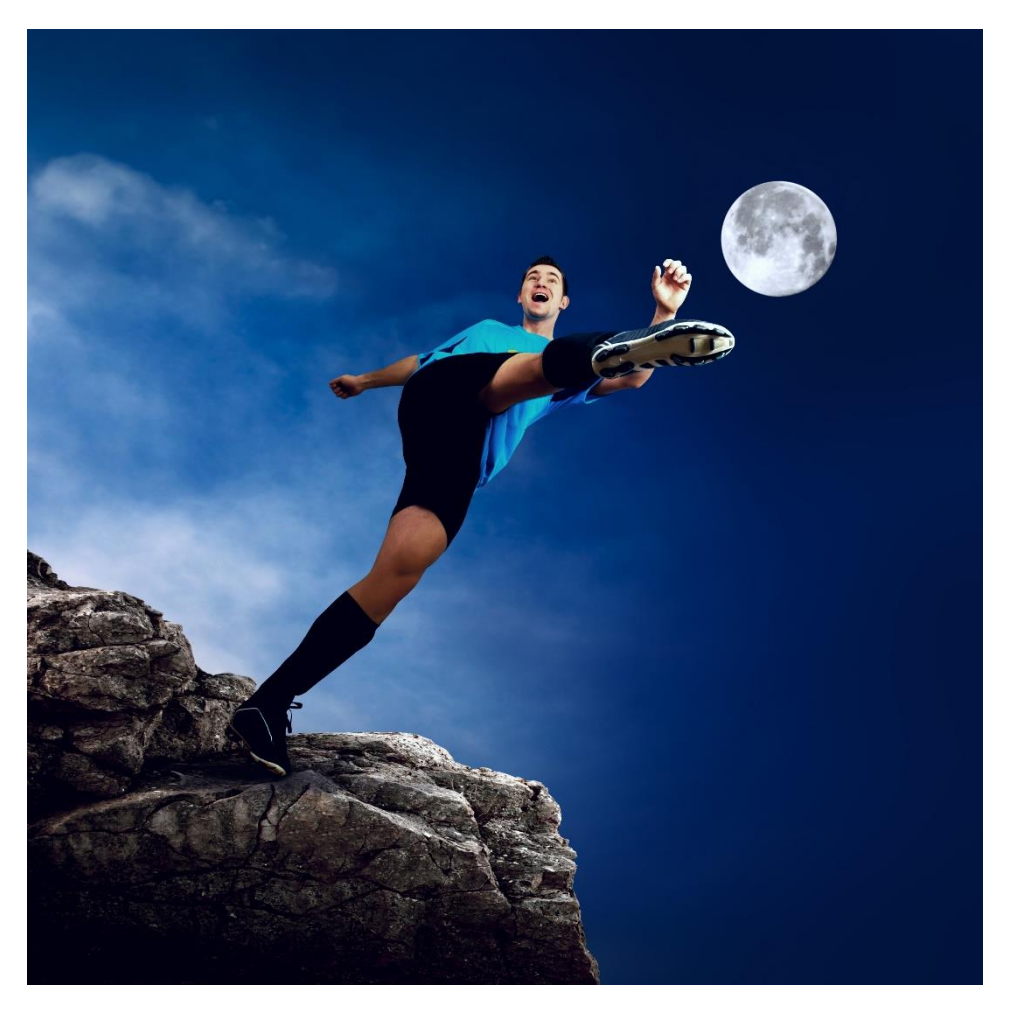

*Zdjęcie 82 Zdjęcie z wykorzystaniem sztucznej perspektywy.*

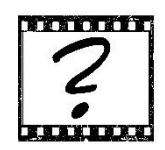

# Czy wiesz, że …

Wiedzę o perspektywie możesz wykorzystać podczas wykonywania zdjęć wakacyjnych? Nie wysyłaj ludzi pod sam budynek, który chcesz uwiecznić – będą wtedy bardzo mali (jak człowiek zaznaczony na poniższym zdjęciu). Ustaw ich bliżej aparatu, ale tak by nie zasłaniali całego budynku.

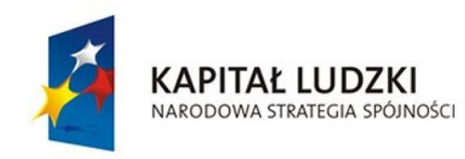

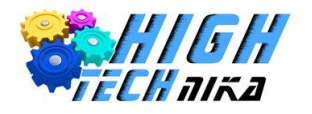

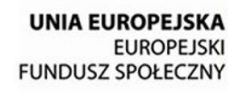

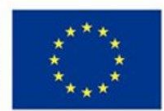

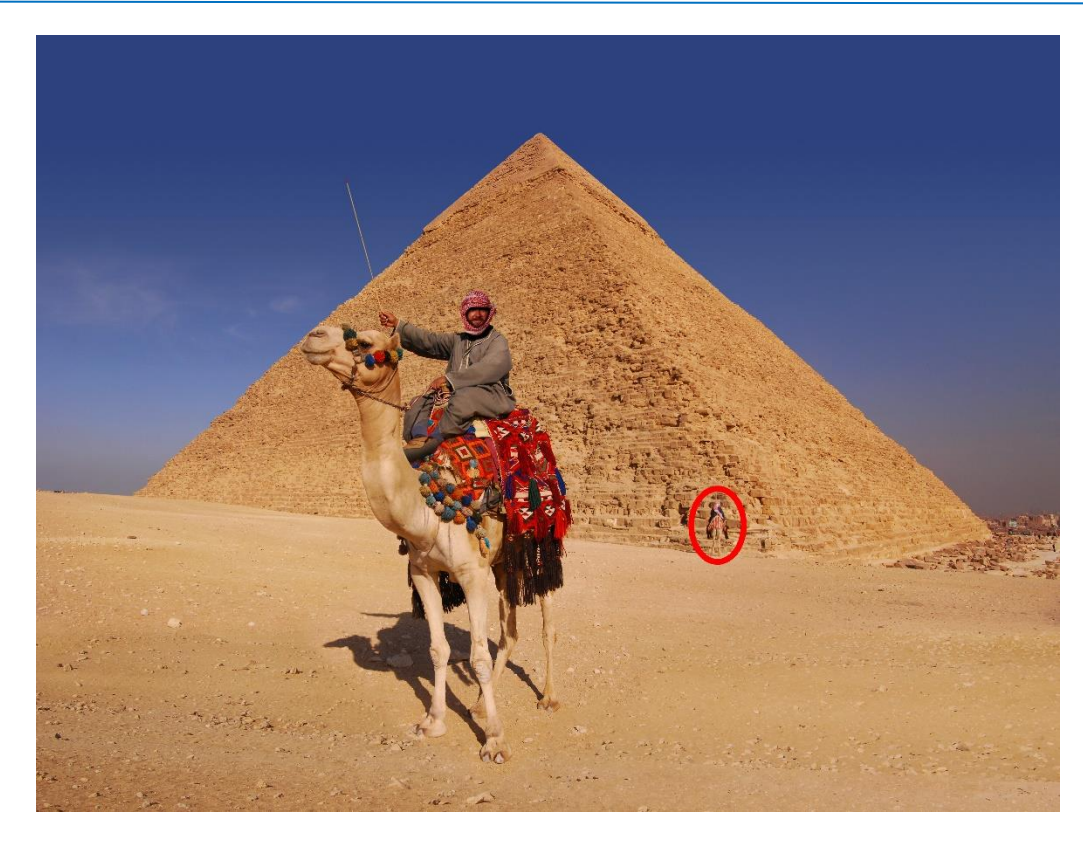

*Zdjęcie 83 Zdjęcie z wakacji pokazujące, że wysyłanie osób pod obiekt fotografowany sprawi, że będą mało dostrzegalni na zdjęciu – tak jak pan oznaczony w czerwonej ramce.*

Aby sztuczka się udała należy odpowiednio przygotować się do zrobienia ujęcia. Po pierwsze starać się fotografować na **dużych ogniskowych**. Spłaszczy to perspektywę, a więc różnice w odległości pomiędzy obiektami zostaną utracone. Jeśli to możliwe stosować **dużą głębię ostrości** – pamiętając, że zawsze można użyć **statywu**. Jak to mówią: "Diabeł tkwi w szczegółach", a więc jeśli jest taka możliwość należy **kadrować z wykorzystaniem ekranu LCD**, a nie wizjera. Unika się wtedy drobnych niedoskonałości, które mogą zepsuć całą kompozycję. Trzeba **zadbać o światło**. Oświetlenie potrafi zepsuć cały plan na zdjęcie, ponieważ dzięki niemu powstają cienie. A cień niesie ze sobą informacje o wielkości obiektu. Zatem wystrzegać się należy cieni na zdjęciach ze sztuczną perspektywą. Unikać także oświetlenia bocznego czy wykonywania zdjęć pod światło. Najlepiej, gdy światło jest miękkie i rozproszone (na przykład w pochmurny dzień).

Najważniejszym błędem, który popełnia się przy wykonywaniu takich zdjęć jest pośpiech, a niestety przy takim typie fotografii liczy się każdy najdrobniejszy detal.

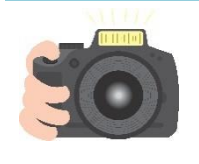

#### **Ćwiczenie 66**

Spróbuj wykonać zdjęcie ze sztuczną perspektywą. Będziecie potrzebować jakiegoś przedmiotu może być nim na przykład podręcznik. Ustawcie się tak, aby na przykład jedynie głowa wystawała Wam z za wielkiej książki. Możecie się o nią opierać lub pchać bardzo ciężką gąbkę do tablicy.

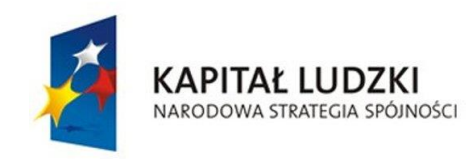

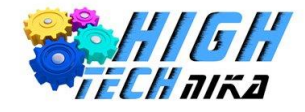

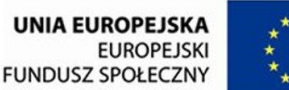

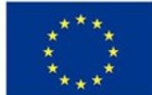

# *Fotomontaż*

**Fotomontaż** to mocna ingerencja w zdjęcie. Polega na usuwaniu elementów z fotografii lub wręcz odwrotnie dodaniu nowych, których w rzeczywistości nie było.

Jest to rodzaj fałszerstwa. Nie jest to fałszerstwo w złym znaczeniu, chyba, że wykorzystuje się fotomontaż do czynów niezgodnych z prawem. Chodzi o użycie go do usunięcia/dodania niechcianych obiektów z fotografii. Czasem bywa tak, że znaleziono idealny obiekt do sfotografowania, ale w kadrze pozostaje na przykład znak drogowy. I nie można znaleźć innego – lepszego ujęcia. W takich sytuacjach trzeba posłużyć się fotomontażem. Tak samo w przypadku zdjęć z wakacji, gdy w kadrze pojawiają się niechciani turyści. Dzięki fotomontażowi można wklejać siebie na inne zdjęcia, czy zmieniać całe kolory. Fotomontażu dokonuje się już na gotowym zdjęciu w programie graficznym.

# *Dodawanie (klonowanie) elementów do zdjęcia*

Aby usunąć lub dodać elementy można wykorzystać narzędzie klonowania.

- 1. Zduplikuj warstwę.
- 2. Wybierz narzędzie klonowanie.
- 3. W opcjach narzędzia klonowania wybierz pędzel z grupy *hardness.*
- 4. Odpowiednio przybliż zdjęcie.
- 5. Wybierz element, który chcesz dodać (sklonować). I ustaw odpowiedni rozmiar pędzla.
- 6. Wciśnij przycisk Ctrl i lewym klawiszem myszy kliknij na fragment obiektu, który wybrałeś do klonowania. W ten sposób wybierzesz źródło (punkt początkowy).
- 7. Przesuń kursor myszy w miejsce, gdzie chciałbyś umieścić sklonowany obiekt.
- 8. Z wciśniętym lewym klawiszem myszy przesuń po obrazie. Powinieneś zauważyć klonowanie obiektu.

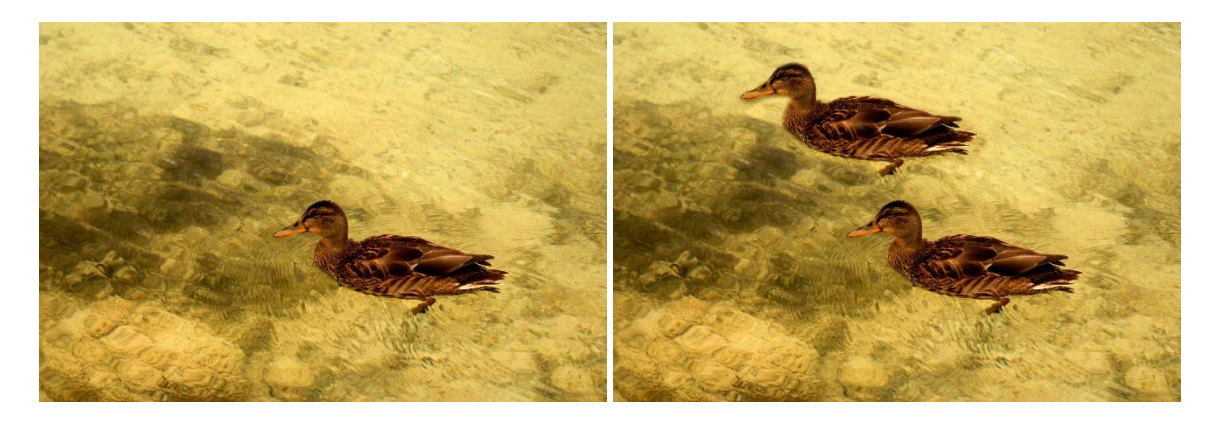

*Zdjęcie 84 Zdjęcie przed i po retuszu – klonowanie elementów ze zdjęcia.*

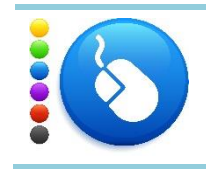

## **Ćwiczenie 67**

Sklonuj wybrany obiekt ze zdjęcia. Możesz wybrać swoje zdjęcie lub posłużyć się zdjęciami dołączonymi do tej lekcji.

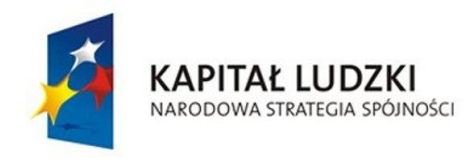

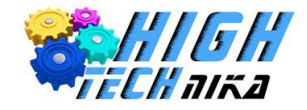

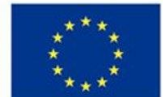

## *Usuwanie elementów ze zdjęcia*

Tutaj również można posłużyć się narzędziem klonowania lub wykorzystać narzędzie łatki (postępujemy analogicznie jak w przypadku retuszu niedoskonałości przy zdjęciach portretowych).

W przypadku usuwania obiektów przy użyciu klonowania należy wybrać źródło, jako najbliższe sąsiedztwo elementu do usunięcia.

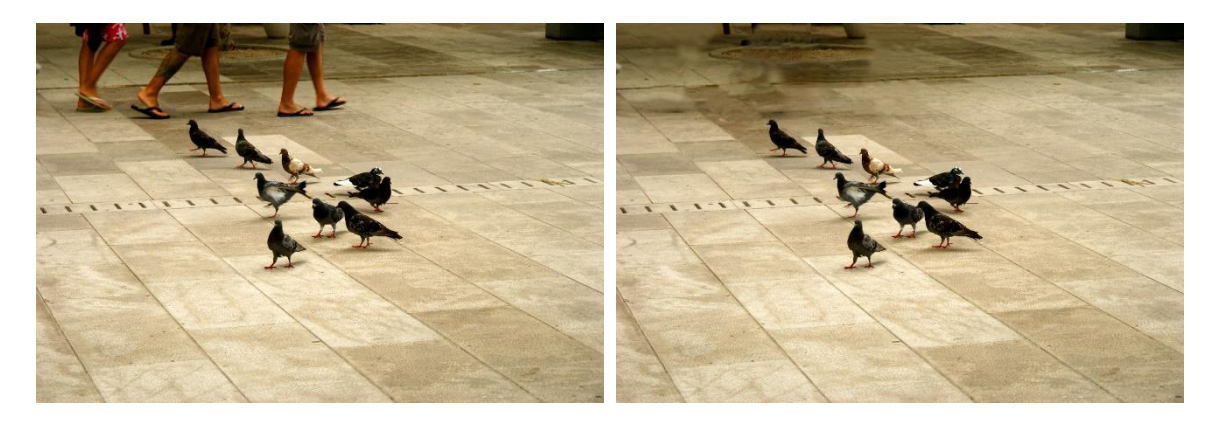

*Zdjęcie 85 Zdjęcie przed i po retuszu – usuwanie elementów.*

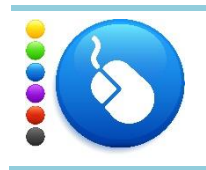

## **Ćwiczenie 68**

Usuń wybrany element ze zdjęcia przy użyciu narzędzia klonowania lub łatki. Możesz wybrać swoje zdjęcie lub posłużyć się zdjęciami dołączonymi do tej lekcji.

# *Zamiana barw*

W bardzo łatwy sposób można zamienić kolory na zdjęciu, na przykład kolor tła.

- 1. Z menu głównego wybierz 'Kolory' -> 'Odwzorowania' -> 'Obróć kolory'.
- 2. Widoczne są dwa koła barw jedno określa kolory, które chcemy zmienić, a drugie kolory, które chcemy otrzymać. Możesz zmieniać położenie strzałek, a kąt pomiędzy nimi wskazuje jakie barwy są zaznaczone.
- 3. Możesz zmienić kolejność strzałek używając przycisku 'Zamienia kolejność strzałek'.
- 4. Możesz zaznaczyć wszystkie kolory używając przycisku 'Zaznacz wszystkie'.
- 5. Po ustawieniu odpowiednich kolorów kliknij przycisk 'Ok'.

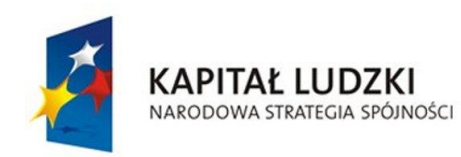

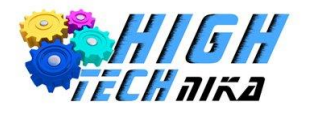

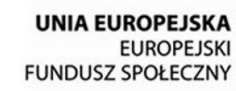

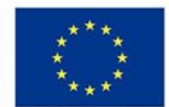

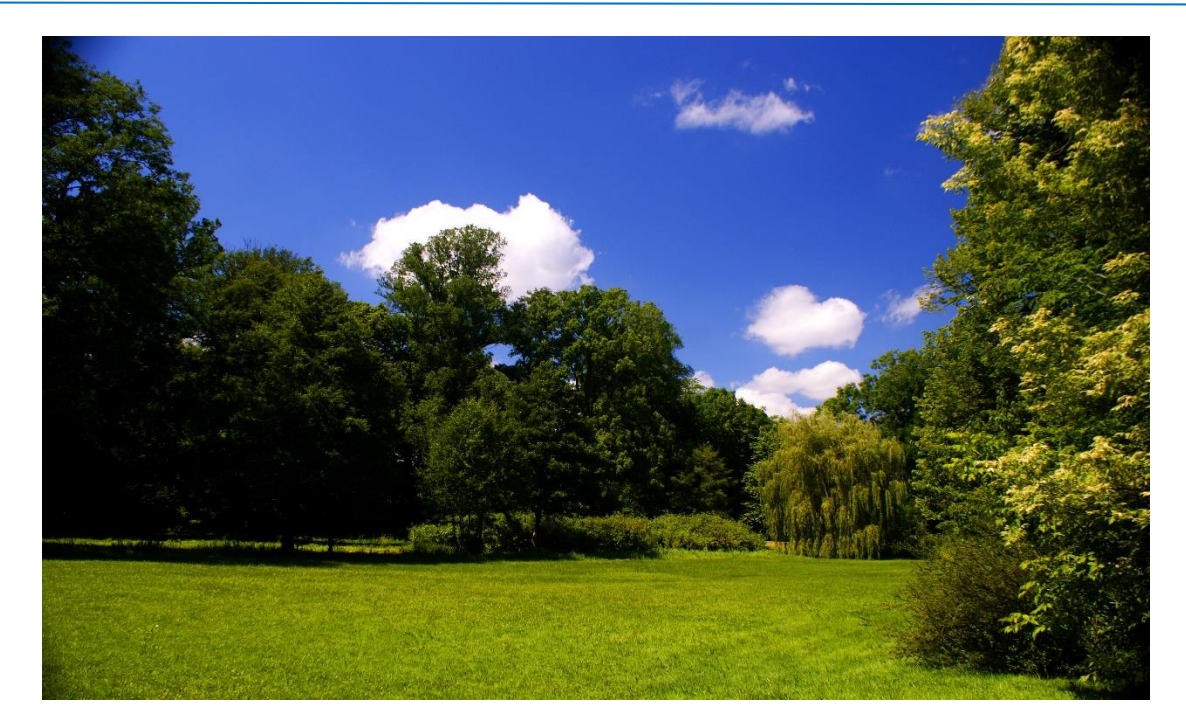

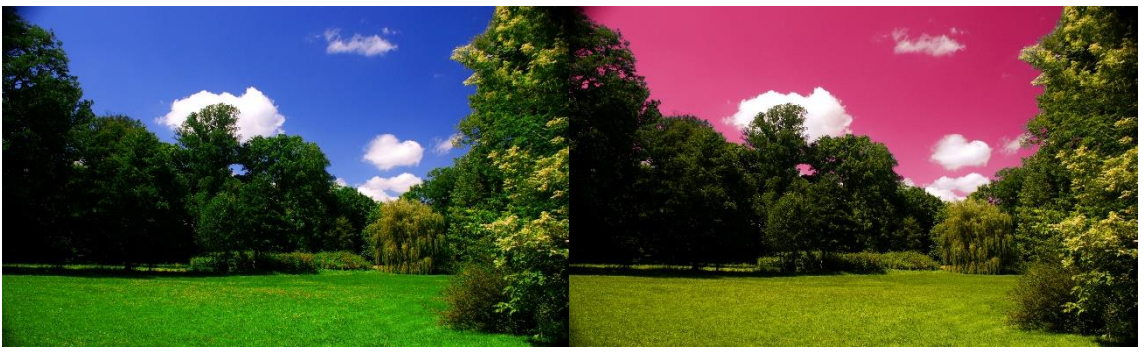

*Zdjęcie 86 Zdjęcie bazowe (górne), zdjęcia z obróconymi kolorami (dolne)*

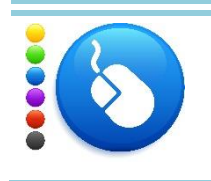

## **Ćwiczenie 69**

Zamień wybrany kolor na przykład niebieski na inny np. zielony. Musisz objąć strzałkami odpowiednie obszary w kole barw. Możesz wybrać swoje zdjęcie lub posłużyć się zdjęciami dołączonymi do tej lekcji.

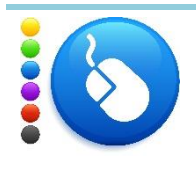

## **Ćwiczenie 70**

Zamień wszystkie kolory z wybranego zdjęcia na jeden wybrany na przykład wszystkie odcienie zieleni. Możesz wybrać swoje zdjęcie lub posłużyć się zdjęciami dołączonymi do tej lekcji.

*Dodawanie elementów z innego zdjęcia*

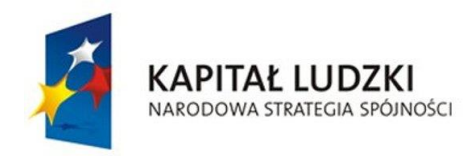

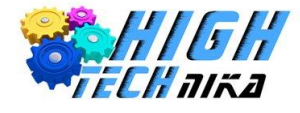

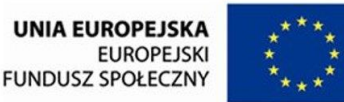

Będą potrzebne dwa zdjęcia – jedno, z którego kopiuje się element i drugie docelowe miejsce wklejenia. Należy otworzyć oba zdjęcia.

- 1. Na zdjęciu pierwszym (z którego bierzemy element) włącz szybką maskę.
- 2. Przybliż zdjęcie.
- 3. Ustaw kolor pierwszoplanowy na biały.
- 4. Wybierz pędzel z grupy *hardness* i dostosuj jego rozmiar.
- 5. Z wciśniętym lewym klawiszem myszy "pomaluj" obiekt, który wybrałeś.
- 6. Wyłącz szybką maskę. Obiekt powinien być zaznaczony.
- 7. Jeśli nie pomalowałeś zbyt dokładnie i pewne fragmenty zostały nie zaznaczone ponownie włącz szybką maskę i popraw.
- 8. Jeśli obiekt jest zaznaczony skopuj go (wciśnij klawisze ctrl + c).
- 9. Przejdź do drugiego zdjęcia.
- 10. Wklej obraz ze schowka (wciśnij klawisze ctrl + v).
- 11. Powstała nowa warstwa (Oderwane zaznaczenie warstwa wklejona).
- 12. Możesz przesunąć wklejony obiekt używając narzędzia "Przesunięcie". Wybierz narzędzie następnie kliknij na zaznaczony obiekt lewym przyciskiem myszy i przesuń kursor.
- 13. Możesz przeskalować wklejony obiekt powiększyć go lub pomniejszyć. Wybierz narzędzie "Skalowanie" i kliknij na obiekt. Pojawiła się siatka oraz nowe okno 'Skalowanie'. Możesz wpisać szerokość i wysokość lub zmienić ją przy użyciu myszy. Używając drugiego sposobu masz do wyboru 8 kwadratów wyznaczających kierunek. Jeśli spinacz w oknie 'Skalowanie' będzie spięty oznacza to, że zachowana zostanie proporcja szerokości do wysokości. Klikając na niego możesz włączyć lub wyłączyć tą opcję.
- 14. Możesz zmienić jasność i kontrast wklejonego obiektu, aby dostosować go do warunków ze zdjęcia drugiego.

Z menu głównego wybierz 'Kolory' -> 'Jasność i kontrast'.

15. Na koniec w oknie warstw zakotwicz wklejoną warstwę.

Kliknij prawym klawiszem myszy na warstwę oderwaną i wybierz opcję 'Zakotwicz warstwę'.

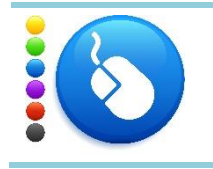

## **Ćwiczenie 71**

Wklej obiekt z jednego zdjęcia na drugie. Możesz wybrać swoje zdjęcie lub posłużyć się zdjęciami dołączonymi do tej lekcji.

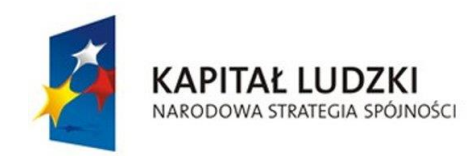

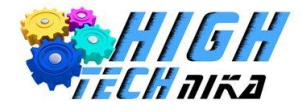

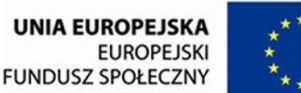

# *Efekt miniatury : tilt – shift*

**Efekt miniatury** nazywany również tilt – shift ( ang. tilt – przechylenie/nachylenie shift – przesuniecie) potrafi sprawić, że patrząc na zdjęcie odnosi się wrażenie miniatury. Wydaje się, że obiektem fotografowanym była makieta (np. miasta). Dzieje się tak, ponieważ górna i dolna część zdjęcia jest rozmyta, natomiast środek pozostaje ostry.

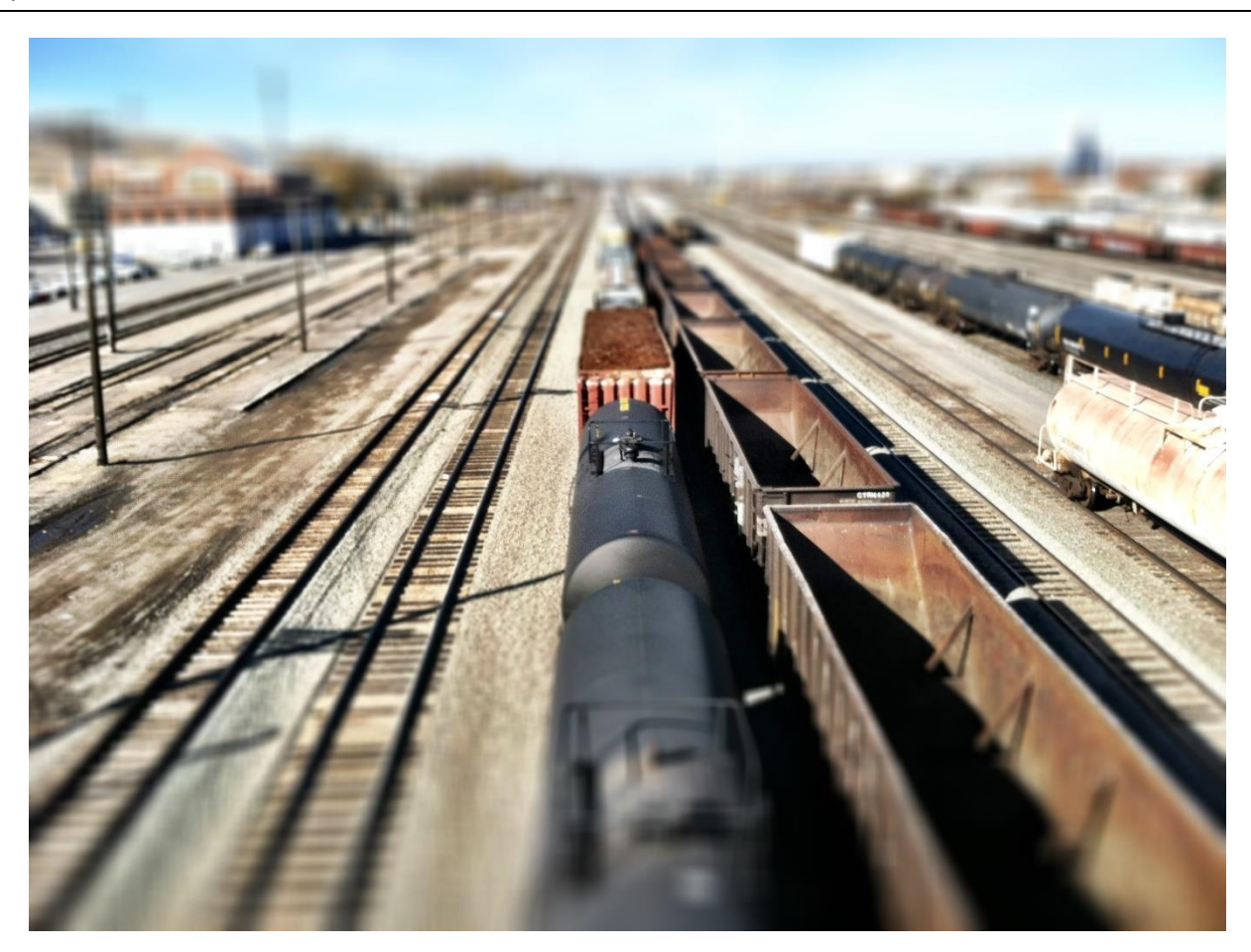

*Zdjęcie 87 Zdjęcie z efektem miniatury.*

Warunkiem uzyskania tego efektu jest wykonanie oryginalnego **zdjęcia z pewnej wysokości**. Należy zastosować ptasią perspektywę. Lepsze efekty uzyskuje się, gdy obiekty fotografowane w rzeczywistości będą duże na przykład budynki. Należy też pamiętać, że nie każde zdjęcie będzie dobrze wyglądało z takim efektem.

# *Efekt tilt – shift*

Efekt miniatury można stworzyć w programie graficznym.

- 1. Zduplikuj warstwę.
- 2. Nową warstwę rozmywamy przy użyciu rozmycia Gaussa. Wartość promienia ustaw pomiędzy 20, a 30.
- 3. Dodaj białą maskę warstwy rozmytej.

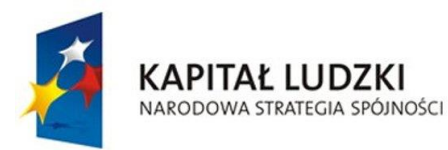

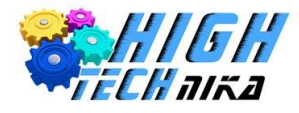

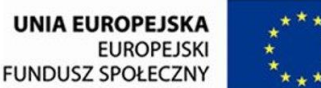

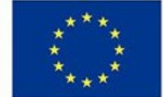

- 4. Kolor pierwszoplanowy ustaw na czerń, a drugoplanowy na biel.
- 5. Wybierz narzędzie gradient.
- 6. Z okna gradientów wybierz 'Kolor pierwszoplanowy na kolor tła'. W naszym przypadku będzie to czerń na biel.
- 7. Wybierz kształt gradientu na 'Dwuliniowy'.
- 8. Z wciśniętym klawiszem Ctrl kliknij w środek zdjęcia i przesuń kursor w górę zdjęcia wyrysujesz linię. Zakończ rysowanie linii w punkcie granicznym pomiędzy tym fragmentem zdjęcia, które jest rozmyte, a a tym, które nie. Otrzymałeś zajęcie, które jest rozmyte u góry oraz na dole.
- 9. Jeśli chcesz, aby obszar ostry był większy lub mniejszy cofnij ostatnią operację i wyrysuj linię dłuższą lub krótszą. Możesz też zmienić punkt początkowy gradientu.
- 10. Połącz obie warstwy. Klikając prawym klawiszem myszy na zduplikowaną warstwę wybierz opcję 'Połącz w dół'.
- 11. Możesz zwiększyć nasycenie kolorów, kontrast i/lub jasność.

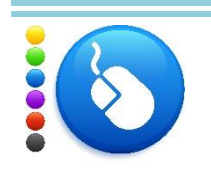

## **Ćwiczenie 72**

Dodaj efekt miniatury do zdjęcia. Możesz wybrać swoje zdjęcie lub posłużyć się zdjęciami dołączonymi do tej lekcji.

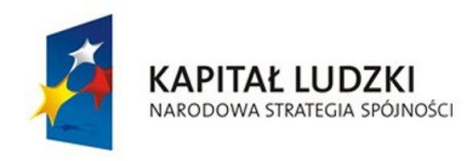

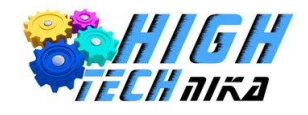

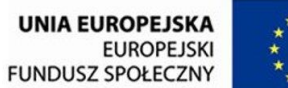

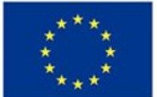

# **Zajęcia 11: Kolaż, ramka, napisy i efekty specjalne.**

## *Ramka*

Jeśli wykonane zostało idealne zdjęcie, a następnie dokonano poprawek w programie graficznym to przyszedł czas na dodanie ramki. Nie do każdego zdjęcia taką ramkę należy dodawać. Ludzie umieszczają wiele zdjęć na swoich profilach społecznościach czy blogach. Dodanie ramki do fotografii spowoduje, że nasze zdjęcie będzie się wyróżniać.

# *Dodawanie ramki*

Otwórz dowolne zdjęcie, do którego zamierzasz dodać ramkę.

- 1. Dodaj nową białą warstwę. Podczas dodawania przełącz się z pikseli (px) na centymetry (cm). I dodaj do wartości, które są wpisane po 10 cm.
	- Przykładowo: jeśli wysokość ustawiona jest na 110 cm wpisz tam 120, analogicznie postępuj z szerokością.
- 2. Zamień kolejność warstw. Chwyć (klikając lewym klawiszem myszy) warstwę ze zdjęciem i przesuń do góry, tak aby biała warstwa była poniżej.
- 3. Z menu głównego wybierz 'Obraz' -> 'Dopasuj płótno do warstw'.
- 4. W oknie warstw kliknij na białą warstwę. Powinieneś zobaczyć białą warstwę oraz zdjęcie, które jest umieszczone w lewym górnym rogu.
- 5. Wybierz narzędzie 'Wyrównanie'.
- 6. W opcjach tego narzędzia ustaw odniesienie na 'Pierwszy obiekt'.
- 7. Kliknij na zdjęciu lewym przyciskiem myszy.
- 8. W opcjach narzędzia kliknij dwa środkowe przyciski o nazwach: 'Wyrównuje środek'.
- 9. Możesz zmienić kolor ramki. Wystarczy wybrać narzędzie 'Wypełnienie kubkiem' i ustawić tryb wypełnienia: 'Wypełnienie koloru pierwszoplanowego' lub 'Wypełnienie desenia'. W tym pierwszym przypadku musisz zmienić kolor pierwszoplanowy na dowolnie wybrany, w drugim zaś możesz wybrać deseń (klikając na podgląd lub wybierając go w oknie 'Desenie'). Następnie kliknij na białą ramkę (upewnij się, że w oknie warstw pracujesz na białej warstwie). Możesz również zastosować gradient. Zamiast narzędzia 'Wypełnienie kubkiem' wybierz 'Gradient' i

przeciągnij na zdjęciu.

10. Jeśli chcesz, aby ramka była większa wystarczy dodać więcej niż 10 cm podczas tworzenia nowej białej warstwy.

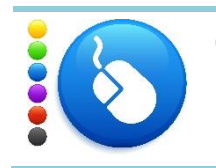

## **Ćwiczenie 73**

Dodaj ramkę do pocztówkowego zdjęcia krajobrazowego (zajęcia 6 – fotografia krajobrazowa).

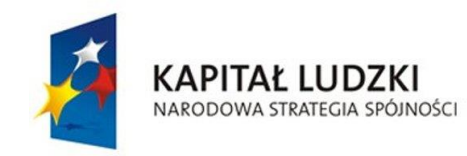

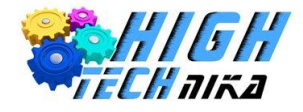

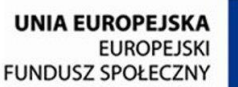

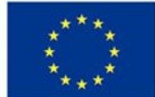

*Napisy*

Kolejnym istotnym elementem jest dodawanie napisów na fotografii. Dzięki temu można na przykład podpisać swoje dzieła.

Napis można dodać na dwa sposoby, wykorzystując czcionki – wtedy pismo będzie miało charakter komputerowy, lub pisząc odręcznie – przy użyciu myszki.

## *Dodawanie napisu – wersja czcionkowa*

- 1. Z przybornika wybierz narzędzie 'Tekst'.
- 2. Kliknij w dowolnie wybranym miejscu na zdjęciu.
- 3. Zacznij wpisywać słowa. Zauważ, że utworzona została nowa warstwa typu tekstowego.
- 4. Przybliż zdjęcie, tak, abyś mógł zobaczyć napis.
- 5. Zaznacz kursorem cały wpisany tekst a następnie możesz zmienić jego rozmiar/czcionkę/kolor/styl (pogrubiony, pochylony, podkreślony). Dokonasz tego w opcjach wybranego narzędzia.
- 6. Jeśli tekst zajmuje więcej niż wybrane pole do pisania możesz je rozszerzyć, przeciągając wybrany róg. Możesz też wybrać opcję 'Pole' na dynamiczny – wtedy jego rozmiar będzie automatycznie dostosowywał się do wymiarów tekstu.
- 7. Używając narzędzia 'Przesunięcie' możesz umieścić tekst w dowolnym miejscu.
- 8. Możesz również użyć następujących narzędzi: 'Perspektywa', 'Nachylenie' lub 'Obrót'.

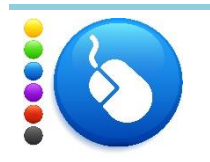

## **Ćwiczenie 74**

Do zdjęcia z poprzedniego ćwiczenia dodaj napis wersją czcionkową.

# *Dodawanie napisu – wersja pisana*

- 1. Dodaj nową przezroczystą warstwę.
- 2. Z przybornika wybierz narzędzie 'Stalówka'.
- 3. Kolor tekstu wybierzesz poprzez zmianę koloru pierwszoplanowego.
- 4. Zacznij pisać na obrazie poprzez kliknięcie prawym klawiszem myszy i przeciąganie kursora.
- 5. W opcjach narzędzia możesz zaznaczyć opcję 'Płynne rysowanie'.
- 6. Możesz przesunąć napis, używając narzędzia 'Przesunięcie'. W opcjach narzędzia musisz wybrać przesunięcie warstwy (pierwszy obrazek) i zaznaczyć opcję 'Przemieszcza aktywną warstwę' (upewnij się, że pracujesz na nowo dodanej przezroczystej warstwie).
- 7. Analogicznie do poprzedniego dodawania napisów możesz użyć narzędzi: 'Perspektywa', 'Nachylenie' lub 'Obrót'.

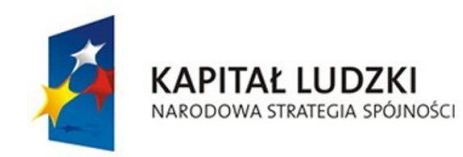

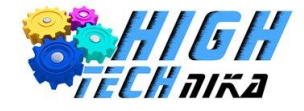

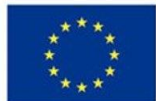

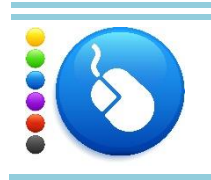

**Ćwiczenie 75** Do zdjęcia z poprzedniego ćwiczenia dodaj napis wersją pisaną.

# *Kolaż*

**Kolaż** to jedno zdjęcie, na którym połączone zostaje kilka fotografii.

# *Wykonanie kolażu*

- 1. Z menu głównego programu wybierz 'Plik' -> 'Nowy'.
- 2. Ustaw wielkość obrazu rozmiar wynikowego kolażu. Możesz wybrać z listy rozwijanej 'Szablon'.
- 3. Jeśli tło nie jest białe, wybierz kolor pierwszoplanowy na biel i użyj narzędzia 'Wypełnienie kubkiem' do zmiany koloru tła.
- 4. Z menu głównego wybierz 'Plik' -> 'Otwórz jako warstwy'.
- 5. Wybierz pierwsze zdjęcie. Zauważ, że została dodana nowa warstwa z tym zdjęciem.
- 6. Pomniejsz obraz, tak, aby zajmowała część tła. Do tego celu użyj narzędzia 'Skalowanie'.
- 7. Za pomocą narzędzia 'Przesunięcie' umieć zdjęcie w wybranym miejscu na Twoim kolażu.
- 8. Do warstwy ze zdjęciem dodaj białą maskę.
- 9. Ustaw kolor pierwszoplanowy na czerń.
- 10. Wybierz narzędzie 'Gradient'.
- 11. Z okna gradientów wybierz 'Kolor pierwszoplanowy na przezroczystość'.
- 12. W opcjach narzędzia ustaw przesunięcie na wartość około 10.
- 13. Możesz zmniejszyć krycie.
- 14. Narysuj linię gradientu tak, aby delikatnie rozmyć boki zdjęcia. Zastosuj to do boków, przy, których pojawią się kolejne zdjęcia.
- 15. Jeśli potrzebujesz możesz przesunąć zdjęcie używając narzędzia 'Przesunięcie'. Ważne, abyś w oknie warstw wybrał odpowiednią warstwę oraz zaznaczył zdjęcie, a nie maskę tego zdjęcia.
- 16. W analogiczny sposób dodaj kolejne zdjęcia powtarzając kroki od 4 do 15.

Przykładowy kolaż możesz zobaczyć na rysunku poniżej.

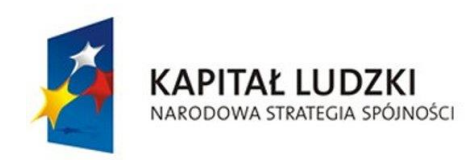

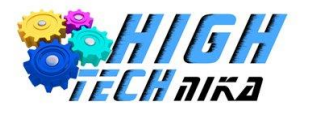

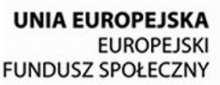

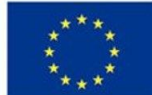

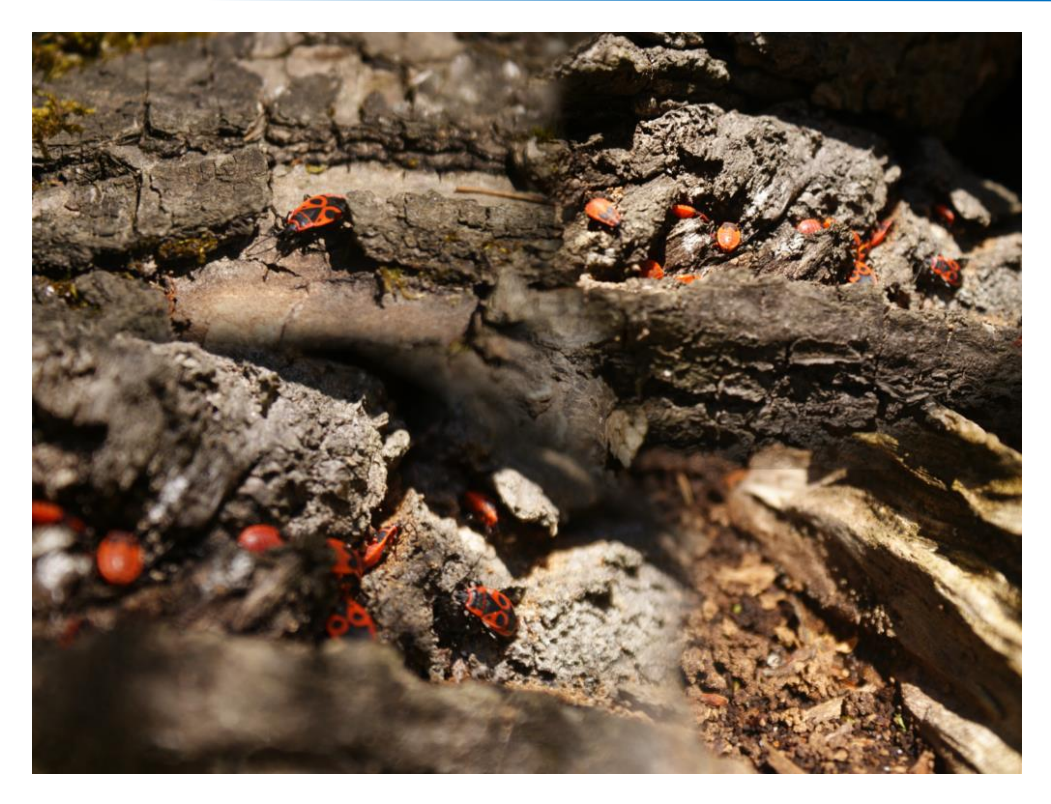

*Zdjęcie 88 Przykładowy kolaż ze zdjęć.*

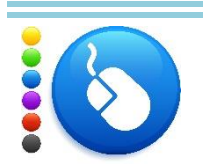

## **Ćwiczenie 76**

Wykonaj kolaż z kilku zdjęć. Możesz użyć zdjęć z wcześniejszych lekcji, najlepiej aby były o tej samej tematyce. Możesz wykorzystać na przykład zdjęcia makro.

# *Efekty specjalne*

Program GIMP umożliwia dodanie różnych efektów specjalnych. W tej części przedstawione zostanie tylko kilka z nich, ale równie dobrze można samodzielnie poeksperymentować z innymi.

Dodawanie różnych efektów wymaga cierpliwości – najczęściej są to skomplikowane operacje przetwarzania obrazów.

## *Filtry świetlne: Błysk soczewki*

- 1. Z menu głównego wybierz 'Filtry' -> 'Światło i cień' -> 'Błysk soczewki'.
- 2. Możesz zmienić położenie kuli światła poprzez przesunięcie jej kursorem na podglądzie.
- 3. Zaakceptuj filtr klikając przycisk 'Ok'.

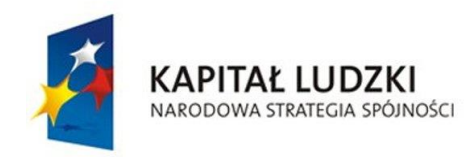

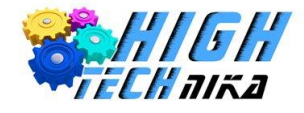

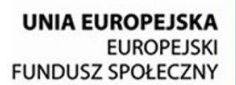

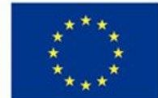

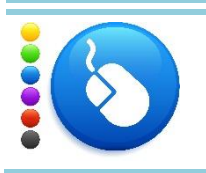

**Ćwiczenie 77** Dodaj błysk soczewki na wybranym zdjęciu.

# *Filtry świetlne: Efekty świetlne*

- 1. Z menu głównego wybierz 'Filtry' -> 'Światło i cień' -> 'Efekty świetlne'.
- 2. Możesz zmienić położenie kuli światła poprzez przesunięcie jej kursorem na podglądzie.
- 3. W zakładce 'Światło' możesz wybrać jego typ oraz barwę.
- 4. W zakładce 'Materiał' możesz zmienić parametry światła: jaskrawość, jasność, lśnienie i błysk.
- 5. Zaakceptuj klikając przycisk 'Ok'.

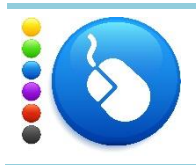

## **Ćwiczenie 78**

Dodaj efekt świetlny na wybranym zdjęciu.

# *Filtry artystyczne: Film rysunkowy*

- 1. Z menu głównego wybierz 'Filtry' -> 'Artystyczne' -> 'Film rysunkowy'.
- 2. Możesz zmienić parametr procent czarnego oraz promień maski.
- 3. Zaakceptuj klikając przycisk 'Ok'.

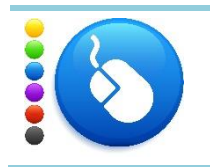

## **Ćwiczenie 79**

Zastosuj filtr film rysunkowy na wybranym zdjęciu.

# *Filtry artystyczne: Kubizm*

- 1. Z menu głównego wybierz 'Filtry' -> 'Artystyczne' -> 'Kubizm'.
- 2. Możesz zmienić parametr rozmiar i nasycenie kafla.
- 3. Zaakceptuj klikając przycisk 'Ok'.

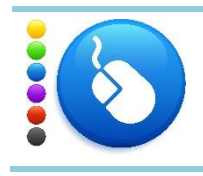

## **Ćwiczenie 80**

Zastosuj filtr kubizm na wybranym zdjęciu.
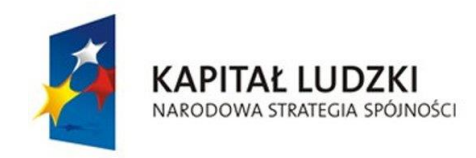

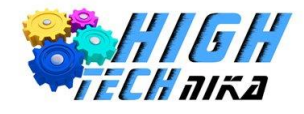

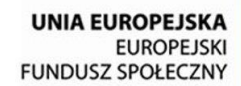

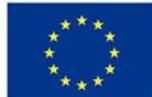

## *Filtry dekoracyjne: Slajd*

- 1. Z menu głównego wybierz 'Filtry' -> 'Dekoracja' -> 'Slajd'.
- 2. Wpisz tekst oraz liczbę, które chcesz, aby pojawiły się w ramce.
- 3. Możesz zmienić czcionkę oraz kolor.
- 4. Zaakceptuj klikając przycisk 'Ok'.

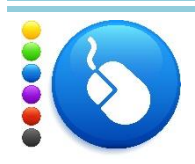

### **Ćwiczenie 81**

Zastosuj filtr slajd na wybranym zdjęciu.

# *Filtry dekoracyjne: Stara fotografia*

- 1. Z menu głównego wybierz 'Filtry' -> 'Dekoracja' -> 'Stara fotografia'.
- 2. Możesz zmienić rozmiar krawędzi oraz zaznaczyć czy zdjęcie ma być w sepii i/lub posiadać plamy.
- 3. Zaakceptuj klikając przycisk 'Ok'.

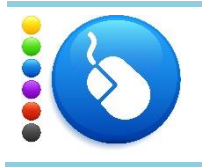

#### **Ćwiczenie 82**

Zastosuj filtr stara fotografia na wybranym zdjęciu.

### *Filtry odwzorowujące: Odwzorowanie obiektu*

- 1. Z menu głównego wybierz 'Filtry' -> 'Odwzorowania -> 'Odwzorowanie obiektu'.
- 2. W zakładce 'Opcje' możesz wybrać obiekt docelowy np. na walec.
- 3. Zaakceptuj klikając przycisk 'Ok'.

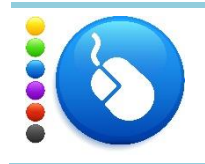

### **Ćwiczenie 83**

Zastosuj odwzorowanie obiektu na wybranym zdjęciu.

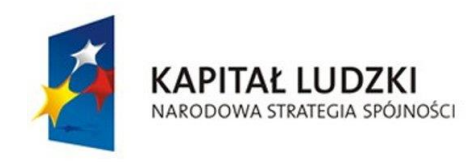

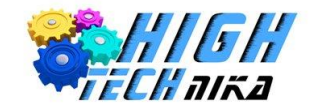

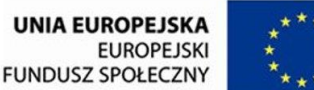

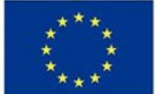

**Zajęcia 12: Zdjęcia RAW.**

# *Formaty plików graficznych*

Obrazy można zapisywać do różnych **formatów**, czyli z różnymi rozszerzeniami. Do najpopularniejszych zalicza się:

- JPEG,
- GIF,
- PNG,
- BMP.

Zdjęcia zapisane w powyższych formatach są obsługiwane przez większość programów do przeglądania i edycji obrazów. Podczas zapisywania obrazu następuje jego **kompresja**, czyli proces, dzięki któremu uzyskuje się plik o mniejszym rozmiarze.

Wyróżnia się dwa rodzaje kompresji: **stratną** oraz **bezstratną**. Jak sama nazwa wskazuje stosując pierwszą z nich tracona jest część informacji ze zdjęcia, następuje pogorszenie jego jakości. Aczkolwiek otrzymuje się plik o zdecydowanie mniejszym rozmiarze.

Najczęściej używany jest format JPEG, który należy do formatów stratnych. Format PNG oprócz warstw R,G,B przechwuje również informacje o kanale przezroczystym (nazywanym kanałem alfa). Przy użyciu tego typu rozszerzenia można zapisać obraz bez tła. Format GIF pozwala na zapis wielu obrazów jednocześnie, tworząc z nich animację.

## *Pliki RAW*

W lustrzankach możliwe jest ustawienie, w jakim formacie mają zostać zapisane obrazy na karcie pamięci. Najczęściej wybieranym formatem jest JPEG, ze względu na oszczędność miejsca. Do wyboru jest również format RAW, który oferuje zapis **danych prosto z matrycy** do pamięci. Słowo RAW pochodzi z języka angielskiego i oznacza **surowy**. Jakość zdjęcia z takim rozszerzeniem jest znacznie lepsza, niż formatu JPEG. RAW-y charakteryzują się brakiem kompresji, czyli brakiem strat. Ze względu na to, że w tym formacie dane są "surowe" możliwa jest bardziej zaawansowana obróbka, niż było to w przypadku JPEG-ów. Dokonywana jest ona w dedykowanych programach graficznych, które najczęściej dołączane są wraz z oprogramowaniem aparatu.

Każdy producent wyróżnia się własnym rozszerzeniem plików RAW. Zdjęcia wykonane aparatem Nikon w formacie RAW mają rozszerzenie nef lub nrw, natomiast Canonem crw lub cr2.

Użytkownik ma możliwość wyboru, czy chce zapisywać swoje fotografie w formacie RAW, JPEG czy obu naraz (RAW + JPEG). Wybierając pliki surowe należy pamiętać, że nie są one obsługiwane przez większość programów do przeglądania grafiki. Możliwa jest konwersja plików RAW do JPEG, lecz wymaga ona

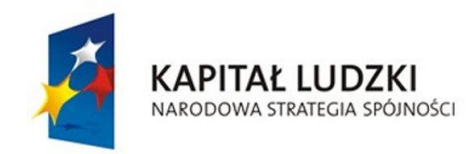

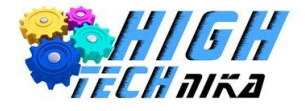

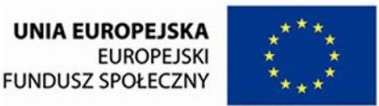

odpowiedniego programu i czasu, który trzeba poświęcić. Im więcej zdjęć w formacie RAW tym więcej czasu będzie potrzebne na przekonwertowanie ich do JPEG. Nie jest możliwa konwersja w drugą stronę, co oznacza, że z pliku JPEG nie otrzymamy pliku RAW.

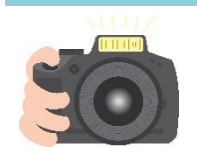

#### **Ćwiczenie 84**

Wykonaj dwa zdjęcia: jedno zapisz w formacie RAW, drugie w JPEG. Następnie zgraj obie fotografie na dysk komputera. Porównaj ile miejsca zajmuje pierwsze zdjęcie, a ile drugie. Który format jest "cięższy"?

*Obróbka surowych danych*

*RawTherapee* to darmowy program, który umożliwia m.in. obróbkę zdjęć zapisanych w formacie RAW. Użytkownik ma możliwość zmiany wielu parametrów, tak jak robi to normalnie przed wykonaniem zdjęcia. Na przykład istnieje opcja zmiany balansu bieli. Zatem jeśli nie udało się poprawnie ustawić wartości podczas sesji można to łatwo skorygować pracując na plikach w formacie RAW.

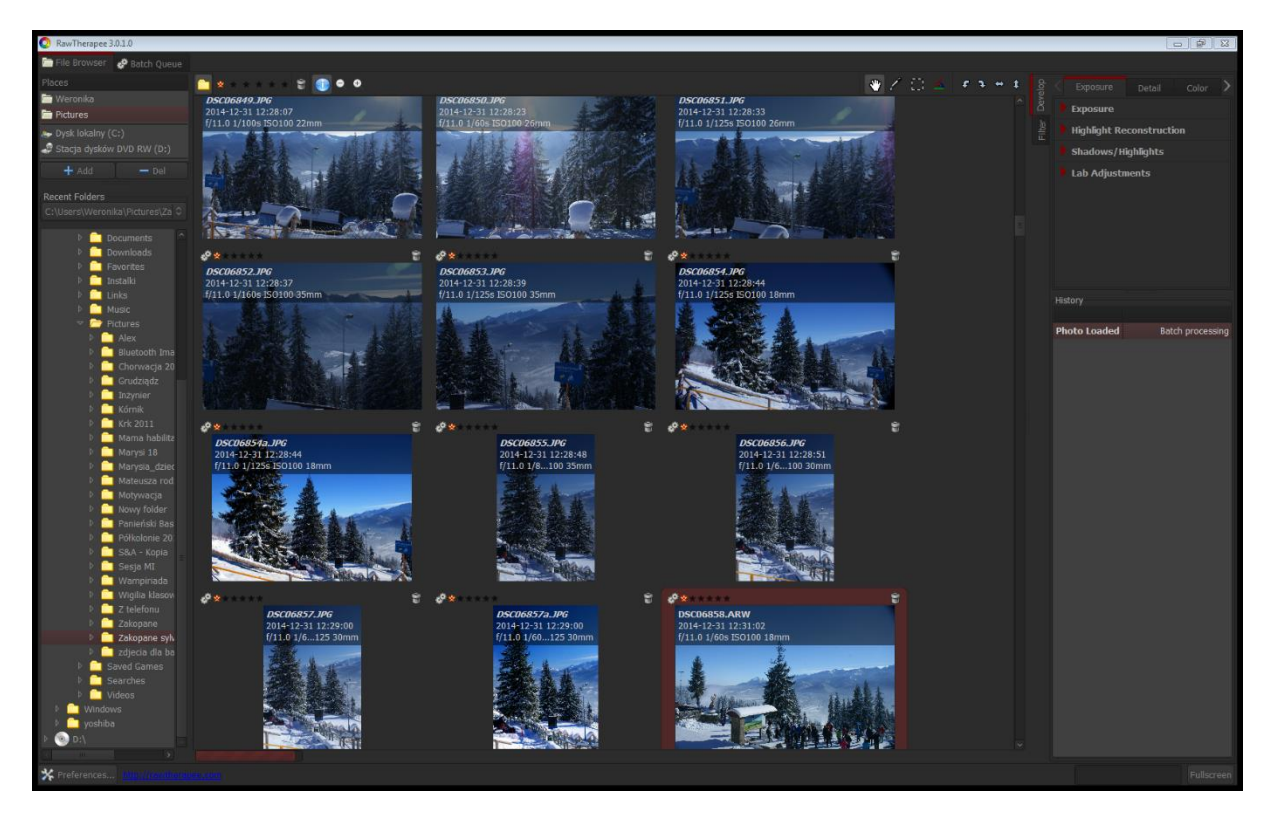

Po lewej stronie znajduje się drzewo folderów, w którym można odszukać interesujący folder. Środkowa część stanowi wyświetlenie zdjęć, natomiast po prawej stronie umieszczono dostępne narzędzia.

Aby móc edytować zdjęcie należy na nie kliknąć dwukrotnie lewym klawiszem myszy.

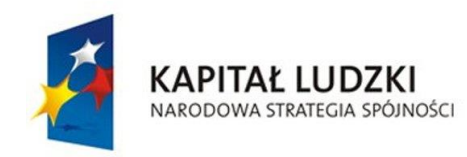

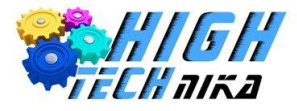

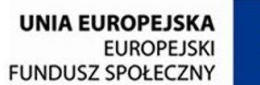

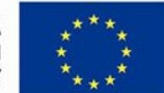

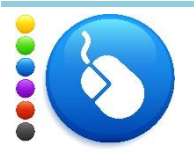

### **Ćwiczenie 85**

Otwórz wybrane przez Ciebie zdjęcie w formacie RAW (dla NIKONA będą to pliki z rozszerzeniem nef).

### *Zmiana ekspozycji*

- 1. Z menu po prawej stronie wybierz zakładkę *Exposure.*
- 2. Rozwiń opcję *Exposure*, poprzez kliknięcie na tekst.
- 3. Zobacz jak wpływa na zdjęcie zmiana następujących parametrów:
	- a. Exp. Comp. (kompensacja ekspozycji)
	- b. Black (definiuje ilość czarnych pikseli o poziomie jasności = 0)
	- c. Shadow recovery (kompensacja cieni)
	- d. Brightness (jasność)
	- e. Contrast (kontrast)
	- f. Saturation (nasycenie)
- 4. Aby powrócić do ustawień domyślnych możesz kliknąć dwie niebieskie strzałki po prawej.
- 5. Spróbuj dobrać ustawienia automatycznie poprzez naciśniecie przycisku *Auto Levels*.

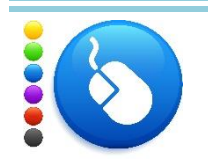

# **Ćwiczenie 86**

Przetestuj zmianę ekspozycji.

## *Wyostrzanie*

W programie RawTherapee dostępne są podobne opcje jak w GIMP'ie. Jedną z nich jest maska wyostrzająca, należy jednak zwrócić uwagę, na różnice – inne wartości maksymalne i minimalne.

- 1. Z menu po prawej stronie wybierz zakładkę *Detail.*
- 2. Rozwiń opcję *Sharpening.*
- 3. Zaznacz opcję *Enabled.*
- 4. Wybierz metodę Unsharp Mask.
- 5. Dobierz *Radius (promień), Amount (wartość) oraz Threshold (próg)*, aby wyostrzyć zdjęcie.

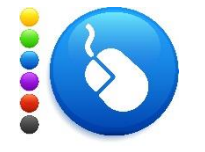

**Ćwiczenie 87** Wyostrz zdjęcie.

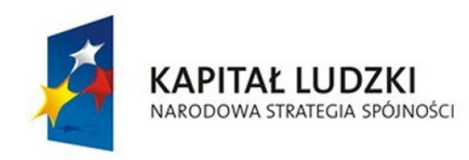

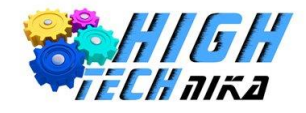

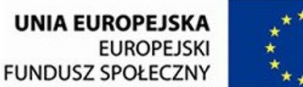

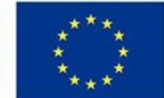

### *Zmiana balansu bieli*

Zmiany balansu bieli można dokonywać na 3 sposoby: można zachować aktualną wartość z aparatu, ustawić ją automatycznie lub samodzielnie wybrać wartości.

- 1. Z menu po prawej stronie wybierz zakładkę *Color.*
- 2. Rozwiń opcję *White Balance.*
- 3. Wybierz metodę Custom.
- 4. Zmień *Temperature* (temperaturę barwową) i *Tint* (odcień).
- 5. Możesz również wybrać piksele z obrazu, które mają być wzorcem. W tym celu kliknij przycisk *Spot WB*. Następnie wybierz punkty na obrazie.
- 6. Możesz dobrać balans bieli automatycznie, poprzez zmianę metody na *Auto*.

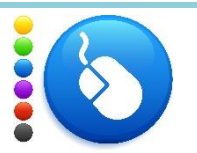

**Ćwiczenie 88** Zmień balans bieli.

## *Kadrowanie z liniami pomocniczymi*

Dostępna jest opcja wykadrowania obrazu wraz z wyświetleniem pomocniczych linii np. z zasady trój podziału.

- 1. Z menu po prawej stronie wybierz zakładkę *Transform.*
- 2. Rozwiń opcję *Crop.*
- 3. Zaznacz opcję *Enabled.*
- 4. Kliknij przycisk *Select Crop*.
- 5. Zaznacz obszar na obrazie do wykadrowania.
- 6. Możesz zachować proporcję zaznaczając opcję *Fix Ratio.*
- 7. Możesz wyświetlić linie pomocnicze poprzez wybranie opcji z listy rozwijanej *Guide Type*:
	- a. *Rule of Thrids* (trójpodział)
	- b. *Rule of Diagonals* (reguła linii skońcych)
	- c. *Harmonic* (zasada harmonii)
	- d. *Grid* (siatka)

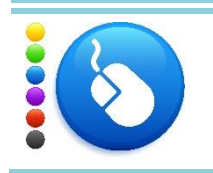

#### **Ćwiczenie 89**

Wykadruj obraz, przetestuj różne linie pomocnicze i zachowanie proporcji.

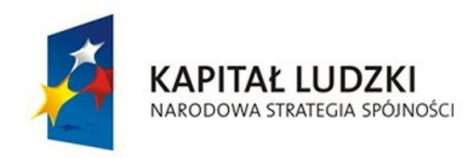

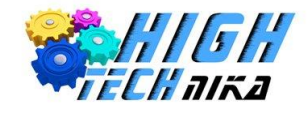

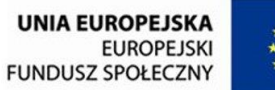

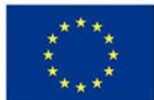

## *Obrót*

Podobnie jak w GIMP'ie możemy obracać zdjęcia.

- 1. Z menu po prawej stronie wybierz zakładkę *Transform.*
- 2. Rozwiń opcję *Lens/Geometry.*
- 3. Rozwiń opcję *Rotate*.
- 4. Można obracać o wybrany kąt, lub posłużyć się narzędziem do zaznaczania prostych linii (przycisk *Select Straight Line*).

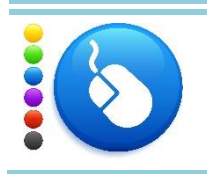

**Ćwiczenie 90** Obróć obraz.

## *Zmiana perspektywy*

- 1. Z menu po prawej stronie wybierz zakładkę *Transform.*
- 2. Rozwiń opcję *Lens/Geometry.*
- 3. Rozwiń opcję *Perspective*.
- 4. Zobacz co dzieje się ze zdjęciem podczas zmieniania parametrów *Horizontal* (poziomo) oraz *Vertical* (pionowo).

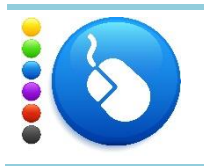

### **Ćwiczenie 91**

Zmień perspektywę zdjęcia.

## *Zniekształcenie – efekt rybiego oka*

Możliwe jest dodanie ciekawego efektu rybiego oka. Efekt ten można wykorzystać np. do zdjęć karykaturalnych – spowoduje że zdjęcie będzie jeszcze bardziej zniekształcone.

- 1. Z menu po prawej stronie wybierz zakładkę *Transform.*
- 2. Rozwiń opcję *Lens/Geometry.*
- 3. Rozwiń opcję *Distortion*.
- 4. Zmień wartość na dodatnią lub ujemną.

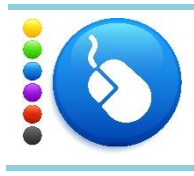

**Ćwiczenie 92**

Dodaj zniekształcenie do zdjęcia.

*Zapis pliku*

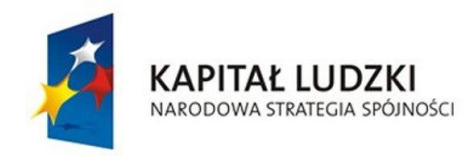

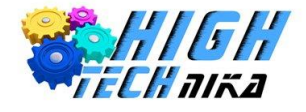

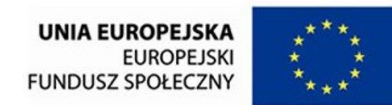

Jeśli skończyliśmy pracę nad zdjęciem możemy zapisać je na przykład do formatu JPEG. W tym celu należy kliknąć

na ikonę zapisu **znajdującą się pod obrazem. Następnie należy wybrać lokalizację, nazwę pliku i jego format.** 

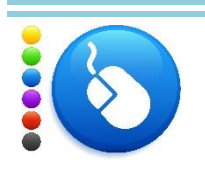

# **Ćwiczenie 93**

Zapisz zdjęcie w formacie JPEG.

*Animacja GIF*

Z jednego zdjęcia można utworzyć prostą animację, a następnie wyeksportować ją do formatu GIF. W tym celu należy rozdzielić fotografię na części – kilka obrazów. Umożliwia to program GIMP.

## *Animacja – obracająca się kula*

- 1. Z menu głównego wybierz 'Filtry' -> 'Odwzorowania -> 'Utwórz bezszwowo'.
- 2. Z menu głównego wybierz 'Filtry' -> 'Animacja -> 'Obracająca się kula'.
- 3. Możesz zmienić ilość ramek.
- 4. Zaakceptuj klikając przycisk 'Ok'.
- 5. Po przetworzeniu ukaże się kopia zdjęcia z kilkoma warstwami już w postaci odwzorowania na kulę.
- 6. Zapisz animację w formacie gif. Z menu głównego wybierz 'Plik' -> 'Wyeksportuj'.
- 7. Wpisz nazwę: <wybrana nazwa>.gif oraz wybierz lokalizację.
- 8. Kliknij 'Ok'.
- 9. W oknie eksportu 'obrazu jako GIF' zaznacz opcję 'Jako animacja'.
- 10. Kliknij 'Wyeksportuj'.
- 11. Zobacz otrzymaną animację klikając dwukrotnie w utworzony plik.

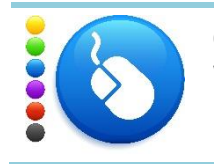

### **Ćwiczenie 94**

Wykonaj animowanego gif'a z dowolnie wybranego zdjęcia.

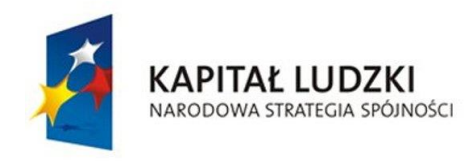

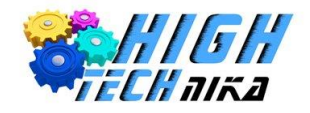

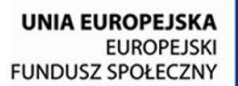

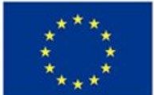

# **Zajęcia 13: Różne czasy naświetlania.**

## *Czas naświetlania*

Czas naświetlania (migawki) jest parametrem, który określa jak długo jest wykonywane zdjęcie. Dzięki niemu można kontrolować ilość światła padającego na światłoczułą matrycę. Im większą wartość ma ten parametr – tym dłużej wykonywane będzie zdjęcie. W trybie preselekcji przysłony (A) czas dobierany jest automatycznie, aby uzyskać prawidłową ekspozycję. Parametr ten jest automatycznie zwiększany przy ustawieniu wyższej wartości przysłony. Związane jest to z ograniczeniem wiązki światła przez domknięcie przysłony. W trybie preselekcji czasu naświetlania (S) jest odwrotnie – przesłona jest wyliczana przez automatykę aparatu, tak by uzyskać dobrze doświetlone zdjęcie w stosunku do ustawionego czasu.

Jednostką czasu naświetlania jest sekunda. Parametr ten podawany może być zarówno w liczbach całkowitych np. 2, 10, 20 s jak i ułamkach 1/100, 1/500 s. Uwaga, czas 1/250 jest krótszy niż 1/10 s.

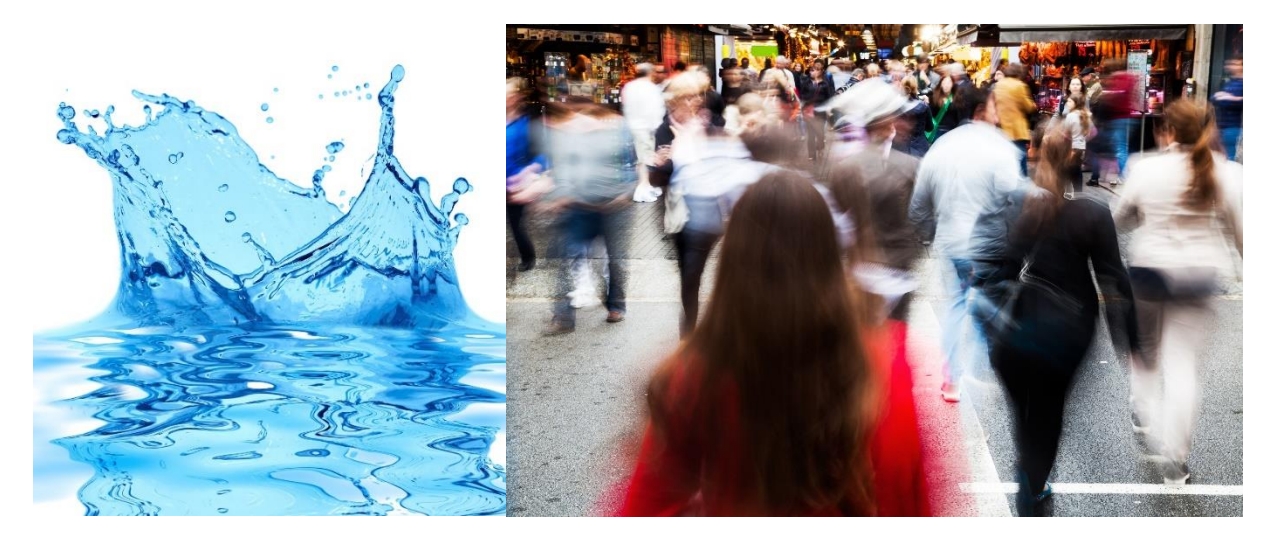

*Zdjęcie 89 Po lewej zdjęcie z krótkim czasem naświetlania, po prawej z długim.*

Jeśli fotografia wykonywana jest w warunkach słabego oświetlenia należy zwiększyć czas naświetlania, aby uzyskać poprawną ekspozycję. Niestety może to spowodować brak ostrości na zdjęciu w przypadku trzymania aparatu w rękach lub fotografowaniu obiektów w ruchu. Stosowanie za długiego czasu naświetlania, gdy warunki oświetleniowe są dobre spowoduje, że zdjęcie będzie prześwietlone.

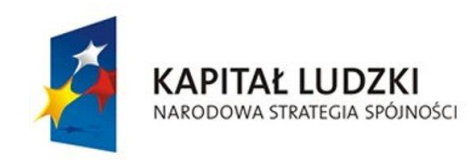

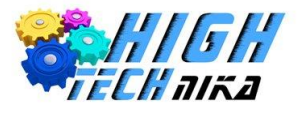

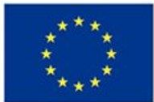

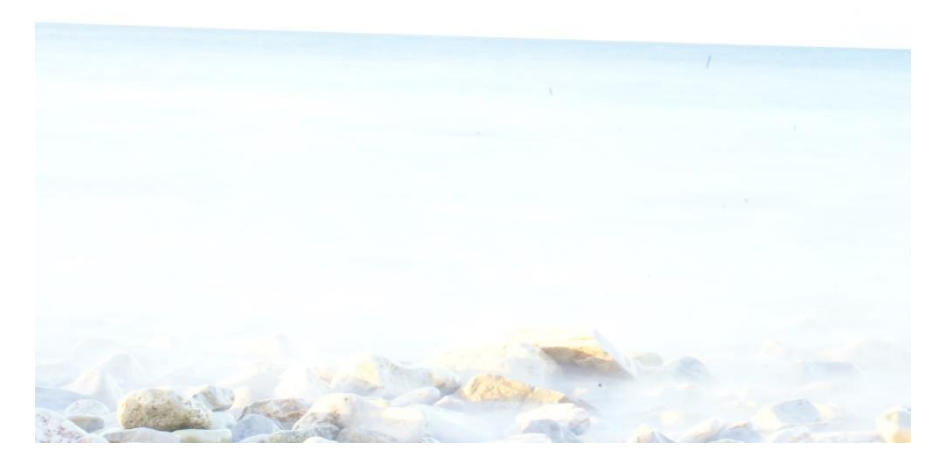

### *Zdjęcie 90 Prześwietlone zdjęcie.*

W celu uzyskania dobrze doświetlonego oraz ostrego zdjęcia zaleca się ustawianie czasu naświetlania nie krótszego niż odwrotność ogniskowej. Przykładowo: wybrano ogniskową 35 mm, czas naświetlania należy dobrać, aby był większy niż 1/35 sekundy.

W fotografii sportowej stosowane są zazwyczaj bardzo krótkie czasy naświetlania. Umożliwia to zamrożenie ruchu. Aby móc sobie pozwolić na takie małe wartości należy fotografować w bardzo dobrych warunkach oświetleniowych lub używać bardzo jasnych obiektywów. Są to obiektywy, w których można bardzo szeroko otworzyć przysłonę np. do wartości f1.2.

## *Aksamit wody i ruch uliczny*

Używając długich czasów naświetlania możliwe jest pokazanie na zdjęciu efektów, których ludzkie oko dostrzec nie może. Nasz organizm nie został wyposażony w możliwość ustawiania jak długo ma powstawać obraz.

Jednym z efektów, które można pokazać używając długich czasów naświetlania jest aksamit płynącej wody. Patrząc na wodospad obserwuje się spienioną, białą wodę. Zdjęcie wykonane z długim czasem migawki pokazuje drugie oblicze natury. Woda w ruchu potrafi wyglądać jak aksamit.

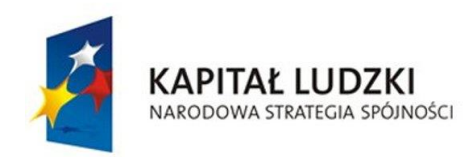

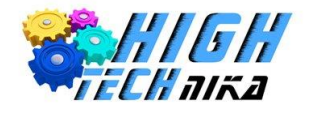

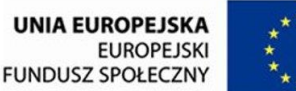

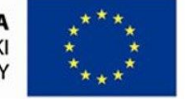

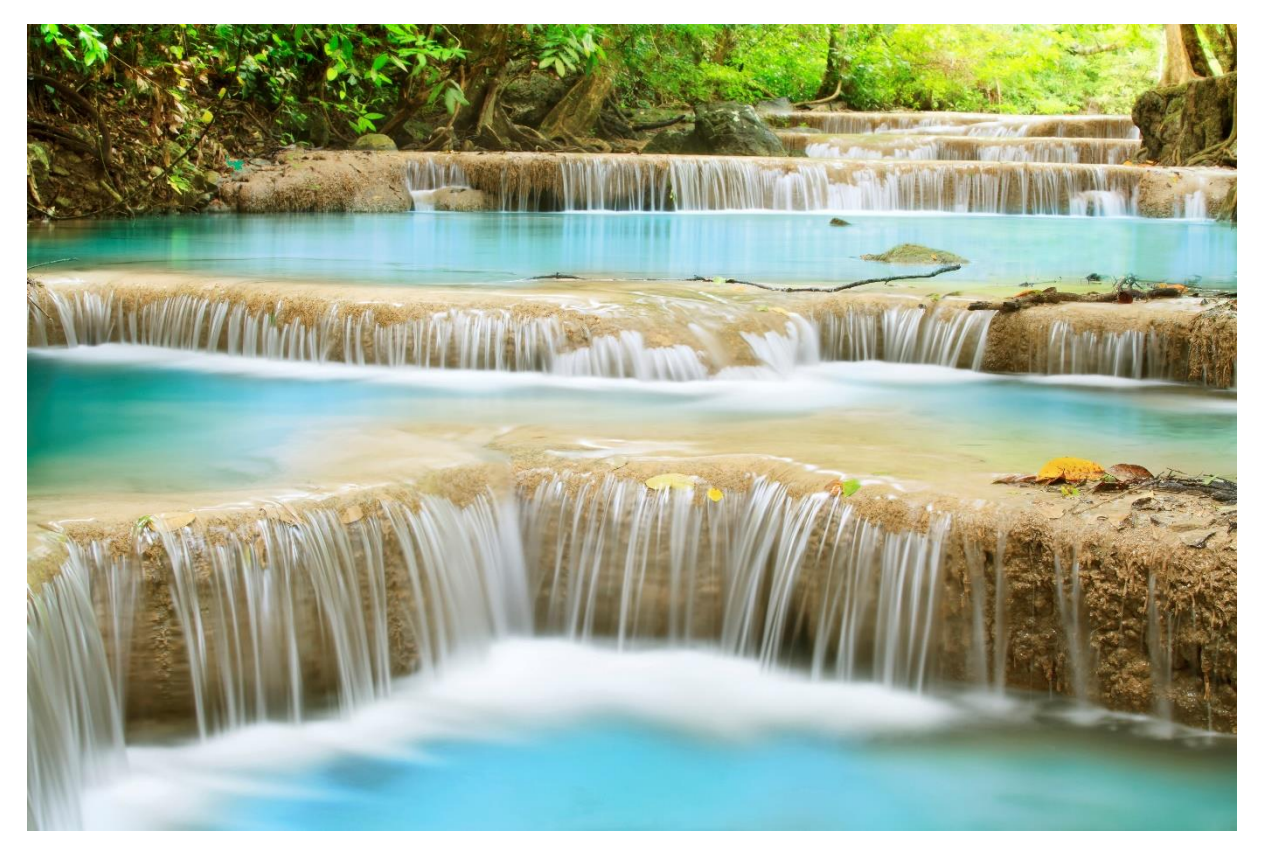

*Zdjęcie 91 Zdjęcie strumienia z długim czasem naświetlania.*

Zdjęcia tego typu najlepiej wykonywać tuż po świcie. Jest to gwarancja miękkiego i rozproszonego światła, które równocześnie nie będzie zbyt intensywne. Ponadto we wczesnych godzinach porannych prawdopodobieństwo spotkania innych ludzi jest znikome. Dodatkowo można założyć na obiektyw filtr polaryzacyjny, dzięki któremu na zdjęciach nie pojawią się odbłyski od wody. Filtr ten pochłonie część światła, zatem jest dobrym rozwiązaniem, jeśli nie ma możliwości fotografowania o poranku.

Kolejnym ciekawym efektem, uzyskiwanym przy zastosowaniu długich czasów naświetlania jest pokazanie ruchu. Można tego dokonać na przykład fotografując autostradę lub ruchliwą drogę. Światła samochodów tworzą biało – czerwone smugi. Zdjęcia tego typu należy koniecznie wykonywać przy użyciu statywu oraz po zmierzchu.

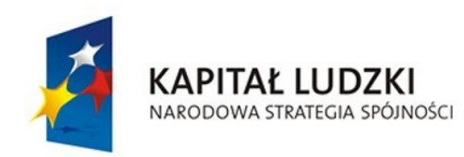

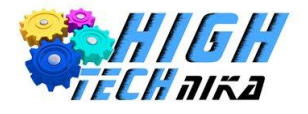

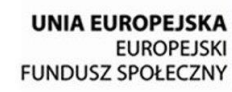

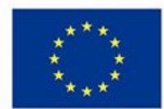

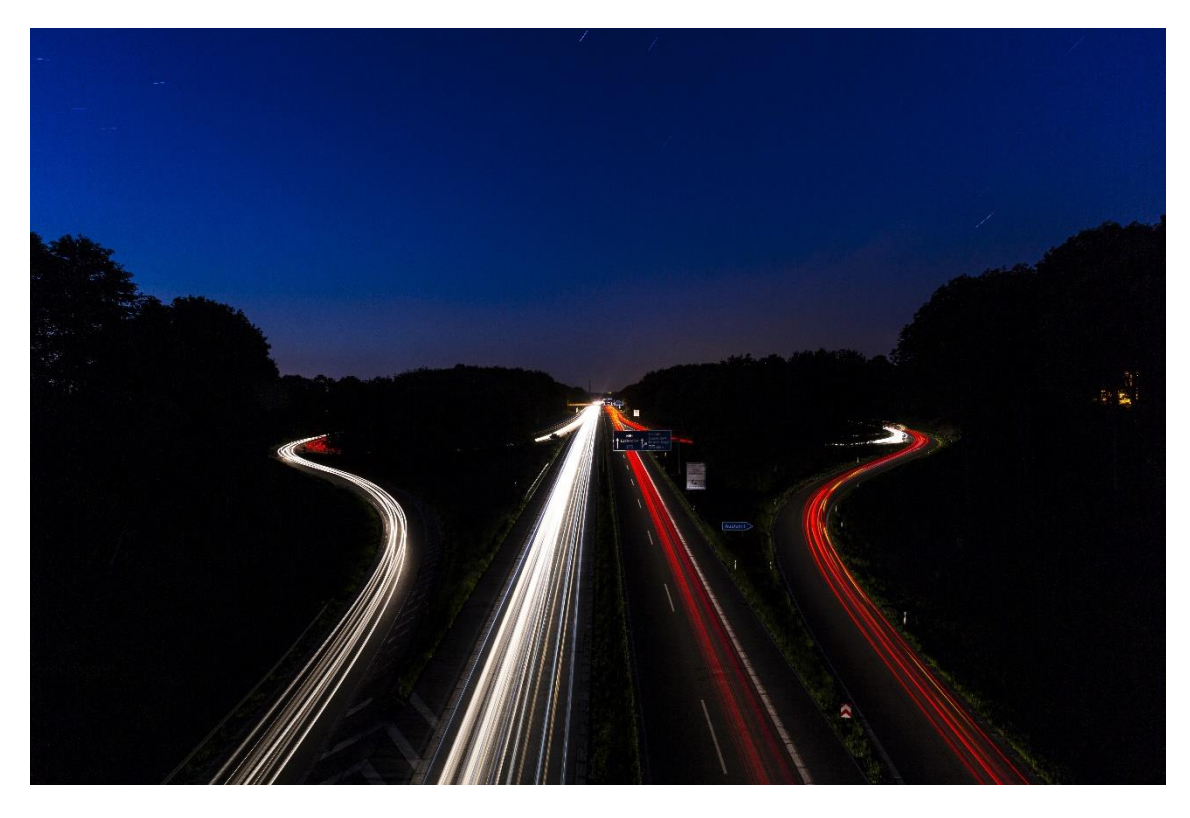

*Zdjęcie 92 Zdjęcie drogi z długim czasem naświetlania.*

## *ZOOM!*

Długi czas naświetlania pozwala pokazać dynamikę (ruch) na zdjęciu. W przypadku fotografowania obiektów statycznych można sztucznie wprowadzić ruch do kadru. Pozwala na to wykorzystanie techniki **zoom burst** (ang. zoom – przybliżenie, burst – rozerwanie/wybuch). Polega ona na zmianie ogniskowej w trakcie wykonywania fotografii. Wymaga to użycia dłuższych czasów naświetlania – do kilku sekund, aby zdążyć przekręcić pierścień obiektywu. Zoom burst nie jest zarezerwowany wyłącznie dla obiektów statycznych, równie dobrze można go zastosować do przedmiotów poruszających się. Jeśli zastosować tę technikę do sfotografowania świateł np. latarni ulicznych uzyska się ciekawe smugi. Najlepiej, do tego typu zdjęć używać statywu - wyeliminuje on poruszenia wynikające z drgania rąk fotografa.

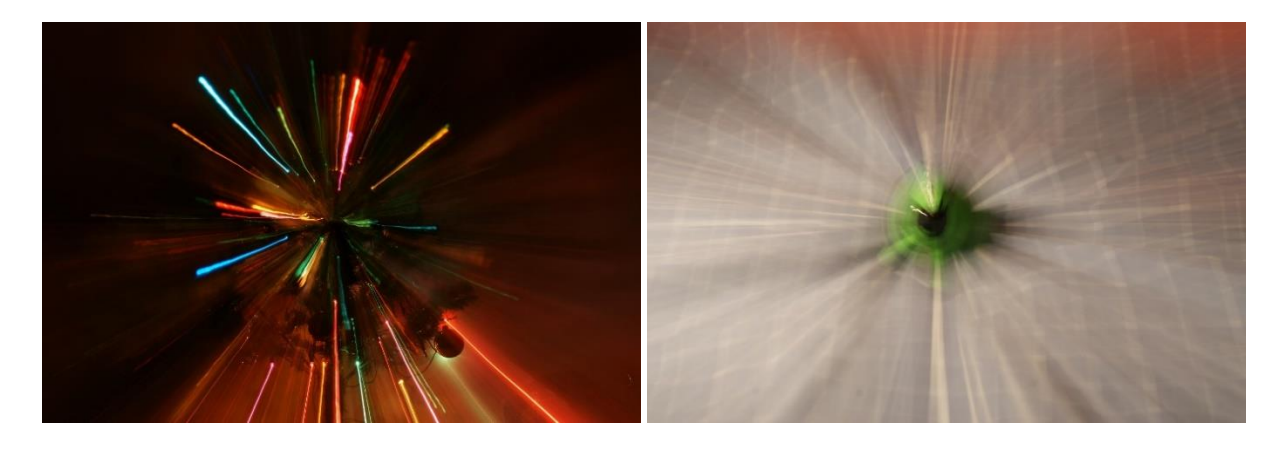

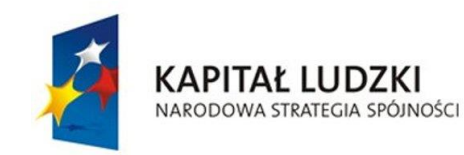

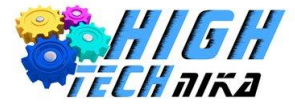

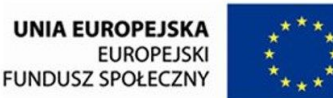

*Zdjęcie 93 Zdjęcia z wykorzystaniem techniki zoom brust.*

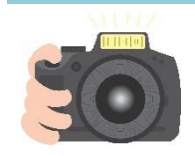

#### **Ćwiczenie 95**

Wykonaj zdjęcie w technice zoom brust. Wybierz jeden konkretny obiekt może to być piórnik lub gąbka od tablicy, ustaw na nim ostrość. Zastosuj kompozycję centralną. Pamiętaj, aby wydłużyć czas naświetlania, a aparat umocować na statywie.

## *Malowanie światłem*

Długi czas naświetlania umożliwia wykonanie zdjęć, na których można malować światłem. Wystarczy znaleźć ciemne pomieszczenie, zabrać ze sobą latarkę i poświęcić trochę czasu. Ważne, aby nasz ubiór również był w ciemnych barwach – wtedy nasza sylwetka nie pojawi się w kadrze lub przynajmniej jej widoczność będzie znikoma. Należy ustawić aparat na statywie i wybrać tryb preselekcji czasu naświetlania. Parametr ten ustawić na maksymalną wartość, jaką umożliwia aparat. Najczęściej będzie to 30 sekund. W takich warunkach bardzo prawdopodobne jest, że autofocus zawiedzie – nie poradzi sobie z ustawieniem ostrości. Należy wtedy przestawić ustawienie ostrości w tryb manualny. Na szczęście ostrość nie jest tak istotna w tego typu zdjęciach – wartość przesłony będzie wysoka (dzięki automatyce aparatu), a więc uzyskana zostanie duża głębia. Jeśli jednak ostrość na wykonanym zdjęciu nie będzie satysfakcjonująca należy delikatnie obrócić pierścień i spróbować ponownie wykonać fotografię. Zdjęcie poniżej pokazuje efekt malowania światłem.

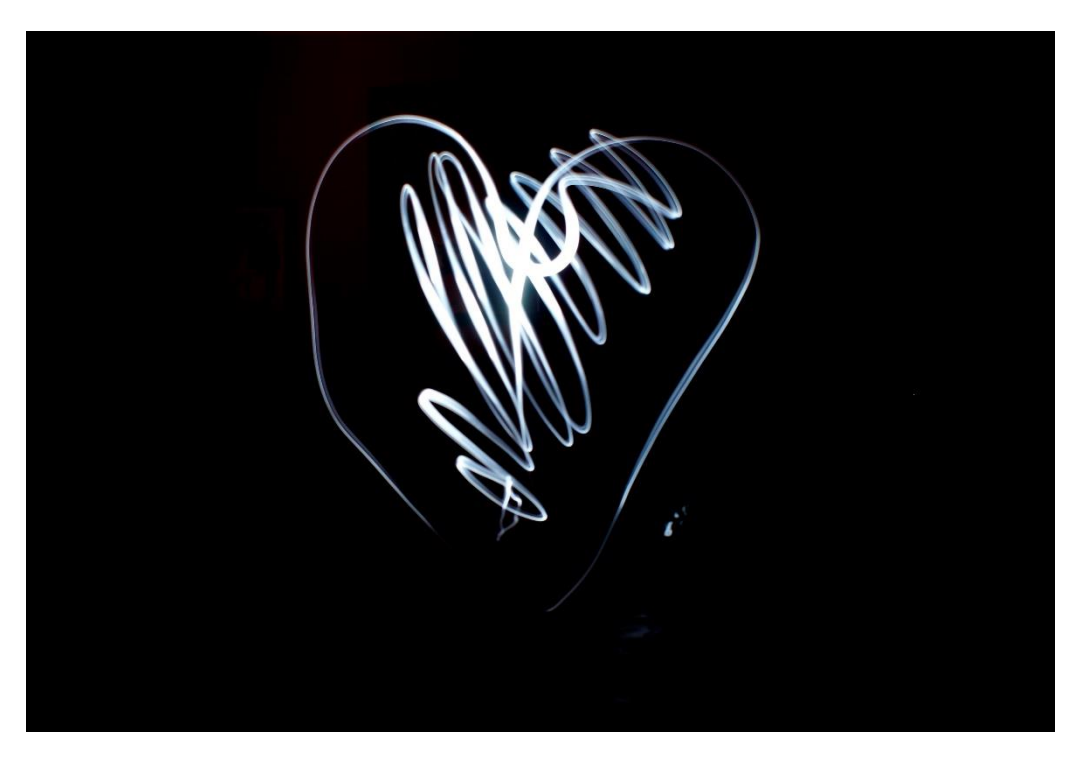

*Zdjęcie 94 Zdjęcie z namalowanym sercem przy użyciu latarki.*

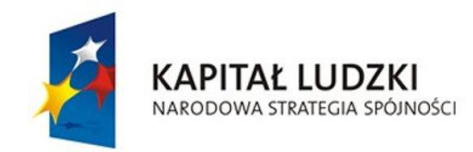

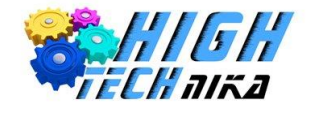

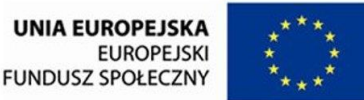

Aby namalować kształt przy użyciu latarki należy ustawić się w kadrze (przed aparatem) i poczekać, aż druga osoba wciśnie spust migawki lub użyć opóźnienia wyzwolenia spustu. Gdy aparat zaczyna rejestrować obraz – należy zacząć pisać poruszając włączoną latarką. Światło należy skierować w stronę aparatu. Najprościej zacząć od jednego wybranego kształtu, a następnie spróbować tworzyć napisy.

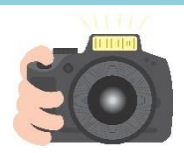

#### **Ćwiczenie 96**

Namaluj coś na zdjęciu. Dobierzcie się w kilkuosobowe grupy. Czas na wykonanie zdjęcia jest ograniczony, a więc łatwiej będzie, jeśli równocześnie pisać będzie kilka osób. Zakładając na latarkę bibułę możesz zmienić kolor "pędzla". Wspólnymi siłami spróbujcie stworzyć napis: "Klasa 1c" lub "High Technika". Możecie zacząć od prostych wzorów: konkretnej litery lub znaku zapytania, wykrzyknika.

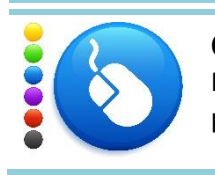

#### **Ćwiczenie 97**

Po wykonaniu zdjęcia, można je delikatnie wyretuszować w programie graficznym na przykład poprzez zmniejszenie jasności oraz zwiększanie kontrastu.

## *Szybko, zanim Ci ucieknie!*

Fotografowie stosują również krótkie czasy naświetlania. Wykorzystuje się je podczas fotografowania obiektów w ruchu, tak by go "zamrozić". Dobry przykład stanowi fotografia sportowa podczas wyścigów samochodowych czy meczy piłkarskich. Fotografie tego typu wymagają dobrego oświetlenia, ponieważ jest bardzo mało czasu na naświetlenie matrycy. Często wykorzystuje się tryb AF-C, czyli ciągły autofocus, którego zadaniem będzie ustawianie ostrości na poruszającym się obiekcie.

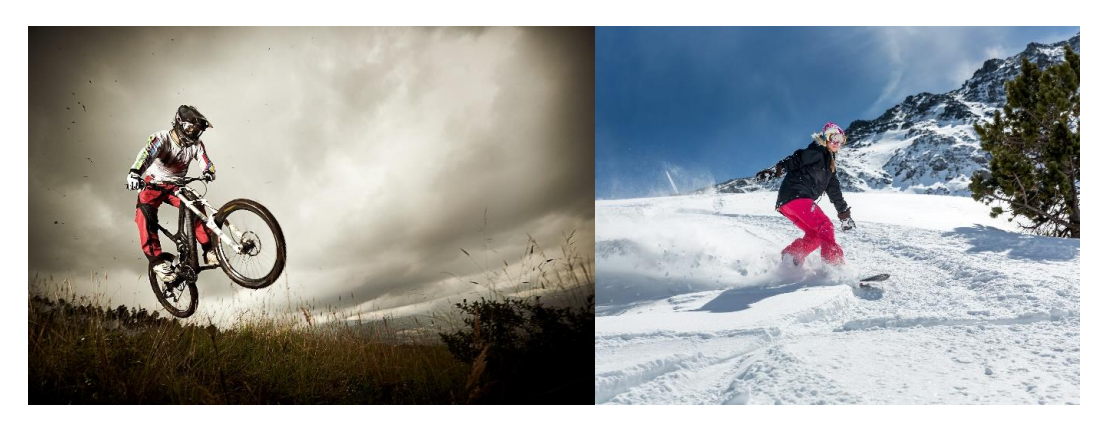

*Zdjęcie 95 Fotografia sportowa – zamrożenie ruchu.*

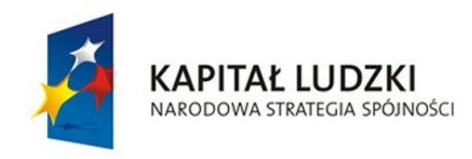

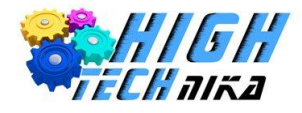

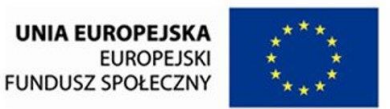

Na powyższych fotografiach widać efekt zamrożenia ruchu. Aparat stał nieruchomo i zastosowano bardzo krótkie czasy naświetlania.

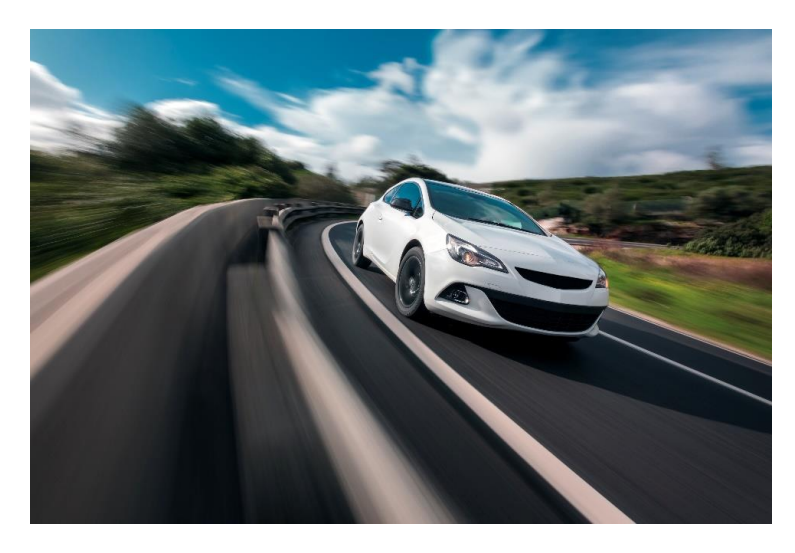

*Zdjęcie 96 Fotografia z zamrożonym ruchem i rozmazanym tłem.*

Czasem korzystnie jest pokazać na zdjęciu ostry obiekt, który się porusza, oraz rozmazane tło. W ten sposób oddana jest dynamika konkretnej sytuacji.

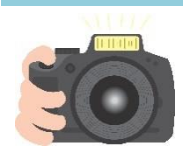

### **Ćwiczenie 98**

Spróbuj wykonać fotografię na której zostanie zamrożony ruch. Obiektem na zdjęciu mogą być przejeżdżające auta lub biegnący kolega. W tym celu wykorzystaj tryb preselekcji czasu naświetlania (S). Możesz skorzystać również z ciągłego trybu autofocusa (AF-C).

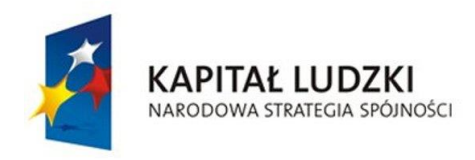

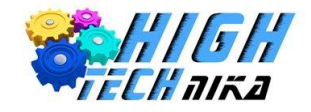

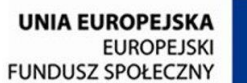

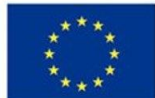

**Zajęcia 14: Fotografia przedmiotowa.**

# *Fotografia przedmiotowa*

Fotografując przedmioty należy zadbać o to, aby wiernie pokazać całość. Zwłaszcza, jeśli zdjęcia będą umieszczone na aukcji. Jeżeli obiekt ma defekt, na przykład telefon uszkodzony w wyniku upadku, dobrze jest wykonać dodatkowe ujęcia ze zbliżeniem na wadę. Fotografia przedmiotowa wymaga czasu oraz miejsca. Warto przyłożyć się do zrobienia idealnych zdjęć, bo to właśnie one przyciągają wzrok potencjalnych kupców. Wystawiając aukcję z dobrymi zdjęciami pokazuje się profesjonalizm oraz zwiększa się szansa na sprzedanie produktu. Warto pamiętać, aby poza wiernym oddaniem rzeczywistości przedstawić produkt w jak najbardziej atrakcyjny sposób.

Fotografia przedmiotowa charakteryzuje się przede wszystkim prostotą. Na zdjęciu powinien znaleźć się jedynie wybrany przedmiot umieszczony na jednolitym prostym tle. Najlepiej zastosować ciasne kadrowanie, aby nasz produkt zajmował większość kadru. W takich przypadkach można użyć kadrowania centralnego. Zamiast zbliżać się do obiektu można wykorzystać dłuższą ogniskową. W ten sposób można uniknąć zniekształceń wynikających z perspektywy i szerokiego kąta. Należy również zadbać, aby fotografia była dobrze, równomiernie oświetlona. Najłatwiej będzie użyć trybu preselekcji przysłony (A). Jej wartość należy dobrać eksperymentalnie, aby cały przedmiot był ostry. Jeśli wymagane jest mocne domknięcie przysłony może to spowodować wydłużenie czasu otwarcia migawki. Do wykonywania zdjęć powinno się umieścić aparat na statywie, jest to gwarancja ostrych zdjęć oraz mniejszego zmęczenia fotografa. Dobre zdjęcie przedmiotowe można wykonać również aparatem kompaktowym. Zaleca się wykonywanie kilku ujęć, tak by dokonać selekcji na komputerze.

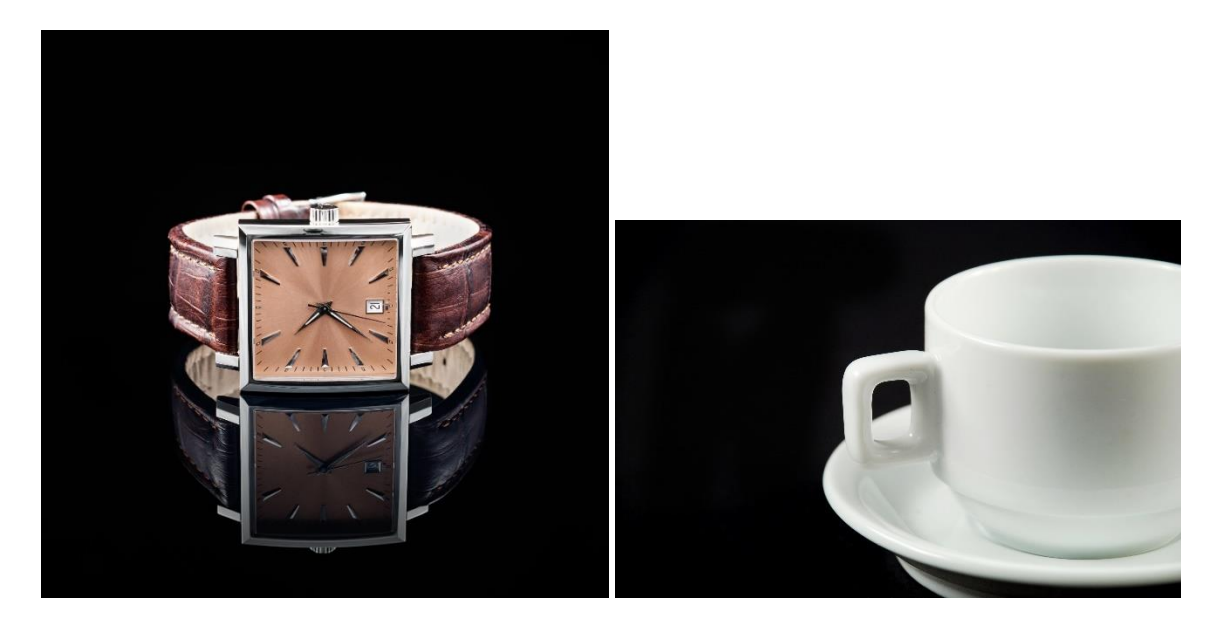

*Zdjęcie 97 Zdjęcie przedmiotu. Białe elementy wychodzą ciekawie na czarnym tle.*

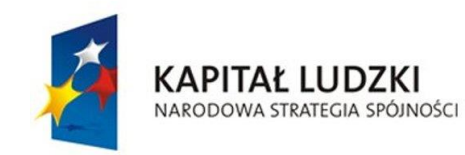

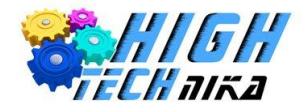

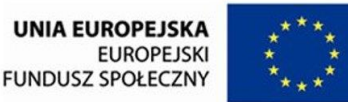

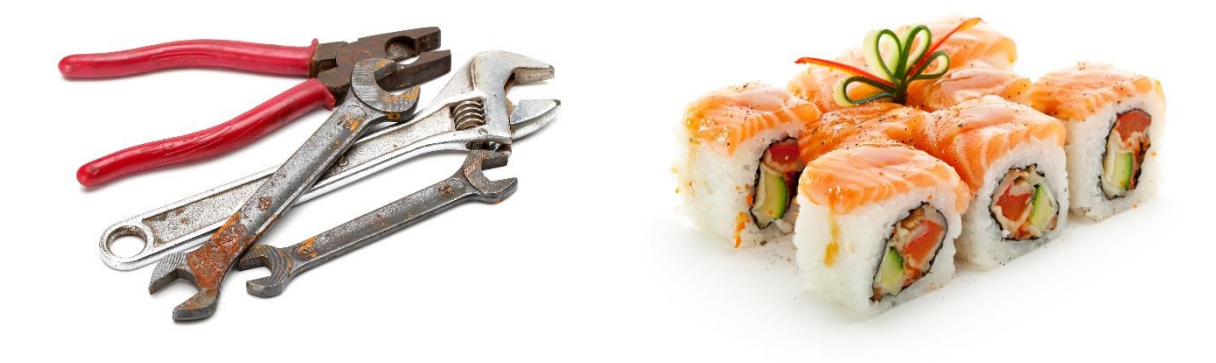

*Zdjęcie 98 Fotografia przedmiotowa na uniwersalnym białym tle.*

# *Własne studio fotograficzne*

Do fotografii przedmiotowej najlepiej stworzyć własne mini studio fotograficzne. Wbrew pozorom nie musi się to wiązać z ogromnymi kosztami. Można zastosować wiele artykułów, które znajdują się w naszym domu lub dokupić drobne przedmioty w niewielkich cenach.

Za tło może posłużyć biała kartka matowego lub błyszczącego papieru/brystolu. Równie dobrze można wykorzystać jednolitą tkaninę. Do fotografii produktu nie trzeba stosować jedynie białego tła, można wykorzystać inne kolory. Ciekawy efekt można otrzymać używając czarnego tła przy robieniu zdjęć szklanym przedmiotom. Większy rozmiar papieru czy brystolu użytego, jako tło pozwoli na uzyskanie gładkiego przejścia pomiędzy tłem a podłożem, na którym stoi przedmiot. W celu uzyskania efektu odbicia produktu w podłożu można posłużyć się przezroczystą pleksi.

Oświetlenie jest bardzo istotną kwestią podczas wykonywania tego typu zdjęć – to ono decyduje o jakości. W najprostszym rozwiązaniu można zastosować jedną lampkę biurkową wraz z arkuszem papieru, który będzie odbijał światło. Lepiej jednak wykorzystać dwie identyczne lampki, które przede wszystkim będą wyposażone w takie same żarówki.

Wyposażenie dodatkowe może stanowić namiot bezcieniowy. Często sprzedawany jest on z dodatkowymi tłami. Jego główną zaletą jest usuwanie odblasków pochodzących z otoczenia. Ponadto usuwa on niechciane cienie ze zdjęcia. Wykonany jest z białej półprzezroczystej tkaniny, która pozwala rozproszyć światło padające na obiekt. Koszt namiotu bezcieniowego nie jest wygórowany, najtańsze egzemplarze można zakupić w cenie poniżej 100 zł.

Alternatywą jest zastosowanie stołu bezcieniowego. W domowym mini studio może to być mleczny pojemnik z przykrywką.

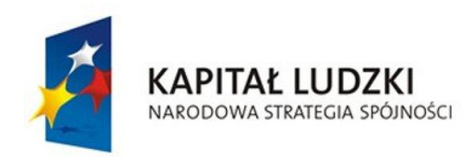

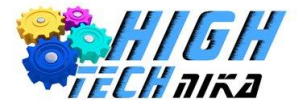

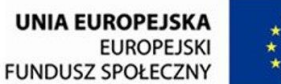

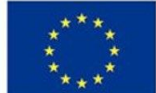

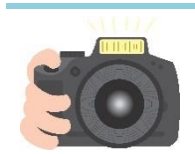

### **Ćwiczenie 99**

Wykonaj zdjęcie dowolnego przedmiotu, może to być na przykład telefon komórkowy, piórnik, kalkulator. Wykorzystaj biały pojemnik, jako stół. Za tło może posłużyć brystol lub kartka papieru. Jeśli Ci się uda możesz powiesić brystol w taki sposób, aby był on zarówno tłem jak i podłożem. W tym celu trzeba będzie go delikatnie wygiąć. Wypróbuj różne konfiguracje ustawienia światła:

· Włóż jedną lampkę do środka pojemnika i oświetl przedmiot "od dołu". Drugą lampką możesz doświetlić obiekt z prawego lub lewego boku (ustaw światło pod kątem 45 stopni). Dodatkowo z boku bez światła możesz przytrzymać białą kartkę papieru, która będzie odbijać światło.

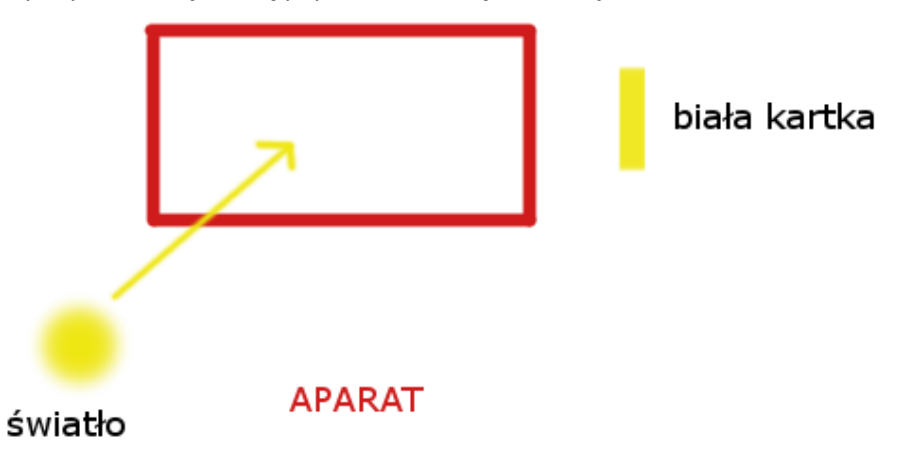

 Użyj dwóch lampek. Pierwszą pozostaw bez z mian, natomiast drugą postaw w miejsce kartki papieru.

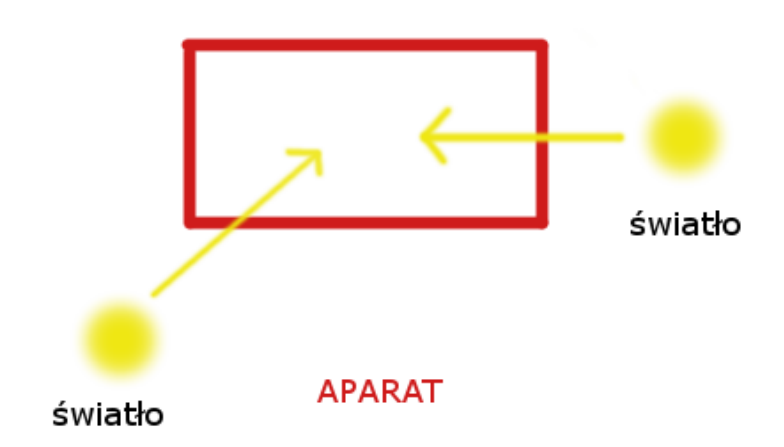

 Obie lampki ustaw pod kątem 45 stopni, tak by oświetlały przedmiot od przodu, jedną z prawej, a drugą z lewej strony.

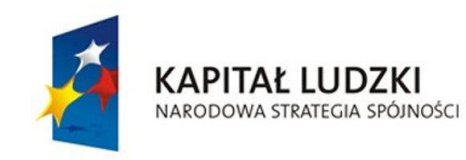

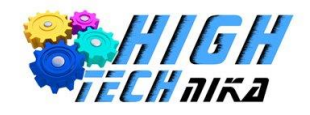

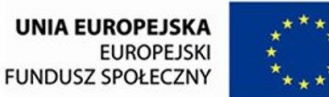

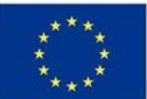

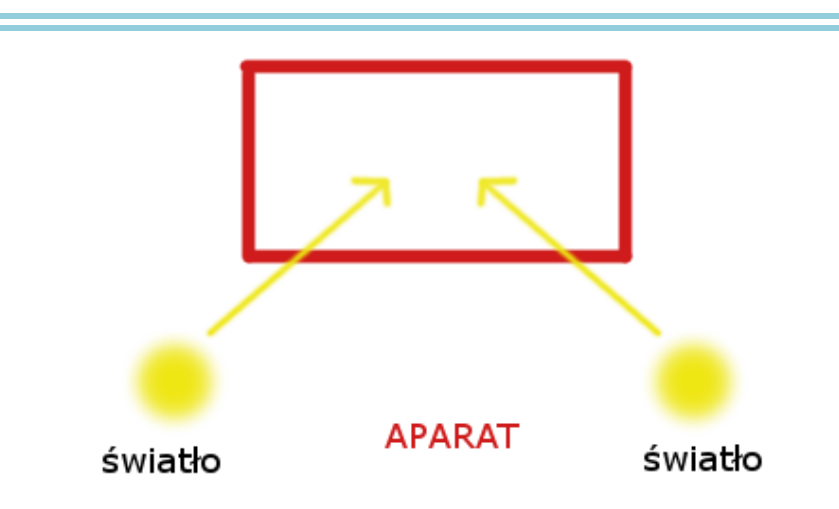

 Pierwszą lampkę pozostaw bez zmian, natomiast drugą przenieś, tak aby oświetlała przedmiot od tyłu.

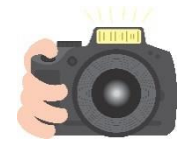

## **Ćwiczenie 100**

Wykonaj zdjęcie przedmiotu umieszczonego w namiocie bezcieniowym. Ustaw obie lampki, tak by oświetlały obiekt od przodu, pod kątem 45 stopni. Następnie możesz zmienić położenie lampek. Ustaw je po obu bokach namiotu, aby oświetlały ścianki od zewnątrz. Tkanina, z której wykonano namiot powinna rozproszyć światło żarówek.

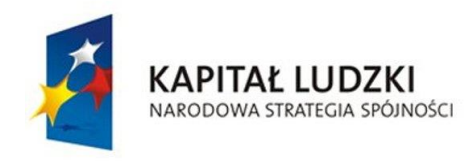

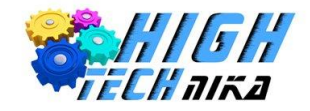

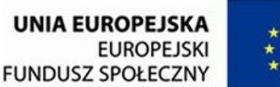

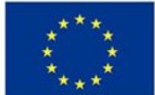

**Zajęcia 15: Portfolio. Fotoprawo.**

# *Zasady dobrego fotografa*

Każdy profesjonalista lub amator pasjonujący się fotografią posiada swoje **portfolio**. Jest to zbiór kilku lub kilkunastu jego zdjęć, które są **najlepsze**.

W dzisiejszych czasach jest ono najczęściej tworzone w wersji elektronicznej na przykład, jako album umieszczony na stronie internetowej. Portfolio nie jest stworzone raz na zawsze, należy je modyfikować, jeśli zajdzie taka potrzeba. Jest tutaj zawarta pierwsza zasada dobrego fotografa – pokazuje on tylko najlepsze zdjęcia lub te, które są dobre. Dotyczy to na przykład sesji zdjęciowych, podczas których wykonywane jest bardzo dużo zdjęć. Oczywiste jest, że nie wszystkie fotografie będą udane, niektóre będą poruszone, inne źle wykadrowane. W związku z tym druga zasada mówi, aby usuwać (najlepiej od razu) te zdjęcia, które są brzydkie. Jeśli już podczas wyświetlania zdjęcia na ekranie w aparacie widać, że ujęcie jest złe to należy je skasować.

Warto też robić dużo zdjęć i próbować. Zaletą fotografii cyfrowej jest to, że naciśniecie spustu migawki nic nie kosztuje, zatem należy to wykorzystać.

Zawsze należy pamiętać o wykonywaniu kopii zapasowych swoich fotografii. Jest naprawdę przykro, kiedy nagle tracisz wszystkie ujęcia, ponieważ np. dysk twardy w komputerze został uszkodzony. Ponadto kluczem do szybkiego odnajdywania zdjęć w archiwum jest porządek. Najlepiej nadawać folderom, w których znajdują się zdjęcia adekwatne nazwy. Dobrym sposobem jest utworzenie w bibliotece folderów o nazwach konkretnych lat np. "2007". Znajdą się w nim wszystkie foldery ze zdjęciami wykonanymi w danym roku.

Regularnie należy czyścić sprzęt fotograficzny. Nie ma nic gorszego, niż udanie się na sesję z brudnym obiektywem. Na każdym zdjęciu pojawią się dokładnie te same plamy, które trzeba będzie każdorazowo usuwać podczas obróbki.

Droższy sprzęt sam nie zrobi lepszych zdjęć. Należy przestać narzekać, że "tym aparatem nie da się zrobić świetnych fotografii". Nie każdy obiektyw nadaje się do wszystkiego, lecz większością przeciętnych aparatów kompaktowych czy lustrzanek można wykonać dobre ujęcia. Wystarczy stosować zasady i eksperymentować.

Należy dobrze zapoznać się z instrukcją obsługi aparatu. Umożliwi to poznanie wszystkich funkcji, które następnie można zacząć wykorzystywać.

Ważny jest dobry pomysł na zdjęcie. Należy szukać ciekawych motywów, które można uwiecznić. Warto zabierać aparat na uroczystości rodzinne. Zdjęcia będą stanowiły pamiątkę dla nas lub innych członków rodziny.

## *Fotoprawo*

Robiąc zdjęcia tworzymy, a więc przysługuje nam prawo do ochrony naszego utworu. Jednakże odpowiadamy również za to co znajdzie się w kadrze. Fotografując ludzi powinniśmy zapoznać się z

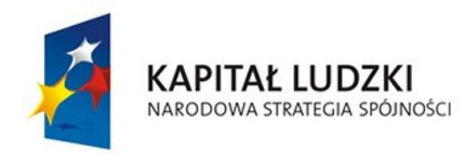

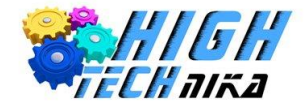

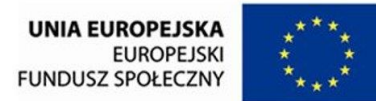

obowiązującym prawem. Ludzie fotografowani mają prawo do ochrony swojego wizerunku. I tak zgodnie z artykułem 23 wizerunek pojmowany jest jako dobro.

*"Dobra osobiste człowieka, jak w szczególności zdrowie, wolność, część, swoboda sumienia, nazwisko lub pseudonim, wizerunek, tajemnica korespondencji, nietykalność mieszkania, twórczość naukowa, artystyczna, wynalazcza i racjonalizatorska pozostają pod ochroną prawa cywilnego niezależnie od ochrony przewidzianej w innych przepisach."* 

Niestety kodeks nie precyzuje jednoznacznie, czym jest wizerunek, jednakże przyjmuje się, że jest to *"utrwalony wizualnie (np. w postaci fotografii, karykatury, rysunku) zespół cech fizycznych charakterystycznych dla danej osoby pozwalający na jego indywidualizację i rozpoznanie"* 1 .

Zatem jeśli ktoś mówi "nie rób mi zdiecia", po prostu nie róbmy tego. Bedzie to zachowanie etyczne i moralne, ale przy okazji nie naruszymy dobra osobistego człowieka według kodeksu cywilnego.

Istnieje jeszcze ustawa o prawie autorskim i prawach pokrewnych. W artykule 81 tej ustawy znajdziemy niniejszy zapis:

*1. Rozpowszechnianie wizerunku wymaga zezwolenia osoby na nim przedstawionej.*

*W braku wyraźnego zastrzeżenia zezwolenie nie jest wymagane, jeżeli osoba ta otrzymała umówioną zapłatę za pozowanie.*

*2. Zezwolenia nie wymaga rozpowszechnianie wizerunku:*

 $\overline{a}$ 

*1) osoby powszechnie znanej, jeżeli wizerunek wykonano w związku z pełnieniem przez nią funkcji publicznych, w szczególności politycznych, społecznych, zawodowych;*

*2) osoby stanowiącej jedynie szczegół całości takiej jak zgromadzenie, krajobraz, publiczna impreza.*

Należy zwrócić uwagę, że zapis ten mówi o **rozpowszechnianiu** wizerunku, a nie o wykonywaniu zdjęcia.

A więc, jeśli wykona się fotografię, na której znajdzie się wizerunek osoby, czyli będzie ona rozpoznawalna na tym zdjęciu, ponadto nie będzie stanowiła tylko szczegółu całości i będziemy chcieli wysłać takie zdjęcie na konkurs to niezbędna jest zgoda osoby umieszczonej na tym zdjęciu.

## *Cytaty sławnych fotografów*

Zaczynając przygodę z fotografią warto wzorować się na najlepszych. Profesjonaliści mają ogromny bagaż doświadczeń, a więc warto z niego skorzystać.

*"Twoje pierwsze 10 000 zdjęć jest najprawdopodobniej najgorszymi".*

Henri Cartier – Bresson

<sup>1</sup> Cytat ze strony: http://fotoprawo.pl/index.php/2011/09/fotografia-a-czlowiek-czyli-prawo-do-ochrony-wizerunku-osobyfizycznej/

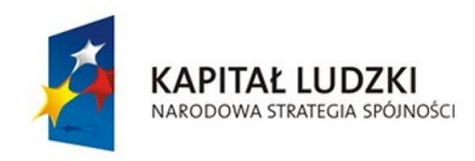

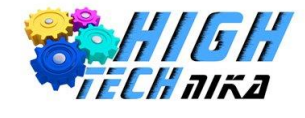

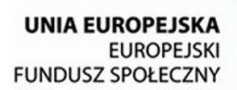

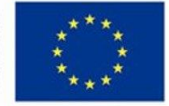

*"Jeśli twoje zdjęcia nie są wystarczająco dobre, nie jesteś wystarczająco blisko".*

Robert Capa

*"Najlepszy aparat to ten, który masz przy sobie".*

Chase Jarvis

*"Dobre zdjęcie, to wiedzieć gdzie się ustawić".*

*"Prawdziwa fotografia nie musi być wyjaśniana, ani nie może być zawarta w słowach"*

Ansel Adams

*"Które z moich zdjęć jest moim ulubionym? To, które zrobię jutro".*

Imogen Cunningham

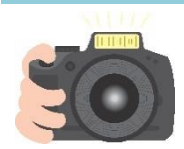

## **Ćwiczenie 101**

Zrób swoje własne portfolio. Wybierz 5 najlepszych zdjęć, które udało Ci się wykonać podczas wszystkich lekcji. Jeśli masz pomysł na zdjęcie możesz je teraz wykonać. Jeśli już masz dobre ujęcie, ale nie zdążyłeś go wyretuszować teraz jest na to czas. Do każdego z nich dodaj ramkę według własnego pomysłu i koniecznie podpisz się swoim dziele.

Każdy z Was niech przedstawi swoje portfolio i wspólnie z klasą wybierzcie jedno najlepsze zdjęcie każdego z uczestników. Zostanie ono wywołane i będzie możliwe zorganizowanie wystawy w szkole.

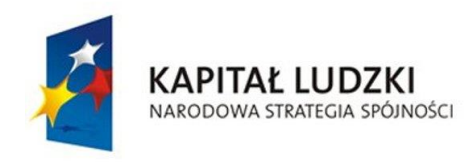

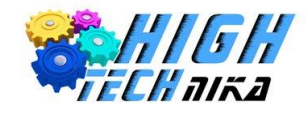

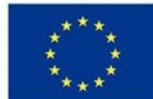

# **Dodatek: NIKON D3200**

Poniżej znajduje się skrócony opis funkcji aparatu NIKON D3200.

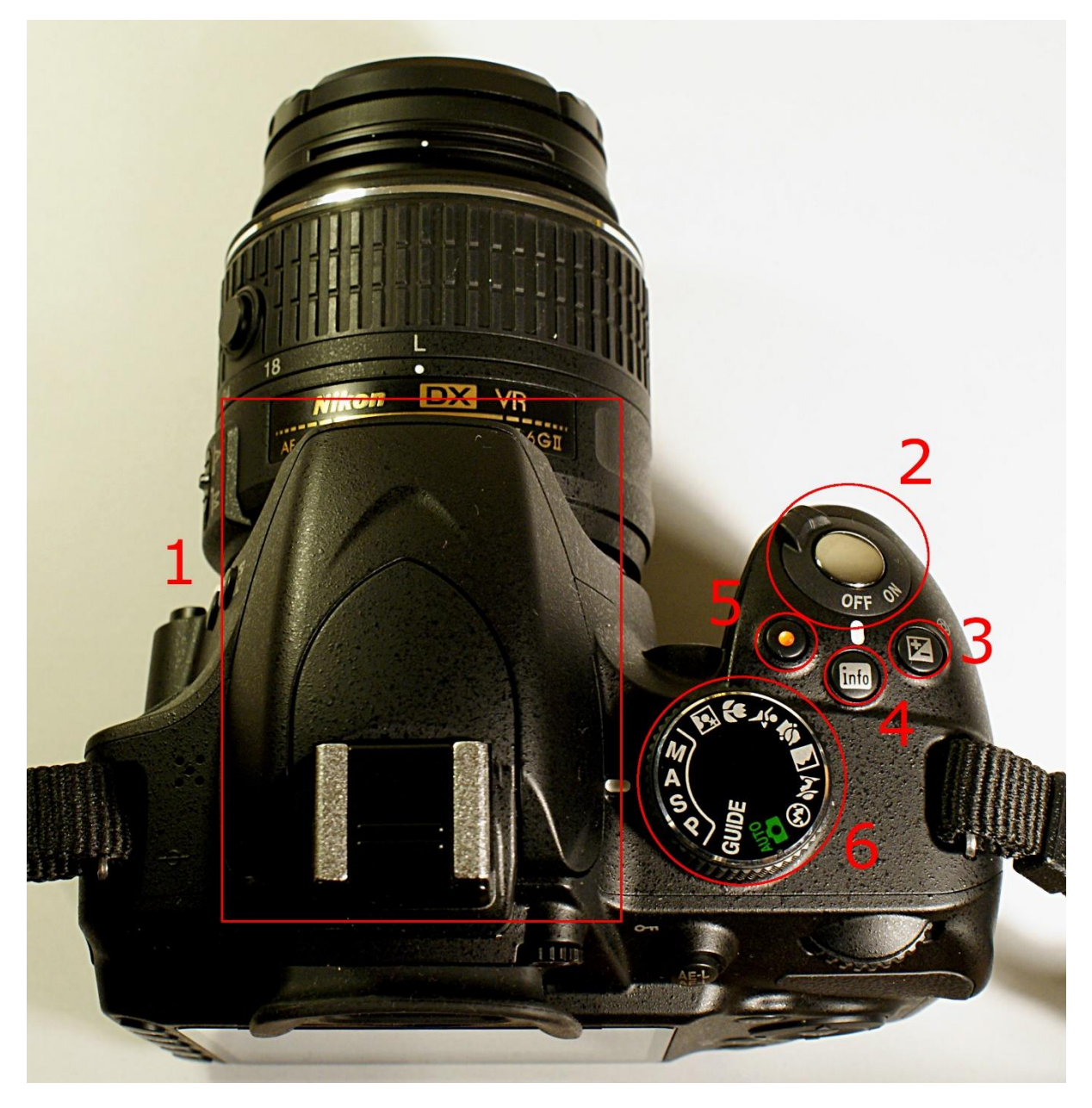

*Zdjęcie 99 Nikon D3200 – zdjęcie od góry.*

- 1. Wbudowana lampa błyskowa wraz z mocowaniem zewnętrznej lampy,
- 2. Włączenie/ Wyłączenie aparatu oraz spust migawki,
- 3. Kompensacja ekspozycji,
- 4. Włączenie / Wyłączenie informacji o ustawieniach zdjęcia,
- 5. Nagrywanie filmów,
- 6. Pokrętło zmiany trybu wykonywania fotografii.

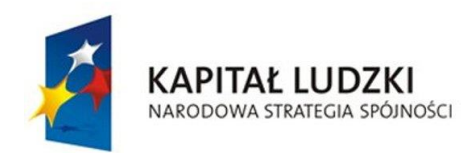

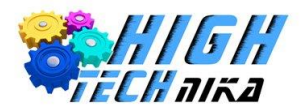

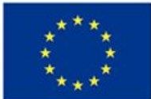

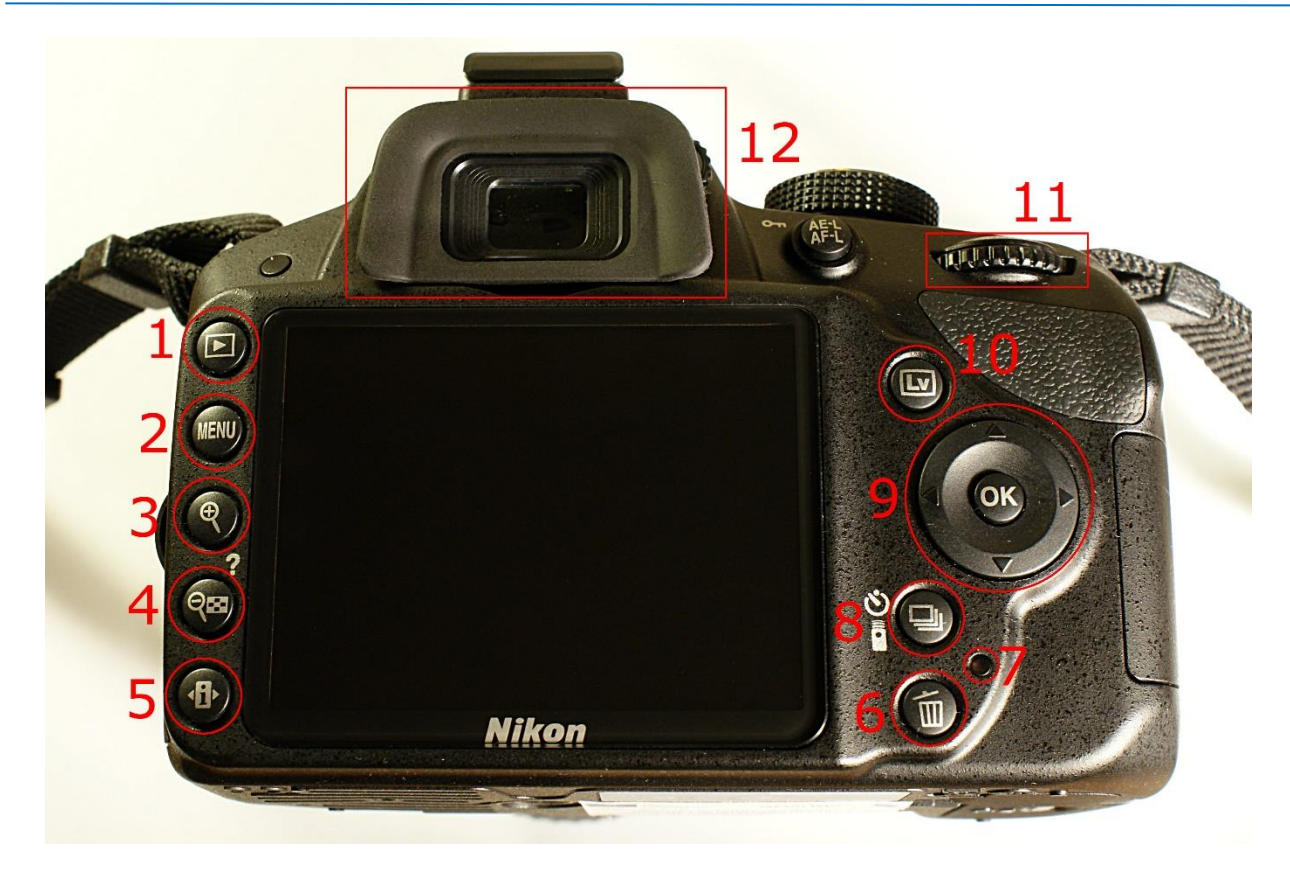

*Zdjęcie 100 Nikon D3200 – zdjęcie od tyłu.*

- 1. Włączenie /Wyłączenie podglądu zdjęć,
- 2. Menu aparatu,
- 3. Zbliżenie podczas przeglądania zdjęć.
- 4. Oddalenie podczas przeglądania zdjęć oraz przycisk informacji (należy przytrzymać),
- 5. Ustawienia dotyczące zdjęcia,
- 6. Kasowanie zdjęć,
- 7. Dioda dostępu do karty pamięci,
- 8. Tryb wyzwalania migawki,
- 9. Strzałki z przyciskiem OK,
- 10. Włączenie / Wyłączenie podglądu na żywo,
- 11. Pokrętło sterowania,
- 12. Okular wizjera.

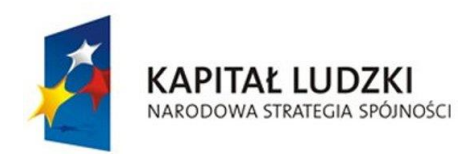

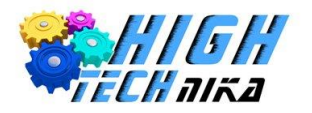

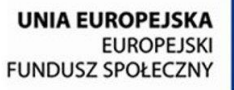

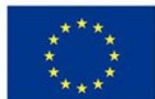

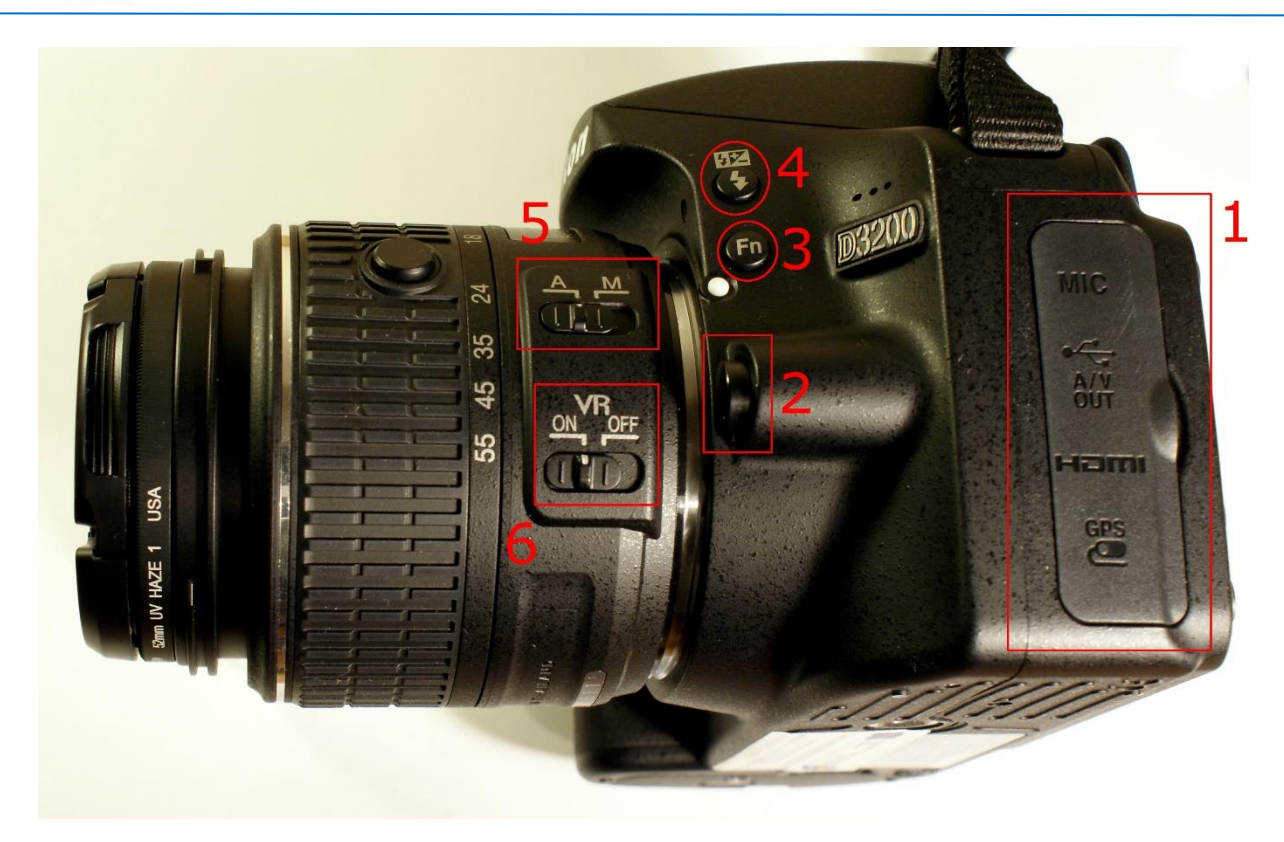

*Zdjęcie 101 Nikon D3200 – zdjęcie od boku.*

- 1. Pokrywa złączy wejść/wyjść z aparatu,
- 2. Przycisk umożliwiający wykręcenie obiektywu,
- 3. Programowalny przycisk funkcyjny (domyślnie zmiana czułości ISO),
- 4. Włączenie wbudowanej lampy błyskowej / zmiana trybu błysku,
- 5. Suwak wyboru : Autofocus / Manualfocus,
- 6. Włączenie / Wyłączenie redukcji drgań.

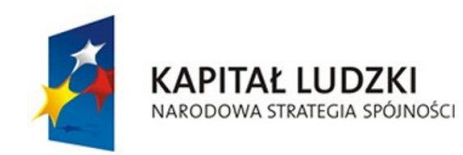

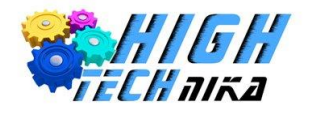

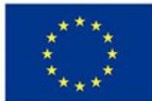

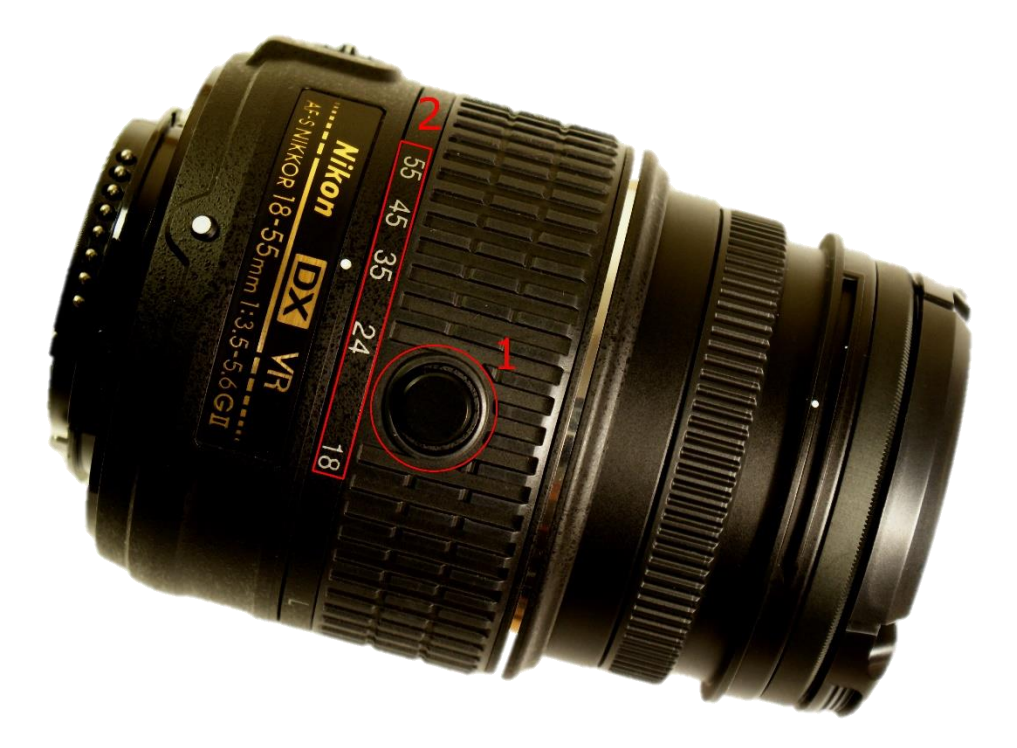

*Zdjęcie 102 Obiektyw NIKKOR DX 18 – 55 mm F 3.5-5.6.*

- 1. Przycisk blokady obiektywu,
- 2. Ogniskowe.

## *Podstawowe funkcje aparatu*

### *Blokada obiektywu*

Obiektyw wyposażony jest w blokadę umożliwiającą chowanie obiektywu. Jeśli ustawiony jest on na wartość L (zaraz za wartościami ogniskowych zdj.79 pkt.2) nie ma możliwości wykonywania zdjęć. W celu odblokowania go należy **przekręcić pierścień** przytrzymując **przycisk blokady** (zdj.79 pkt.1). Analogicznie postępuje się w przypadku chowania obiektywu.

### *Włączenie/wyłączenie podglądu na żywo*

W celu włączenia podglądu na żywo należy nacisnąć przycisk **Lv** (zdj.77 pkt.10). Uniemożliwia to podglądu przez wizjer.

W celu wyłączenia podglądu na żywo należy ponownie wcisnąć przycisk **Lv**.

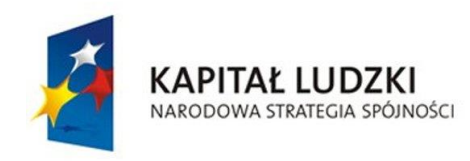

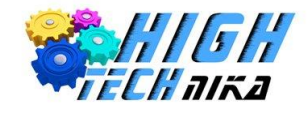

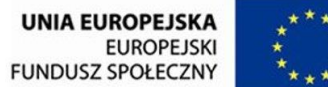

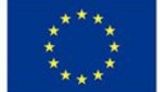

## *Tryb A i S – zmiana wartości*

Aby przejść do trybu A (S) należy odpowiednio przekręcić **pokrętło wyboru trybu** (zdj.76 pkt.6), w taki sposób, aby biała kreska znajdująca się po lewej stronie wskazywała odpowiedni tryb A (S).

W celu zmiany wartości przysłony (czasu naświetlania) należy przekręcić **pokrętło sterowania** (zdj.77 pkt.11). Obrót w prawo zwiększa wartości, obrót w lewo zmniejsza je.

Aktualnie wybrane wartości przedstawione są na ekranie – wartość po lewej oznacza czas migawki, wartość po prawej (poprzedzona literą F) wartość przysłony. Dodatkowo pokazana jest grafika obrazująca aktualnie wybrane wartości.

Dostępne zakresy wartości:

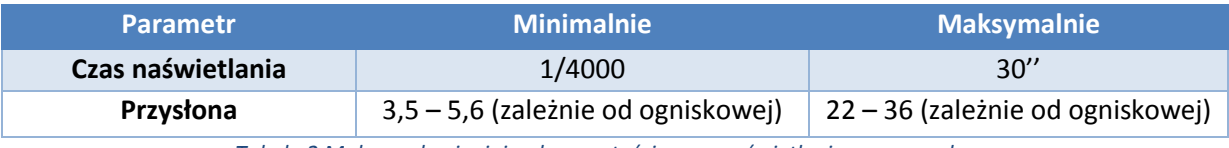

*Tabela 2 Maksymalne i minimalne wartości czasu naświetlania oraz przysłony.*

## *Menu ustawień dotyczących zdjęcia*

Aby zmienić większość parametrów dotyczących zdjęcia należy posłużyć się menu ustawień. W tym celu należy wcisnąć przycisk **ustawień zdjęcia** (zdj.77 ptk.5). Możliwe parametry do zmiany:

- Jakość zdjęcia,
- Wielkość zdęcia,
- Balans bieli,
- Czułość ISO,
- Tryb wyzwalania migawki,
- Tryb ustawiania ostrości,
- Tryb pola AF,
- Pomiar ekspozycji,
- Kompensacja ekspozycji,
- Kompensacja błysku,
- Tryb lampy błyskowej.

Aby wyjść z menu ustawień należy ponownie wcisnąć przycisk **ustawień zdjęcia** lub nacisnąć **spust migawki** (zdj.76 pkt.2) do połowy.

UWAGA! Niektóre parametry mogą się różnić w przypadku używania trybu na żywo!

### *Przycisk pomocy*

Aparat wyposażony jest w przycisk pomocy, który podpowiada użytkownikowi co oznacza wybrana opcja. Aby wyświetlić pomoc należy wybrać opcję i przytrzymać **przycisk informacji** (zdj.77 ptk.4).

### *Resetowanie ustawień*

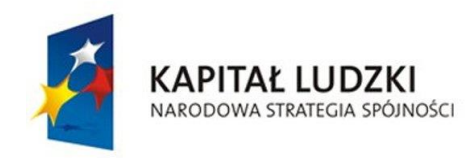

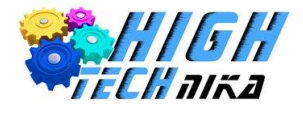

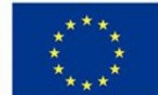

Możliwe jest zresetowanie ustawień do domyślnych. W tym celu należy:

- 1. Wcisnąć przycisk **menu** (zdj.77, ptk.2).
- 2. Przejść do "**Menu odtwarzania**" przy użyciu **strzałek** (prawo lewo), a następnie (góra dół) (zdj.77 ptk.9),
- 3. Odszukać opcję: "Reset. menu fotografowania",
- 4. Kliknąć przycisk **OK** (zdj.77 ptk.9),
- 5. Przy użyciu **strzałek góra – dół** odszukać opcję "**Tak**",
- 6. Kliknąć przycisk **OK**,
- 7. Wyjść z menu dwukrotnie klikając przycisk **menu** lub naciskając **spust migawki** (zdj.76 pkt. 2) do połowy.

UWAGA! Analogicznie można zresetować opcje ustawień. Należy wówczas wybrać "Menu Ustawień" (w kroku 2), a następnie wyszukać opcję "Reset. menu ustawień" (krok 3). Reszta kroków pozostaje bez zmian!

## *Wyświetlanie zdjęć*

Aby zobaczyć zdjęcia zapisane na karcie pamięci należy wcisnąć przycisk **podglądu zdjęć** (zdj.77 pkt.1). Przy użyciu **strzałek prawo – lewo** (zdj.77 ptk.9) możliwe jest przeglądanie zdjęć.

W celu przybliżenia zdjęcia należy wcisnąć przycisk **przybliżenia** (zdj.77 pkt.3), a aby oddalić przycisk **oddalenia** (zdj.77 pkt.4).

Kasowanie fotografii dokonuje się poprzez wciśnięcie przycisku **kasuj** (zdj.77 pkt.6). Pojawi się komunikat pytający, czy na pewno usunąć fotografię? Jeśli chcemy potwierdzić należy ponownie nacisnąć przycisk **kasuj**, jeśli chcemy zaniechać akcji kliknąć przycisk **podglądu zdjęć**.

## *Wyświetlanie histogramu*

W celu wyświetlenia histogramu należy włączyć podgląd zdjęcia wciskając przycisk **podglądu zdjęć** (zdj.77 pkt.1). Następnie kliknąć **strzałkę w górę lub dół** (zdj.77 ptk.9).

W przypadku, gdy histogram nie pokazał się należy upewnić się czy jest wybrany tryb podglądu umożliwiający wyświetlanie go. W tym celu należy:

- 8. Wcisnąć przycisk **menu** (zdj.77, ptk.2).
- 9. Przejść do "**Menu odtwarzania**" przy użyciu **strzałek** (prawo lewo), a następnie (góra dół) (zdj.77 ptk.9),
- 10. Odszukać opcję: "**Opcje odtwarzania**",
- 11. Kliknąć przycisk **OK** (zdj.77 ptk.9),
- 12. Przy użyciu **strzałek góra – dół** odszukać opcję "**Dodatkowe inform. o zdjęciu**",
- 13. Kliknąć **strzałkę w prawo**,
- 14. Przy użyciu **strzałek góra dół** wybrać opcję "Histogram RGB" i/lub "Przegląd",
- 15. Kliknąć przycisk **OK**,
- 16. Po zaznaczeniu wszystkich interesujących nas trybów należy wybrać opcje "**Gotowe"**,
- 17. Wyjść z menu dwukrotnie klikając przycisk **menu** lub naciskając **spust migawki** (zdj.76 pkt. 2) do połowy.

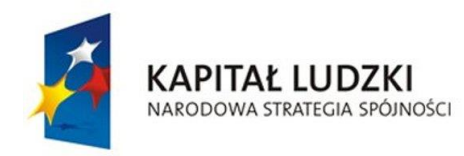

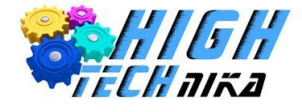

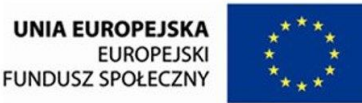

UWAGA! Jeśli wybrany został więcej niż jeden tryb na przykład Histogram RGB oraz Przegląd, wówczas podczas wyświetlaniu konkretnego zdjęcia należy używać strzałek góra – dół, aby przechodzić pomiędzy wybranymi trybami!

## *Zmiana kompensacji ekspozycji – wykorzystanie przycisku*

Przytrzymać **przycisk kompensacji eskpozycji** (zdj.76 ptk.3) i przekręcić **pokrętło sterowania** (zdj.77 pkt.11). Obrót w prawo zwiększa wartości, obrót w lewo zmniejsza.

UWAGA! Opcja niedostępna w trybie AUTO!

### *Zmiana kompensacji ekspozycji – wykorzystanie ustawień zdjęcia*

- 1. Wcisnąć przycisk **ustawień dotyczących zdjęcia** (zdj.77 ptk.5),
- 2. Przy użyciu **strzałek (góra – dół)** (zdj. 77 ptk.9) odszukać opcję **kompensacja ekspozycji**,
- 3. Kliknąć przycisk **OK** (zdj.77 ptk.9),
- 4. Przy użyciu **strzałek (góra – dół)** wybrać wartość kompensacji,
- 5. Zatwierdzić przyciskiem **OK**.
- 6. Wyjść z menu ustawień zdjęcia klikając przycisk **ustawień dotyczących zdjęcia** lub naciskając **spust migawki** (zdj.76 pkt.2) do połowy.

UWAGA! Opcja niedostępna w trybie AUTO!

### *Ustawienie czułości ISO*

- 1. Wcisnąć przycisk **ustawień dotyczących zdjęcia** (zdj.77 ptk.5),
- 2. Przy użyciu **strzałek (góra – dół)** (zdj.77 ptk.9) odszukać opcję **czułość ISO**,
- 3. Kliknąć przycisk **OK** (zdj.77 ptk.9),
- 4. Przy użyciu **strzałek (góra – dół)** wybrać wartość czułości,
- 5. Zatwierdzić przyciskiem **OK**.
- 6. Wyjść z menu ustawień zdjęcia klikając przycisk **ustawień dotyczących zdjęcia** lub naciskając **spust migawki** (zdj.76 pkt.2) do połowy.

UWAGA! Opcja niedostępna w trybie AUTO!

UWAGA! Należy upewnić się czy nie została wybrana opcja automatycznego doboru czułości ISO. Na ekranie w pierwszej linii nie powinno wyświetlać się "ISO-A". Można również spojrzeć przez obiektyw wizjera – w dolnym pasku nie powinien pojawić się napis "ISO AUTO".

### *Ustawienie czułości ISO – automatyczny dobór*

W celu włączenia/wyłączenia automatycznego doboru czułości ISO należy:

- 18. Wcisnąć przycisk **menu** (zdj.77, ptk.2).
- 19. Przejść do "**Menu Fotografowania**" przy użyciu **strzałek** (prawo lewo), a następnie (góra dół) (zdj.77 ptk.9),
- 20. Odszukać opcję: "**Ustawienia czułości ISO**",
- 21. Kliknąć przycisk **OK** (zdj.77 ptk.9),

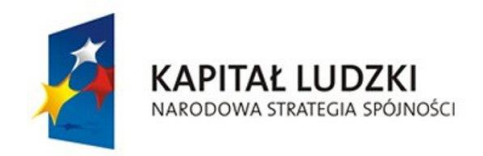

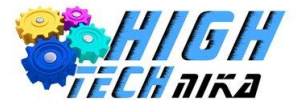

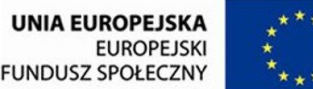

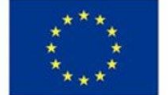

- 22. Przy użyciu **strzałek góra – dół** odszukać opcję "**Automatyczny dobór ISO**",
- 23. Kliknąć **strzałkę w prawo**,
- 24. Przy użyciu strzałek góra dół wybrać opcję "włączony" lub "wyłączony",
- 25. Kliknąć przycisk **OK**,
- 26. Wyjść z menu dwukrotnie klikając przycisk **menu** lub naciskając **spust migawki** (zdj.76 pkt. 2) do połowy.

## *Wybór trybu ostrości – Autofocus i Manual*

Dostępny jest automatyczny wybór ostrości (**autofocus**) lub ręczny (**manualfocus**).

Aby przejść do **trybu ręcznego** należy ustawić **suwak** (zdj.78 ptk.5) w położenie **M**. Zostaje wówczas odblokowane dodatkowe pokrętło ostrości w obiektywie – znajdujące się dalej korpusu. Następuje również dezaktywacja opcji w menu ustawień dotyczących zdjęcia ("Tryb ustawiania ostrości" oraz "Tryb pola AF").

Aby włączyć tryb automatycznego wyboru ostrości należy ustawić **suwak** w położenie **A**.

## *Ustawienie trybu ostrości – w trybie autofocusu AF*

W celu wyboru trybu ostrości (AF-A, AF-S, AF-C) należy:

- 1. Wcisnąć przycisk **ustawień dotyczących zdjęcia** (zdj.77 ptk.5),
- 2. Przy użyciu **strzałek (góra – dół)** (zdj.77 ptk.9) odszukać opcję **tryb ustawiania ostrości**,
- 3. Kliknąć przycisk **OK** (zdj.77 ptk.9),
- 4. Przy użyciu **strzałek (góra – dół)** wybrać tryb: AF-A, AF-S lub AF-C,
- 5. Zatwierdzić przyciskiem **OK**.
- 6. Wyjść z menu ustawień zdjęcia klikając przycisk **ustawień dotyczących zdjęcia** lub naciskając **spust migawki** (zdj.76 pkt. 2) do połowy.

UWAGA! Należy sprawdzić, czy suwak wyboru trybu ostrości (zdj.78, pkt.5) ustawiony jest w położenie A.

## *Włączenie/wyłączenie wbudowanej lampy błyskowej*

W celu włączenia wbudowanej lampy błyskowej należy nacisnąć przycisk **włączenia lampy błyskowej** (zdj.78 pkt.4). Nastąpi podniesienie lampy.

Aby wyłączyć lampę należy ręcznie ją zamknąć (docisnąć do korpusu).

UWAGA! Nie należy ręcznie podnosić lampy w celu jej włączenia – możliwe uszkodzenie aparatu!

UWAGA! Przycisk nie zadziała w trybach AUTO!

## *Korekcja błysku*

W celu ustawienia korekcji błysku, należy **włączyć lampę błyskową** (musi być podniesiona), a następnie:

- 1. Wcisnąć przycisk **ustawień dotyczących zdjęcia** (zdj.77 ptk.5),
- 2. Przy użyciu **strzałek (góra – dół)** (zdj.77 ptk.9) odszukać opcję **kompensacja błysku**,
- 3. Kliknąć przycisk **OK** (zdj.77 ptk.9),
- 4. Przy użyciu **strzałek (góra – dół)** wybrać wartość kompensacji,

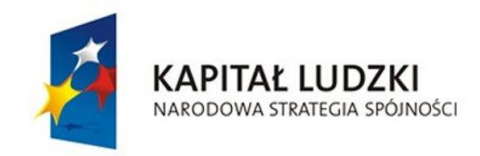

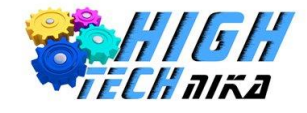

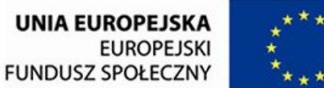

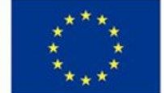

- 5. Zatwierdzić przyciskiem **OK**.
- 6. Wyjść z menu ustawień zdjęcia klikając przycisk **ustawień dotyczących zdjęcia** lub naciskając **spust migawki** (zdj.76 pkt.2) do połowy.

UWAGA! Opcja niedostępna w trybie AUTO!

## *Ustawienie balansu bieli*

- 1. Wcisnąć przycisk **ustawień dotyczących zdjęcia** (zdj.77 ptk.5),
- 2. Przy użyciu **strzałek (góra – dół)** (zdj.77 ptk.9) odszukać opcję **balans bieli**,
- 3. Kliknąć przycisk **OK** (zdj.77 ptk.9),
- 4. Przy użyciu **strzałek (góra – dół)** wybrać balans,
- 5. Zatwierdzić przyciskiem **OK**.
- 6. Wyjść z menu ustawień zdjęcia klikając przycisk **ustawień dotyczących zdjęcia** lub naciskając **spust migawki** (zdj.76 pkt.2) do połowy.

UWAGA! Opcja niedostępna w trybie AUTO!

### *Pomiar balansu bieli z wykorzystaniem wzorca*

Aby zmierzyć własny balans bieli należy:

- 1. Wcisnąć przycisk **menu** (zdj.77, ptk.2).
- 2. Przejść do "**Menu Fotografowania**" przy użyciu **strzałek** (prawo lewo), a następnie (góra dół) (zdj.77 ptk.9),
- 3. Odszukać opcję: "**Balans bieli**",
- 4. Kliknąć przycisk **OK** (zdj.77 ptk.9),
- 5. Przy użyciu **strzałek góra – dół** odszukać opcję "**Pomiar manualny**",
- 6. Kliknąć **strzałkę w prawo**,
- 7. Przy użyciu **strzałek góra – dół** wybrać opcję "**Zmierz**",
- 8. Kliknąć przycisk **OK**,
- 9. Pojawi się komunikat pytający, czy "zastąpić zapisane dane pomiaru?",
- 10. Przy użyciu **strzałek góra – dół** wybrać opcję "**Tak**",
- 11. Kliknąć przycisk **OK**,
- 12. Pojawi się informacja, jak wykonać zdjęcie,
- 13. Należy wykonać zdjęcie wzorca,
- 14. Jeśli balans bieli został zmierzony poprawnie pojawi się ekran z informacjami o wybranych parametrach, a na górze wyświetli się napis "Uzyskano dane",
- 15. Balans bieli został automatycznie ustawiony w tryb **PRE** (pomiar manualny).

## *Wybór formatu plików (RAW, JPEG)*

- 1. Wcisnąć przycisk **ustawień dotyczących zdjęcia** (zdj.77 ptk.5),
- 2. Przy użyciu **strzałek (góra – dół)** (zdj.77 ptk.9) odszukać opcję **jakość zdjęcia**,
- 3. Kliknąć przycisk **OK** (zdj.77 ptk.9),
- 4. Przy użyciu **strzałek (góra – dół)** wybrać jakość,

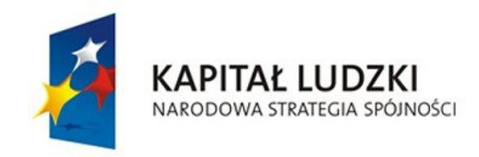

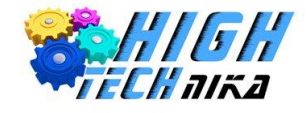

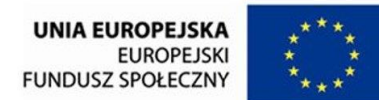

- 5. Zatwierdzić przyciskiem **OK**.
- 6. Wyjść z menu ustawień zdjęcia klikając przycisk **ustawień dotyczących zdjęcia** lub naciskając **spust migawki** (zdj.76 pkt.2) do połowy.

Podczas wyboru pokazują się informacje o przybliżonej wadze jednego zdjęcia oraz ilości zdjęć jaką będzie można wykonać w danym formacie (aparat bierze pod uwagę aktualne dostępne miejsce na karcie pamięci).

Opis dostępnych opcji:

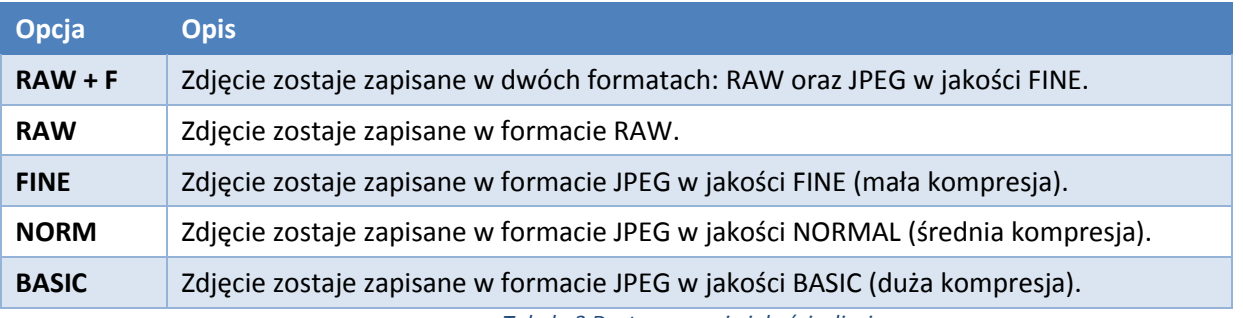

*Tabela 3 Dostępne opcje jakości zdjęcia.*

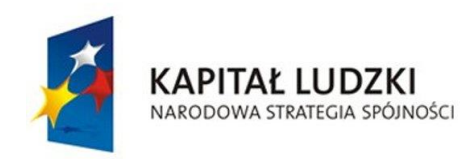

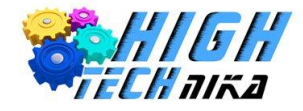

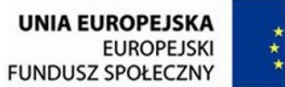

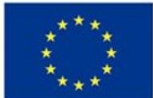

# **Bibliografia**

- [1] S. Kelby *Sekrety mistrza fotografii cyfrowej – 195 ujęć Scotta Kelby'ego*, Gliwice, Helion, 2007
- [2] S. Kelby *Sekrety mistrza fotografii cyfrowej* Nowe ujęcia Scotta Kelby'ego, Gliwice, Helion, 2008
- [3] M. Gowin *Zajęcia fotograficzne – zeszyt tematyczny z ćwiczeniami dla ucznia*, Gdynia, Operon, 2012
- [4] http://www.szerokikadr.pl/poradnik/zdjecia-przedmiotow-na-aukcje-internetowe
- [5] http://www.szerokikadr.pl/poradnik/pod-swiatlo
- [6] http://www.szerokikadr.pl/poradnik/fotografia-dla-poczatkujacych-kompozycja-i-kadrowanie
- [7] http://www.szerokikadr.pl/poradnik/jak-zrobic-takie-zdjecie-podtrzymujemy-krzywa-wieze-w-pizie
- [8] http://www.szerokikadr.pl/poradnik/histogram-gwarancja-prawidlowej-ekspozycji
- [9] http://www.szerokikadr.pl/poradnik/filtr-polaryzacyjny
- [10]http://www.szerokikadr.pl/poradnik/balans-bieli-czyli-cyfrowe-kolory
- [11]http://www.szerokikadr.pl/poradnik/jak-zrobic-takie-zdjecie-rysowanie-swiatlem
- [12]http://www.szerokikadr.pl/poradnik/mala-glebia-ostrosci
- [13]http://www.szerokikadr.pl/poradnik/autoportret
- [14]http://www.szerokikadr.pl/poradnik/zoom
- [15]http://www.szerokikadr.pl/poradnik/zamrazamy-ruch
- [16]http://www.szerokikadr.pl/poradnik/domowe-studio-bez-nakladow-finansowych-czesc-2-w-praktyce
- [17]http://www.szerokikadr.pl/poradnik/domowe-studio-bez-nakladow-finansowych-czesc1-wyposazenie
- [18]http://www.szerokikadr.pl/poradnik/tryby-p-s-a-m-co-to-jest-oraz-kiedy-i-jak-ich-uzywac
- [19]http://www.szerokikadr.pl/poradnik/kolorowo-czy-czarnobialo
- [20]http://www.swiatobrazu.pl/nie-rezygnuj-z-mozliwosci-poprawienia-swoich-zdjec-26197.html,5
- [21]http://www.swiatobrazu.pl/fotografia-czarno-biala-czyli-kompozycje-w-czerni-i-bieli-praktycznyporadnik-23109.html
- [22]http://www.swiatobrazu.pl/-fotografowanie-przedmiotow-praktyczny-poradnik-22978.html
- [23]http://www.swiatobrazu.pl/fotografowanie-produktow-na-potrzeby-aukcji-internetowych-20824.html,1
- [24]http://www.swiatobrazu.pl/kompozycja-praktyczny-poradnik-26542.html
- [25]http://www.swiatobrazu.pl/fotografia-wnetrz-praktyczny-poradnik-30447.html,1
- [26]http://www.swiatobrazu.pl/poradnik-ostre-zdjecia-portretowe-29969.html
- [27]http://fotoblogia.pl/2013/08/29/efekt-tilt-shift-w-gimpie-szybko-latwo-i-za-darmo-wideoporadnik
- [28]http://fotoblogia.pl/2013/07/26/efektywna-obrobka-wakacyjnych-krajobrazow-w-gimpie-wideoporadnik [29]http://www.swiatobrazu.pl/sztuczna-perspektywa-nie-musi-byc-kiczowata-29763.html
- [30]http://www.swiatobrazu.pl/poradnik-tworzenie-wizualnej-glebi-w-fotografii-krajobrazowej-28184.html
- [31]http://www.swiatobrazu.pl/zdjecia-krajobrazowe-niebo-jak-marzenie-22806.html
- [32]http://www.swiatobrazu.pl/czy-kazdy-fotograf-to-tworca-31590.html
- [33]http://www.swiatobrazu.pl/fotografowanie-produktow-na-potrzeby-aukcji-internetowych-20824.html
- [34]http://www.swiatobrazu.pl/zgoda-na-rozpowszechnianie-wizerunku-prawo-autorskie-dla-fotografa-20425.html
- [35]http://www.swiatobrazu.pl/karuzela\_z\_kelwinami\_czyli\_na\_co\_komu\_temperatura\_barwowa.html [36]http://www.swiatobrazu.pl/naprawde\_proste\_metody\_na\_efektowne\_zdjecia\_w\_czerni\_i\_bieli.html,1

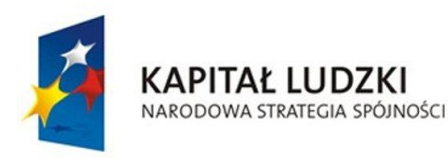

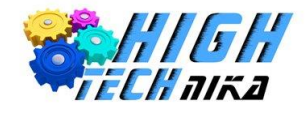

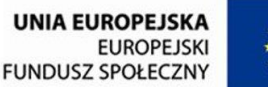

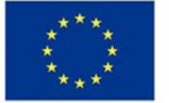

[37]https://www.youtube.com/watch?v=y6WyxM4nH3g [38]http://www.swiatobrazu.pl/slowa-ktore-wywoluja-idealny-usmiech-na-zdjeciu-22096.html [39]http://durszlak.pl/forum/fotografia-kulinarna/tematy/stylizacja-i-kompozycja [40]http://www.fotoporadnik.pl/makrofotografia.html [41]http://www.jakkupowac.pl/jaki-obiektyw-kupic/ [42]http://www.swiatobrazu.pl/makrofotografia-dla-kazdego-cz-i-informacje-wstepne-22983.html [43]http://www.fotoporadnik.pl/makrofotografia.html [44]http://www.foto-kurier.pl/archiwum\_artykulow/artykuly-poradnikowe/pokaz-484-poprawiamy-zdjeciaprzejrzystosc.html#czytaj [45]https://www.youtube.com/watch?v=rO9BT25B-4o [46]http://pl.wikipedia.org/wiki/RAW [47]http://pl.wikipedia.org/wiki/Formaty\_plik%C3%B3w\_graficznych [48]http://fotoblogia.pl/6085,poradnik-dla-poczatkujacych-czas-naswietlania [49]http://www.plmbielu.pl/page20.php [50]http://fotoblogia.pl/2012/10/03/jak-wykonac-portret-poradnik [51]http://fotoblogia.pl/2012/03/22/moj-sposob-na-retusz-kobiecego-portretu-wideoporadnik [52]http://fotoblogia.pl/2013/02/07/kilka-krokow-o-ktorych-musisz-pamietac-przy-obrobce-krajobrazowwideoporadnik [53]http://fotoblogia.pl/2013/01/31/obrabiaj-skore-i-zachowaj-fakture-wideoporadnik [54]http://fotoblogia.pl/2010/10/04/6-metod-jak-rozbudzic-pierwsza-milosc-do-fotografii [55]http://fotoblogia.pl/2013/06/26/narzedzia-korekcji-skory-w-gimpie-tez-sie-da-wideoporadnik [56]http://fotoblogia.pl/2013/06/25/9-krokow-do-udanych-portretow-z-wakacji-poradnik [57]http://fotoblogia.pl/2008/11/18/poradnik-dla-poczatkujacych-korzystanie-z-przeslony-i-glebi-ostrosci [58]http://fotoblogia.pl/2013/05/30/efektywna-obrobka-zdjec-w-darmowym-gimpie-jak-zaczac-

wideoporadnik

[59]http://fotoblogia.pl/2010/10/14/4-rzeczy-ktorych-nauczyla-mnie-fotografia

[60]http://fotoblogia.pl/1153,10-cytatow-fotograficznych-ktore-powinniscie-znac

[61]http://marcin.biodrowski.fotoblogia.pl/1147,4-rzeczy-ktore-robi-kazdy-fotograf-albo-wkrotce-zacznie